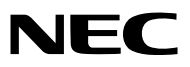

## *Projektori*

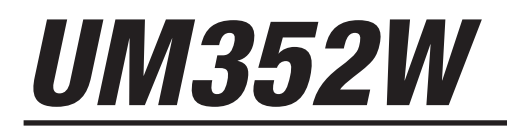

*Käyttöopas*

Mallinro NP-UM352W

- • Apple, Mac, Mac OS, MacBook ja iMac ovat Apple Inc:nYhdysvalloissa ja muissa maissa rekisteröimiä tavaramerkkejä.
- App Store on Apple Inc:n palvelumerkki.
- • IOS on Ciscon tavaramerkki tai rekisteröity tavaramerkkiYhdysvalloissa ja muissa maissa, ja sitä käytetään lisenssillä.
- • Microsoft, Windows, WindowsVista, Internet Explorer, .NET Framework and PowerPoint ovat Microsoft Corporationin tavaramerkkejä tai rekisteröityjä tavaramerkkejä Yhdysvalloissa ja/tai muissa maissa.
- • MicroSaver on Kensington Computer Products Groupin, ACCO Brandsin osaston, rekisteröity tavaramerkki.
- • Virtual Remote Tool käyttää WinI2C/DDC-kirjastoa, © Nicomsoft Ltd.
- • Termit HDMI ja HDMI High-Definition Multimedia Interface sekä HDMI-logo ovat HDMI Licensing LLC:n tavaramerkkejä tai rekisteröityjä tavaramerkkejä Yhdysvalloissa ja muissa maissa.

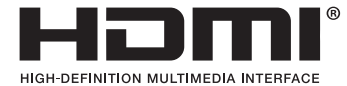

• MHL, Mobile High-Definition Link ja MHL-logo ovat MHL, LLC:n tavaramerkkejä tai rekisteröityjä tavaramerkkejä.

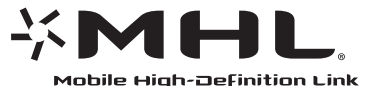

- • PJLink on tavaramerkki, jota käytetään tavaramerkkioikeuksista Japanissa, Amerikan Yhdysvalloissa ja muissa maissa tai muilla alueilla.
- • Wi-Fi®, Wi-Fi Alliance®, Wi-Fi Protected Access® ja Wi-Fi Direct® ovat Wi-Fi Alliancen® rekisteröityjä tavaramerkkejä. WPA™, WPA2™, Wi-Fi Protected Setup™ ja Miracast™ ovat Wi-Fi Alliancen® tavaramerkkejä.
- Blu-ray on Blu-ray Disc Associationin tavaramerkki.
- • CRESTRON ja ROOMVIEW ovat Crestron Electronics, Inc:n rekisteröityjä tavaramerkkejäYhdysvalloissa ja muissa maissa.
- • Ethernet on Fuji Xerox Co., Ltd:n rekisteröity tavaramerkki tai tavaramerkki.
- • Google Play ja Android ovat Google Inc:n tavaramerkkejä.
- • Muut tässä käyttöoppaassa mainitut tuotenimet ja yhtiöiden logot voivat olla omistajiensa tavaramerkkejä tai rekisteröityjä tavaramerkkejä.
- • GPL/LGPL-ohjelmistolisenssit

 Tämän tuotteen mukana toimitetaan ohjelmistoja, jotka on lisensoitu GNU General Public License -lisenssin (GPL), GNU Lesser General Public License -lisenssin (LGPL) tai muiden lisenssien mukaisesti.

 Lisätietoja näistä ohjelmistoista on "readme.pdf"-tiedostossa, joka on laitteen mukana toimitetun CD-ROM-levyn "about GPL&LGPL" -kansiossa.

#### **HUOMAUTUKSIA**

- (1) Tämän käyttöoppaan sisältöä ei saa toisintaa osittain tai kokonaan ilman lupaa.
- (2) Tämän käyttöoppaan sisältöä voidaan muuttaa ilman ennakkoilmoitusta.
- (3) Tämä käyttöopas on laadittu erittäin huolellisesti. Jos kuitenkin havaitset kyseenalaisia kohtia, virheitä tai puuttuvia tietoja, ota yhteyttä meihin.
- (4) Lukuun ottamatta kohdassa (3) mainittuja tilanteita NEC ei ole vastuussa korvausvaatimuksista, jotka koskevat voittojen menetystä tai muita seikkoja, jotka ovat seurausta tämän projektorin käytöstä.

# <span id="page-2-0"></span>Tärkeitä tietoja

### Turvallisuusvaroitukset

#### Varotoimet

Lue nämä käyttöohjeet huolellisesti ennen NEC-projektorin käytön aloittamista ja säilytä ohjeet myöhempää käyttötarvetta varten.

#### **HUOMIO**

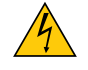

Kun katkaiset virran, tee se irrottamalla pistoke pistorasiasta.

Pistorasian tulee olla mahdollisimman lähellä laitetta paikassa, johon on esteetön pääsy.

#### **HUOMIO**

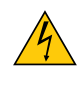

ÄLÄ AVAA LAITTEEN KOTELOA, SILLÄ SE VOI AIHEUTTAA SÄHKÖISKUN. LAITTEEN SISÄLLÄ ON OSIA, JOISSA ON SUURI JÄNNITE. JÄTÄ HUOLTOTYÖT AMMATTITAITOISEN HUOLTOHENKILÖSTÖN TEHTÄVÄKSI.

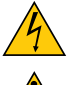

Tämä symboli varoittaa käyttäjää, että laitteen sisällä on eristämättömiä jännitteisiä osia, jotka voivat aiheuttaa sähköiskun. Laitteen sisällä olevien osien koskettaminen on vaarallista.

Tämä symboli ilmoittaa käyttäjälle, että kohdassa annetaan laitteen käyttöön ja huoltoon liittyviä tärkeitä tietoja.

Lue nämä tiedot huolellisesti, sillä ne auttavat välttämään ongelmia.

**VAROITUS:** VÄLTTÄÄKSESI TULIPALON TAI SÄHKÖISKUN ÄLÄ ALTISTA TÄTÄ LAITETTA SATEELLE TAI KOS-TEUDELLE.

ÄLÄ KYTKE TÄMÄN LAITTEEN PISTOKETTA JATKOJOHTOON TAI PISTORASIAAN, JOS KAIKKI LIITTIMET EIVÄT MENE PAIKALLEEN.

#### **HUOMIO**

Vältä liikkumattomien kuvien pitkäaikaista heijastamista.

Se saattaa aiheuttaa kuvien tilapäisen säilymisen LCD-paneelin pinnassa.

Jos näin tapahtuu, jatka projektorin käyttöä normaalisti.Edellisten kuvien jättämä staattinen tausta häviää vähitellen.

#### Käytetyn tuotteen hävittäminen

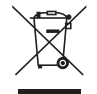

Kussakin jäsenmaassa toimeenpannut EU:n laajuiset määräykset vaativat, että käytettyjä sähkö- ja elektroniikkalaitteita, jotka on merkitty vasemmalla näkyvällä merkillä, ei saa hävittää tavallisen talousjätteen mukana. Näihin tuotteisiin kuuluvat myös projektorit sekä niiden lisävarusteet ja lamput. Hävitä tällaiset tuotteet paikallisten viranomaisten ja tuotteen jälleenmyyjän antamien ohjeiden mukaisesti.

Käytetyt tuotteet kerätään asianmukaista uudelleenkäyttöä ja kierrätystä varten.Tämä auttaa vähentämään jätteen määrää sekä lamppujen sisältämän elohopean kaltaisten aineiden terveys- ja ympäristövaikutuksia. Tämä sähkö- ja elektroniikkalaitteissa oleva merkintä koskee vain Euroopan unionin jäsenvaltioita.

#### Tärkeitä turvallisuusohjeita

Näiden turvallisuusohjeiden noudattaminen takaa projektorin pitkän käyttöiän sekä vähentää tulipalon ja sähköiskun vaaraa. Lue nämä ohjeet huolellisesti ja noudata kaikkia varoituksia.

### $\Lambda$  Asennus

- • Älä sijoita projektoria seuraaviin paikkoihin:
	- - ulos
	- epävakaalle alustalle, jalustalle tai pöydälle
	- lähelle vettä tai kylpytiloja tai kosteisiin tiloihin
	- suoraan auringonpaisteeseen tai lämmityslaitteen tai muun lämmönlähteen läheisyyteen
	- pölviseen, savuiseen tai hövrviseen ympäristöön
	- paperin, liinan tai maton päälle.
- • Älä asenna tai säilytä projektoria alla luetelluissa olosuhteissa. Se voi aiheuttaa toimintahäiriön.
	- voimakkaissa magneettikentissä
	- ympäristössä, jossa on korroosiota aiheuttavia kaasuja
- • Jos haluat asentaa projektorin kattoon:
	- Älä asenna projektoria itse.
	- Toimivuuden takaamiseksi ja loukkaantumisvaaran vähentämiseksi asennus on syytä jättää pätevän asentajan tehtäväksi.
	- Lisäksi katon on kestettävä projektorin paino, ja asennuksen on oltava paikallisten rakennusmääräysten mukainen.
	- Kysy lisätietoja jälleenmyyjältä.

#### **VAROITUS**

• Älä aseta projektorin objektiivin eteen esineitä, jotka voivat vaurioitua kuumuuden vaikutuksesta. Projektorin lampun tuottama lämpö saattaa sulattaa esineen.

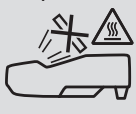

• Älä käytä tulenarkoja kaasuja sisältäviä spraysuihkeita suodattimiin ja projektioikkunaan kertyneen pölyn poistamiseen. Se voi aiheuttaa tulipalon.

#### Aseta projektori vaaka-asentoon

Projektorin kallistuskulma saa olla enintään 10 astetta, ja projektorin saa asentaa vain pöydälle tai kattoon. Muunlainen asennus voi lyhentää lampun käyttöikää huomattavasti.

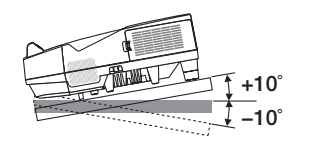

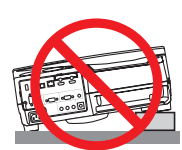

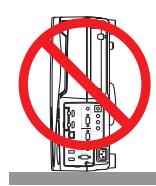

#### <mark>∄</mark>∖Varotoimet tulipalon ja sähköiskun varalta *A*

- • Varmista, että tilassa on riittävä ilmanvaihto ja ettei laitteen ilmanvaihtokanavien edessä ole tukoksia tai esteitä, jotka voivat aiheuttaa laitteen sisäosien liiallisen kuumenemisen. Laitteen on oltava vähintään 10 cm:n etäisyydellä seinästä.
- • Älä koske tuuletusilman poistoaukkoon, sillä se voi kuumentua projektorin käytön aikana ja olla kuuma vielä projektorin sammuttamisen jälkeen. Jotkin projektorin osat voivat kuumentua tilapäisesti, jos projektori sammutetaan virtapainikkeesta tai jos virtajohto irrotetaan projektorin normaalin käytön aikana. Ole varovainen, kun nostat projektoria.

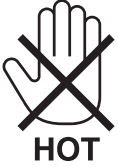

- • Älä anna vierasesineiden, kuten paperiliittimien tai paperinpalasten, pudota projektoriin.Älä yritä poistaa projektoriin pudonneita esineitä. Älä työnnä projektoriin metalliesineitä, esimerkiksi rautalankaa tai ruuvitalttaa. Jos projektorin sisään putoaa jotakin, irrota virtajohto heti ja vie laite valtuutettuun huoltoliikkeeseen esineen poistamista varten.
- • Älä laita mitään projektorin päälle.
- Älä koske virtapistokkeeseen ukonilman aikana. Se saattaa aiheuttaa sähköiskun tai tulipalon.
- • Projektori käyttää 100–240 V:n AC 50/60 Hz -verkkovirtaa.Varmista ennen projektorin käyttämistä, että verkkovirta on näiden vaatimusten mukaista.
- • Älä katso suoraan objektiiviin projektorin käytön aikana. Se voi aiheuttaa vakavan silmävamman.

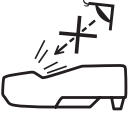

- • Älä aseta projektorin valonsäteeseen esimerkiksi suurennuslasia. Objektiivin kautta lähetettävä valonsäde on hyvin voimakas, joten kaikki valonsäteeseen asetetut esineet, jotka voivat muuttaa valon suuntaa, voivat aiheuttaa odottamattomia seurauksia, kuten tulipalon tai silmävamman.
- • Älä aseta projektorin tuuletusilman poistoaukon lähelle esineitä, jotka voivat vaurioitua kuumuuden vaikutuksesta. Poistoilman kuumuus saattaa sulattaa esineen tai aiheuttaa palovamman.
- • Älä läiskytä vettä projektorin päälle. Se saattaa aiheuttaa sähköiskun tai tulipalon. Jos projektori kastuu, sammuta se, irrota virtajohto ja vie projektori korjattavaksi valtuutettuun huoltoliikkeeseen.
- • Käsittele virtajohtoa varoen. Vaurioitunut tai haurastunut virtajohto voi aiheuttaa sähköiskun tai tulipalon.
	- Käytä vain laitteen mukana toimitettua virtajohtoa.
	- Älä taivuta tai vedä virtajohtoa voimakkaasti.
	- Älä aseta virtajohtoa projektorin tai muun raskaan esineen alle.
	- Älä peitä virtajohtoa pehmeillä materiaaleilla, kuten matoilla.
	- Älä kuumenna virtajohtoa.
	- - Älä käsittele pistoketta märin käsin.
- • Sammuta projektori, irrota virtajohto ja vie projektori korjattavaksi valtuutettuun huoltoliikkeeseen seuraavissa tapauksissa:
	- Virtajohto tai pistoke on vaurioitunut tai haurastunut.
	- Nestettä on läikkynyt projektorin päälle, tai projektori on altistunut sateelle tai vedelle.
	- Projektori ei toimi normaalisti, kun toimit tässä käyttöoppaassa kuvatulla tavalla.
	- Projektori on pudonnut lattialle ja sen kotelo on vaurioitunut.
	- Projektorin toiminnassa ilmenee selvä huoltotarvetta ilmaiseva muutos.
- • Irrota virtajohto ja muut johdot ennen projektorin siirtämistä.
- • Sammuta projektori ja irrota virtajohto ennen kotelon puhdistamista tai lampun vaihtamista.
- • Sammuta projektori ja irrota virtajohto, jos projektoria ei käytetä pitkään aikaan.
- • Kun käytössä on lähiverkkokaapeli (vain RJ-45-LAN-liitännällä varustetut mallit): Älä yritä kytkeä liitintä oheislaitteen johtoihin, joissa voi olla liian suuri jännite.

### **A**HUOMIO

- • Muista kiristää ruuvit kaapelikotelon kiinnittämisen jälkeen. Muuten kaapelikotelo voi irrota ja pudota, mikä saattaa aiheuttaa loukkaantumisen tai vaurioittaa kaapelikoteloa.
- • Älä aseta niputettuja kaapeleita kaapelikoteloon. Se voi vaurioittaa virtajohtoa ja aiheuttaa tulipalon.
- • Älä kannattele projektoria kaapelikotelosta tai kohdista kaapelikoteloon liiallista voimaa. Se voi vaurioittaa kaapelikoteloa ja aiheuttaa loukkaantumisen.
- • Älä käytä projektorin jalkoja muuhun kuin niiden alkuperäiseen tarkoitukseen. Säätöjalan virheellinen käyttö, esimerkiksi sen käyttäminen kahvana tai projektorin ripustaminen seinälle sen varassa, voi vaurioittaa projektoria.
- • Älä lähetä projektoria postitse tai kuriiripalvelun kautta pakattuna pelkästään pehmeään suojalaukkuun.Pehmeään suojalaukkuun pakattu projektori voi vaurioitua.
- • Valitse tuuletintoiminnoksi [KORKEA], jos käytät projektoria useita päiviä peräkkäin. (Valitse valikosta [ASETUS]  $\rightarrow$  [VAIHTOEHDOT(1)]  $\rightarrow$  [TUULETINTOIMINTO]  $\rightarrow$  [KORKEA].)
- • Älä katkaise verkkovirtaa 60 sekunnin kuluessa siitä, kun lamppu on syttynyt ja virran merkkivalo vilkkuu sinisenä. Se voi vaurioittaa lamppua.

#### Kaukosäädintä koskevat varotoimet

- • Käsittele kaukosäädintä varoen.
- • Jos kaukosäädin kastuu, pyyhi se heti kuivaksi.
- • Vältä liiallista lämpöä ja kosteutta.
- • Älä kuumenna tai pura paristoja tai anna niiden joutua oikosulkuun.
- • Älä hävitä paristoja polttamalla.
- • Jos et käytä kaukosäädintä pitkään aikaan, poista siitä paristot.
- • Varmista, että paristojen napaisuus (+/−) on oikea.
- • Älä käytä yhdessä uusia ja vanhoja paristoja tai erityyppisiä paristoja.
- • Hävitä käytetyt paristot paikallisten jätehuoltomääräysten mukaisesti.

#### Lampun vaihtaminen

- • Käytä vain oikeanlaisia lamppuja.
- Kun vaihdat lampun, noudata huolellisesti sivulla [116](#page-127-0) annettuja ohjeita.
- • Vaihda lamppu ja suodatin, kun näyttöön tulee ilmoitus **[LAMPPU PALAMASSA LOPPUUN. VAIHDA LAMPPU JA SUODATIN.]**. Jos jatkat lampun käyttämistä sen käyttöiän tultua täyteen, lamppu voi särkyä, jolloin lasinsirpaleita voi päätyä lampun koteloon. Älä kosketa lasinsirpaleita, sillä ne voivat aiheuttaa haavan. Pyydä silloin jälleenmyyjää vaihtamaan lamppu.

#### **Lampun ominaisuudet**

Projektorin valonlähteenä käytetään erityiskäyttöön tarkoitettua kaasupurkauslamppua.

Tälle lampputyypille on ominaista, että sen kirkkaus pienenee asteittain iän myötä. Myös lampun jatkuva sytyttäminen ja sammuttaminen todennäköisesti heikentävät sen kirkkautta.

Lampun todellinen käyttöikä voi vaihdella yksittäisen lampun ominaisuuksien, ympäristön olosuhteiden ja käytön mukaan.

#### **AN** HUOMIO:

- • ÄLÄ KOSKETA LAMPPUA heti käytön jälkeen. Se on hyvin kuuma. Sammuta projektori ja irrota sitten virtajohto. Anna lampun jäähtyä ainakin tunti ennen sen käsittelyä.
- • Kun irrotat lamppua kattoon asennetusta projektorista, varmista, ettei projektorin alla ole ketään. Jos lamppu on palanut loppuun, siitä voi pudota lasinsirpaleita.

#### Tietoja Korkean paikan -tilasta

Jos käytät projektoria yli 5500 jalan / 1700 metrin korkeudessa, määritä [TUULETINTOIMINTO]-asetukseksi [KORKEAN PAIKAN].

 Jos projektoria käytetään yli 5500 jalan / 1700 metrin korkeudessa ottamatta [KORKEAN PAIKAN] -asetusta käyttöön, projektori voi ylikuumentua ja lakata toimimasta. Jos näin tapahtuu, odota muutama minuutti ja kytke projektori päälle.

- Jos projektoria käytetään alle 5500 jalan / 1700 metrin korkeudessa ja [KORKEAN PAIKAN] -asetus on käytössä, lamppu voi jäähtyä liikaa, mikä saa kuvan välkkymään. Valitse [TUULETINTOIMINTO]-asetukseksi [AUTO].
- Projektorin käyttäminen yli 5500 jalan / 1700 metrin korkeudessa voi lyhentää sen optisten osien, esimerkiksi lampun, käyttöikää.

#### Tietoja heijastettujen alkuperäisten kuvien tekijänoikeuksista:

Tämän projektorin käyttäminen kaupalliseen hyötymistarkoitukseen tai yleisön huomion kiinnittämiseen esimerkiksi kahviloissa tai hotelleissa tavalla, johon kuuluu kuvan pakkaaminen tai pakkauksen purkaminen seuraavilla menetelmillä, voi aiheuttaa tilanteita, jotka voivat loukata lain suojaamia tekijänoikeuksia. [KUVASUHDE], [KEYSTONE], suurennus ja muut vastaavat toiminnot.

Tätä laitetta ei ole tarkoitettu käytettäväksi työpaikoilla siten, että se on suoraan näkökentässä.Mahdollisten häiritsevien heijastusten takia tätä laitetta ei pidä sijoittaa suoraan näkökenttään työpaikoilla.

#### Virranhallintatoiminto

Projektorissa on virranhallintatoimintoja.Virrankulutuksen vähentämiseksi virranhallintatoiminnot (1 ja 2) ovat tehdasasetuksina, kuten alla on esitetty. Ohjataksesi projektoria ulkoisesta laitteesta LAN:in tai sarjakaapeliyhteyden kautta vaihda 1:n ja 2:n asetuksia näyttövalikon kautta.

#### *1. VALMIUSTILA (Tehdasasetus: NORMAALI)*

*Ohjataksesi projektoria ulkoisesta laitteesta valitse [VERKON VALMIUSTILA] kohtaan [VALMIUSTILA].*

#### *HUOMAUTUS:*

• Kun [NORMAALI] on valittu kohtaan [VALMIUSTILA], seuraavat liittimet ja toiminnot eivät toimi: MONITOR OUT -liitin, AUDIO OUT -liitin, LAN-toiminnot, Sähköpostihälytystoiminto, DDC/CI (Virtual Remote Tool). Katso tarkemmat tiedot sivulta *[67](#page-78-0)*.

#### *2. AUTOM. SAMMUTUS (Tehdasasetus: 1 tunti)*

*Ohjataksesi projektoria ulkoisesta laitteesta valitse [OFF] kohtaan [AUTOM. SAMMUTUS].*

#### *HUOMAUTUS:*

• Kun [1:00] on valittu kohtaan [AUTOM. SAMMUTUS], projektori sammuu automaattisesti 60 minuutin kuluttua, ellei yhtään signaalia vastaanoteta tai mitään toimintoa suoriteta.

#### Stylus-kynän käyttöä koskevia huomautuksia

- • Käytä tasaista, kovaa näyttöä, jonka koko on enintään 100 tuumaa.
- • Stylus-kynän kärki voi naarmuttaa joitain näyttöpintoja.Ennen kuin käytät stylus-kynää, kokeile sitä näytön huomaamattomaan osaan varmistaaksesi, ettei kynän kärki vahingoita näyttöpintaa.
- • Älä käytä stylus-kynää alla mainituilla alueilla.
	- Se voi aiheuttaa stylus-kynän toimintahäiriön.
	- Alueella, jossa suora auringonvalo osuu näyttöpintaan ja kameralaitteeseen.
	- - Alueella, jossa halogeeni- tai hehkulampun valo osuu suoraan näyttöpintaan ja kameralaitteeseen.
	- Jos valoa heijastavia materiaaleja käytetään stylus-kynän käyttöalueella. (esim. valkokankaan kehys)
- • Älä käytä stylus-kynää alla mainituissa tilanteissa. Se voi aiheuttaa stylus-kynän toimintahäiriön.
- Kun käytetään infrapunakaukosäädintä.

#### Langattoman lähiverkkoyksikön mallinumero

Langaton lähiverkkolaite on valinnainen varuste. Katso tietoa alueellesi sopivan mallin valinnasta yhtiön verkkosivulta: URL: <http://www.nec-display.com/global/support/index.html>

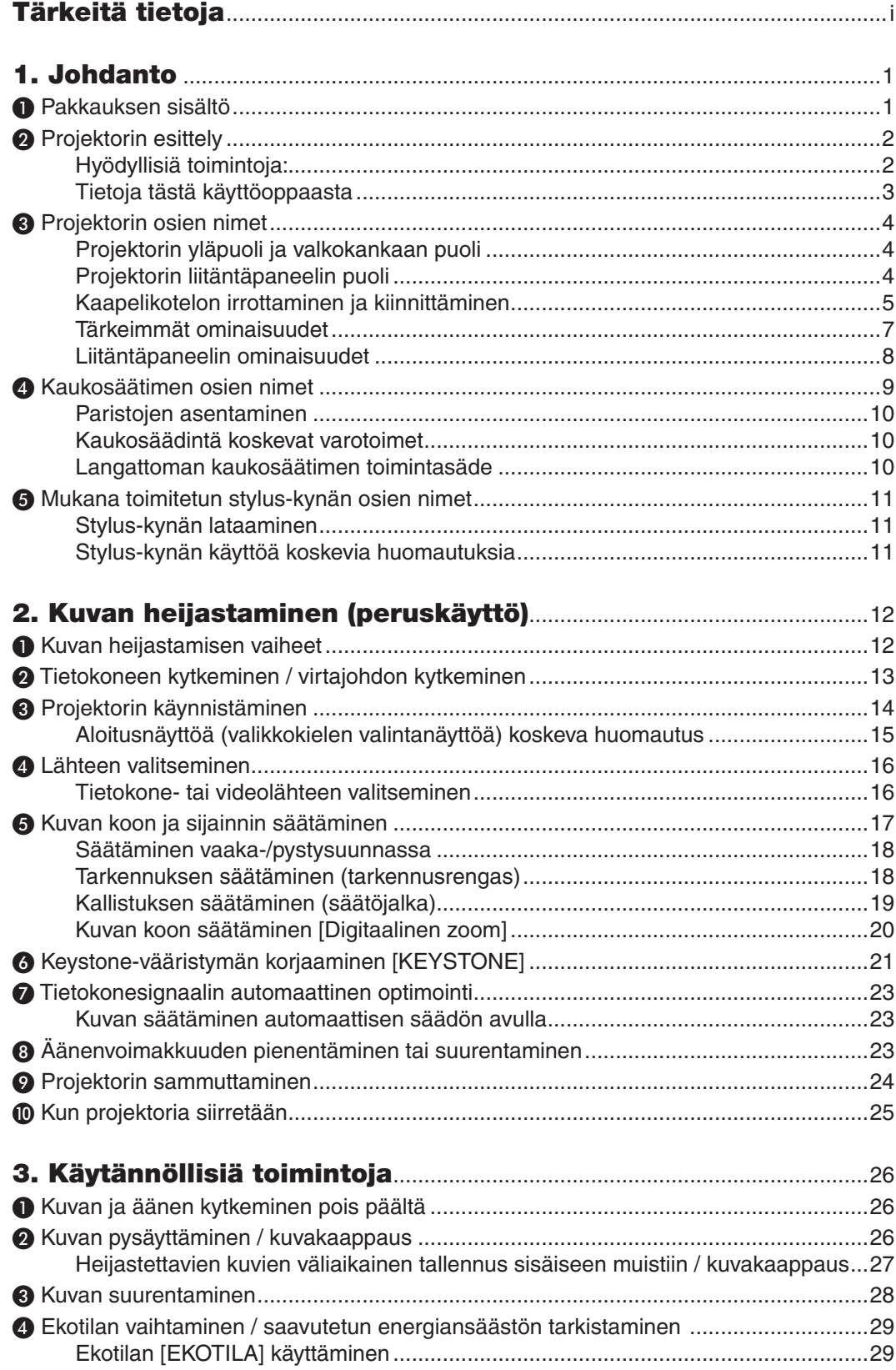

#### **Sisällysluettelo**

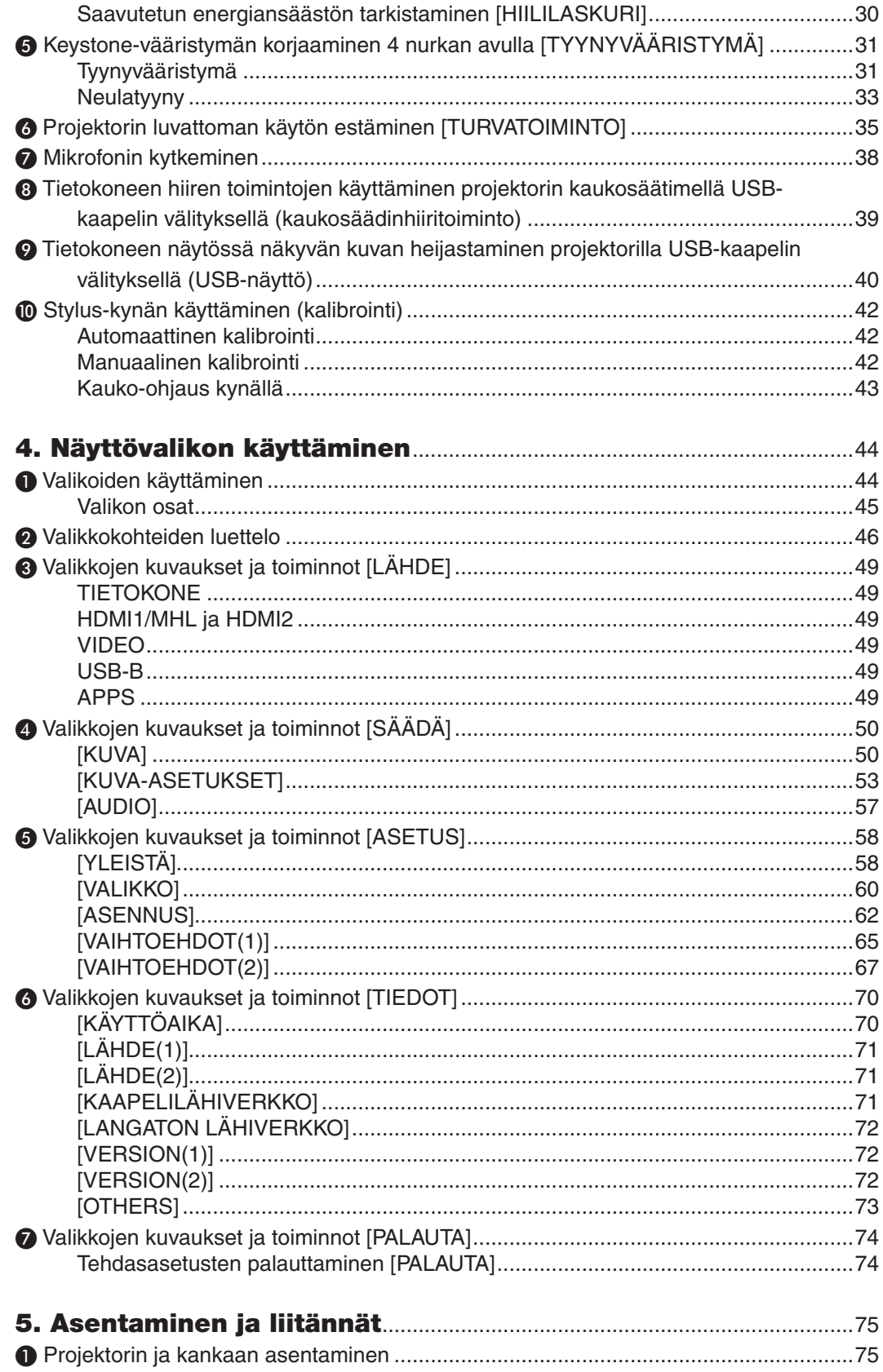

#### Sisällysluettelo

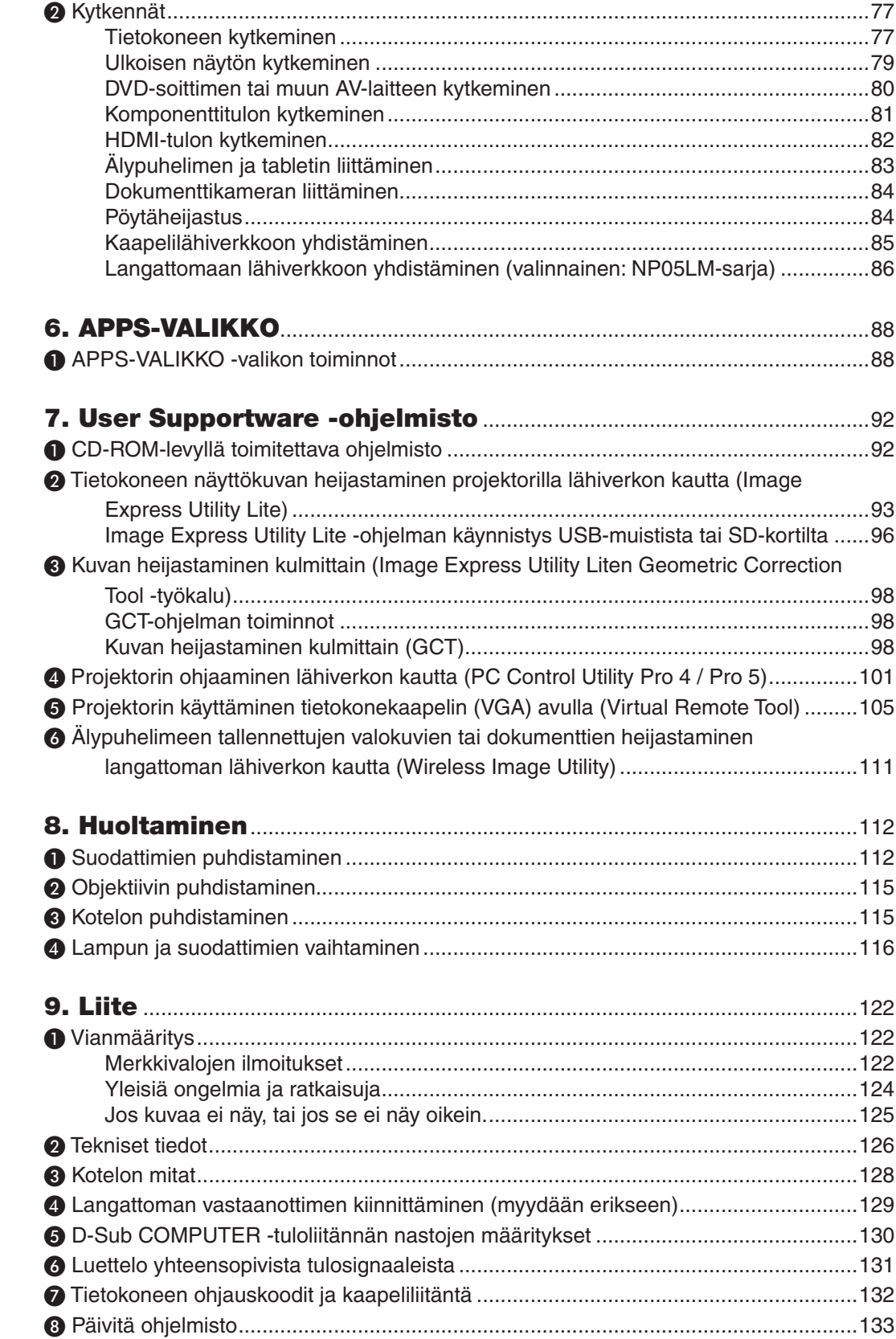

#### Sisällysluettelo

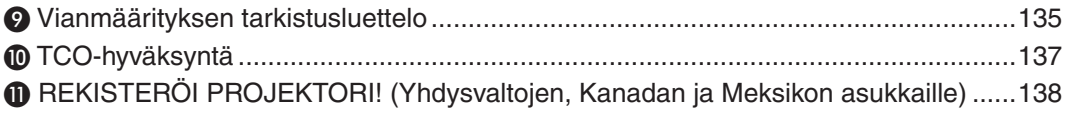

# <span id="page-12-0"></span>1. Johdanto

### ❶ Pakkauksen sisältö

Tarkista, että pakkauksessa on kaikki tässä luetellut osat. Jos jotakin puuttuu, ota yhteyttä jälleenmyyjään. Säilytä alkuperäiset pakkausmateriaalit sen varalta, että joudut joskus lähettämään projektorin.

*Projektori*

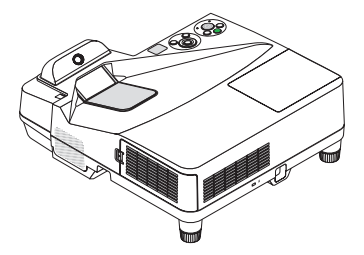

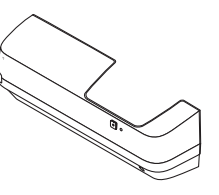

*Kaapelikotelo (24FU2001) (kiinnitetty projektoriin toimitushetkellä* → *sivu [5\)](#page-16-0)*

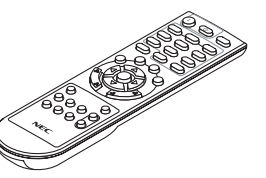

*Kaukosäädin (7N901121)*

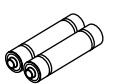

*Langattoman vastaanottimen hihna*

//

*Paristot (AAA × 2)*

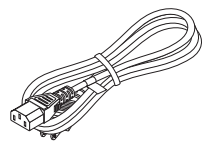

*Virtajohto (USA: 7N080240/7N080243) (EU: 7N080027/7N080029)*

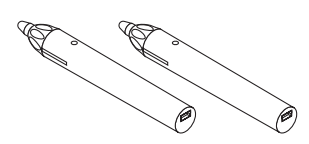

*Stylus-kynä × 2 (7N901111)*

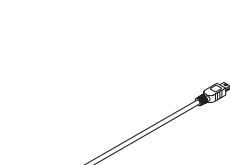

*(7N520089)*

**SP** 

*Tietokonekaapeli (VGA)*

*USB-kaapeli (stylus-kynän lataamista varten) (7N520090)*

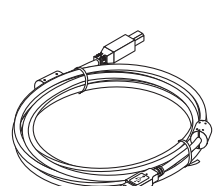

*USB-kaapeli (5 m) (7N520091)*

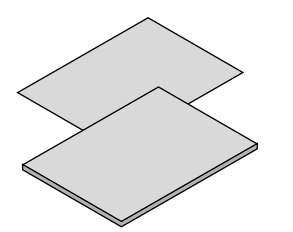

- • Tärkeitä tietoja (Pohjois-Amerikka: *www.nec-display-solutions.com 7N8N5641) (Muut kuin Pohjois-Käyttöopas (PDF) ja apuohjelmat Amerikan maat: 7N8N5641 ja 7N8N5651)*
- • Pika-asennusopas (7N8N5661)/ *(7N8N5671)*

#### *HUOMAUTUS:*

• Kalibroi stylus-kynä ennen sen käyttämistä.

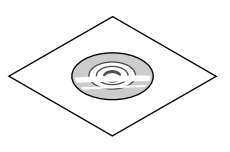

*NEC-projektorin CD-ROM-levy (7N952151)*

*Vain Pohjois-Amerikka Rajoitettu takuu Eurooppalaiset asiakkaat: Voimassa olevat takuuehdot löytyvät verkkosivustostamme:* 

### <span id="page-13-0"></span>❷ Projektorin esittely

Tässä osassa esitellään projektorin ominaisuudet ja säätimet.

#### Hyödyllisiä toimintoja:

#### **• Hyvin lyhyet heijastusetäisyydet**

 Hyvin lyhyen polttovälin linssit mahdollistavat suuremman kuvan lyhyemmällä heijastusetäisyydellä kuin tavanomaiset projektorilinssit.

 Enintään 110", heijastusetäisyys: 51 cm/20 tuumaa

 (Heijastusetäisyys tarkoittaa valkokankaan ja projektorin valkokankaan puoleisen sivun välistä etäisyyttä)

#### **• Pikakäynnistys (6 sekuntia\*1), Pikasammutus, Suorasammutus**

 Projektori on valmis näyttämään tietokone- tai videokuvia 6 sekuntia\*<sup>1</sup> virran kytkemisen jälkeen.

 Projektorin voi laittaa sivuun heti virran katkaisemisen jälkeen. Projektorin ei tarvitse jäähtyä sen jälkeen, kun se sammutetaan kaukosäätimestä tai kotelossa olevasta virtakatkaisijasta.

 Projektorissa on "suorasammutustoiminto". Tämän toiminnon ansiosta projektorin voi sammuttaa (jopa kuvan heijastamisen aikana) pääkatkaisijasta tai irrottamalla virtajohdon.

 Jos haluat katkaista projektorin virran sen ollessa päällä, käytä katkaisimella varustettua jakorasiaa.

\*1 Pikakäynnistysaika koskee vain tilannetta, jossa [VALMIUSTILA]-asetuksena on [VERKON VALMIUSTILA].

#### **• 0,22 W (100–130 V AC) / 0,39 W (200–240 V AC) valmiustilassa energiansäästötekniikkaa käytettäessä**

 Valitsemalla valikosta [VALMIUSTILA]-asetukseksi [NORMAALI] voit asettaa projektorin virransäästötilaan, jossa sen virrankulutus on vain 0,22 W (100–130 V AC) / 0,39 W (200–240 V AC).

#### **• Hiililaskuri**

Tämä toiminto näyttää, kuinka paljon energiansäästö pienentää CO<sub>2</sub>-päästöjä (kg), kun projektorin [EKOTILA]asetukseksi valitaan [AUTO EKO], [NORMAALI] tai [EKO].

 CO2-päästöjen pieneneminen näkyy projektorin sammutuksen vahvistussanomassa ja näyttövalikon TIEDOTkohdassa.

#### **• Lampun käyttöikä jopa 6000 tuntia**

 Projektorin ekotilan (EKO) käyttö auttaa pidentämään lampun käyttöikää jopa 6000 tuntiin (EKOTILA OFF -tilassa enintään 3800 tuntia).

**• Kaksi digitaalisia signaaleja tukevaa HDMI-tuloa**

 Kaksi HDMI-tuloliitäntää tukevat HDCP-yhteensopivaa digitaalista signaalia. HDMI-tuloliitäntä tukee myös äänisignaalia.

**• Heijasta kuvaa älypuhelimesta ja tabletista**

 Projektori tukee MHL:ää (Mobile High-definition Link), joten sillä voidaan heijastaa videoita ja kuvia älypuhelimesta ja tabletista yhteyden kautta, ja laitteiden ääntä voidaan toistaa sisäänrakennetulla kaiuttimella.

#### **• Integroitu audioratkaisu kiinteän 20 W:n kaiuttimen ansiosta**

 Tehokkaan 20 watin monokaiuttimen äänenvoimakkuus riittää suuriinkin tiloihin.

**• MIC-tuloliitäntä**

 MIC-tuloliitäntään voi liittää minkä tahansa dynaamisen mikrofonin.Se on erityisen hyödyllinen erilaisten esitysten pitämiseen konferensseissa tai opetustiloissa.

- **• Projektorin mukana toimitetulla stylus-kynällä valkotaulu voidaan muuntaa virtuaaliseksi kosketusnäytöksi.** Stylus-kynällä voi kirjoittaa suoraan heijastettuun kuvaan, mikä tekee esityksestä tai luennosta tehokkaamman.
- **• Erilaiset asennukset**

 Seinään asentamisen lisäksi se voidaan asentaa monilla eri tavoilla, jolloin kuvaa voidaan heijastaa kattoon, pöydälle ja lattiaan jne.

#### <span id="page-14-0"></span>**• Mukana toimitetulla kaukosäätimellä voit määrittää projektorille KÄYTTÖTUNNUKSEN**

 Samalla kaukosäätimellä voi ohjata erikseen useita projektoreja, koska kullekin projektorille voi määrittää yksilöllisen käyttötunnusnumeron.

#### **• USB-näyttö**

 Jos kytket tietokoneen projektoriin mukana toimitetulla (USB 2.0 -yhteensopivalla) USB-kaapelilla, voit lähettää tietokoneen näytön kuvan projektoriin sen kautta ilman perinteistä tietokonekaapelia (VGA).

#### **• Integroitu RJ-45-liitäntä langallisia verkkoyhteyksiä varten, valmius langattomaan verkkoyhteyteen**

 RJ-45-liitäntä on vakiovaruste. Langattomaan lähiverkkoliitäntään tarvitaan lisävarusteena saatava langattoman verkon USB-liitäntäyksikkö.

#### **• Ohjelmisto (User Supportware) mukana toimitetulla CD-ROM-levyllä**

 NEC-projektorin mukana toimitetaan kolme ohjelmaa: Virtual Remote Tool, Image Express Utility Lite (Windows/ Mac OS) ja PC Control Utility Pro 4 (Windows)/5 (Mac OS).

 Image Express Utility Lite (for Windows) voidaan käynnistää erikseen ostettavasta USB-muistista tai SD-kortilta tarvitsematta asentaa sitä tietokoneeseen.

**• AUTOM. KÄYNN.- ja AUTOM. SAMMUTUS -toiminnot**

 SUORAKÄYNNISTYS-, AUTOM.KÄYNN.-, AUTOM.SAMMUTUS- ja AJASTIN POIS PÄÄLTÄ -toimintojen ansiosta virrankatkaisuun ei aina tarvita kaukosäätimen tai projektorin virtapainiketta.

#### **• Projektorin luvattoman käytön estäminen**

 Parannettuihin turvatoimintoasetuksiin kuuluvat salasanasuojaus, laitteen ohjauspaneelin lukko, suojausliitäntä ja turvaketju auttavat estämään luvatonta käyttöä ja asetusten muuttamista sekä varkauksia.

**• Suuri, jopa WUXGA\*2-tason tarkkuus**

 Suuritarkkuuksinen näyttö - enimmillään WUXGA-yhteensopiva, alkuperäinen tarkkuus WXGA.

\*2 Kun WXGA-TILA on päällä.

#### **• CRESTRON ROOMVIEW -yhteensopivuus**

 Tämä projektori tukee CRESTRON ROOMVIEW -toimintoa, joka mahdollistaa usean verkkoon kytketyn laitteen ohjaamisen yhden tietokoneen tai ohjaimen kautta.

#### Tietoja tästä käyttöoppaasta

Nopein tapa päästä alkuun on varata aikaa ja tehdä asiat huolellisesti oikein heti ensimmäisellä kerralla.Varaa riittävästi aikaa käyttöoppaaseen tutustumiseen. Se voi säästää aikaa myöhemmin. Käyttöoppaan jokaisen osan alussa on tiivistelmä. Jos kyseinen osa ei koske sinua, ohita se.

### <span id="page-15-0"></span>❸ Projektorin osien nimet

#### Projektorin yläpuoli ja valkokankaan puoli

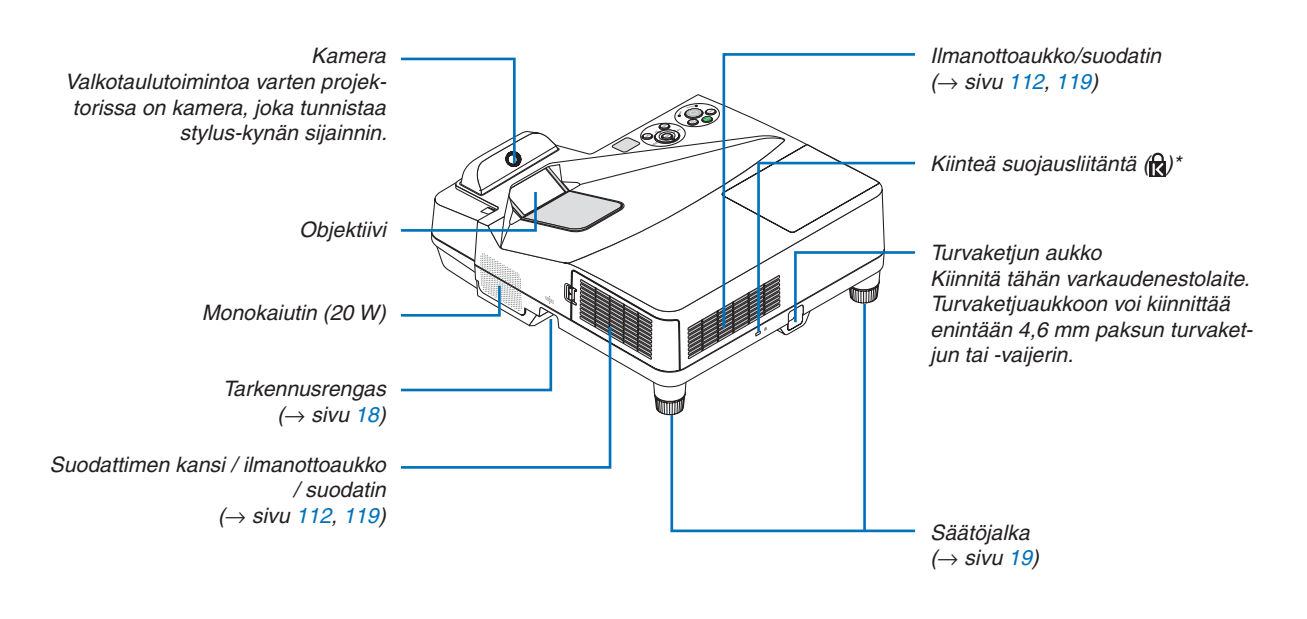

Tämä suojausliitäntä tukee MicroSaver®-lukitusjärjestelmää.

#### Projektorin liitäntäpaneelin puoli

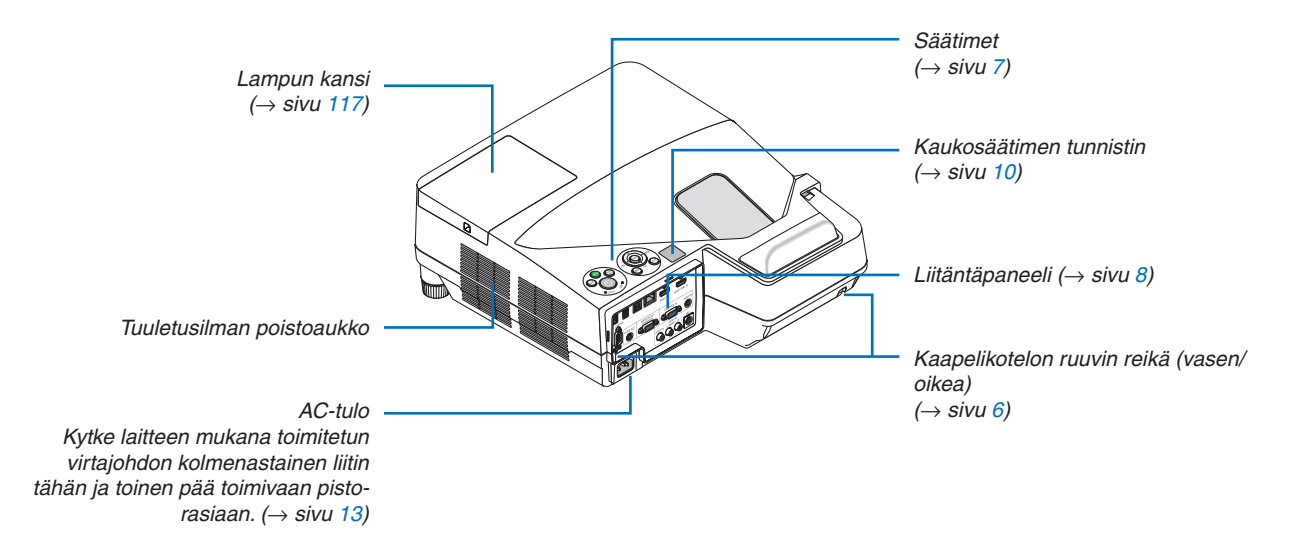

#### <span id="page-16-0"></span>Kaapelikotelon irrottaminen ja kiinnittäminen

Kun liitännät on tehty, piilota kaapelit kiinnittämällä mukana toimitettu kaapelikotelo.

#### **AN** HUOMIO:

- • Muista kiristää ruuvit kaapelikotelon kiinnittämisen jälkeen. Muuten kaapelikotelo voi irrota ja pudota, mikä saattaa aiheuttaa loukkaantumisen tai vaurioittaa kaapelikoteloa.
- • Älä aseta niputettuja kaapeleita kaapelikoteloon. Se voi vaurioittaa virtajohtoa ja aiheuttaa tulipalon.
- • Älä kannattele projektoria kaapelikotelosta tai kohdista kaapelikoteloon liiallista voimaa. Se voi vaurioittaa kaapelikoteloa ja aiheuttaa loukkaantumisen.

#### **Kaapelikotelon irrottaminen**

Tarvittava työkalu:

• Phillips-ruuvitaltta (ristipäinen), pituus noin 9 cm

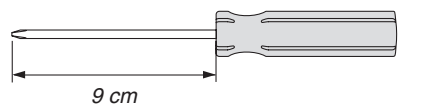

- *1. Löysää kaapelikotelon ruuveja ruuvitaltalla, kunnes ne pyörivät vapaasti.*
	- Nämä ruuvit eivät irtoa.

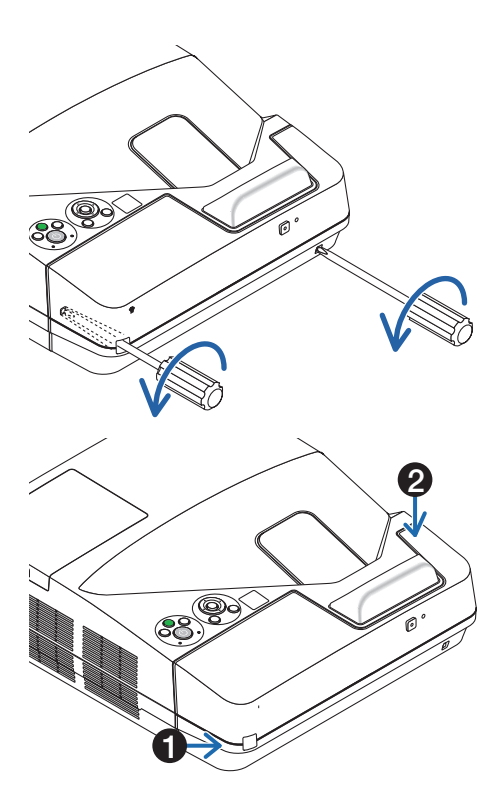

#### *2. Irrota kaapelikotelo.*

- ❶ *Työnnä kaapelikoteloa kevyesti ylöspäin ja irrota se kiertämällä.*
- ❷ *Paina nuolella merkittyä osaa, pidä siitä kiinni ja vedä kaapelikotelo irti.*

*Jos kaapelikotelo on vaikea irrottaa, yritä nostaa sitä hieman ylöspäin.*

#### <span id="page-17-0"></span>**Kaapelikotelon kiinnittäminen**

*1. Aseta neljä kaapelikotelossa olevaa uloketta projektorissa oleviin uriin ja työnnä kaapelikoteloa, kunnes se napsahtaa paikalleen.*

#### *HUOMAUTUS:*

• Varo, etteivät kaapelit jää puristuksiin kaapelikotelon ja projektorin väliin.

#### *2. Kiristä kaapelikotelon ruuvit.*

• Muista kiristää ruuvit.

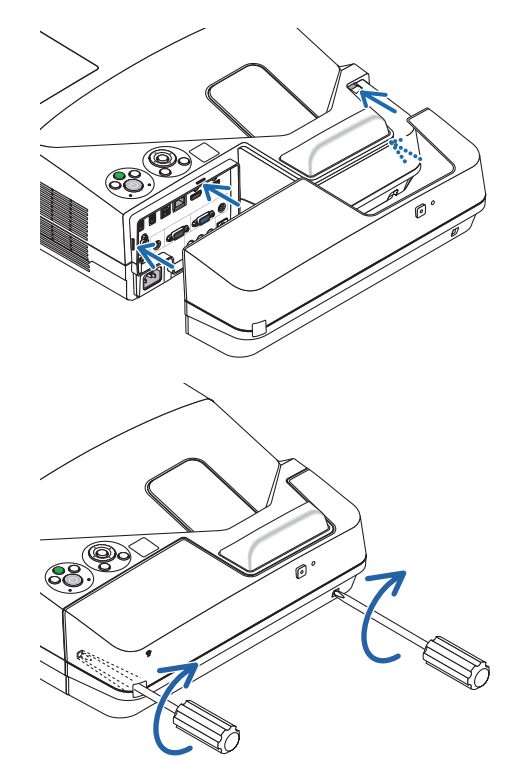

#### <span id="page-18-0"></span>Tärkeimmät ominaisuudet

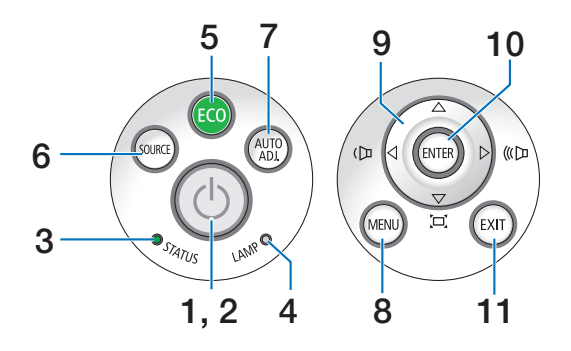

- **1. (POWER)-painike**  $(\rightarrow$  sivu [14](#page-25-0), [24](#page-35-0))
- **2. POWER-merkkivalo** (→ sivu [13](#page-24-0), [14](#page-25-0), [24](#page-35-0), [122](#page-133-0))
- **3. STATUS-merkkivalo**  $(\rightarrow$  sivu [122](#page-133-0))
- **4. LAMP-merkkivalo**  $(\rightarrow$  sivu [116](#page-127-0), [122](#page-133-0))
- **5. ECO-painike**  $(\rightarrow$  sivu [29](#page-40-0))
- **6. SOURCE-painike**  $(\rightarrow$  sivu [16](#page-27-0))
- **7. AUTO ADJ. -painike**  $(\rightarrow$  sivu [23](#page-34-0))
- **8. MENU-painike**  $(\rightarrow$  sivu [44](#page-55-0))
- **9.**  ▲▼◀▶ **/ Äänenvoimakkuuden painikkeet** ◀▶ **/ Keystone-painikkeet**  $($   $\rightarrow$  sivu [15](#page-26-0), [21](#page-32-0), [23](#page-34-0), [44](#page-55-0))
- **10. ENTER-painike**
	- $(\rightarrow$  sivu [44](#page-55-0))
- **11. EXIT-painike**
	- $(\rightarrow$  sivu [44](#page-55-0))

#### <span id="page-19-0"></span>Liitäntäpaneelin ominaisuudet

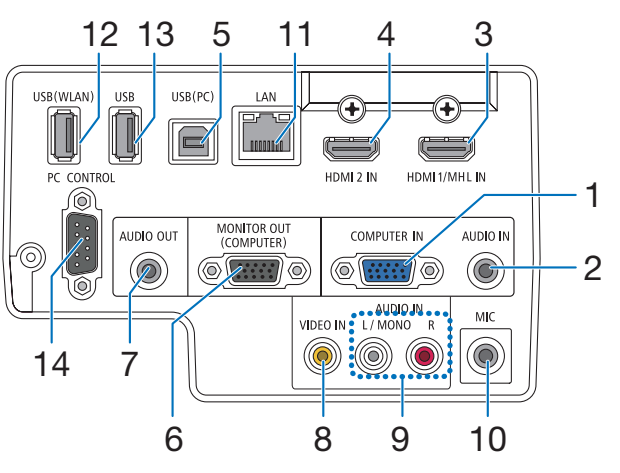

- **1. COMPUTER IN- / komponenttituloliitäntä (15-nastainen mini-D-sub)**  $($   $\rightarrow$  sivu [77](#page-88-0), [81](#page-92-0), [84](#page-95-0))
- **2. COMPUTER AUDIO IN -miniliitäntä (stereominiliitäntä)**

 $($   $\rightarrow$  sivu [77](#page-88-0), [78](#page-89-0), [81](#page-92-0))

- **3. HDMI 1/MHL IN -liitäntä (tyyppi A)**  $($   $\rightarrow$  sivu [77](#page-88-0), [78](#page-89-0), [82](#page-93-0), [83](#page-94-0))
- **4. HDMI 2 IN -liitäntä (tyyppi A)**  $($   $\rightarrow$  sivu [77](#page-88-0), [78](#page-89-0), [82](#page-93-0))
- **5. USB (PC) -portti (tyyppi B)**  $($   $\rightarrow$  sivu [39](#page-50-0), [40](#page-51-0), [77](#page-88-0))
- **6. MONITOR OUT (COMPUTER) -liitäntä (15-nastainen mini-D-sub)**  $(\rightarrow$  sivu [109](#page-120-0))
- **7. AUDIO OUT -miniliitäntä (stereominiliitäntä)**  $(\rightarrow$  sivu [109](#page-120-0))
- **8. VIDEO IN -liitäntä (RCA)**  $(\rightarrow$  sivu [80](#page-91-0), [114](#page-125-0))
- **9. VIDEO/S-VIDEO AUDIO IN L/MONO, R (RCA)**  $(\rightarrow$  sivu [80](#page-91-0))
- **10. MIC-tuloliitäntä (monofoninen mini)**  $(\rightarrow$  sivu [38](#page-49-0))
- **11. LAN-portti (RJ-45)**  $(\rightarrow$  sivu [85](#page-96-0))
- **12. USB (langaton lähiverkko) -portti**  $(\rightarrow$  sivu [86](#page-97-0))
- **13. USB-portti (tyyppi A)**

 $(\rightarrow$  sivu [89](#page-100-0))

#### **14. PC CONTROL [PC CONTROL] -portti (9-nastainen D-sub)**

#### $(\rightarrow$  sivu [132](#page-143-0))

 Tämän liitännän kautta voit kytkeä tietokoneen tai hallita järjestelmää.Tällä voit ohjata projektoria sarjaliitäntäprotokollalla. Jos kirjoitat omaa ohjelmaa, katso tavallisimmat PC-ohjauskomennot sivulta [132](#page-143-0).

### <span id="page-20-0"></span>❹ Kaukosäätimen osien nimet

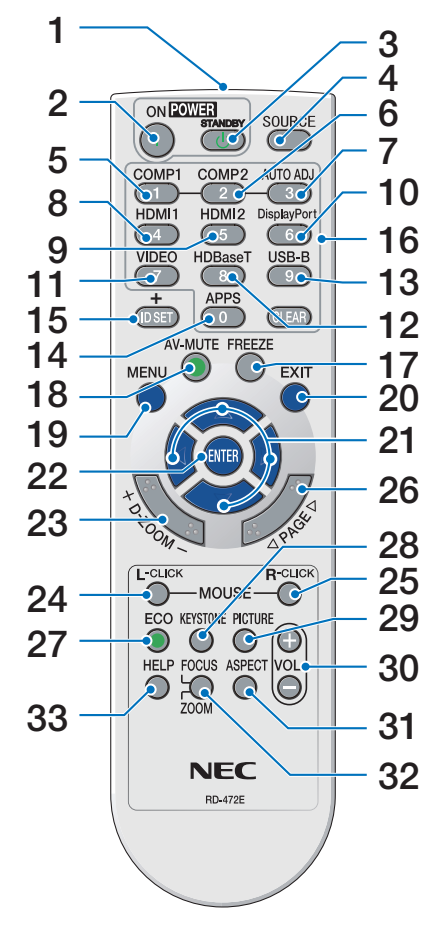

- **1. Infrapunalähetin**  $(\rightarrow$  sivu [10](#page-21-0))
- **2. POWER ON -painike**  $(\rightarrow$  sivu [14](#page-25-0))
- **3. POWER STANDBY -painike**  $(\rightarrow$  sivu [24](#page-35-0))
- **4. SOURCE-painike**  $(\rightarrow$  sivu [16](#page-27-0))
- **5. COMPUTER 1 -painike**  $(\rightarrow$  sivu [16](#page-27-0))
- **6. COMPUTER 2 -painike** (Tämä painike ei toimi tämän sarjan projektoreissa)
- **7. AUTO ADJ. -painike**  $(\rightarrow$  sivu [23](#page-34-0))
- **8. HDMI 1/MHL -painike**  $(\rightarrow$  sivu [16](#page-27-0))
- **9. HDMI 2 -painike**  $(\rightarrow$  sivu [16](#page-27-0))
- **10. DisplayPort-painike** (Tämä painike ei toimi tämän sarjan projektoreissa)
- **11. VIDEO-painike**  $(\rightarrow$  sivu [16](#page-27-0))
- **12. HDBaseT-painike** (Tämä painike ei toimi tämän sarjan projektoreissa)
- **13. USB-B-painike**  $(\rightarrow$  sivu [16](#page-27-0), [77](#page-88-0))
- **14. APPS-painike**
	- $(\rightarrow$  sivu [16](#page-27-0), [88](#page-99-0))
- **15. ID SET -painike**  $(\rightarrow$  sivu [63](#page-74-0))
- **16. Numeropainikkeet/CLEARpainike**  $(\rightarrow$  sivu [64](#page-75-0)) **17. FREEZE-painike**  $(\rightarrow$  sivu [26](#page-37-0))
- **18. AV-MUTE-painike**  $(\rightarrow$  sivu [26](#page-37-0))
- **19. MENU-painike**
	- $(\rightarrow$  sivu [44](#page-55-0))
- **20. EXIT-painike**  $(\rightarrow$  sivu [44](#page-55-0))
- **21.** ▲▼◀▶**-painike**  $(\rightarrow$  sivu [44](#page-55-0))
- **22. ENTER-painike**  $(\rightarrow$  sivu [44](#page-55-0))
- **23. D-ZOOM (+)(–) -painike**  $(\rightarrow$  sivu [28](#page-39-0))
- **24. MOUSE L-CLICK -painike\***  $(\rightarrow$  sivu [39](#page-50-0))
- **25. MOUSE R-CLICK -painike\***  $(\rightarrow$  sivu [39](#page-50-0))
- **26. PAGE** ▽**/**△ **-painike**  $(\rightarrow$  sivu [39](#page-50-0))
- **27. ECO-painike**  $(\rightarrow$  sivu [29](#page-40-0))
- **28. KEYSTONE-painike**  $(\rightarrow$  sivu [31](#page-42-0))
- **29. PICTURE-painike**  $(\rightarrow$  sivu [50](#page-61-0), [52](#page-63-0))
- **30. VOL. (+)(–) -painike**  $(\rightarrow$  sivu [23](#page-34-0))
- **31. ASPECT-painike**  $(\rightarrow$  sivu [55](#page-66-0))
- **32. FOCUS/ZOOM-painike** ZOOM-painike tuo näkyviin DIGI-TAALINEN ZOOM -palkin.  $(\rightarrow$  sivu [20](#page-31-0), [58](#page-69-0)) FOCUS-painike ei toimi tämän sarjan projektoreissa.
- **33. HELP-painike**
	- $(\rightarrow$  sivu [70](#page-81-0))

Seuraavat painikkeet toimivat vain, jos projektori on kytketty tietokoneeseen USB-kaapelilla: MOUSE L-CLICK ja MOUSE R-CLICK.

#### <span id="page-21-0"></span>Paristojen asentaminen

- makkaasti ja työnnä se auki.
- **1** Paina paristokotelon kantta voi-**2** Asenna uudet paristot (AAA) paikalleen. Varmista, että paristojen napaisuus (+/−) on oikea.

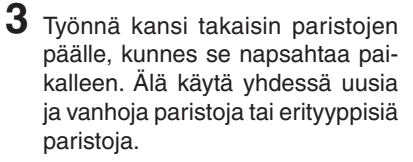

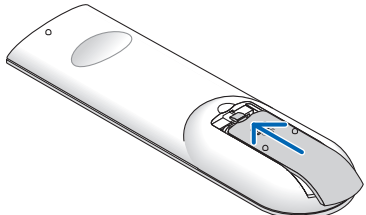

#### Kaukosäädintä koskevat varotoimet

- Käsittele kaukosäädintä varoen.
- Jos kaukosäädin kastuu, pyyhi se heti kuivaksi.

 $\bullet$ 

- Vältä liiallista lämpöä ja kosteutta.
- Älä kuumenna tai pura paristoja tai anna niiden joutua oikosulkuun.
- Älä hävitä paristoja polttamalla.
- Jos et käytä kaukosäädintä pitkään aikaan, poista siitä paristot.
- • Varmista, että paristojen napaisuus (+/−) on oikea.
- • Älä käytä yhdessä uusia ja vanhoja paristoja tai erityyppisiä paristoja.
- • Hävitä käytetyt paristot paikallisten jätehuoltomääräysten mukaisesti.

#### Langattoman kaukosäätimen toimintasäde

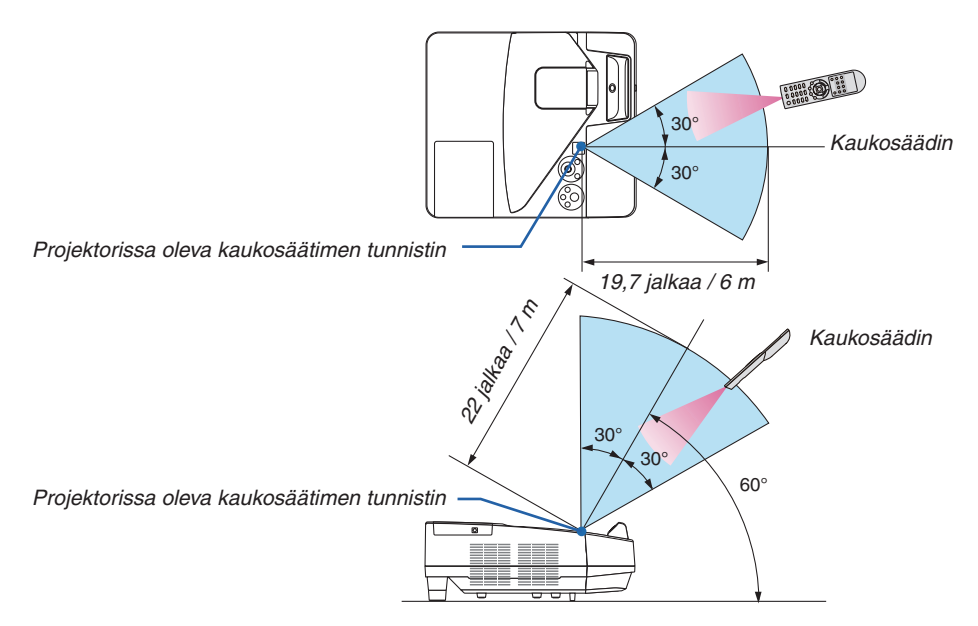

- • Infrapunasignaali toimii näköyhteydellä enintään noin 7 m:n / 22 jalan päähän ja 60 asteen kulmassa projektorin kotelossa olevasta kaukosäätimen tunnistimesta.
- Projektori ei reagoi kaukosäätimeen, jos kaukosäätimen ja tunnistimen välillä on näköesteitä tai jos tunnistimeen suuntautuu kirkas valo. Myös heikot paristot voivat estää projektorin ohjaamisen kaukosäätimellä.

<span id="page-22-0"></span>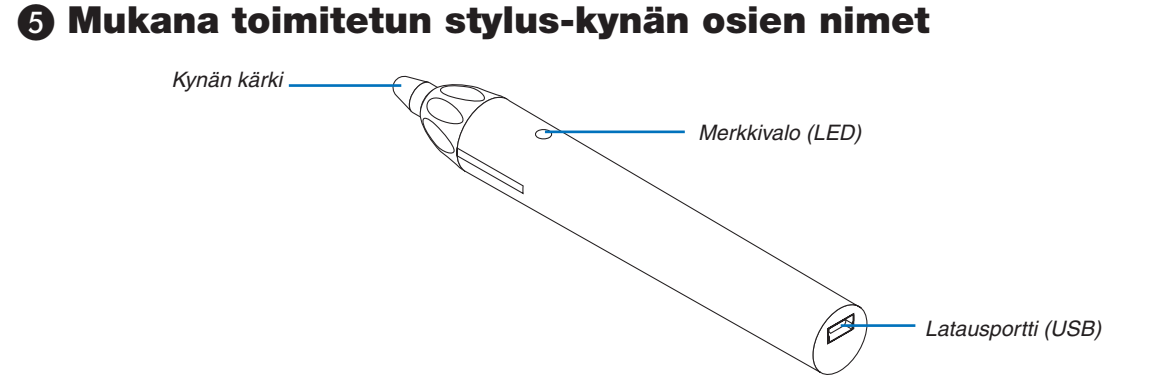

#### Stylus-kynän lataaminen

*1. Käytä stylus-kynän lataamiseen mukana toimitettua USB-kaapelia kytkemällä stylus-kynän latausportti (USB) tietokoneen USB-porttiin.*

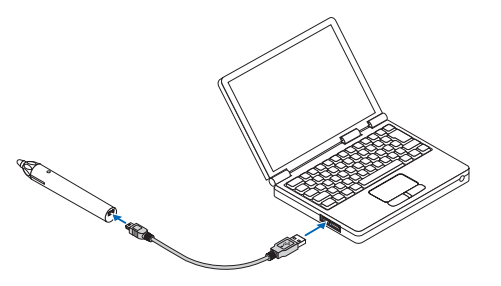

#### *2. Aloita stylus-kynän lataaminen automaattisesti. Se kestää noin 3 minuuttia.*

- • Kun kynän kärkeä painetaan valkokangasta tai valkotaulua vasten, LED-merkkivalo muuttuu punaiseksi, mikä *tarkoittaa, että lataus on valmis ja stylus-kynä on käyttövalmis.*
- • Jos punainen LED-valo sammuu, lataa stylus-kynä.

#### Stylus-kynän käyttöä koskevia huomautuksia

- • Älä pudota stylus-kynää lattialle tai käsittele sitä väärin, jotta se ei vahingoitu.
- • Pidä stylus-kynä poissa veden ja muiden nesteiden lähettyviltä. Jos stylus-kynä kastuu, pyyhi se heti kuivaksi.
- • Vältä kuumuutta ja kosteutta.

# <span id="page-23-0"></span>2. Kuvan heijastaminen (peruskäyttö)

Tässä osassa kerrotaan, miten projektoriin kytketään virta ja miten kuva heijastetaan kankaalle.

### ❶ Kuvan heijastamisen vaiheet

#### *Vaihe 1*

**• Tietokoneen kytkeminen / virtajohdon kytkeminen (**→ *sivu [13\)](#page-24-0)*

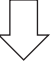

#### *Vaihe 2*

**• Projektorin käynnistäminen (**→ *sivu [14\)](#page-25-0)*

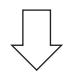

#### *Vaihe 3*

**• Signaalilähteen valitseminen (**→ *sivu [16\)](#page-27-0)*

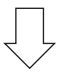

#### *Vaihe 4*

- **• Kuvan koon ja sijainnin säätäminen (**→ *sivu [17](#page-28-0))*
- **• Keystone-vääristymän korjaaminen [KEYSTONE] (**→ *sivu [21\)](#page-32-0)*

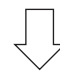

#### *Vaihe 5*

- **• Kuvan ja äänen säätäminen**
	- *- Tietokoneen signaalin automaattinen optimointi (*→ *sivu [23](#page-34-0))*
	- *- Äänenvoimakkuuden pienentäminen tai suurentaminen (*→ *sivu [23](#page-34-0))*

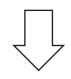

### *Vaihe 6*

**• Esityksen tekeminen**

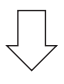

#### *Vaihe 7*

**• Projektorin sammuttaminen (**→ *sivu [24\)](#page-35-0)*

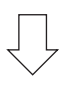

#### *Vaihe 8*

**• Kun projektoria siirretään (**→ *sivu [25](#page-36-0))*

### <span id="page-24-0"></span>❷ Tietokoneen kytkeminen / virtajohdon kytkeminen

#### *1. Kytke tietokone projektoriin.*

*Tässä osassa esitellään peruskytkentä tietokoneeseen. Lisätietoja muista mahdollisista kytkennöistä on luvussa "5. Asennus ja kytkennät sivulla" [77](#page-88-0).*

*Kytke tietokonekaapeli (VGA) projektorin COMPUTER IN -liitäntään ja tietokoneen liitäntään (15-nastainen mini-D-sub). Kiinnitä tietokonekaapeli (VGA) kiristämällä kummankin liitännän kaksi ruuvia.*

#### *2. Kytke mukana toimitettu virtajohto projektoriin.*

*Kytke ensin mukana toimitetun virtajohdon kolmenastainen liitin projektorin AC IN -liitäntään ja kytke sitten toisen pään pistoke pistorasiaan.*

*Projektorin virran merkkivalo vilkkuu muutaman sekunnin ja palaa sitten punaisena\* (valmiustila).*

*\* Tämä koskee molempia merkkivaloja, kun [NORMAALI] on valittu kohtaan [VALMIUSTILA]. Katso lisätietoja virran merkkivaloa käsittelevästä osasta. (*→ *sivu [122\)](#page-133-0)* 

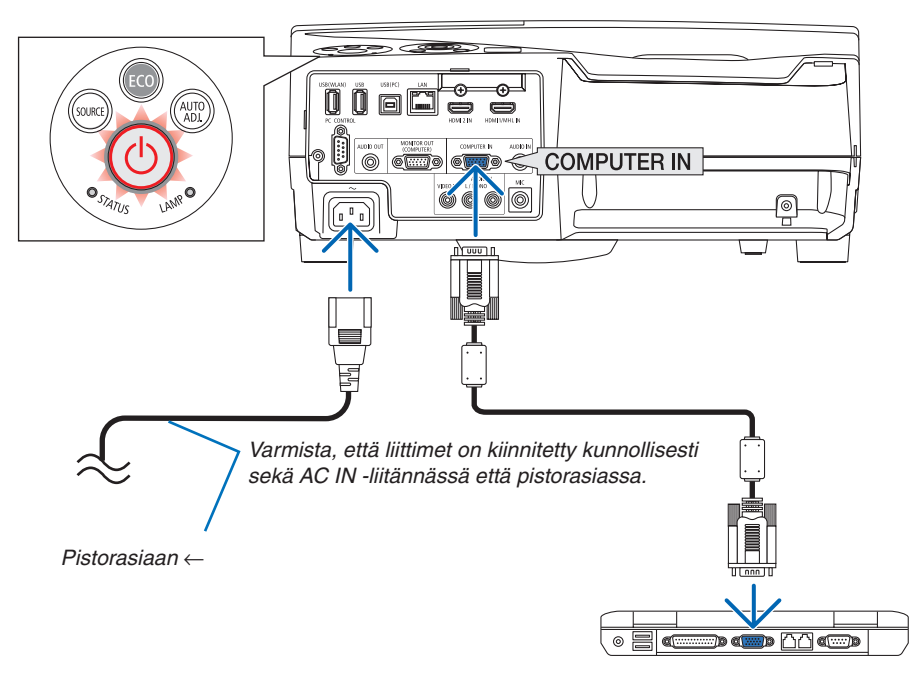

#### **A** HUOMIO:

Jotkin projektorin osat voivat kuumentua tilapäisesti, jos projektori sammutetaan virtapainikkeesta tai jos virtajohto irrotetaan projektorin normaalin käytön aikana. Käsittele projektoria varoen.

### <span id="page-25-0"></span>❸ Projektorin käynnistäminen

**• Paina projektorin** *(POWER) -painiketta tai kaukosäätimen POWER ON -painiketta.* 

*POWER-merkkivalo vilkkuu, ja projektori on käyttövalmis.*

#### VIHJE:

• Jos näkyviin tulee ilmoitus "Projektori on lukittu! Anna salasana.", [TURVATOIMINTO]-ominaisuus on käytössä. (→ sivu *[35](#page-46-0)*)

*Kun olet kytkenyt projektorin päälle, varmista, että tietokone tai videosignaalin lähde on kytketty päälle.*

HUOMAUTUS: Jos projektori ei löydä tulosignaalia, laite antaa ilmoituksen signaalin puuttumisesta (valikon tehdasasetus).

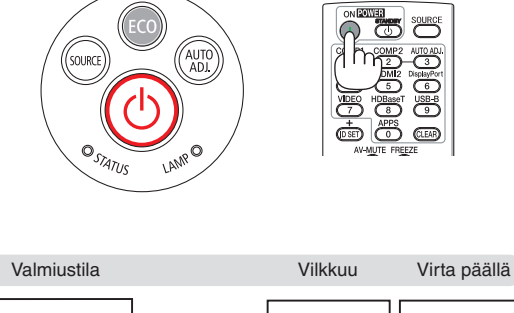

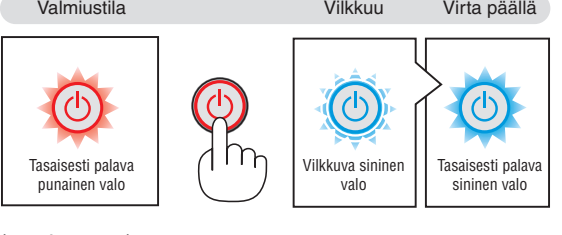

 $(\rightarrow$  sivu [122](#page-133-0))

#### <span id="page-26-0"></span>Aloitusnäyttöä (valikkokielen valintanäyttöä) koskeva huomautus

Kun kytket projektorin päälle ensimmäisen kerran, näkyviin tulee aloitusvalikko.Tässä valikossa voit valita jonkin 30:stä valikkokielestä.

**Jos haluat valita valikkokielen, toimi seuraavasti:**

*1. Valitse jokin valikon 30 kielestä käyttämällä* ▲*-,* ▼*-,*  ◀*- tai* ▶*-painiketta.*

| PLEASE SELECT A MENU LANGUAGE.        |                   |                           |     |                                     |
|---------------------------------------|-------------------|---------------------------|-----|-------------------------------------|
| <b>ENGLISH</b><br>О<br><b>DEUTSCH</b> |                   | <b>DANSK</b><br>PORTUGUÊS |     | <b>SUOMI</b><br><b>NORSK</b>        |
| <b>FRANCAIS</b><br><b>ITALIANO</b>    |                   | ČEŠTINA<br>MAGYAR         |     | TÜRKCE<br>ROMÂNĂ                    |
| <b>ESPAÑOL</b><br><b>SVENSKA</b>      |                   | POLSKI<br>NEDERLANDS      |     | <b>HRVATSKI</b><br><b>INDONESIA</b> |
| РУССКИЙ                               | हिंदी             | <b>БЪЛГАРСКИ</b>          |     | ΕΛΛΗΝΙΚΑ                            |
| Ο<br>عربى<br>تۇيغۇن                   |                   | 简体中文                      | ไหย | 한국어                                 |
| 日本語                                   |                   | 繁體中文                      |     | <b>TIẾNG VIẾT</b>                   |
| ENTER HEXIT                           | <b>EXIT EEXIT</b> | <b>e:SELECT</b>           |     | <b>++:SELECT</b>                    |

*2. Ota valinta käyttöön painamalla ENTER-painiketta.*

Tämän jälkeen voit siirtyä käyttämään valikon valintoja. Voit halutessasi valita valikon kielen myöhemmin.  $(\rightarrow$  [KIELI] sivulla [46](#page-57-0) ja [59](#page-70-0))

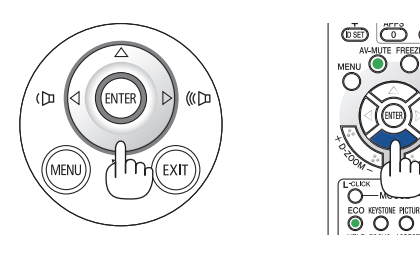

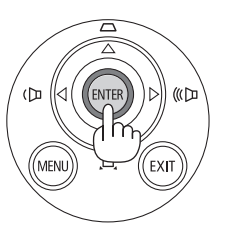

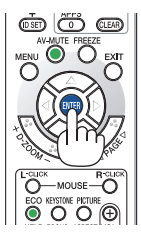

#### HUOMAUTUS:

- • Jos projektori sammutetaan heijastamisen aikana SUORALLA SAMMUTUKSELLA (irrottamalla virtajohto), odota ainakin 1 sekunnin ajan, ennen kuin kytket virtajohdon takaisin kytkeäksesi projektorin päälle. Muutoin virta ei ehkä kytkeydy projektoriin. (Valmiustilan LED-merkkivalo ei syty)
- Jos näin tapahtuu, irrota virtajohto ja kytke se uudelleen. Kytke laitteeseen virta.
- • Jos jokin seuraavista tapahtuu, projektori ei käynnisty.
	- - Jos projektorin sisäinen lämpötila on liian korkea, projektori tunnistaa epätavallisen korkean lämpötilan. Tällöin projektori ei käynnisty sisäisen järjestelmän suojaamiseksi. Jos näin tapahtuu, odota, että projektorin sisäiset osat jäähtyvät.
	- - Kun lampun käyttöikä on tullut täyteen, projektori ei käynnisty. Jos näin tapahtuu, vaihda lamppu.
	- Jos STATUS-merkkivalo palaa oranssina virtapainiketta painettaessa, [OHJAUSPANEELIN LUKKO] on päällä. Ota ohjauspaneelin lukko pois päältä. (→ sivu *[62](#page-73-0)*)
	- Jos lamppu ei syty ja STATUS-merkkivalo vilkkuu kuudesti päälle ja pois päältä jaksoittain, odota kokonainen minuutti ja kytke sitten virta päälle.
- • Kun POWER-merkkivalo vilkkuu sinisenä lyhyissä jaksoissa, virtaa ei voi katkaista virtakytkimestä.
- • Näyttö voi välkkyä välittömästi projektin käynnistämisen jälkeen. Tämä on normaalia. Odota 3–5 minuuttia, kunnes lampun valo tasaantuu.
- • Projektorin käynnistymisen jälkeen voi kestää jonkin aikaa, ennen kuin lampun valo kirkastuu.
- • Jos kytket projektoriin virran heti lampun sammuttamisen jälkeen tai lampun lämpötilan ollessa korkea, tuulettimet pyörivät jonkin aikaa ilman kuvaa, minkä jälkeen projektori tuo kuvan näkyviin.

### <span id="page-27-0"></span>❹ Lähteen valitseminen

#### Tietokone- tai videolähteen valitseminen

HUOMAUTUS: Kytke projektoriin liitetty tietokone tai videolähteenä toimiva laite päälle.

#### **Signaalin tunnistaminen automaattisesti**

Paina SOURCE-painiketta kerran. Projektori etsii käytettävissä olevaa tulosignaalin lähdettä ja näyttää sen.Tulosignaalin lähde vaihtuu seuraavasti:

TIETOKONE  $\rightarrow$  HDMI1/MHL  $\rightarrow$  HDMI2  $\rightarrow$  VIDEO  $\rightarrow$  USB-B  $\rightarrow$  APPS

Kun esillä on LÄHDE-näyttö, voit valita tulosignaalin lähteen painamalla SOURCE-painiketta muutaman kerran.

VINKKI: Jos tulosignaalia ei ole, kyseinen tulo ohitetaan.

#### **Kaukosäätimen käyttäminen**

Paina COMPUTER 1-, HDMI1/MHL-, HDMI2-, VIDEO-, USB-B- tai APPS-painiketta.

#### **Oletuslähteen valitseminen**

Voit tehdä näin, jolloin se tulee näkyviin aina kun projektori käynnistetään.

*1. Paina MENU-painiketta.*

*Valikko tulee esille.*

- **2. Valitse [ASETUS] painamalla** ▶*-painiketta kahdesti ja valitse*  **[YLEISTÄ] painamalla** ▼*-painiketta tai ENTER-painiketta.*
- *3.* **Valitse [VAIHTOEHDOT(2)] painamalla** ▶*-painiketta neljä kertaa.*
- **4. Valitse [OLETUSLÄHTEEN VALINTA] painamalla viisi kertaa** ▼*-painiketta ja paina sitten ENTER-painiketta.*

*[OLETUSLÄHTEEN VALINTA] -näyttö tulee esille.*

*(*→ *sivu [69\)](#page-80-0)*

- *5. Valitse haluamasi lähde oletuslähteeksi ja paina sitten ENTER-painiketta.*
- *6. Sulje valikko painamalla EXIT-painiketta muutaman kerran.*
- *7. Käynnistä projektori uudelleen.*

*Kohdassa 5 valitsemasi lähde heijastetaan.*

VIHJE:

• Kun projektori on valmiustilassa, COMPUTER IN -tuloliitäntään kytketyn tietokoneen signaali käynnistää projektorin ja heijastaa tietokoneen näytössä esillä olevan kuvan.

 ([AUTOM. KÄYNN.] → sivu *[68](#page-79-0)*)

• Jos käyttöjärjestelmänä on Windows 7, voit asettaa ulkoisen näytön helposti ja nopeasti näppäinyhdistelmällä Windows + P.

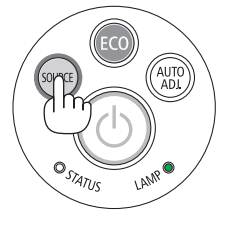

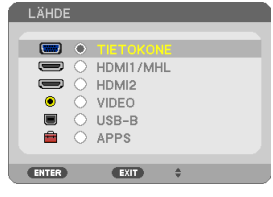

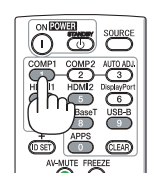

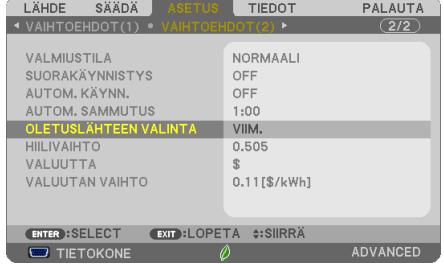

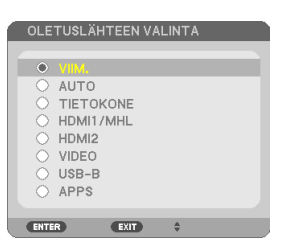

### <span id="page-28-0"></span>❺ Kuvan koon ja sijainnin säätäminen

Voit säätää kuvan kokoa ja sijaintia säädettävän kääntöjalan, zoomaustoiminnon ja tarkennusrenkaan avulla. *Piirustukset ja johdot on jätetty pois tästä kappaleesta selvyyden vuoksi.*

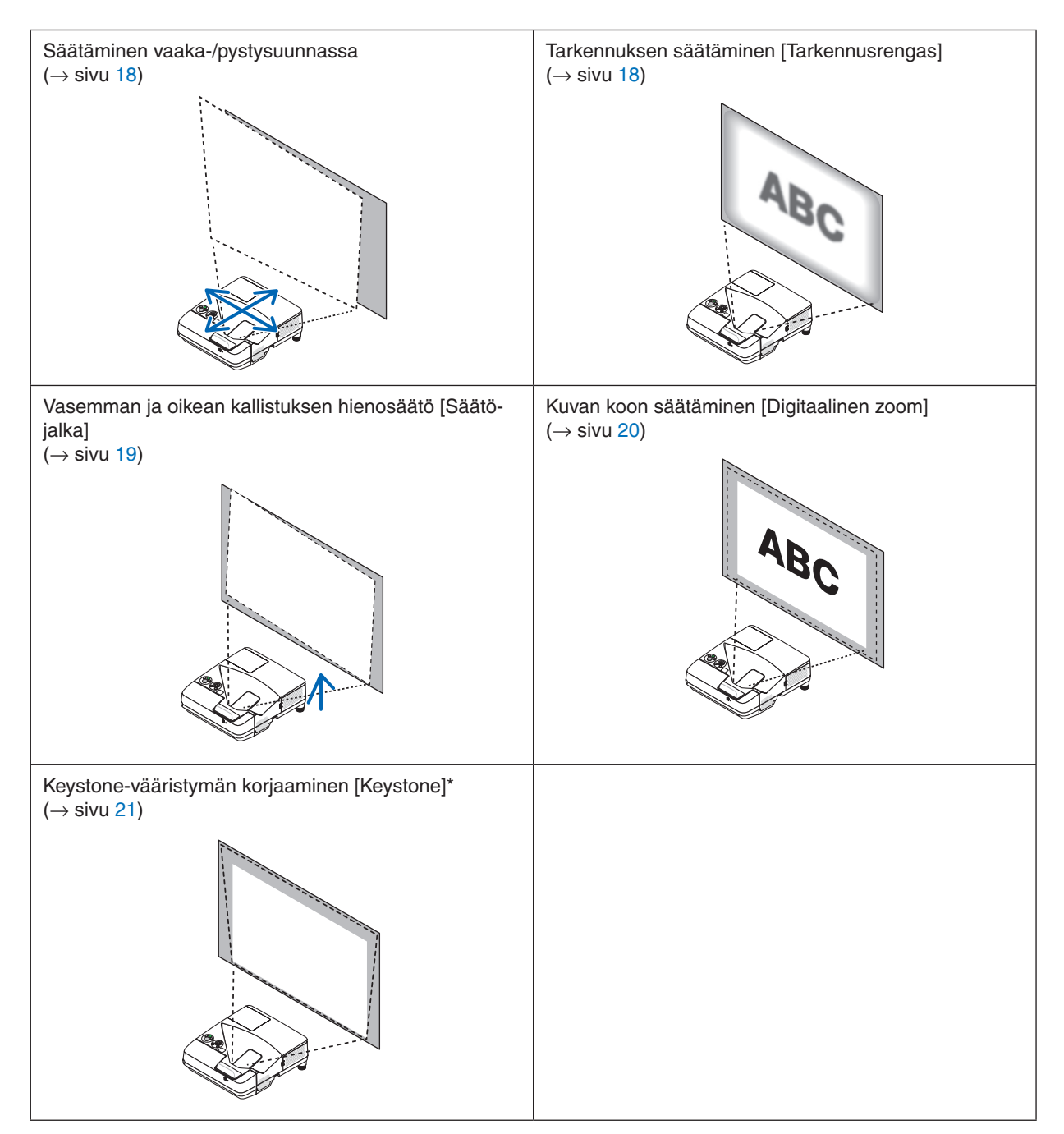

<sup>\*</sup> Jos haluat tehdä keystone-korjauksen manuaalisesti, katso lisätietoja kohdasta "6. Keystone-vääristymän korjaaminen [KEYSTONE]" sivulta [21](#page-32-0).

#### <span id="page-29-0"></span>Säätäminen vaaka-/pystysuunnassa

Heijastusetäisyys vaikuttaa heijastetun kuvan kokoon ja korkeuteen. Ennen kuin asennat projektorin, määritä heijastusetäisyys kohdan "Projektorin ja kankaan asentaminen" ( $\rightarrow$  sivu [75](#page-86-0)) mukaisesti On suositeltavaa pitää testikuva näkyvissä kuvan säätämisen aikana.  $(\rightarrow$  sivu [64\)](#page-75-0)

*1. Siirrä projektoria eteen- ja taaksepäin ja vasemmalle ja oikealle, kunnes kuvan koko on kankaan leveyteen sopiva.*

*Voit pienentää kuvaa enintään 70 % valikon [DIGITAALINEN ZOOM] -toiminnolla.*

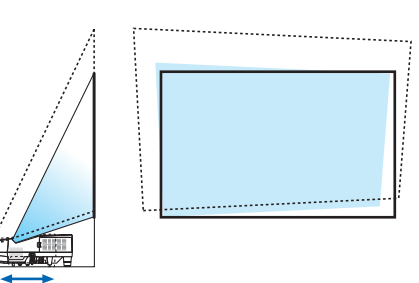

*2. Aseta projektori siten, että kuva on kankaan suuntainen. Jos kuvan yläreuna ei ole alareunan suuntainen, kierrä projektoria varovasti. Jos kuvan reuna ulottuu kankaan ulkopuolelle, siirrä projektori kankaan keskikohdan kohdalle.*

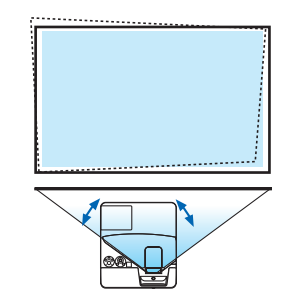

#### Tarkennuksen säätäminen (tarkennusrengas)

**• Kierrä tarkennusrangasta, kunnes kuva on mahdollisimman terävä.**

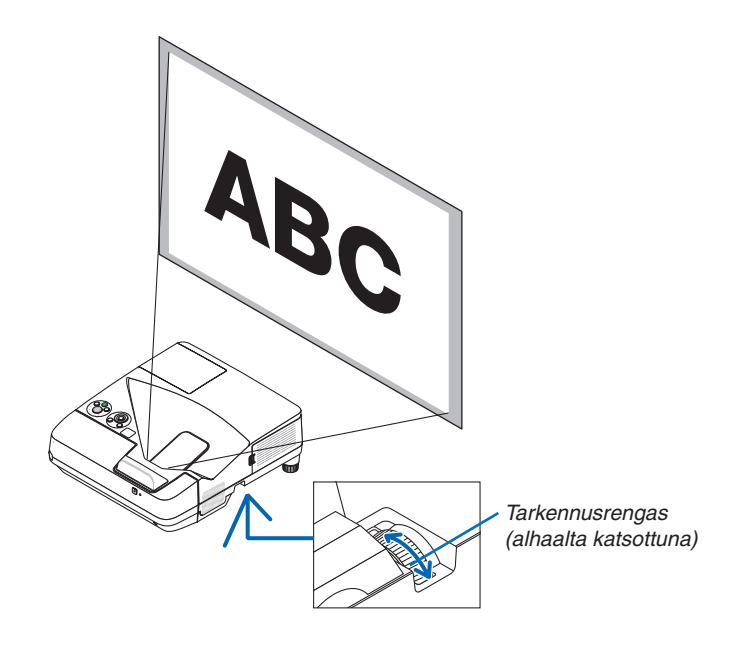

#### <span id="page-30-0"></span>Kallistuksen säätäminen (säätöjalka)

Vasemman ja oikean kallistuksen säätäminen.

*1. Kierrä säätöjalkaa säätääksesi kallistusta vasemmalle ja oikealle.*

*Projektorin pohjan etureunassa on vasemmalla ja oikealla puolella säätöjalat.*

*Jos heijastettu kuva on vinossa, säädä heijastuskulmaa kiertämällä toista säätöjalkaa.* 

*Jos kuvassa esiintyy keystone-vääristymää, säädä sitä joko projektorin kotelon* ▼*-painikkeella tai kaukosäätimen keystonepainikkeella*

*HUOMAUTUS:*

- • Älä pidennä säätöjalkaa sen korkeusrajaa pidemmäksi (18 mm / 0,7 tuumaa). Säätöjalka voi silloin irrota projektorista.
- • Älä käytä säätöjalkaa muuhun kuin sen alkuperäiseen tarkoitukseen. Kääntöjalan virheellinen käyttö esimerkiksi projektorin kantamiseen tai ripustamiseen (seinälle tai kattoon) voi vaurioittaa projektoria.

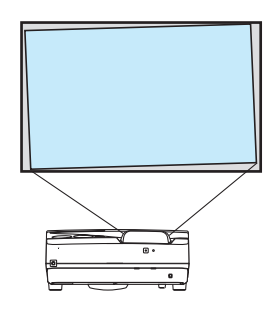

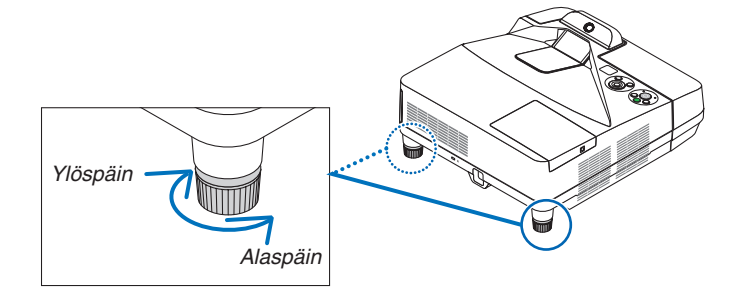

#### <span id="page-31-0"></span>Kuvan koon säätäminen [Digitaalinen zoom]

Voit hienosäätää kuvan kokoa kaukosäätimellä.

**1. Paina kaukosäätimen FOCUS/ZOOM-painiketta.** *DIGITAALINEN ZOOM -palkki tulee näkyviin.*

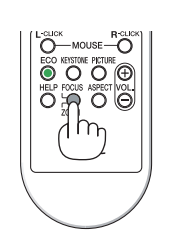

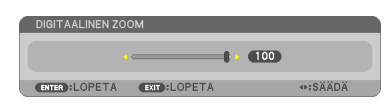

- *2. Lähennä tai loitonna kuvaa vähitellen painamalla* ◀ *tai* ▶*-painiketta.*
- *3. Kun säätö on tehty, paina ENTER -painiketta. DIGITAALINEN ZOOM -palkki sulkeutuu.*

#### *HUOMAUTUS:*

- • Tämän toiminnon avulla voit elektronisesti hienosäätää näytöllä näkyvän kuvan kokoa
- • Tätä toimintoa ei voida käyttää, kun [USB-B] on valittu tuloliitännäksi.

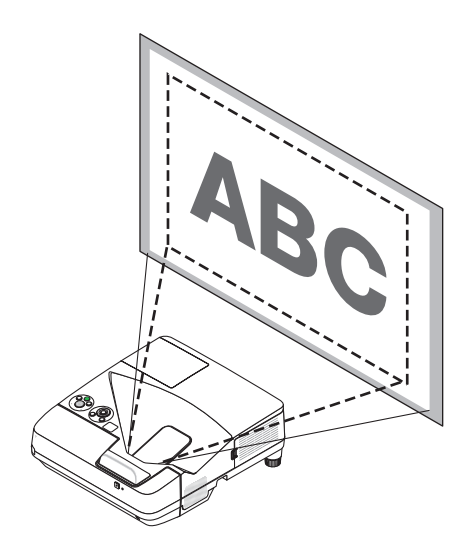

### <span id="page-32-0"></span>❻ Keystone-vääristymän korjaaminen [KEYSTONE]

Jos projektori ei ole täysin suorassa kulmassa heijastuskankaaseen nähden, kuvaan tulee keystone-vääristymää. Voit korjata sen "Keystone"-toiminnolla. Se on digitaalinen tekniikka, joka korjaa keystone-tyyppisen vääristymän ja tuottaa terävän, suorakulmaisen kuvan.

Tässä luvussa kerrotaan, miten voit korjata trapetsivääristymän valikon [KEYSTONE]-näytössä.

Jos projektori on asetettu viistosti heijastuskankaaseen nähden,

Jos projektori ei ole suorassa kulmassa heijastuskankaaseen nähden, säädä Keystone-valikon vaaka-asetusta siten, että heijastetun kuvan ylä- ja alareuna ovat samansuuntaiset.

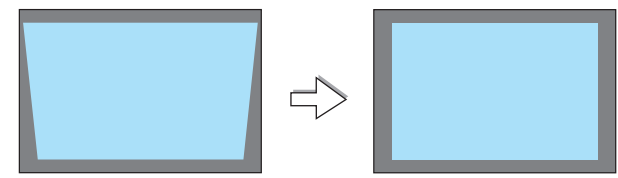

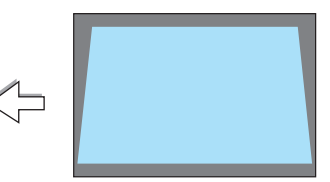

*1. Kun APPS:ia ei ole valittu lähteeksi eikä valikko näy, paina projektorin* ▼*-painiketta.*

*Keystone-näyttö tulee esiin.*

- • Paina KEYSTONE-painiketta, kun käytät kaukosäädintä.
- • Katso NEULATYYNYVÄÄRISTYMÄ-toimintoa käsittelevä sivu.
- • Katso TYYNYVÄÄRISTYMÄ-toimintoa käsittelevä sivu.
- • Katso PALAUTA-toimintoa käsittelevä sivu.
- **2. Valitse [KEYSTONE PYSTY] painamalla** ▼*-painiketta ja säädä sitten heijastetun kuvan vasen ja oikea reuna yhdensuuntaisiksi Kankaan reuna* ◀*- tai* ▶*-painikkeella.*
	- *\* Korjaa pystysuuntainen keystone-vääristymä.*

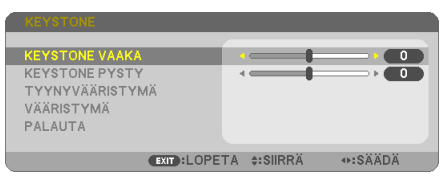

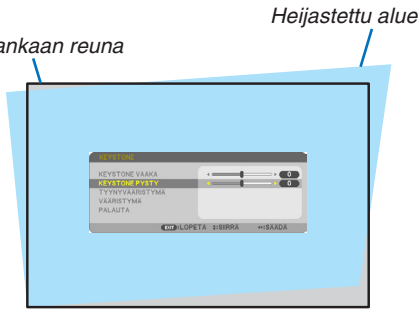

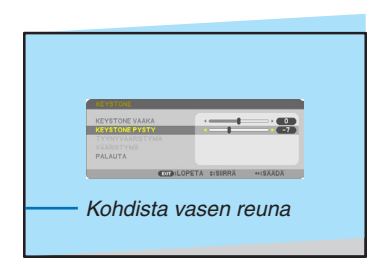

#### *3. Kohdista heijastetun kuvan vasen (tai oikea) reuna heijastuskankaan vasempaan (tai oikeaan) reunaan.*

- Säädä ensin heijastetun kuvan lyhempi reuna.
- Tässä esimerkissä säädetään ensin vasen reuna.
- **4. Valitse [KEYSTONE VAAKA] painamalla** ▲*-painiketta ja säädä sitten heijastetun kuvan ylä- ja alareuna yhdensuuntaisiksi* ◀*- tai*  ▶*-painikkeella.*
	- • Korjaa vaakasuuntainen keystone-vääristymä.

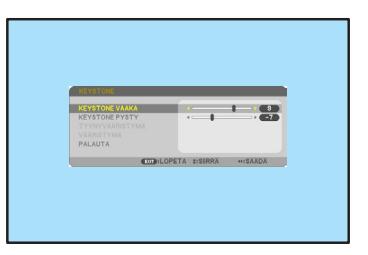

- *5. Korjaa keystone-vääristymä toistamalla vaiheet 2 ja 4.*
- *6. Kun Keystone-korjaus on valmis, paina EXIT-painiketta. Keystone-näyttö poistuu näkyvistä.*
	- • Jos haluat tehdä keystone-korjauksen uudelleen, tuo Keystone*näyttö esiin painamalla* ▼*-painiketta ja toista edellä kerrotut vaiheet 1–6.*

Keystone-säätöjen oletusasetusten palauttaminen:

**1. Valitse [PALAUTA] painamalla** ▼*-painiketta ja paina ENTER-painiketta.*

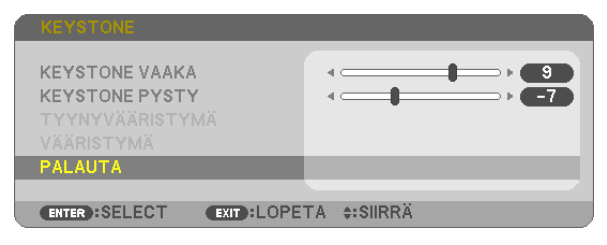

**2. Valitse [KYLLÄ] painamalla** ◀*- tai* ▶*-painiketta ja paina ENTER-painiketta.*

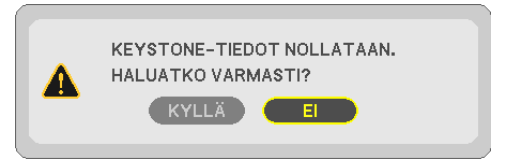

*Säädöt palautetaan oletusarvoihin.*

*Kaikkien viiden kohdan säädöt palautetaan samalla kertaa.*

• KEYSTONE-toiminto saattaa tehdä kuvasta hieman epätarkan, koska korjaus tehdään elektronisesti.

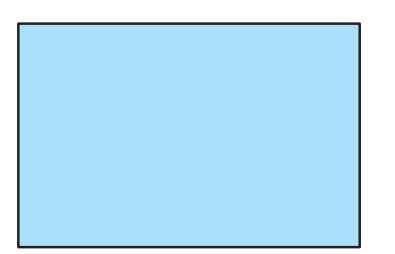

### <span id="page-34-0"></span>❼ Tietokonesignaalin automaattinen optimointi

#### Kuvan säätäminen automaattisen säädön avulla

Tietokoneen kuvan automaattinen optimointi. (TIETOKONE) Voit optimoida tietokoneen kuvan automaattisesti AUTO ADJ. -painikkeella. Tämä säätö voi olla tarpeen, kun tietokone kytketään laitteeseen ensimmäisen kerran.

*[Heikko kuvanlaatu]*

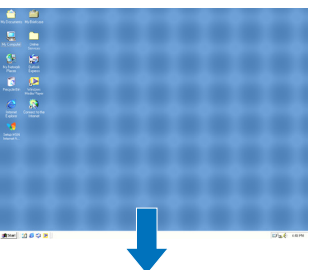

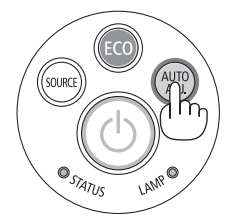

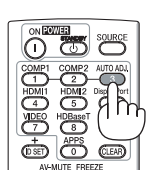

#### *[Normaali kuvanlaatu]*

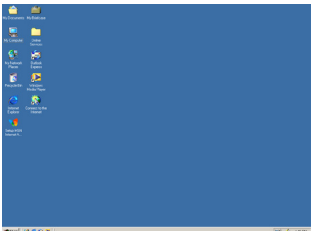

#### *HUOMAUTUS:*

Joidenkin signaalien näyttäminen voi kestää jonkin aikaa, ja jotkin eivät ehkä näy oikein.

• Jos automaattinen säätö ei pysty optimoimaan tietokoneen signaalia, kokeile kuva-asetusten [VAAKA], [PYSTY], [KELLO] ja [VAIHE] säätämistä manuaalisesti. (→ sivu *[53](#page-64-0)*, *[54](#page-65-0)*)

### ❽ Äänenvoimakkuuden pienentäminen tai suurentaminen

Kaiuttimen tai äänilähdön äänenvoimakkuutta voi säätää.

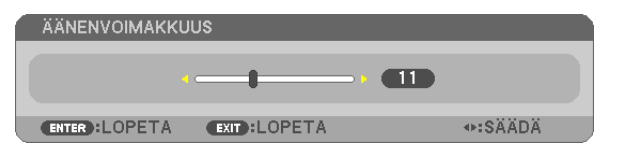

VINKKI: Kun mikään valikoista ei ole esillä, projektorin ◀- ja ▶-painikkeet toimivat äänenvoimakkuuden säätiminä.

#### *HUOMAUTUS:*

• Äänenvoimakkuutta ei voi säätää ◀-tai ▶-painikkeella, kun kuvaa on suurennettu D-ZOOM (+) -painikkeella tai kun valikko on esillä tai APPS on näkyvissä.

VINKKI: [MERKKIÄÄNI]-asetuksen äänenvoimakkuutta ei voi säätää. Poista [MERKKIÄÄNI] käytöstä valitsemalla valikosta [ASETUS] → [VAIHTOEHDOT(1)]  $\rightarrow$  [MERKKIÄÄNI]  $\rightarrow$  [OFF].

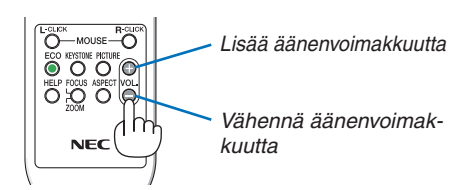

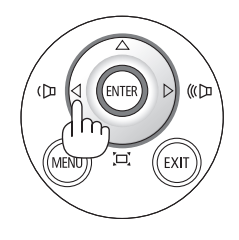

### <span id="page-35-0"></span>❾ Projektorin sammuttaminen

**Sammuta projektori toimimalla seuraavasti:**

1. Paina ensin projektorin  $\circled{0}$  (POWER) -painiketta tai **kaukosäätimen STANDBY-painiketta.**

*Vahvistussanoma tulee näkyviin.*

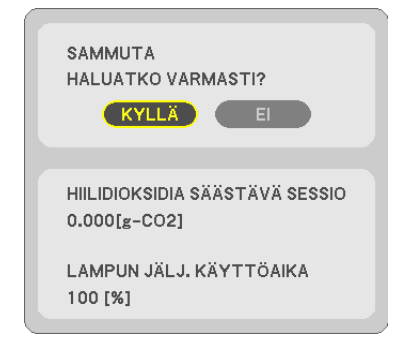

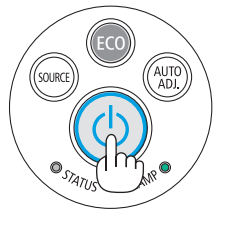

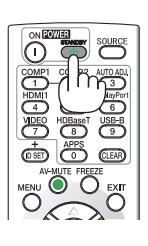

*2. Paina sitten ENTER-painiketta tai toistamiseen*  **(POWER)- tai STANDBY-painiketta.**

*Lamppu sammuu ja projektori siirtyy valmiustilaan. Valmiustilassa POWER-merkkivalo palaa punaisena ja STATUSmerkkivalo sammuu, kun [NORMAALI] on valittu kohdassa [VALMIUSTILA].* 

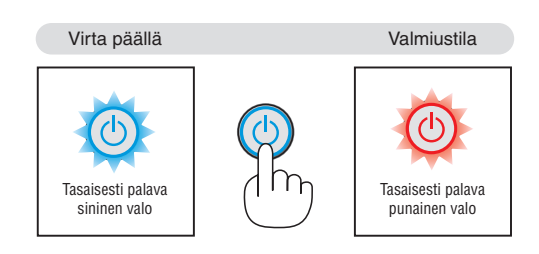

### **AN** HUOMIO:

Jotkin projektorin osat voivat kuumentua tilapäisesti, jos projektori sammutetaan virtapainikkeesta tai jos virtajohto irrotetaan projektorin normaalin käytön aikana. Ole varovainen, kun nostat projektoria.

#### *HUOMAUTUS:*

- • Kun virran merkkivalo vilkkuu sinisenä lyhyissä jaksoissa, virtaa ei voi katkaista.
- • Virtaa ei voi katkaista 60 sekunnin kuluessa siitä, kun virta on kytketty ja projektori näyttää kuvaa.
- • Älä irrota virtajohtoa projektorista 10 sekunnin kuluessa säätöjen tekemisestä tai asetusten muuttamisesta ja valikon sulkemisesta. Seurauksena voi olla tehtyjen säätöjen ja asetusten menettäminen.
## ❿ Kun projektoria siirretään

**Valmistelutoimenpide:Varmista, että projektori on sammutettu.**

### *1. Irrota kaapelikotelo.*

*(*→ *sivu [5\)](#page-16-0)*

## *2. Irrota virtajohto.*

### *3. Irrota kaikki muut johdot.*

• Jos projektoriin on kytketty USB-muisti tai langattoman verkon liitäntäyksikkö, irrota se.

*(*→ *sivu [86\)](#page-97-0)*

# 3. Käytännöllisiä toimintoja

## ❶ Kuvan ja äänen kytkeminen pois päältä

Voit kytkeä kuvan ja äänen hetkeksi pois päältä painamalla AV-MUTEpainiketta. Kuva ja ääni palautuvat, kun painat painiketta uudelleen. Projektorin virransäästötoiminto toimii 10 sekunnin ajan sen jälkeen, kun kuva kytketään pois päältä. Lampun teho on tällöin tavallista heikompi.

## *HUOMAUTUS:*

- • Valikko näkyy edelleen, vaikka kuva on kytketty pois päältä.
- • AUDIO OUT -liitännästä (stereominiliitännästä) tulevan äänen voi kytkeä pois päältä.
- • Lampun teho voi tilapäisesti palautua alkuperäiselle tasolle, vaikka virransäästötoiminto on käynnissä.
- • Vaikka palautat kuvan painamalla AV-MUTE-painiketta heti virransäästötoiminnon käynnistyttyä, lampun kirkkaus ei ehkä palaudu alkuperäiselle tasolle.

## ❷ Kuvan pysäyttäminen / kuvakaappaus

Kun FREEZE-painiketta painetaan, näytön vasempaan alareunaan ilmestyy kuvakaappausvalikko.  $(\rightarrow$  [seuraava](#page-38-0) sivu)

HUOMAUTUS: Alkuperäisen videon toisto jatkuu pysäytyskuvan aikana.

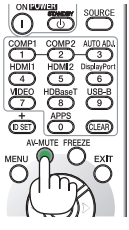

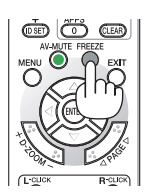

### 3. Käytännöllisiä toimintoja

### <span id="page-38-0"></span>Heijastettavien kuvien väliaikainen tallennus sisäiseen muistiin / kuvakaappaus

Kun FREEZE-painiketta painetaan, näytön vasempaan alareunaan ilmestyy kuvakaappausvalikko. Jos mitään ei tehdä 3 sekunnin kuluessa, valikko häviää ja kuva pysähtyy.

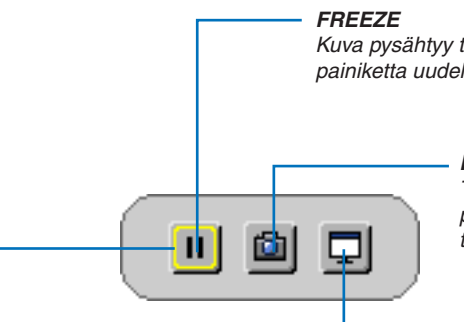

*Kuva pysähtyy tätä painamalla. Liike jatkuu, kun painat painiketta uudelleen.*

#### *KUVAKAAPPAUS*

*Tallenna heijastettu näyttökuva väliaikaisesti projektorin sisäiseen muistiin. Sisäistä muistia kutsutaan "projektorin muistiksi".*

#### *TARKENNUS*

*Näyttää nykyisen valinnan, joka on kehystetty keltaisilla viivoilla. Siirry muihin vaihtoehtoihin käyttämällä* ◀*- tai*  ▶*-painiketta.*

#### *KUVAKAAPPAUS & INTERAKTIIVINEN VALKOTAULU Kaappaa heijastettu kuva ja käynnistä interaktiivinen valkotaulu.*

- • Kaapatun näyttökuvan voi hakea käyttämällä APPS-VALIKKO -valikon VIEWER-toimintoa tai verkkojakotoimintoa. Verkkojakotoimintoa voi käyttää myös kaapatun näyttökuvan tallentamiseen esimerkiksi tietokoneeseen ja älypuhelimeen, joka on yhdistetty verkkoon.
- • CAPTURE-kuvaketta ei välttämättä voi valita tuloliitännästä tai -signaalista riippuen. CAPTURE-kuvaketta ei voi valita alla luetelluissa tilanteissa.
	- • Kun tuloliitännäksi on valittu VIDEO-IN ja tulosignaalin sisältö on suojattu.
	- • Kun tuloliitännäksi on valittu HDMI/MHL ja tulosignaalin sisältö on suojattu (HDCP).
	- • Kun elokuvaa toistetaan VIEWER-toiminnolla.
- Kun APPS-VALIKKO -valikosta on valittu Miracast
- • Kaapattu kuva tallennetaan seuraavassa muodossa:
	- • Muoto: JPEG
	- • Tarkkuus: 1280 × 800 pistettä (projektorin paneelin tarkkuus)
	- • Tiedoston luontipäivämäärä ja -aika: projektoriin asetettu päivämäärä ja aika

#### *HUOMAUTUS:*

• Kaapatut kuvat poistetaan projektorin muistista, kun projektori sammutetaan.

## ❸ Kuvan suurentaminen

Voit suurentaa kuvan jopa nelinkertaiseksi.

## *HUOMAUTUS:*

- • Enimmäissuurennus voi olla nelinkertaista pienempi signaalista riippuen.
- • Tätä toimintoa ei voida käyttää, kun [USB-B] on valittu tuloliitännäksi.

### Toimi seuraavasti:

**1. Suurenna kuvaa painamalla D-ZOOM (+) -painiketta.**

*Voit liikuttaa suurennettua kuvaa* ▲*-,*▼*-,*◀*- tai* ▶*-painikkeella.*

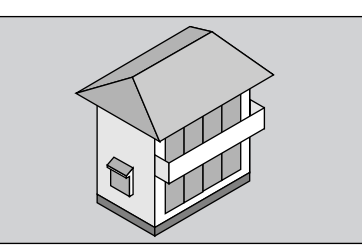

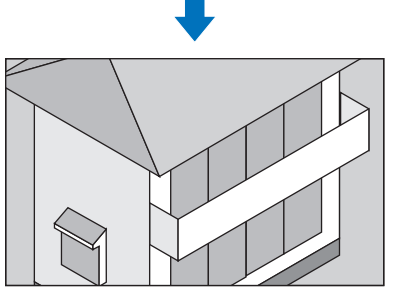

*2. Paina* ▲▼◀▶*-painiketta. Suurennetun kuvan alue liikkuu*

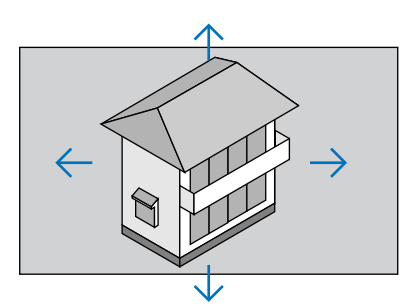

**3. Paina D-ZOOM (−) -painiketta.** *Kuva pienenee jokaisella D-ZOOM (−) -painikkeen painalluksella.*

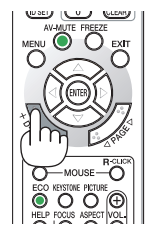

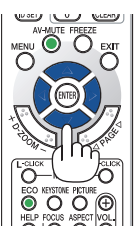

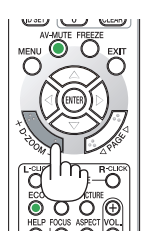

HUOMAUTUS:

- • Kuva suurenee tai pienenee valkokankaan keskellä.
- • Valittu suurennus kumoutuu, jos valikko tuodaan esille.

## <span id="page-40-0"></span>❹ Ekotilan vaihtaminen / saavutetun energiansäästön tarkistaminen

## Ekotilan [EKOTILA] käyttäminen

EKOTILA (NORMAALI ja EKO) pidentää lampun käyttöikää, alentaa virrankulutusta ja pienentää CO<sub>2</sub>-päästöjä. Valittavana on neljä lampun kirkkauden tilaa: [OFF], [AUTO EKO], [NORMAALI] ja [EKO].

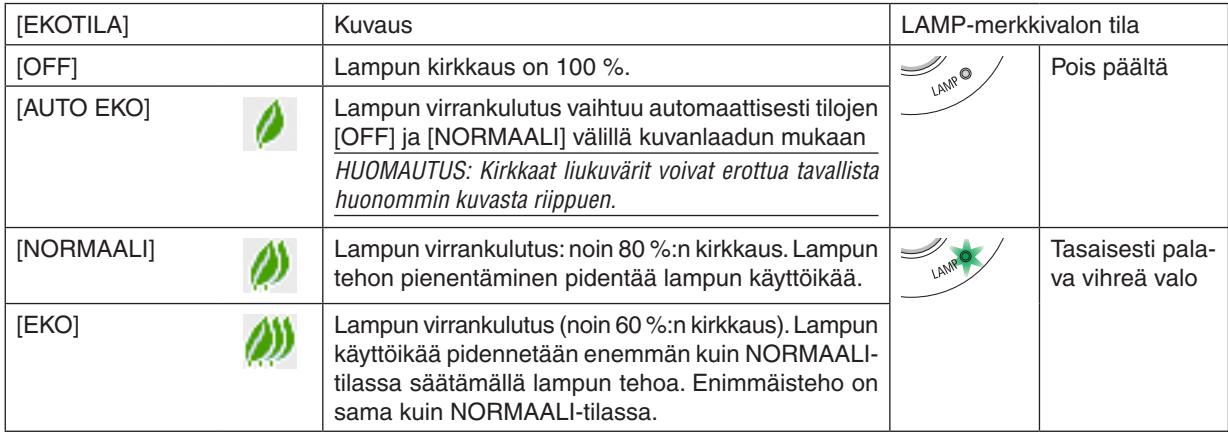

Ota [EKOTILA] käyttöön seuraavalla tavalla:

**1. Avaa [EKOTILA]-näyttö painamalla kaukosäätimen ECO-painiketta.**

- *2. Valitse haluamasi tila painamalla ECO-painiketta toistamiseen.* 
	- • Valinta vaihtuu jokaisella ECO-painikkeen painalluksella: *OFF* → *AUTO EKO* → *NORMAALI* → *EKO* → *OFF*

 $VIH.HF$ 

• Valikon alareunassa oleva lehtisymboli osoittaa valittuna olevan EKO-tilan.

## HIIOMAIITIIS<sup>.</sup>

- • [EKOTILA]-asetuksen voi vaihtaa valikosta. Valitse [ASETUS]  $\rightarrow$  [YLEISTÄ]  $\rightarrow$  [EKOTILA].
- • Voit tarkistaa lampun jäljellä olevan käyttöiän ja siihenastisen käyttöajan [KÄYTTÖAIKA]-valikosta. Valitse [TIEDOT] →[KÄYTTÖ-AIKA].
- • Projektori on aina [NORMAALI]-tilassa 90 sekunnin ajan lampun syttymisen jälkeen sekä silloin, kun POWER-merkkivalo vilkkuu vihreänä. Lampun tila ei muutu, vaikka [EKOTILA] vaihdetaan.
- • Kun 1 minuutti on kulunut siitä, kun projektori näytti ilmoituksen signaalin puuttumisesta, sinisen näytön, mustan näytön tai logonäytön, [EKOTILA]-asetukseksi vaihtuu automaattisesti [EKO]. Projektori palautuu alkuperäiseen tilaan, kun signaali hyväksytään.
- • Jos projektori ylikuumenee [OFF]-tilassa, [EKOTILA] voi vaihtua automaattisesti [NORMAALI]-tilaan projektorin suojaamiseksi. Kun projektori on [NORMAALI]-tilassa, kuvan kirkkaus pienenee. Kun projektorin lämpötila palautuu normaaliksi, [EKOTILA] palautuu alkuperäiseen asetukseensa.

Lämpömittarisymboli  $\parallel$ ] tarkoittaa, että [EKOTILA]-asetukseksi on valittu automaattisesti [NORMAALI], koska laitteen sisäinen lämpötila on liian korkea.

Lampun kirkkaus voi pienentyä hetkeksi, kun [EKOTILA]-asetus muutetaan [EKO]-asetuksesta asetukseksi [OFF], [AUTO EKO] tai [NORMAALI]. Kyseessä ei ole vika.

### Saavutetun energiansäästön tarkistaminen [HIILILASKURI]

Tämä toiminto näyttää, kuinka paljon energiansäästö pienentää CO<sub>2</sub>-päästöjä (kg), kun projektorin [EKOTILA]-asetukseksi valitaan [AUTO EKO], [NORMAALI] tai [EKO]. Toiminnon nimenä on [HIILILASKURI].

Mahdollisia viestejä on kaksi: [CO2 KOKONAISSÄÄSTÖT] ja [HIILIDIOKSIDIA SÄÄSTÄVÄ SESSIO]. [CO2 KOKO-NAISSÄÄSTÖTI -viestissä näkyy CO<sub>2</sub>-päästöjen kokonaislasku toimitushetkestä nykyhetkeen. Voit tarkistaa tiedot [TIEDOT]-valikon [KÄYTTÖAIKA]-kohdasta. (→ sivu [70\)](#page-81-0)

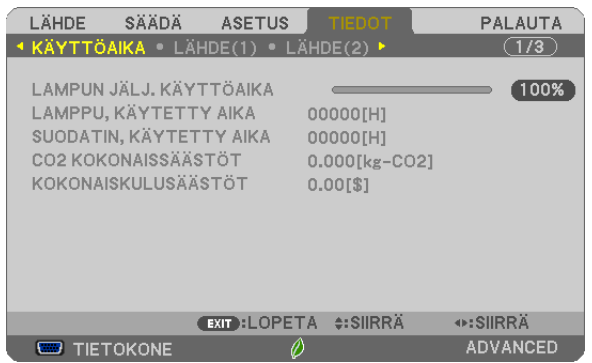

[HIILIDIOKSIDIA SÄÄSTÄVÄ SESSIO] -viestissä näkyy CO2-päästöjen lasku EKOTILA-asetuksen valitsemisen jälkeen virran kytkemisen ja katkaisemisen välisenä aikana. [HIILIDIOKSIDIA SÄÄSTÄVÄ SESSIO] -viesti näkyy projektorin sammutuksen yhteydessä [SAMMUTA / HALUATKO VARMASTI?] -viestin yhteydessä.

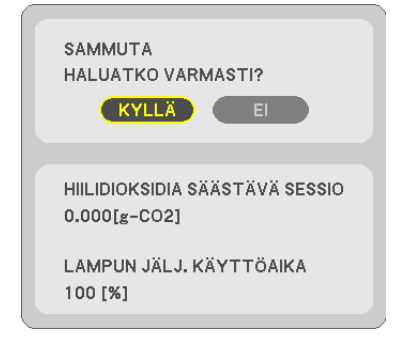

VIHJF:

- • CO*2*-päästöjen pienentyminen lasketaan alla olevalla kaavalla.
- CO*2*-päästöjen pienentyminen = (virrankulutus, kun EKOTILA-asetuksena on OFF − virrankulutus, kun EKOTILA-asetuksena on AUTO EKO / NORMAALI / EKO) × CO*2*-muuntokerroin.\* CO*2*-päästöjen lasku on vieläkin suurempi, kun kuva kytketään pois päältä AV-MUTE -painikkeella.
- \* CO*2*-päästöjen pienentymisen laskentatapa perustuu OECD:n julkaisuun "CO*<sup>2</sup>* Emissions from Fuel Combustion, 2008 Edition".
- • [CO2 KOKONAISSÄÄSTÖT] lasketaan 15 minuutin välein kirjattujen säästöjen perusteella.
- • Kaavaa ei sovelleta virrankulutukseen, johon [EKOTILA]-asetuksen käyttöönotolla ei ole vaikutusta.

## <span id="page-42-0"></span>❺ Keystone-vääristymän korjaaminen 4 nurkan avulla [TYYNYVÄÄRISTYMÄ]

Korjaa keystone-vääristymä käyttämällä kohtia [KEYSTONE VAAKA], [KEYSTONE PYSTY] (voidaan korjata samanaikaisesti), [TYYNYVÄÄRISTYMÄ] ja [VÄÄRISTYMÄ].

## Tyynyvääristymä

**1. Kun APPS:ia ei ole valittu lähteeksi eikä valikko näy, paina kaukosäätimen KEYSTONE-painiketta.**

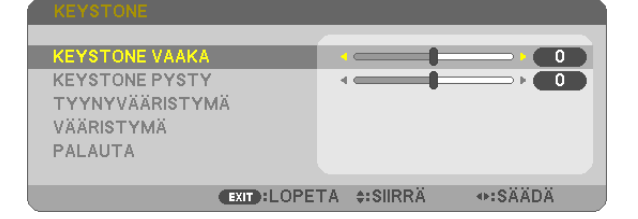

### *KEYSTONE-näyttö avautuu.*

- • Paina KEYSTONE-painiketta, kun käytät kaukosäädintä.
- Katso NEULATYYNYVÄÄRISTYMÄ-toimintoa käsittelevä sivu.
- **2. Valitse [TYYNYVÄÄRISTYMÄ] painamalla** ▼*-painiketta ja paina ENTER-painiketta.*

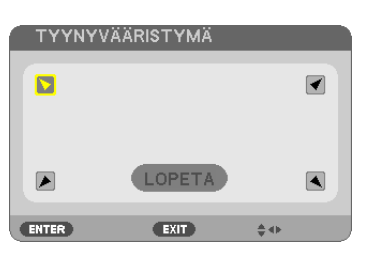

*Piirroksessa näkyy valittuna vasemman yläreunan kuvake ( ).*

*TYYNYVÄÄRISTYMÄ-näyttö avautuu.*

- **3. Heijasta kuva siten, että heijastuskangas on pienempi kuin rasterialue.**
- *4. Kohdista jokin kuvan kulma heijastuskankaan vastaavaan kulmaan.*

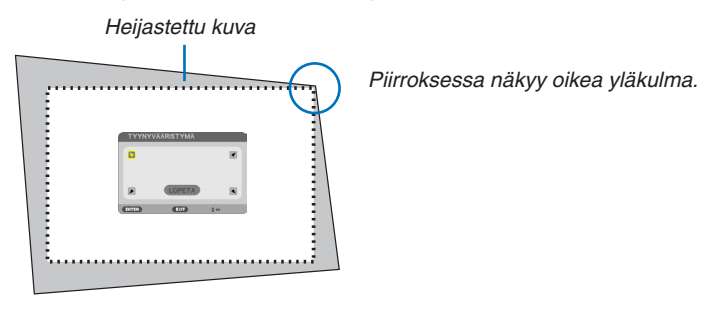

VIHJE: Jos säädät kohtia [KEYSTONE VAAKA], [KEYSTONE PYSTY] tai [NEULATYYNY], kohta [TYYNYVÄÄRISTYMÄ] ei ole käytettävissä. Jos näin käy, palauta kohdan [KEYSTONE] säädöt.

- *5. Valitse* ▲▼◀▶*-painikkeella kuvake (*▲*), joka vastaa suuntaa, johon haluat siirtää heijastetun kuvan reunaa.*
- *6. Paina ENTER-painiketta.*

*7. Siirrä heijastetun kuvan reunaa* ▲▼◀▶*-painikkeella esimerkissä esitetyllä tavalla.*

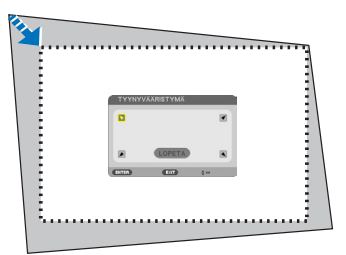

#### *8. Paina ENTER-painiketta.*

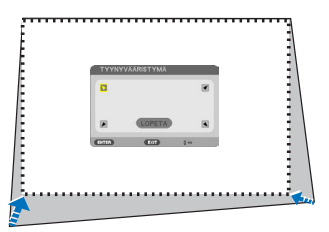

#### *9. Valitse* ▲▼◀▶ *-painikkeella seuraava suuntaa osoittava kuvake.*

*Valitse tyynyvääristymän korjausnäytössä [EXIT] tai paina kaukosäätimen EXIT-painiketta.*

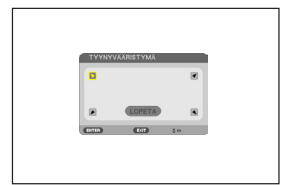

*Esiin tulee vahvistusnäyttö.*

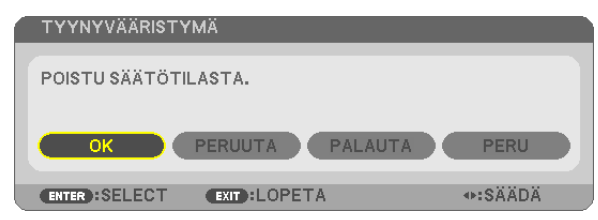

### *10***. Korosta [OK] painamalla** ◀*- tai* ▶*-painiketta ja paina sitten ENTER-painiketta.*

Tyynyvääristymäkorjaus on nyt valmis.

Jos valitset [CANCEL], näkyviin tulee korjausnäyttö eikä tekemiäsi muutoksia tallenneta (vaihe 3). Jos valitset [PALAUTA], oletusasetukset palautetaan.

Jos valitset [UNDO], asetusten tekeminen keskeytyy eikä muutoksia tallenneta.

## Neulatyyny

**1. Paina KEYSTONE-painiketta,kun mikään valikoista ei ole esillä.**

*KEYSTONE-näyttö avautuu.*

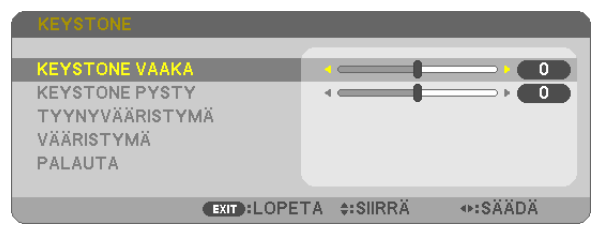

- • Paina KEYSTONE-painiketta, kun käytät kaukosäädintä.
- **2. Valitse [VÄÄRISTYMÄ] painamalla** ▼*-painiketta ja paina sitten ENTER.*

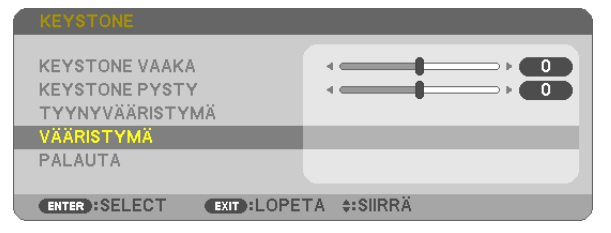

*3. Paina* ▲*- tai* ▼*-painiketta valitaksesi ylä- tai alareunan tai vasemman tai oikean reunan ja paina sitten* ◀*- tai* ▶*-painiketta muokataksesi neulatyynyvääristymää.*

#### *HUOMAUTUS:*

- • Kun sivua muokataan, muiden kolmen sivun muokkaaminen poistetaan käytöstä.
- • Jos haluat vaihtaa muutettavaa sivua, aseta muutettavana olevan sivun muutosarvoksi "0".
- *4. Valitse referenssipiste* ▲ *tai* ▼*-painikkeella ja tee muokkaus siirtämällä käyrän sivun huippupistettä* ◀*- tai* ▶*-painikkeella.*

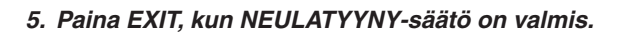

#### HUOMAUTUS:

- • Viimeksi käytössä olleet korjausarvot otetaan käyttöön, kun projektori kytketään päälle.
- • [VÄÄRISTYMÄ]- ja [TYYNYVÄÄRISTYMÄ]-korjaukset voivat tehdä kuvasta hieman epätarkan, sillä korjaus tehdään sähköisesti.

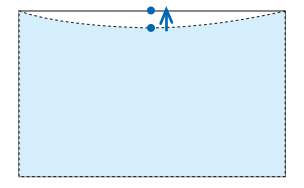

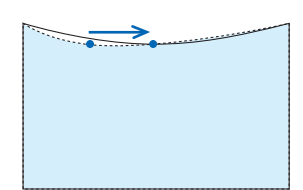

## **Palauta keystone- ja neulatyynysäätö alkuarvoon**

**1. Paina KEYSTONE-painiketta, kun mikään valikoista ei ole esillä.**

*Siirrä kursori KEYSTONE-valikossa* ▼*-painikkeella kohtaan PALAUTA ja paina ENTER-painiketta.*

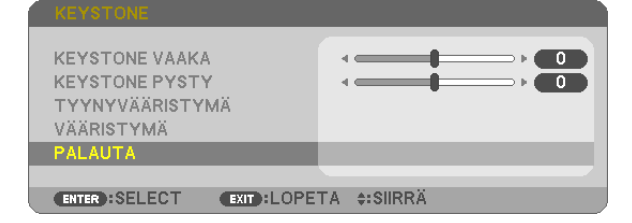

- • Esiin tulee vahvistusviesti.
- **2. Siirrä kursori kohtaan KYLLÄ** ◀ *tai* ▶*-painikkeella ja paina sitten ENTER.*

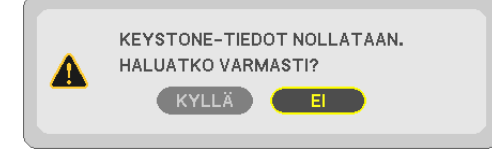

### *HUOMAUTUS:*

• Kaikki säädetyt KEYSTONE-valikon arvot palautetaan alkuarvoihin.

### VIHJE:

KEYSTONE- ja TYYNYVÄÄRISTYMÄ-korjausten säätöalue:

|                                   | Vaakasuunta                   | Pvstvsuunta                   |
|-----------------------------------|-------------------------------|-------------------------------|
| <br><i><b>TYYNYVAARISTYMA</b></i> | Noin $±10^{\circ}$ (enintään) | Noin $±10^{\circ}$ (enintään) |
| KEYSTONE                          |                               |                               |

Säätöalue voi olla pienempi tulosignaalista riippuen.

## ❻ Projektorin luvattoman käytön estäminen [TURVATOIMINTO]

Projektorille voi asettaa valikon kautta salasanan, jolla estetään luvaton käyttö. Kun salasana on asetettu, projektorin käynnistäminen avaa salasananäytön. Jos oikeaa salasanaa ei anneta, projektorilla ei voi näyttää kuvia.

• [TURVATOIMINTO]-asetusta ei voi muuttaa valikon [PALAUTA]-valinnalla.

#### **Ota turvatoiminto käyttöön seuraavasti:**

#### *1. Paina MENU-painiketta.*

*Valikko tulee esille.*

- **2. Valitse [ASETUS] painamalla** ▶**-painiketta kaksi kertaa ja valitse sitten [YLEISTÄ] painamalla** ▼ *tai ENTERpainiketta.*
- **3. Valitse [ASENNUS] painamalla** ▶*-painiketta.*
- **4. Valitse [TURVATOIMINTO] painamalla kolme kertaa** ▼*-painiketta ja paina sitten ENTER-painiketta.*

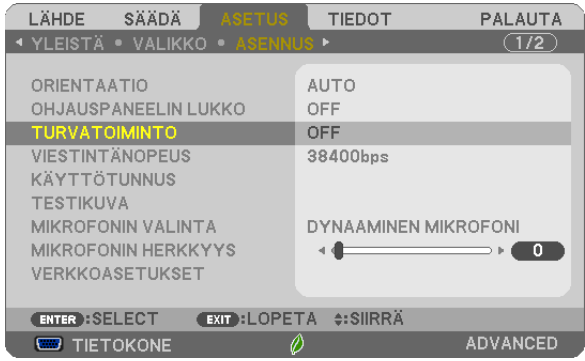

*OFF/ON-valikko tulee esille.*

**5. Valitse [ON] painamalla** ▼*-painiketta ja paina sitten ENTER-painiketta.*

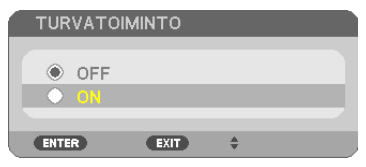

*[TURVATOIMINNON SALASANA] -näyttö tulee esille.*

*6. Näppäile salasana neljällä* ▲▼◀▶*-painikkeella ja paina sitten ENTER-painiketta.*

HUOMAUTUS: Salasanassa pitää olla 4–10 numeroa.

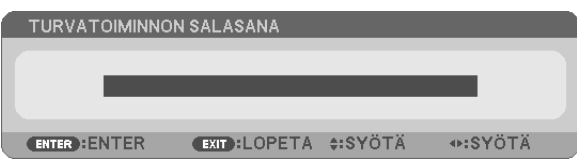

*[VAHVISTA SALASANA] -näyttö tulee esille.*

*7. Näppäile sama salasana* ▲▼◀▶*-painikkeilla ja paina sitten ENTER-painiketta.*

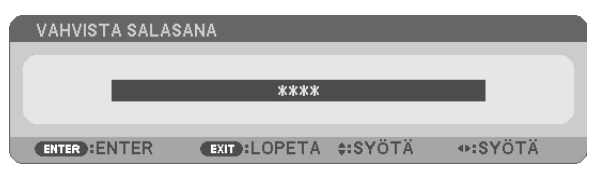

*Vahvistusnäyttö tulee esille.*

**8. Valitse [KYLLÄ] ja paina sitten ENTER-painiketta.**

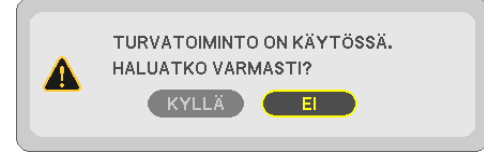

*TURVATOIMINTO on nyt käytössä.*

#### **Kun [TURVATOIMINTO] on käytössä, projektori käynnistetään seuraavasti:**

#### *1. Paina POWER-painiketta.*

*Projektori käynnistyy ja näyttää viestin, jossa kerrotaan, että projektori on lukittu.*

*2. Paina MENU-painiketta.*

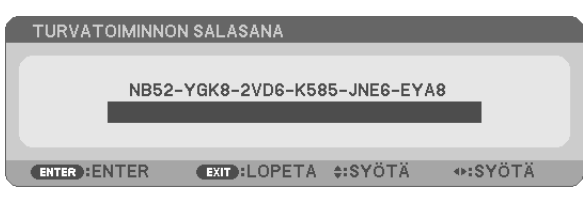

*3. Näppäile oikea salasana ja paina sitten ENTER-painiketta. Projektori näyttää kuvan.*

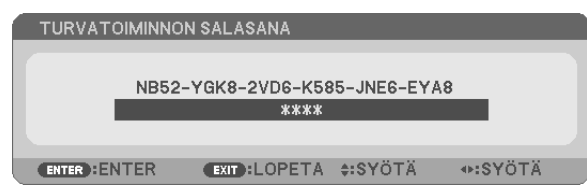

HUOMAUTUS: Turvatoiminto pysyy poissa käytöstä, kunnes virta katkaistaan tai virtajohto irrotetaan.

#### **Poista TURVATOIMINTO käytöstä seuraavasti:**

#### *1. Paina MENU-painiketta.*

*Valikko tulee esille.*

**2. Valitse [ASETUS]** → **[ASENNUS]** → **[TURVATOIMINTO] ja paina sitten ENTER-painiketta.**

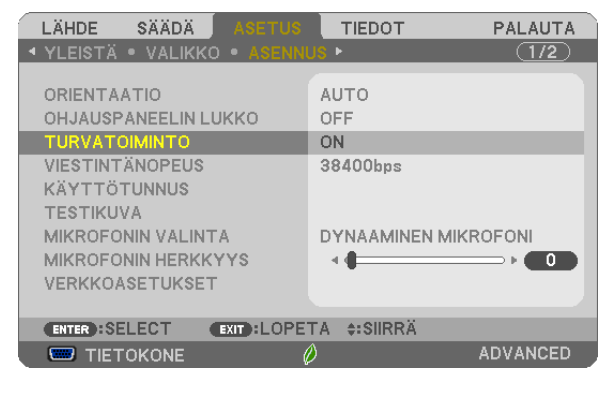

#### *OFF/ON-valikko tulee esille.*

**3. Valitse [OFF] ja paina sitten ENTER-painiketta.**

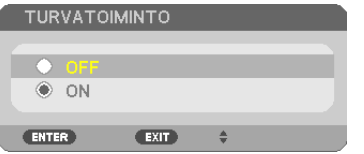

#### *TURVATOIMINNON SALASANA -näyttö tulee esille.*

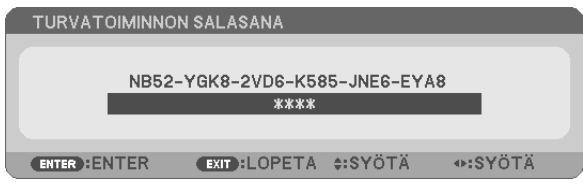

### *4. Näppäile salasana ja paina sitten ENTER-painiketta.*

*Kun oikea salasana on annettu, TURVATOIMINTO poistuu käytöstä.*

HUOMAUTUS: Jos unohdat salasanan, ota yhteyttä laitteen myyjään. Saat myyjältä salasanan pyyntökoodia vastaan. Pyyntökoodisi näkyy salasanan vahvistusnäytössä. Tässä esimerkissä pyyntökoodi on [NB52-YGK8-2VD6-K585-JNE6-EYA8].

## ❼ Mikrofonin kytkeminen

Kun liität erikseen ostettavan dynaamisen mikrofonin tai kondensaattorimikrofonin MIC-tuloliitäntään, voit toistaa mikrofonin äänen sisäänrakennetusta kaiuttimesta.

Kaikista tuloliitännöistä, mukaan lukien APPS ja USB-B, tuleva ääni kuuluu kaiuttimesta mikrofonista tulevan äänen lisäksi.

Valitse mikrofonin tyyppi (dynaaminen mikrofoni tai kondensaattorimikrofoni) valikosta [ASETUS] → [ASENNUS] → [MIKROFONIN VALINTA].

Mikrofonin herkkyyttä voi säätää.Valitse valikosta [ASETUS] → [ASENNUS] → [MIKROFONIN HERKKYYS].(→ sivu [64\)](#page-75-0)

*HUOMAUTUS:*

- • HDMI1/MHL- tai HDMI2-signaalin syöttöehdosta riippuen näitä ääniä ei välttämättä toisteta.
- • Älä liitä audiosignaalia MIC-tuloliitäntään. Tämä saattaa aiheuttaa erittäin kovan äänen, joka vaurioittaa kaiutinta.

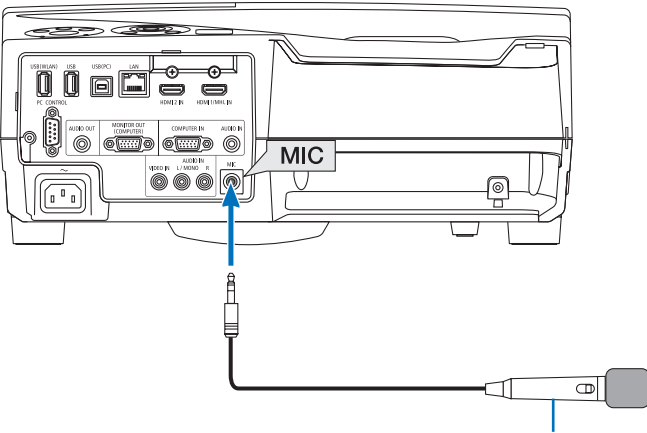

*Dynaaminen mikrofoni tai kondensaattorimikrofoni*

## <span id="page-50-0"></span>❽ Tietokoneen hiiren toimintojen käyttäminen projektorin kaukosäätimellä USB-kaapelin välityksellä (kaukosäädinhiiritoiminto)

Sisäänrakennetun kaukosäädinhiiritoiminnon avulla voit käyttää tietokoneen hiiritoimintoja mukana toimitetulla kaukosäätimellä, kun projektori on kytketty tietokoneeseen projektorin mukana toimitetulla (USB 2.0 -yhteensopivalla) USB-kaapelilla.

- Paina kaukosäätimen USB-B-painiketta tai valitse näyttövalikosta lähteeksi [USB-B].
- • Kun tietokone ja projektori kytketään USB-kaapelilla, myös USB-näyttö-toiminto käynnistyy.
- • Kun yhdistät tietokoneen ja projektorin USB-kaapelilla ensimmäisen kerran, tietokone lukee ohjelmiston. USBnäytön käynnistäminen kestää hetken.

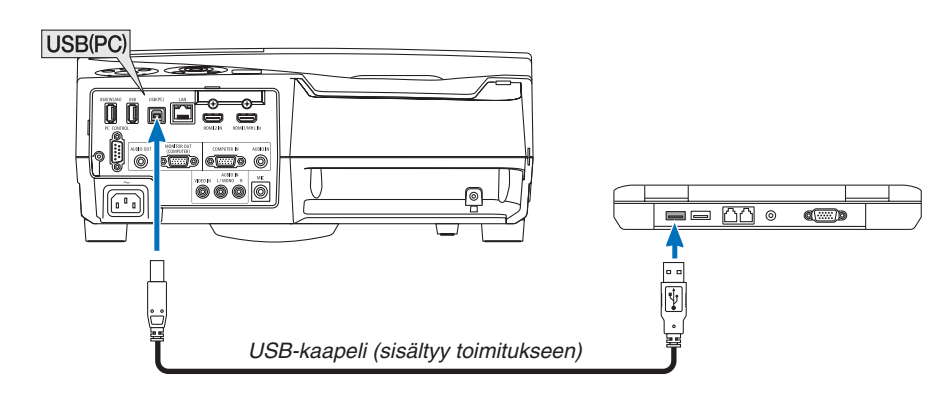

### *HUOMAUTUS:*

- USB-kaapelin on oltava USB 2.0 -yhteensopiva.
- • Hiiritoimintoa voi käyttää seuraavissa käyttöjärjestelmissä: Windows 8, Windows 7 tai Windows Vista
- • Odota ainakin viisi sekuntia USB-kaapelin irrottamisen jälkeen, ennen kuin kytket sen takaisin ja päinvastoin. Tietokone ei ehkä tunnista USB-kaapelia, jos se kytketään ja irrotetaan nopeasti peräjälkeen.
- • Kytke projektori tietokoneeseen USB-kaapelilla, kun tietokone on käynnistetty. Muutoin tietokone ei ehkä käynnisty.

## **Tietokoneen hiiren käyttäminen kaukosäätimellä**

Tietokoneen hiirtä voi käyttää kaukosäätimellä.

PAGE  $\triangledown/\triangle$  Button ..............................vierittää tietokoneessa näkyvän ikkunan katselualuetta tai siirtyy edelliseen tai seuraavaan PowerPoint-diaan.

▲▼◆→painikkeet............................liikuttavat tietokoneen hiiren kursoria.

MOUSE L-CLICK/ENTER -painike ....toimii hiiren ykköspainikkeena.

MOUSE R-CLICK -painike .................toimii hiiren kakkospainikkeena.

### *HUOMAUTUS:*

• Kun käytät tietokonetta ▲▼◀- tai ▶-painikkeella valikon ollessa esillä, toiminto kohdistuu sekä valikkoon että hiiren osoittimeen. Sulje valikko ja suorita hiiren toiminto.

VINKKI: Osoittimen liikkumisnopeutta voi muuttaa Windowsin Ominaisuudet: Hiiri -ikkunassa. Katso lisätietoja tietokoneen mukana toimitetusta käyttöohjeesta tai käytönaikaisesta ohjeesta.

## ❾ Tietokoneen näytössä näkyvän kuvan heijastaminen projektorilla USB-kaapelin välityksellä (USB-näyttö)

Kun kytket tietokoneen projektoriin projektorin mukana toimitetulla (USB 2.0 -yhteensopivalla) USB-kaapelilla, voit lähettää sen kautta tietokoneen näytössä näkyvän kuvan projektoriin heijastettavaksi. Projektorin virran kytkemisen ja katkaisemisen sekä lähteen valinnan voi tehdä tietokoneesta käsin ilman tietokonekaapelin (VGA) kytkemistä.

### *HUOMAUTUS:*

- • USB-näyttö käyttää NEC-projektorin CD-ROM-levyllä olevan Image Express Utility Lite -ohjelman toimintoja (→ sivu [93](#page-104-0)). Jos käynnistät USB-näytön, Image Express Utility Lite -apuohjelmaa ei asenneta tietokoneeseen. Tämä johtuu siitä, että USB-näyttö suorittaa vain projektorin ohjelman.
- • USB-näyttö ei toimi, jos [VALMIUSTILA]-asetuksena on [NORMAALI]. (→ sivu *[67](#page-78-0)*)
- *1. Käynnistä tietokone.*
- **2. Käynnistä projektori ja vaihda tulolähteeksi [USB-B].**
- *3. Kytke tietokone projektoriin USB-kaapelilla.*

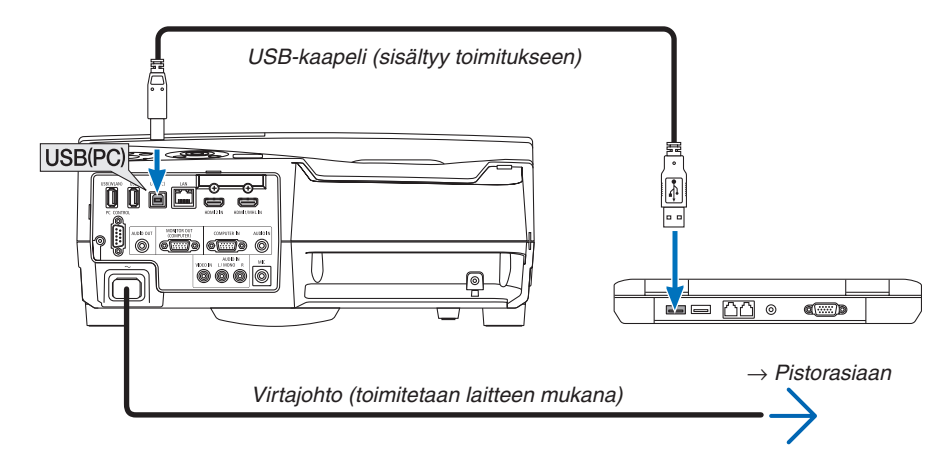

*Ilmoitus "Projektori on valmiustilassa. Liitetäänkö se?" näkyy tietokoneen näytöllä.*

• Image Express Utility Lite -ohjelman ohjausikkuna tulee näkyviin näytön yläosaan.

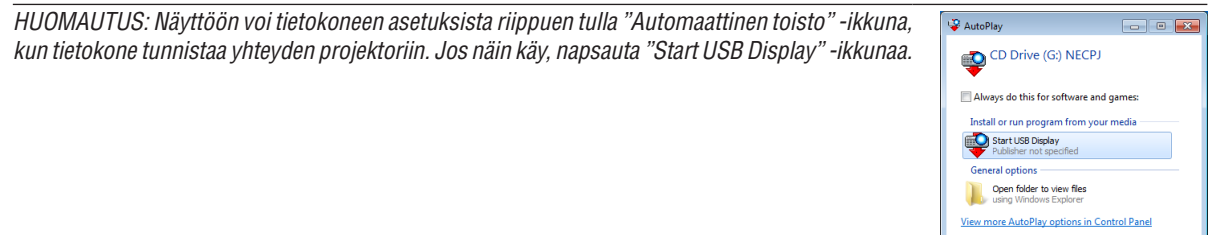

### *4. Käytä ohjausikkunaa.*

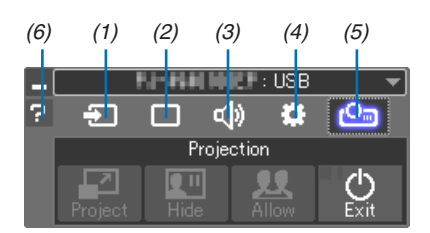

- (1) **1** (Lähde) ..... Valitsee projektorin tulosignaalin lähteen.
- (2)  $\Box$  (Kuva) ....... Ottaa AV-MUTE (kuvan mykistys)-, FREEZE (pysäytyskuva)- tai GCT (geometrinen korjaustyökalu) -toiminnon käyttöön tai pois käytöstä. Katso tietoa GCT:stä sivulta [98.](#page-109-0)
- (3) (Ääni)�������� Ottaa AV-MUTE (äänen mykistys) -toiminnon käyttöön tai poistaa sen käytöstä, toistaa äänen ja ohjaa äänenvoimakkuutta.
- (4) (Muut) ������ Käyttää "Päivitys"-, "HTTP-palvelin"\*-, "Asetukset"- ja "Tiedot"-toimintoja.
	- \* HTTP Server -toimintoa ei voi valita, kun USB-kaapeli on kytkettynä.
- (5) (Heijastus) Mahdollistaa esityksen näytön koon vaihtamisen, valikon piilottamisen/näyttämisen, keskeytyksen kieltämisen/ hyväksymisen ja USB-näytön lopettamisen.

Se mahdollistaa myös projektorin sammuttamisen samalla kun USB-näyttö lopetetaan.

#### *HUOMAUTUS:*

- • Kun USB-kaapeli on liitetty, et voi valita tai vaihtaa alla olevia kohtia:
	- - Esityksen näytön koko
	- - valikon näyttöasetus (piilota/näytä)
	- - Keskeytyksen kielto/salliminen
- (6)  $\blacksquare$  (Ohje)........... Näyttää Image Express Utility Lite -ohjelman ohjeen.

## ❿ Stylus-kynän käyttäminen (kalibrointi)

Tee kalibrointi, kun käytät stylus-kynää ensimmäisen kerran tai muutat projektorin asennuspaikkaa, jotta projektori tunnistaa stylus-kynän sijainnin oikein.

Kynän asetukseen on käytettävissä kolme vaihtoehtoa.

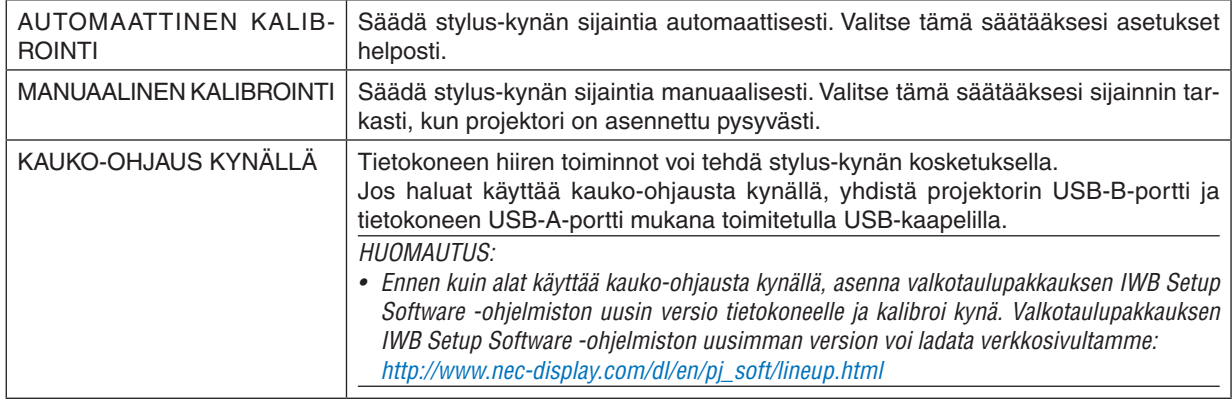

Kun stylus-kynä on kalibroitu, sitä voi käyttää esimerkiksi APPS-VALIKKO -valikon LIITUTAULU-toiminnossa.

VIHJF:

• Kohdassa [PEN SETTINGS] voi säätää myös erikseen myytävän kosketusmoduulin asetuksia. Katso tietoa säätämisestä verkkosivuillamme olevasta oppaasta.

## Automaattinen kalibrointi

### *1. Paina kaukosäätimen APPS-painiketta.*

*APPS-VALIKKO tulee näkyviin.*

**2. Valitse [TOOL]** → **[PEN SETTINGS]**

*[PEN SETTINGS] -näyttö tulee näkyviin.*

**3. Valitse [AUTO CALIBRATION] ja paina ENTER-painiketta.**

*Aloita kalibrointi.*

*Sijainnin säätäminen kestää 5–8 sekuntia, ja sen päätyttyä näytetään ilmoitus kalibroinnin valmistumisesta.*

## Manuaalinen kalibrointi

## **1. Valitse [PEN SETTINGS] -valikosta [MANUAL CALIBRATION] ja paina ENTER.**

*Heijastusnäyttö vaihtuu manuaalisen kalibroinnin näytöksi, ja vasemmassa yläkulmassa näkyy punainen piste.*

## *2. Kosketa pisteen keskustaa stylus-kynällä.*

• Kun olet koskettanut punaista pistettä, se siirtyy vuorotellen 25 kohtaan.

## *3. Kosketa kaikkia 25:tä kohtaa.*

*Kun olet päättänyt sijainnin säätämisen, kalibroinnin valmistumisesta ilmoittava viesti tulee näkyviin.*

## *HUOMAUTUS:*

• Ulkopuolelta tuleva valo saattaa estää manuaalisen kalibroinnin.

### Kauko-ohjaus kynällä

**1. Yhdistä projektori ja tietokone mukana toimitetulla USB-kaapelilla samoin kuin kohdassa "**❽ *Tietokoneen hiiren toimintojen käyttäminen projektorin kaukosäätimellä USB-kaapelin välityksellä (kaukosäädinhiiritoi***minto)".**

*(*→ *sivu [39\)](#page-50-0)*

**2. Valitse [PEN SETTINGS] -valikosta [REMOTE PEN] ja paina ENTER.**

*Valintamerkki lisätään.*

- *3. Paina kaukosäätimen USB-B-painiketta.*
	- • Voit myös valita [USB-B]-asetuksen näyttövalikon kohtaan [LÄHDE].

*Tietokoneen näyttö tulee näkyviin.*

*4. Käynnistä valkotaulupakkauksen IWB Setup Software -ohjelmiston uusin versio tietokoneella ja tee kalibrointi.*

*Stylus-kynää voi sen jälkeen käyttää kuin tietokoneen hiirtä.*

*HUOMAUTUS:*

• Kun kauko-ohjaus kynällä on käytettävissä, tietokoneen hiiren toiminnot voi suorittaa stylus-kynällä, mutta projektorin [APPS-VALIKKO]- ja [LIITUTAULU]-toimintoja ei voi suorittaa stylus-kynällä.

# 4. Näyttövalikon käyttäminen

## ❶ Valikoiden käyttäminen

HUOMAUTUS: Näyttövalikko ei ehkä näy oikein lomitellun videokuvan heijastuksen aikana.

*1. Tuo valikko näkyviin painamalla kaukosäätimen tai projektorin MENU-painiketta.*

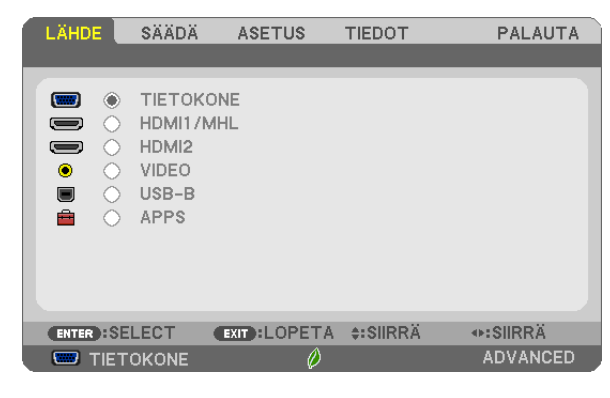

HUOMAUTUS: Alaosassa näkyvät käytössä olevien komentojen painikkeet, kuten ENTER, EXIT, ▲▼ ja ◀▶.

- *2. Tuo alivalikko näkyviin painamalla kaukosäätimen tai projektorin* ◀▶*-painikkeita.*
- *3. Korosta ylin kohde tai ensimmäinen välilehti painamalla kaukosäätimen tai projektorin ENTER-painiketta.*
- *4. Valitse asetettava tai säädettävä kohde painamalla kaukosäätimen tai projektorin* ▲▼*-painikkeita. Voit valita välilehden kaukosäätimen tai projektorin* ◀▶*-painikkeilla.*
- *5. Tuo alivalikon ikkuna näkyviin painamalla kaukosäätimen tai projektorin ENTER-painiketta.*
- *6. Säädä valitun kohteen tasoa tai ota se käyttöön tai poista se käytöstä kaukosäätimen tai projektorin*  ▲▼◀▶*-painikkeilla.*

Muutokset tallennetaan.

*7. Toista vaiheet 2–6 muiden säädettävien kohteiden kohdalla tai sulje valikkonäyttö painamalla kaukosäätimen tai projektorin EXIT-painiketta.*

HUOMAUTUS: Kun valikko tai sanoma tulee näkyviin, useita rivejä tietoja saattaa kadota signaalista tai asetuksista riippuen.

*8. Sulje valikko painamalla MENU-painiketta. Voit palata edelliseen valikkoon painamalla EXIT-painiketta.*

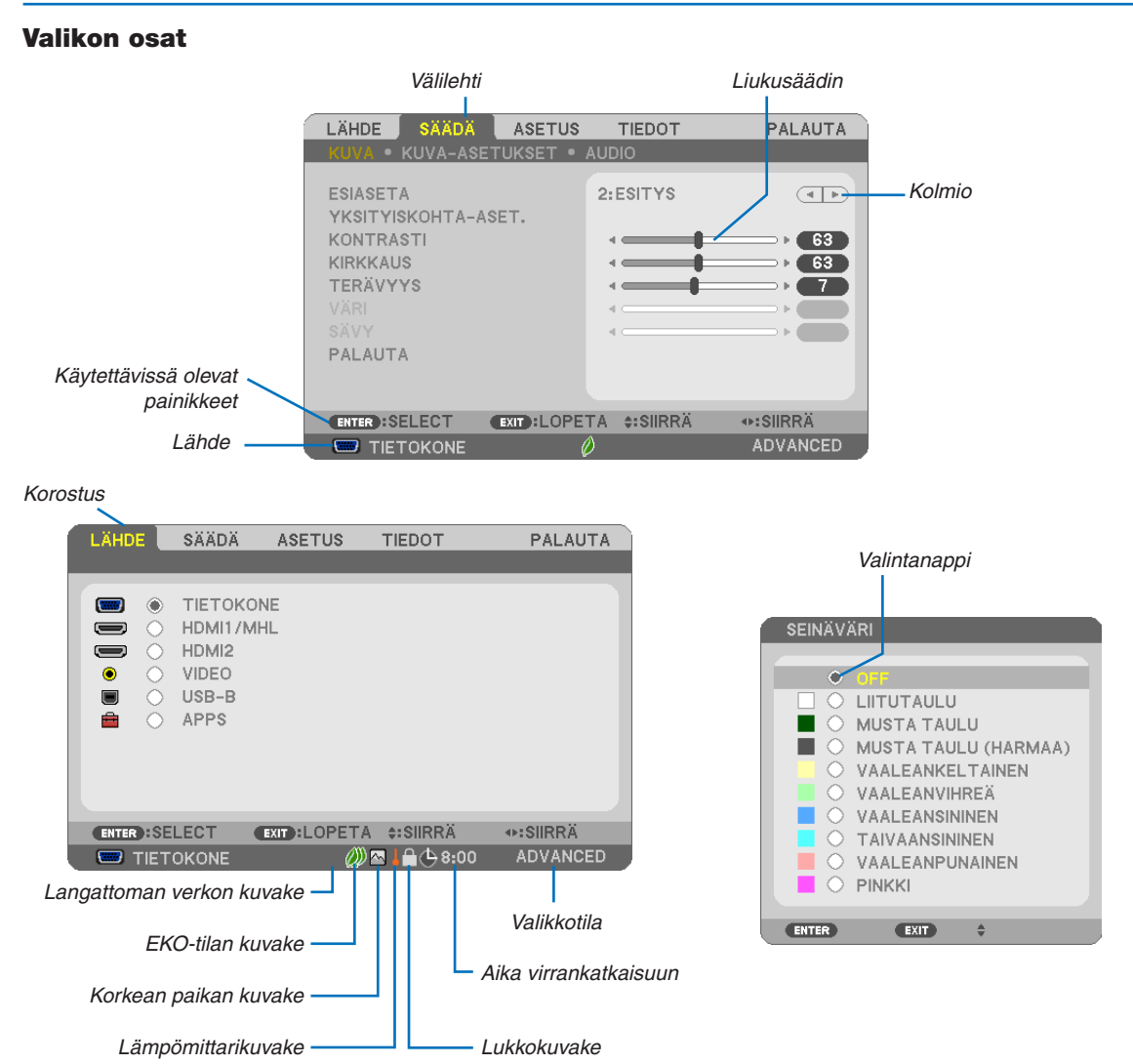

#### Valikoissa ja valintaikkunoissa on useimmiten seuraavat osat:

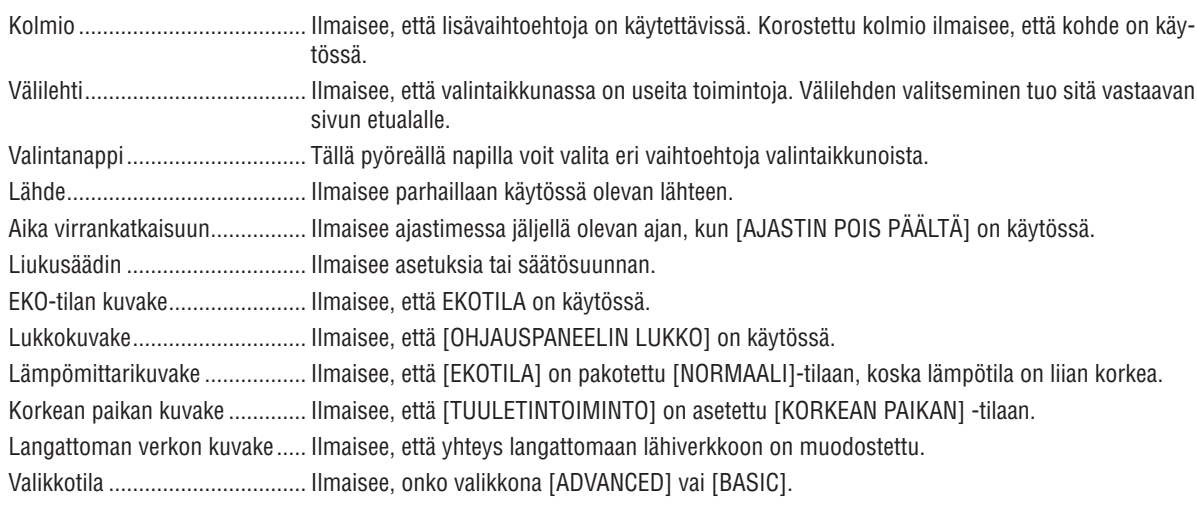

## ❷ Valikkokohteiden luettelo

Jotkin valikkokohteet eivät ole käytettävissä signaalilähteestä riippuen. Alla luetellut valikkokohteet ovat lisävalikossa. Perusvalikon kohteisiin on lisätty (B)-merkki.

Katso tietoa APPS-VALIKKO -valikosta sivulta [88](#page-99-0).

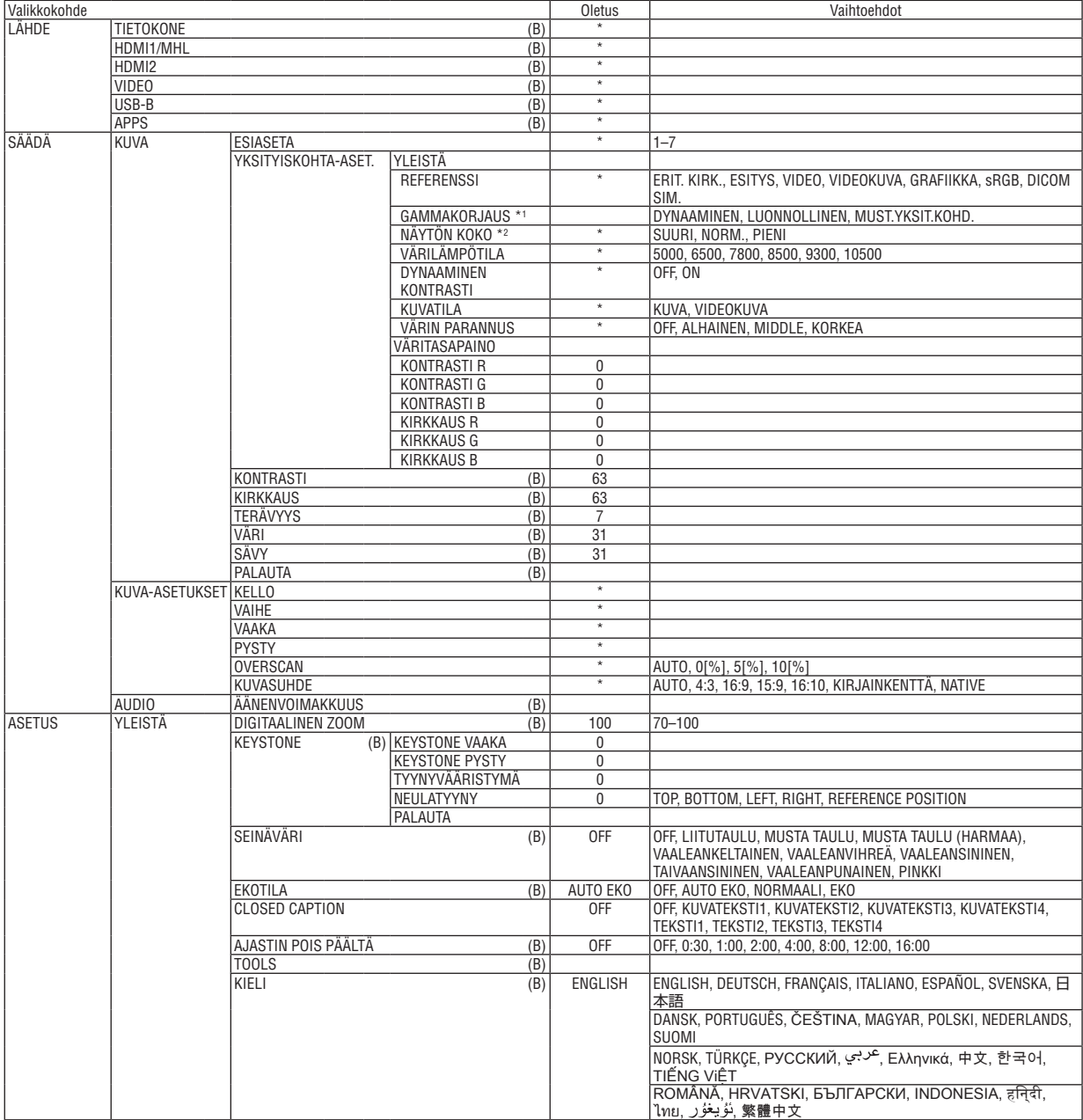

\* Asteriski (\*) ilmaisee, että oletusasetukset vaihtelevat eri signaalien mukaan.

\*2 [NÄYTÖN KOKO] on käytettävissä, kun [REFERENSSI]-asetukseksi on valittu [DICOM SIM.].

<sup>\*1 [</sup>GAMMAKORJAUS] on käytettävissä, kun [REFERENSSI]-asetukseksi on valittu jokin muu kuin [DICOM SIM.].

## 4. Näyttövalikon käyttäminen

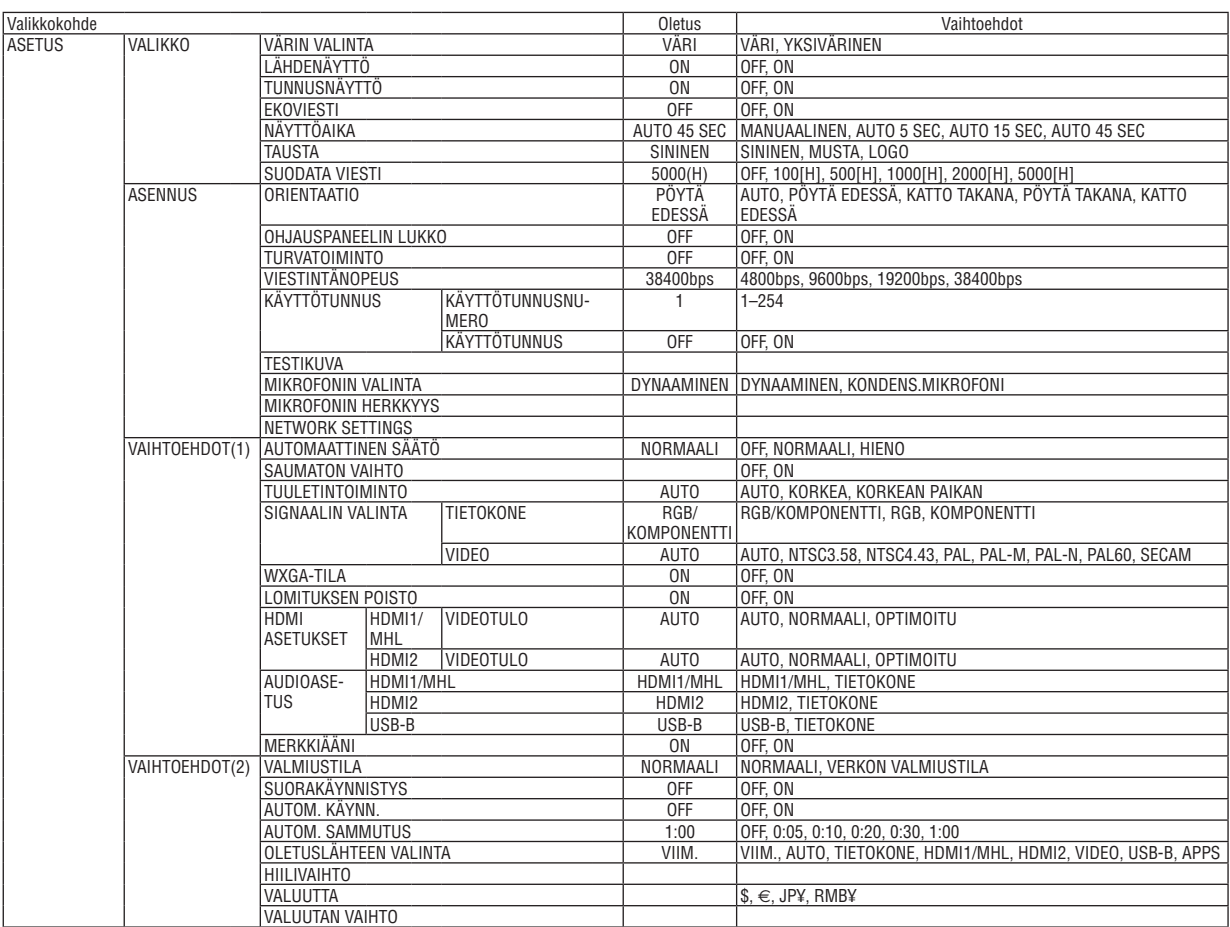

<sup>\*</sup> Asteriski (\*) ilmaisee, että oletusasetukset vaihtelevat eri signaalien mukaan.

## 4. Näyttövalikon käyttäminen

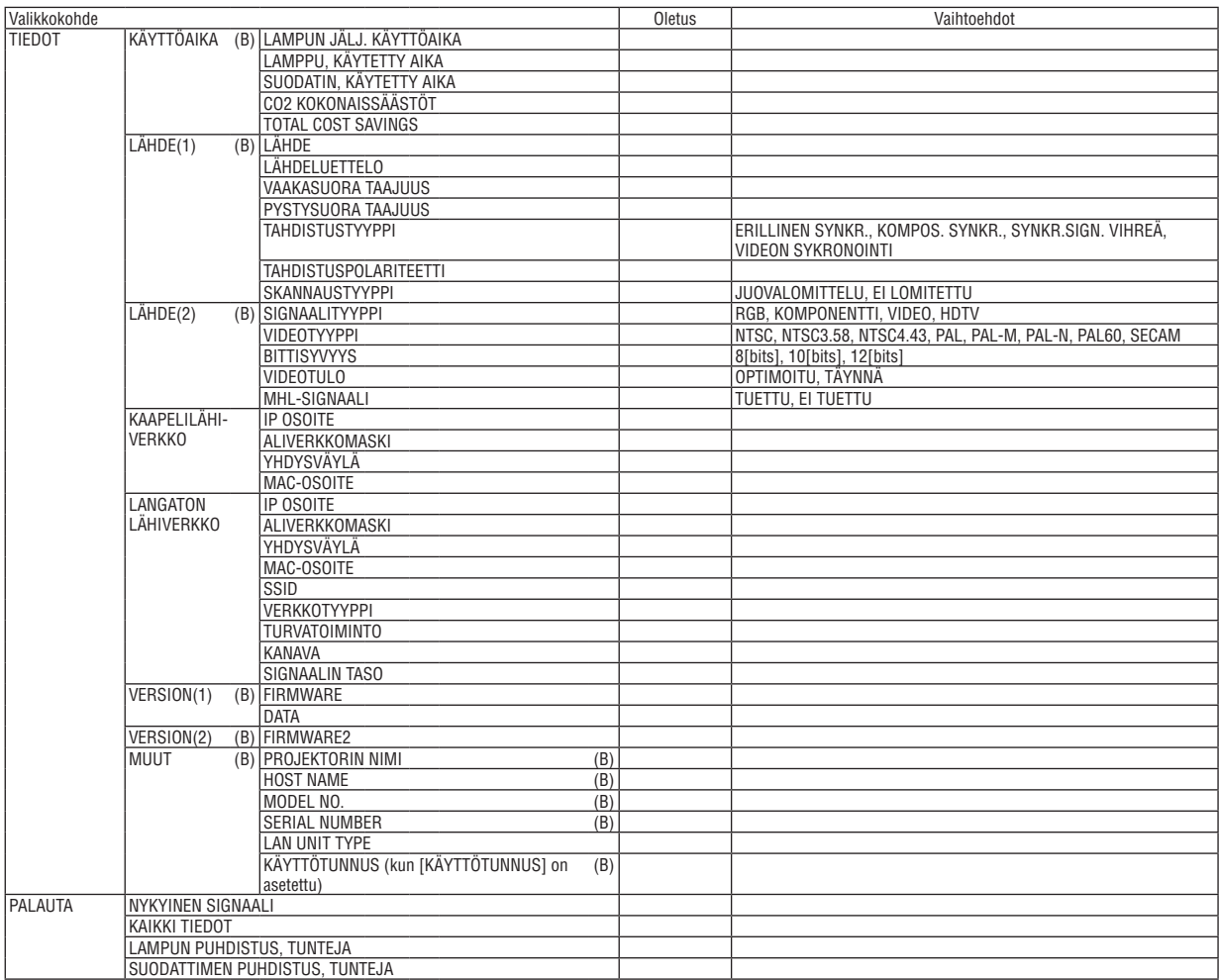

<sup>\*</sup> Asteriski (\*) ilmaisee, että oletusasetukset vaihtelevat eri signaalien mukaan.

## ❸ Valikkojen kuvaukset ja toiminnot [LÄHDE]

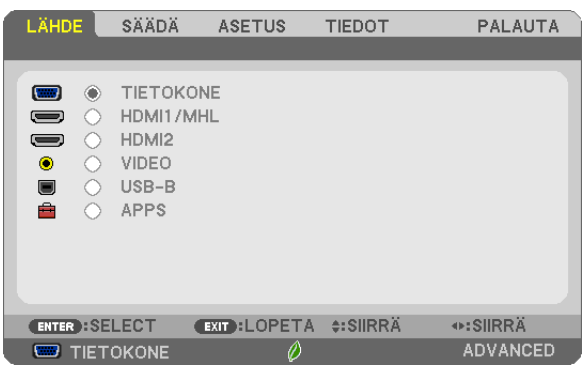

## **TIETOKONE**

Valitsee COMPUTER-tuloliitäntään liitetyn tietokoneen. HUOMAUTUS: Jos komponenttitulosignaali on kytketty COMPUTER IN -liittimeen, valitse [TIETOKONE].

## HDMI1/MHL ja HDMI2

Valitsee HDMI1/MHL- tai 2 IN -liitäntään kytketyn HDMI-yhteensopivan laitteen.

## VIDEO

Valitsee VIDEO-tuloon kytketyn videonauhurin, DVD-soittimen tai asiakirjakameran.

## USB-B

Valitsee tietokoneen, joka on liitetty USB(PC)-liitäntään (tyyppi B) projektorin mukana toimitetulla USB-kaapelilla.  $(\rightarrow$  sivu [39](#page-50-0))

## APPS

Näytä APPS-VALIKKO tai viimeksi käytetty APPS-VALIKKO -valikon toiminto.

## 4 Valikkojen kuvaukset ja toiminnot [SÄÄDÄ] [KUVA]

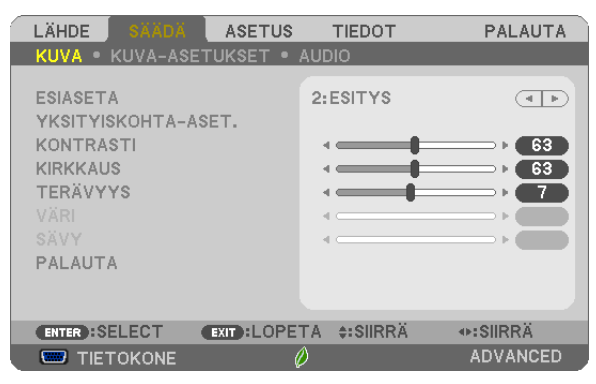

## [ESIASETA]

Tämän toiminnon avulla voit optimoida heijastamasi kuvan asetukset.

Voit säätää neutraalin sävyn keltaiselle, syaanille ja magentalle.

Laitteessa on seitsemän eri tehdasasetusta erilaisia kuvatyyppejä varten. Voit myös käyttää [YKSITYISKOHTA-ASET.]toimintoa, jos haluat itse säätää kutakin gammaa ja väriä.

Voit tallentaa omat asetukseksi kohteisiin [ESIASETA 1]-[ESIASETA 7].

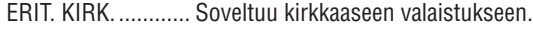

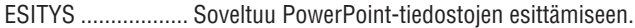

VIDEO .................... Soveltuu tavallisten televisio-ohjelmien katseluun.

VIDEOKUVA ........... Soveltuu elokuvien katseluun.

GRAFIIKKA ............ Soveltuu grafiikoiden katseluun.

sRGB .................... Normaalit väriarvot

DICOM SIM. .......... Soveltuu DICOM-simulaatioihin.

### **HUOMAUTUS:**

- [DICOM SIM.] -toiminto on tarkoitettu vain harjoitteluun/viitteeksi, eikä sen perusteella tule tehdä diagnooseja.
- DICOM on lyhenne sanoista Digital Imaging and Communications in Medicine. Kyseessä on standardi, jonka ovat kehittäneet American College of Radiology (ACR) ja National Electrical Manufacturers Association (NEMA).

Tässä standardissa määritetään digitaalikuvien siirtomenetelmä järjestelmästä toiseen.

## [YKSITYISKOHTA-ASET.]

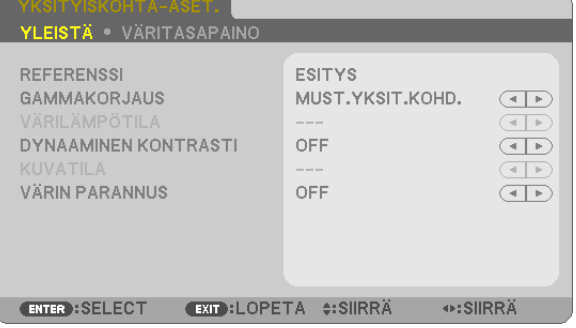

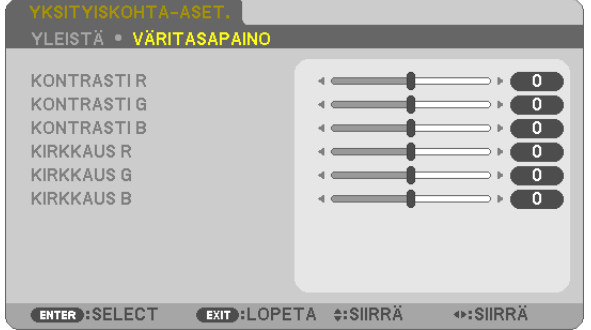

## [YLEISTÄ]

## Mukautettuien asetusten tallentaminen IREFERENSSII

Tämän toiminnon avulla voit tallentaa mukauttamasi asetukset kohteisiin [ESIASETA 1]-[ESIASETA 7]. Valitse ensin [REFERENSSI]-valikosta jokin perustila ja säädä sitten [GAMMAKORJAUS]- ja [VÄRILÄMPÖTILA]asetuksia

ERIT. KIRK. ............ Soveltuu kirkkaaseen valaistukseen.

ESITYS ................. Soveltuu PowerPoint-tiedostojen esittämiseen.

VIDEO .................... Soveltuu tavallisten televisio-ohjelmien katseluun.

VIDEOKUVA ........... Soveltuu elokuvien katseluun.

GRAFIIKKA ............ Soveltuu grafiikoiden katseluun.

sRGB .................... Normaalit väriarvot.

DICOM SIM. .......... Soveltuu DICOM-simulaatioihin.

### Gammakorjaus-tilan valitseminen [GAMMAKORJAUS]

Tilat soveltuvat käytettäväksi seuraavasti:

DYNAAMINEN........ Luo suurikontrastisen kuvan.

LUONNOLLINEN .... Toistaa kuvan luonnollisesti.

MUST.YKSIT.KOHD. Korostaa kuvan tummien alueiden yksityiskohtia.

HUOMAUTUS: Tämä toiminto ei ole käytettävissä, kun [YKSITYISKOHTA-ASET.]-asetuksena on [DICOM SIM.]

## DICOM SIM-toiminnon näytön koon valitseminen [NÄYTÖN KOKO]

Tämä toiminto suorittaa gammakorjauksen näytön koon mukaisesti.

SUURI.................... Kun näytön koko on 110 tuumaa

NORM.................... Kun näytön koko on 90 tuumaa

PIENI .................... Kun näytön koko on 70 tuumaa

HUOMAUTUS: Tämä toiminto on käytettävissä vain, kun [YKSITYISKOHTA-ASET.]-asetuksena on [DICOM SIM.].

## Värilämpötilan säätäminen [VÄRILÄMPÖTILA]

Tämän toiminnon avulla voit säätää värilämpötilan mieleiseksesi.

HUOMAUTUS: Kun [REFERENSSI]-asetuksena on [ESITYS] tai [ERIT. KIRK.], tämä toiminto ei ole käytettävissä.

### Kirkkauden ja kontrastin säätäminen [DYNAAMINEN KONTRASTI]

Tämän toiminnon avulla voit säätää kontrastisuhdetta optisesti sisäistä iiristä käyttämällä. Jos haluat suurentaa kontrastisuhdetta, valitse [ON].

### Yksittäiskuvatilan tai videotilan valitseminen [KUVATILA]

Tässä toiminnossa valitaan yksittäiskuvatila tai videotila.

KUVA ..................... Tämä on yksittäiskuvatila.

VIDEOKUVA ........... Tämä on videotila.

HUOMAUTUS: Tämä toiminto on käytettävissä vain, kun [REFERENSSI]-asetuksena on [ERIT. KIRK.].

## **Värien parantaminen [VÄRIN PARANNUS]**

Tämän avulla voit säätää kuvan väritiheyttä.

Kuvan värit syvenevät järjestyksessä "ALHAINEN", "NORM." ja "KORKEA" samalla kun kuvasta tulee tummempi. Kun "OFF" on valittu, VÄRIN PARANNUS -toiminto ei toimi.

HUOMAUTUS: Tämä toiminto on käytettävissä vain, kun [REFERENSSI]-asetuksena on [ESITYS].

### **Väritasapainon säätäminen [VÄRITASAPAINO]**

Tällä toiminnolla voit säätää väritasapainoa. Kuvan valkotasapainoa säädetään kunkin värin (RGB) kontrastia säätämällä. Kuvan mustan tasoa säädetään kunkin värin (RGB) kirkkautta muuttamalla.

## **[KONTRASTI]**

Säätää kuvan kontrastia tulosignaalin mukaisesti.

## **[KIRKKAUS]**

Säätää kirkkautta tai mustan rasteritiheyttä.

## **[TERÄVYYS]**

Säätää kuvan yksityiskohtaisuutta.

## **[VÄRI]**

Lisää tai vähentää värikylläisyyttä.

## **[SÄVY]**

Muuttaa väritasoa +/− vihreästä +/− siniseksi. Punaista käytetään vertailutasona.

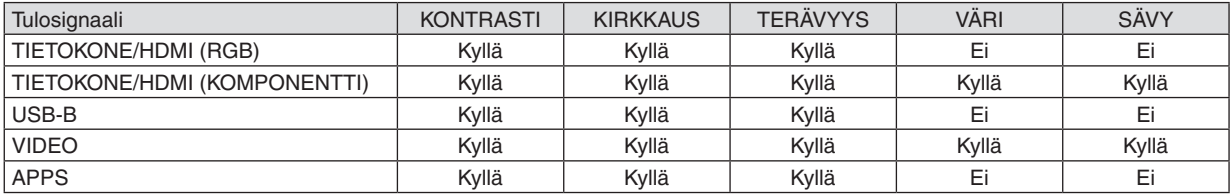

Kyllä = säädettävissä, Ei = ei säädettävissä

### **[PALAUTA]**

[KUVA]-säädöt ja -asetukset palautetaan tehdasasetuksiin lukuun ottamatta esiasetusnumeroita ja [ESIASETA]-näytön [REFERENSSI]-asetuksia.

Sellaisia [ESIASETA]-näytön [YKSITYISKOHTA-ASET.]-asetuksia, jotka eivät ole parhaillaan valittuina, ei palauteta.

## [KUVA-ASETUKSET]

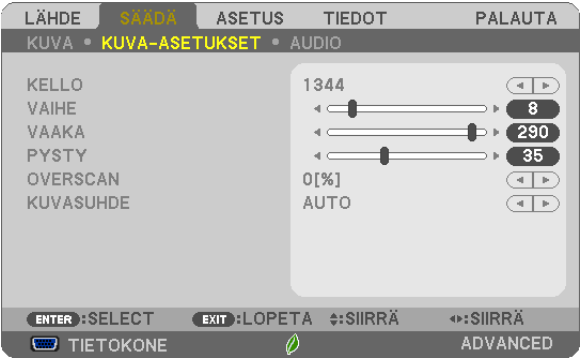

## Kellon ja vaiheen säätäminen [KELLO/VAIHE]

Tällä voit säätää KELLO- ja VAIHE-asetuksia manuaalisesti.

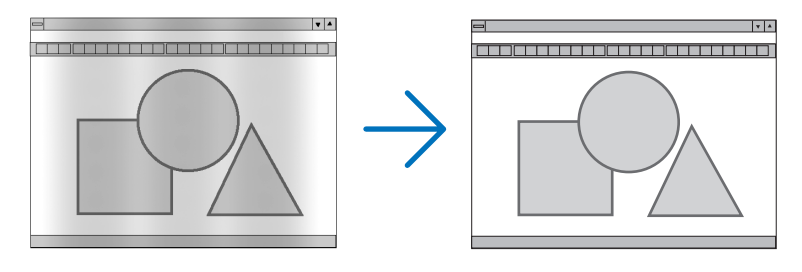

KELLO................... Tämä toiminnon avulla voi hienosäätää tietokoneen kuvaa tai poistaa kuvassa mahdollisesti näkyviä pystyraitoja. Tämä toiminto säätää kellotaajuuksia, joilla voidaan poistaa kuvassa näkyviä vaakaraitoja. Tämä säätö voi olla tarpeen, kun tietokone kytketään laitteeseen ensimmäisen kerran.

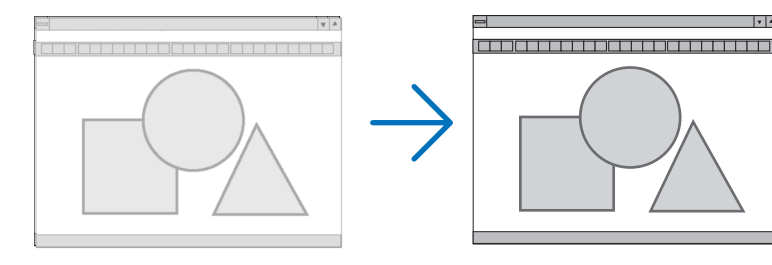

VAIHE ................... Tällä toiminnolla voit säätää kellovaihetta tai vähentää videon kohinaa, pistekohinaa tai ylikuulumista. (Nämä näkyvät kuvan osittaisena välkkymisenä.)

Käytä [VAIHE]-toimintoa vasta, kun [KELLO]-toiminto on suoritettu.

## **Kuvan siirtäminen vaaka- ja pystysuunnassa [VAAKA/PYSTY]**

Säätää kuvan asemaa vaaka- ja pystysuunnassa.

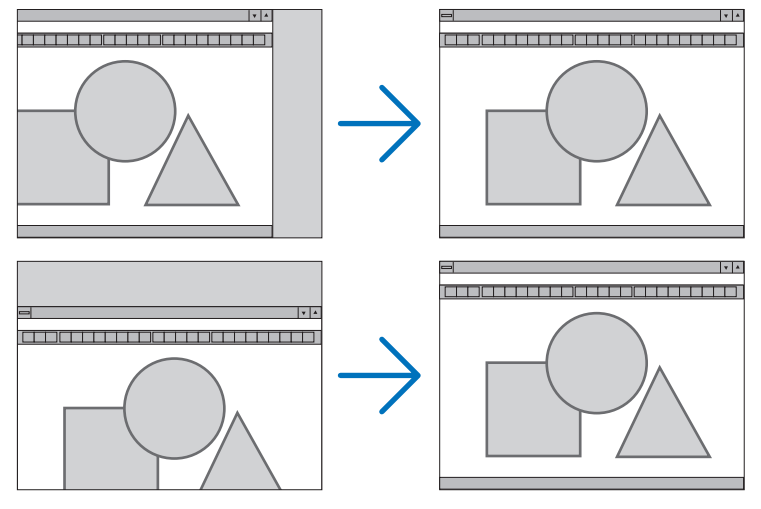

- Kuva saattaa vääristyä [KELLO]- ja [VAIHE]-asetusten säätämisen aikana. Kyseessä ei ole vika.
- Käytössä olevan signaalin [KELLO]-, [VAIHE]-, [VAAKA]- ja [PYSTY]-asetukset tallennetaan muistiin. Kun signaali seuraavan kerran heijastetaan samalla tarkkuudella sekä vaaka- ja pystytaajuuksilla, tallennetut asetukset otetaan jälleen käyttöön.

 Jos haluat poistaa asetuksia muistista, valitse valikosta [PALAUTA] → [NYKYINEN SIGNAALI] tai [KAIKKI TIE-DOT] ja palauta asetukset.

## **Overscan-prosentin valitseminen [OVERSCAN]**

Valitse signaalin overscan-prosentti (AUTO, 0 %, 5 % tai 10 %).

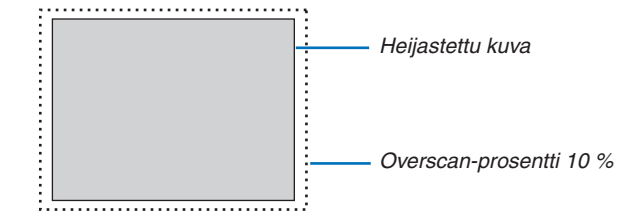

HUOMAUTUS:

- • Asetusta [0[%]] ei voida valita, kun käytössä on VIDEO-signaali.
- • [OVERSCAN] ei ole käytettävissä:
- kun [KUVASUHDE]-asetuksena on [NATIVE].

## **Kuvasuhteen valitseminen [KUVASUHDE]**

Termillä "kuvasuhde" viitataan heijastettavan kuvan korkeuden ja leveyden suhteeseen.

- Projektori tunnistaa tulosignaalin automaattisesti ja heijastaa kuvan oikeassa kuvasuhteessa.
- • Tässä taulukossa näkyvät tyypilliset tarkkuudet ja kuvasuhteet, joita useimmat tietokoneet tukevat.

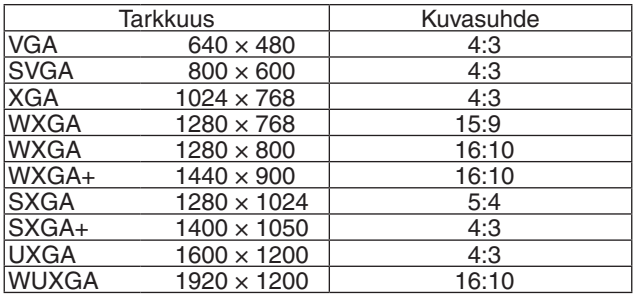

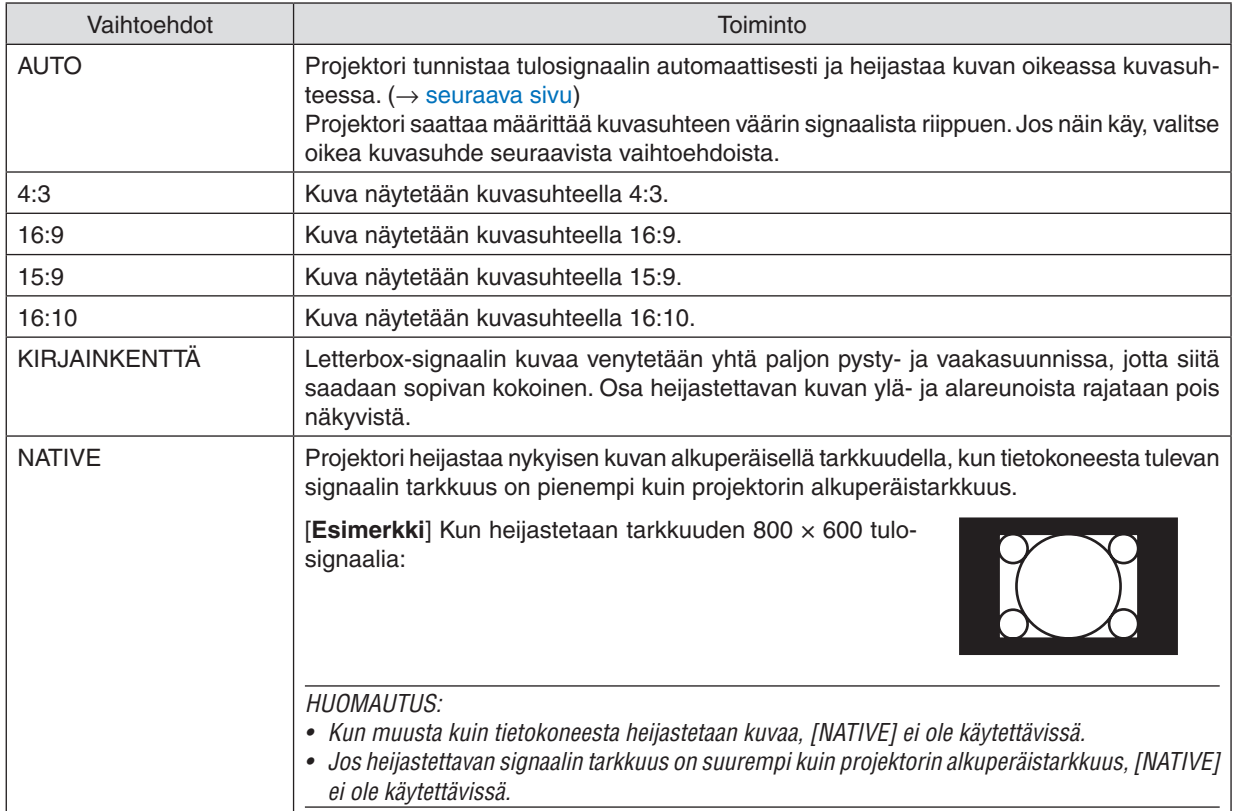

## <span id="page-67-0"></span>**Kuvanäyte tilanteesta, jossa kuvasuhde on määritetty automaattisesti**

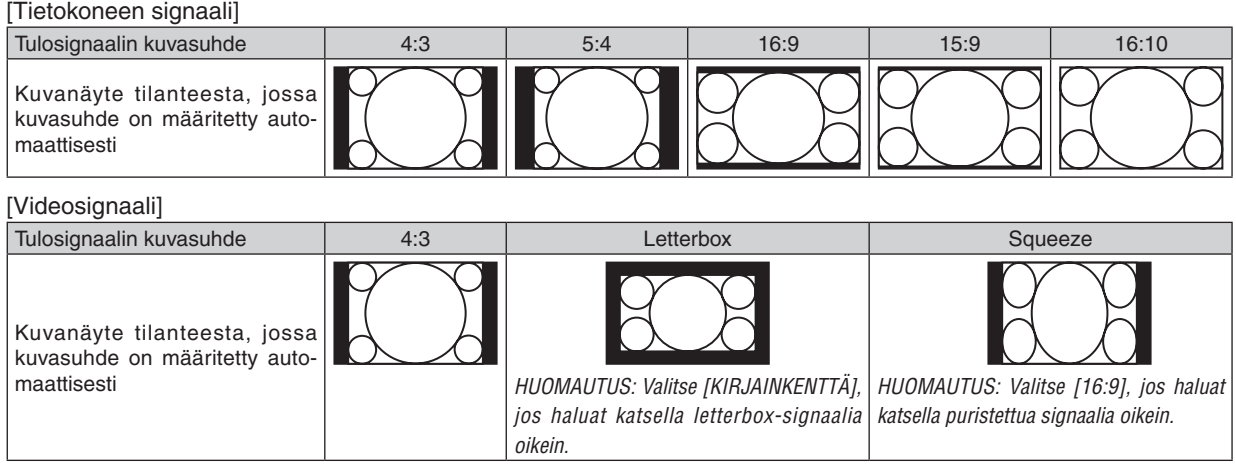

VIHJE:

- • Termillä "letterbox" viitataan kuvaan, joka on vaakasuunnassa leveämpi kuin videolähteiden vakiokuvasuhde 4:3.
- Letterbox-signaalissa on elokuvissa käytettävät kuvasuhteet Vista "1,85:1" ja Cinemascope "2,35:1".
- • Termi "squeeze" viittaa pakattuun kuvaan, jonka kuvasuhde on muutettu 16:9-suhteesta 4:3-suhteeseen.

## [AUDIO]

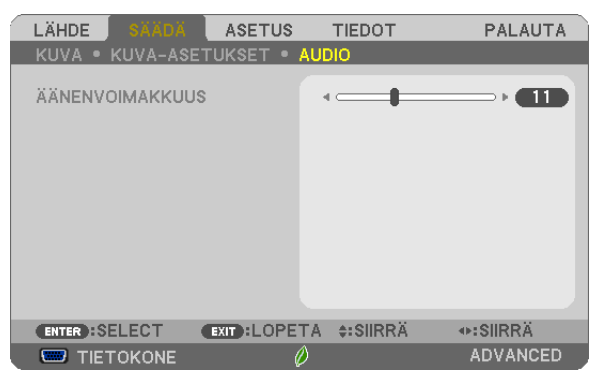

## **Äänenvoimakkuuden pienentäminen tai suurentaminen**

Säätää projektorin kaiuttimen ja AUDIO OUT (stereominiliitäntä) -liitännän äänenvoimakkuutta.

#### VIHJE:

• Kun mikään valikoista ei ole esillä, projektorin ◀- ja ▶-painikkeet ja kaukosäätimen VOL. +/− -painikkeet toimivat äänenvoimakkuuden säätiminä. (→ sivu *[23](#page-34-0)*)

## **6 Valikkojen kuvaukset ja toiminnot [ASETUS]**

## [YLEISTÄ]

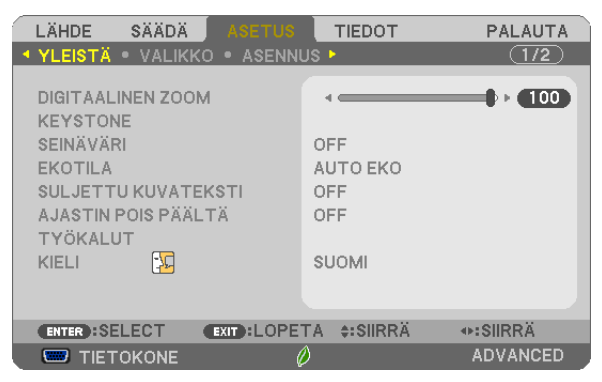

## Digitaalisen zoomauksen [DIGITAALINEN ZOOM] käyttäminen

Tällä toiminnolla voit säätää valkokankaalla olevan kuvan kokoa sähköisesti.

#### **HUOMAUTUS:**

· Tätä toimintoa ei voida käyttää, kun [USB-B] on valittu tuloliitännäksi.

VIHJE: Voit säätää kuvan suunnilleen oikean kokoiseksi muuttamalla projektorin etäisyyttä valkokankaasta. Säädä zoomaus sitten tarkalleen oikeaksi [DIGITAALINEN ZOOM] -toiminnolla.  $(\rightarrow$  sivu 20)

## Keystone-vääristymän korjaaminen manuaalisesti [KEYSTONE]

Vaaka- tai pystysuuntaisen keystone-vääristymän, neulatyynyvääristymän tai tyynyvääristymän voi korjata manuaalisesti.

**HUOMAUTUS:** 

- Joitain kohtia ei voi käyttää, jos jokin toinen kohta on käytössä. Kohdat, joita ei voi käyttää, näkyvät harmaana.
- Vaihtaaksesi kohdasta toiseen palauta ensimmäisen kohdan asetukset.
- Säätöarvot korvataan uusilla. Niitä ei poisteta silloinkaan, kun projektori sammutetaan.
- [KEYSTONE]-, [NEULATYYNY]- ja [TYYNYVÄÄRISTYMÄ]-korjaukset voivat tehdä kuvasta hieman epätarkan, sillä korjaus tehdään sähköisesti.

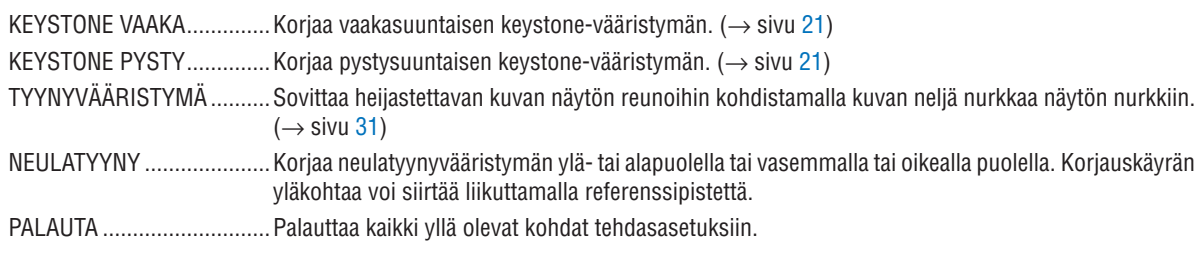

### VIHJE:

• Tyynyvääristymä- ja keystone-korjausten kulman säätöalue vaaka- ja pystysuunnassa: noin 10 astetta (enintään)

- Tulosignaalista riippuen säätöalue saattaa olla pienempi.

## **Seinävärin korjauksen käyttäminen [SEINÄVÄRI]**

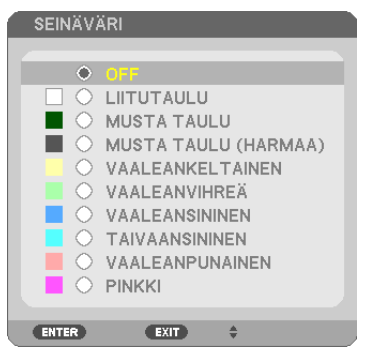

Tällä toiminnolla on helppo korjata värejä sovelluksissa, joissa taustamateriaali ei ole valkoinen.

HUOMAUTUS: [LIITUTAULU]-asetus heikentää lampun kirkkautta.

## **Ekotilan käyttöönotto [EKOTILA]**

EKOTILA pidentää lampun käyttöikää, alentaa virrankulutusta ja pienentää CO<sub>2</sub>-päästöjä. Valittavana on neljä lampun kirkkauden tilaa: [OFF], [AUTO EKO], [NORMAALI] ja [EKO].  $(\rightarrow$  sivu [29](#page-40-0))

## **Tekstityksen käyttöönotto [CLOSED CAPTION]**

Tässä toiminnossa on useita tiloja, joillaVideo- tai S-Video-lähteestä heijastettavan kuvan päälle voidaan lisätä tekstiä.

OFF ......................... Sulkee tekstitystilan.

KUVATEKSTI 1-4 ... Teksti liitetään kuvaan.

TEKSTI 1-4............ Teksti näytetään.

#### *HUOMAUTUS:*

- • Tekstitystoiminto ei ole käytettävissä seuraavissa tilanteissa:
	- näkyvissä on sanomia tai valikoita.
	- - kuva on suurennettuna, pysäytettynä tai mykistettynä.
- • Osia teksteistä tai tekstityksistä saattaa jäädä pois näkyvistä. Jos näin käy, yritä sijoittaa teksti tai tekstitys kuvan sisälle.

## **Virrankatkaisuajastimen käyttö [AJASTIN POIS PÄÄLTÄ]**

- *1. Valitse haluamasi aika 30 minuutin ja 16 tunnin väliltä: OFF, 0:30, 1:00, 2:00, 4:00, 8:00, 12:00, 16:00.*
- *2. Paina kaukosäätimen ENTER-painiketta.*
- *3. Jäljellä oleva aika alkaa kulua.*

#### *4. Projektorin virta katkeaa, kun aika on kulunut loppuun.*

*HUOMAUTUS:*

- • Voit poistaa toiminnon käytöstä valitsemalla [OFF]-asetuksen tai katkaisemalla laitteen virran.
- • Kun aikaa projektorin virran katkaisuun on jäljellä 3 minuuttia, kuvan alareunaan tulee näkyviin teksti [THE PROJECTOR WILL TURN OFF WITHIN 3 MINUTES].

## **Avaa työkaluvalikko [TOOLS]**

Tämä toiminto avaa työkaluvalikon.  $(\rightarrow$  sivu [90\)](#page-101-0)

### **Valikkokielen valitseminen [KIELI]**

Voit valita valikkokielen 30 kielen joukosta.

HUOMAUTUS: Asetus ei muutu, vaikka valikosta valittaisiin [PALAUTA]-toiminto.

## [VALIKKO]

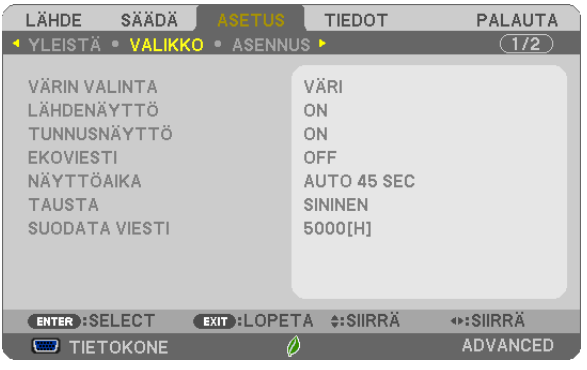

## **Valikon värin valitseminen [VÄRIN VALINTA]**

Voit valita valikon värin kahdesta vaihtoehdosta: VÄRI ja YKSIVÄRINEN.

## **Lähdenäytön käyttöönotto / käytöstä poistaminen [LÄHDENÄYTTÖ]**

Tämä asetus ottaa käyttöön tai poistaa käytöstä kuvan oikeassa yläkulmassa näkyvän tulosignaalin nimen näytön, joka voi olla TIETOKONE, HDMI1/MHL, HDMI2, VIDEO, USB-B tai APPS.

Jos projektori ei löydä tulosignaalia, näytön keskellä näkyy signaalin puuttumisesta kertova ilmoitus, jossa kehotetaan etsimään käytettävissä oleva signaalilähde. Kun [LÄHDE]-asetukseksi on valittu [APPS], ilmoitusta signaalin puuttumisesta ei näytetä.

## **Käyttötunnuksen käyttöönotto / käytöstä poistaminen [TUNNUSNÄYTTÖ]**

TUNNUSNÄYTTÖ��� Tämä toiminto ottaa käyttöön tai poistaa käytöstä käyttötunnuksen, joka näkyy, kun kaukosäätimen ID SET -painiketta painetaan.

## **Ekoviestin käyttöönotto / käytöstä poistaminen [EKOVIESTI]**

Tämä toiminto ottaa käyttöön tai poistaa käytöstä seuraavat viestit, kun projektorin virta on kytkettynä.

Ekoviesti kehottaa käyttäjää säästämään energiaa. Jos [EKOTILA]-asetuksena on [OFF], laite kehottaa valitsemaan [EKOTILA]-asetukseksi [AUTO EKO], [NORMAALI] tai [EKO].

Kun [EKOTILA]-asetukseksi valitaan [AUTO EKO], [NORMAALI] tai [EKO]

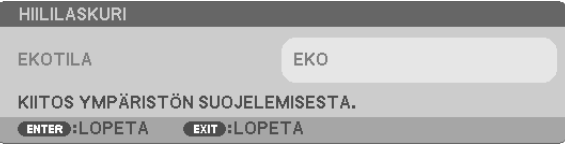

Voit sulkea viestin millä tahansa painikkeella. Viesti näkyy katoaa näytöstä itsestään 30 sekunnin kuluttua.

### Kun [EKOTILA]-asetuksena on [OFF]

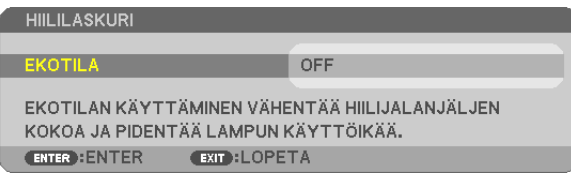

ENTER-painikkeen painaminen tuo [EKOTILA]-näytön näkyviin. (→ sivu [29](#page-40-0)) Voit sulkea viestin painamalla EXIT-painiketta.
#### **Valikon näyttöajan valitseminen [NÄYTTÖAIKA]**

Tällä toiminnolla voit määrittää, kuinka pitkään projektori näyttää valikoita viimeisen painikkeen painalluksen jälkeen. Valmiita asetuksia ovat [MANUAALINEN], [AUTO 5 SEC], [AUTO 15 SEC] ja [AUTO 45 SEC]. [AUTO 45 SEC] on tehdasasetus.

#### **Taustan värin tai logon valitseminen [TAUSTA]**

Tällä toiminnolla voit valita taustaan sinisen/mustan värin tai logon, kun signaalia ei ole käytettävissä. Oletustaustaväri on [SININEN].

HUOMAUTUS:

- • Jos [TAUSTA]-asetukseksi valitaan [LOGO], kun lähteeksi on valittu [USB-B], asetukseksi tulee [SININEN] tehdystä valinnasta huolimatta.
- • Kun [LÄHDENÄYTTÖ] on käytössä, näytön keskellä näkyy signaalin puuttumisesta kertova ilmoitus, jossa kehotetaan etsimään käytettävissä oleva signaalilähde muista valinnoista riippumatta.
- • Asetus ei muutu, vaikka valikosta valittaisiin [PALAUTA]-toiminto.

#### **Suodatinviestin aikavälin valitseminen [SUODATA VIESTI]**

Tämän toiminnon avulla voit määrittää ajan, jonka kuluttua laite ilmoittaa suodattimien puhdistustarpeesta. Puhdista suodatin, kun näkyviin tulee viesti "PUHDISTA SUODATIN." (→ sivu [112](#page-123-0)) Vaihtoehtoja on kuusi:

OFF, 100[H], 500[H], 1000[H], 2000[H], 5000[H]

HUOMAUTUS: Asetus ei muutu, vaikka valikosta valittaisiin [PALAUTA]-toiminto.

#### <span id="page-73-0"></span>[ASENNUS]

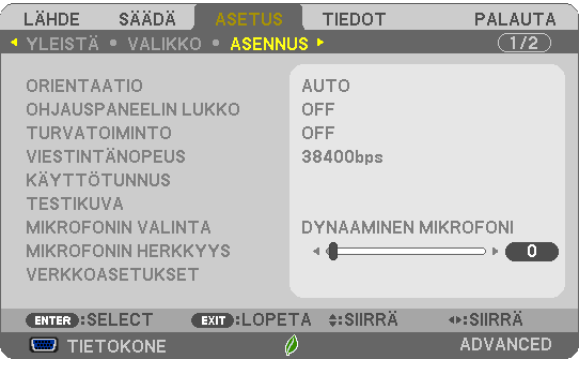

#### **Projektorin asennon valitseminen [ORIENTAATIO]**

Tämä sovittaa heijastettavan kuvan asennon mukaan. Vaihtoehdot ovat: pöytä edessä, katto takana, pöytä takana ja katto edessä.

**AUTO** 

Kun lamppu on päällä, projektorin sisäinen anturi tunnistaa projektorin asennustilan, joka on joko PÖYTÄ EDESSÄ tai KATTO EDESSÄ, ja vaihtaa heijastustavan

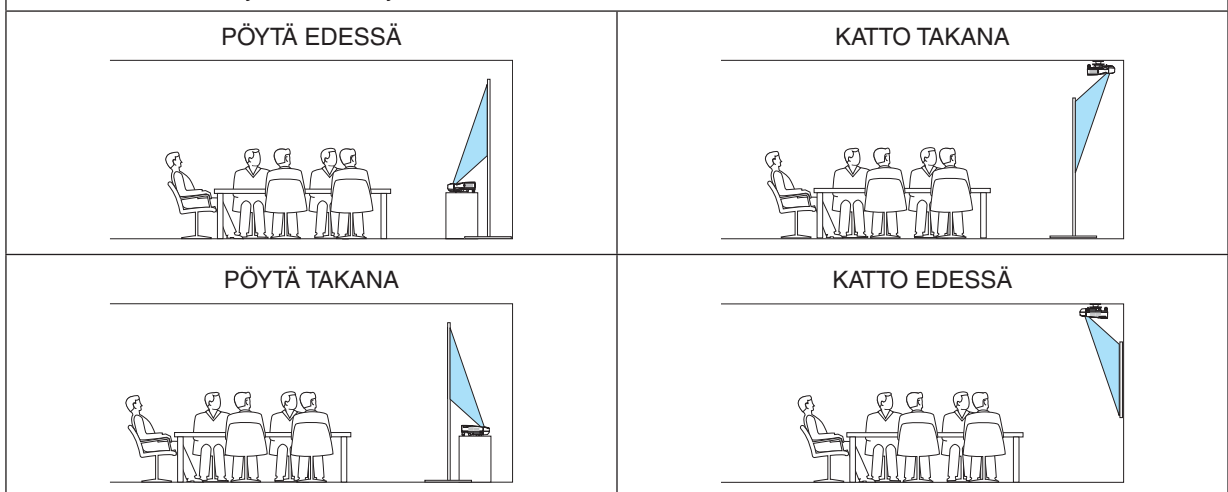

#### **Projektorin painikkeiden käytöstä poistaminen [OHJAUSPANEELIN LUKKO]**

Tämä vaihtoehto ottaa OHJAUSPANEELIN LUKKO -toiminnon käyttöön tai poistaa sen käytöstä.

*HUOMAUTUS:*

- • OHJAUSPANEELIN LUKKO ei vaikuta kaukosäätimen toimintaan.
- • OHJAUSPANEELIN LUKKO -toiminnon vapauttaminen
	- 1. Kun projektori heijastaa kuvaa tai on lepotilassa, pidä projektorin SOURCE-painiketta painettuna noin 10 sekunnin ajan. OHJA-USPANEELIN LUKKO vapautetaan.
	- 2. Kun projektori on valmiustilassa, paina projektorin POWER-painiketta ja pidä sitä painettuna. Projektorin virta kytkeytyy päälle. Tarkista, että projektori heijastaa kuvaa, ja suorita edellinen vaihe 1.

VINKKI: Kun [OHJAUSPANEELIN LUKKO] on käytössä, valikon oikeassa alakulmassa näkyy lukkokuvake [  $\Box$  ].

#### **Turvatoiminnon käyttöönotto [TURVATOIMINTO]**

Tämä toiminto ottaa TURVATOIMINTO-ominaisuuden käyttöön tai poistaa sen käytöstä. Jos oikeaa salasanaa ei anneta, projektorilla ei voi näyttää kuvia. (→ sivu [35](#page-46-0))

HUOMAUTUS: Asetus ei muutu, vaikka valikosta valittaisiin [PALAUTA]-toiminto.

#### **Viestintänopeuden valitseminen [VIESTINTÄNOPEUS]**

Tällä toiminnolla asetetaan PC Control -liitännän (D-Sub 9P) tiedonsiirtonopeus. Se tukee nopeuksia välillä 4800 ja 38400 bps. Oletusasetus on 38400 bps. Valitse sopiva tiedonsiirtonopeus kytketyn laitteen mukaan (jotkin laitteet saattavat vaatia hitaamman nopeuden, jos käytössä on pitkä kaapeli).

HUOMAUTUS: Valittu viestintänopeus ei muutu, vaikka valikosta valittaisiin [PALAUTA]-toiminto.

#### **Projektorin käyttötunnuksen asettaminen [KÄYTTÖTUNNUS]**

Voit ohjata useita eri projektoreita erikseen yhdellä kaukosäätimellä, jos KÄYTTÖTUNNUS-toiminto on otettu käyttöön. Jos annat kaikille projektoreille saman tunnuksen, voit ohjata kaikkia projektoreita samaan aikaan yhdellä kaukosäätimellä. Tämä edellyttää, että kaikille projektoreille määritetään käyttötunnus.

KÄYTTÖTUNNUSNUMERO. Voit määrittää projektorille numeron väliltä 1 ja 254.

KÄYTTÖTUNNUS ................ Voit poistaa KÄYTTÖTUNNUS-toiminnon käytöstä valitsemalla [OFF] ja ottaa sen käyttöön valitsemalla [ON].

#### HUOMAUTUS:

- • Jos [KÄYTTÖTUNNUS]-asetuksena on [ON], projektoria ei voi ohjata sellaisella kaukosäätimellä, joka ei tue KÄYTTÖTUNNUStoimintoa. (Tällöin käytettävissä ovat projektorin painikkeet.)
- • Asetus ei muutu, vaikka valikosta valittaisiin [PALAUTA]-toiminto.
- • Projektorin ENTER-painikkeen pitäminen painettuna 10 sekunnin ajan tuo näkyviin valikon, jossa käyttötunnus voidaan poistaa käytöstä.

#### **Käyttötunnuksen määrittäminen tai muuttaminen**

- *1. Kytke projektoriin virta.*
- **2. Paina kaukosäätimen ID SET -painiketta.**

*KÄYTTÖTUNNUS-näyttö tulee näkyviin.*

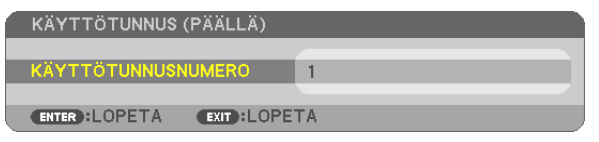

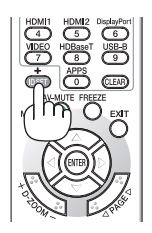

*Jos projektoria voidaan ohjata nykyisen kaukosäätimen tunnuksella, näkyviin tulee [ACTIVE]. Jos projektoria ei voi ohjata nykyisen kaukosäätimen tunnuksella, näkyviin tulee [INACTIVE]. Jos haluat ohjata projektoria, jota ei tällä hetkellä voi ohjata, määritä projektorille käyttötunnus seuraavalla tavalla (vaihe 3).*

#### 4. Näyttövalikon käyttäminen

#### <span id="page-75-0"></span>*3. Paina jotakin numeronäppäimistön näppäintä samalla, kun pidät kaukosäätimen*  **ID SET -painiketta painettuna.**

#### *Esimerkki:*

*Valitse numero "3" painamalla kaukosäätimestä näppäintä numero "3".*

*No ID tarkoittaa, että kaikkia projektoreita voidaan ohjata yhdessä yhdellä kaukosäätimellä. Määritä "No ID" syöttämällä "000" tai painamalla CLEAR-painiketta.*

VINKKI: Tunnuksen voi valita väliltä 1 ja 254.

#### **4. Vapauta ID SET -painike.**

*Päivitetty KÄYTTÖTUNNUS-näyttö tulee näkyviin.*

#### HUOMAUTUS:

- • Tunnukset voivat nollautua muutamassa päivässä, jos paristot kuluvat loppuun tai jos ne poistetaan.
- • Kaukosäätimen painikkeen vahinkopainallus poistaa asetetun tunnuksen, jos paristot on poistettu.

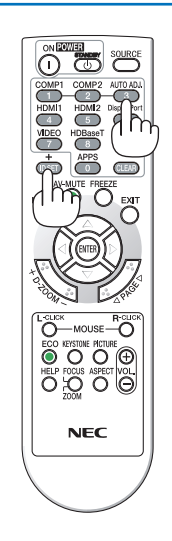

#### **Testikuvan käyttäminen [TESTIKUVA]**

Näyttää testikuvan, jonka avulla kuvan vääristymän voi tarkistaa projektoria asennettaessa. Näytä testikuva painamalla ENTER-painiketta; sulje testikuva ja palaa valikkoon painamalla EXIT-painiketta.Valikkotoiminnot ja keystone-, tyynyvääristymä- ja neulatyynykorjaukset eivät ole käytettävissä, kun testikuva on näkyvissä.

#### **Mikrofonin tyypin valinta [MIKROFONIN VALINTA]**

Tämän toiminnon avulla voit valita tyypiksi dynaamisen tai kondensaattorimikrofonin.

#### **Mikrofonin herkkyyden [MIKROFONIN HERKKYYS] säätäminen**

Tällä toiminnolla voit säätää projektorin MIC-tuloliitäntään kytketyn mikrofonin herkkyyttä.Mikrofonin äänenvoimakkuutta voi säätää kaukosäätimen VOL. (+)- tai (−)-painikkeella tai projektorin ◀- tai ▶-painikkeella.

#### **Verkon asetus [NETWORK SETTINGS]**

Tämä toiminto avaa verkkoasetusvalikon.  $(\rightarrow$  sivu [90](#page-101-0))

#### [VAIHTOEHDOT(1)]

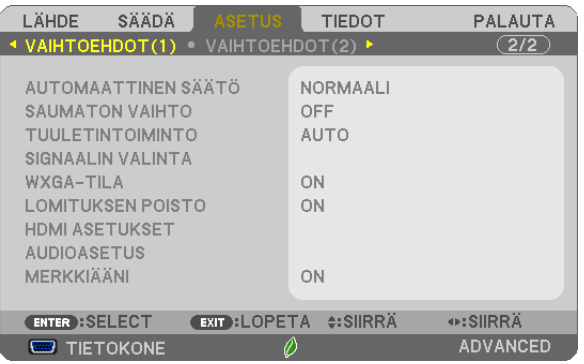

#### **Automaattisen säädön käyttöönotto [AUTOMAATTINEN SÄÄTÖ]**

Tämä toiminto ottaa käyttöön automaattisen säätötilan, jossa tietokoneen signaalin laatua voidaan parantaa joko manuaalisesti tai automaattisesti. Automaattisäädössä on kaksi vaihtoehtoa: [NORMAALI] ja [HIENO].

OFF ........................ Tietokoneen signaalia ei säädetä automaattisesti. Voit optimoida tietokoneen signaalin manuaalisesti. NORMAALI ������������ Oletusasetus. Tietokoneen signaalia säädetään automaattisesti. Valitse normaalisti tämä vaihtoehto. HIENO................... Valitse tämä, jos hienosäätö on tarpeen. Lähteen vaihtaminen kestää pitempään kuin silloin, kun [NORMAALI]asetus on valittu.

#### **[SAUMATON VAIHTO]**

Kun tuloliitintä vaihdetaan, ennen vaihtoa heijastettu kuva säilyy näytössä eikä signaalin häviäminen aiheuta kuvan katoamista näytöstä ennen uuden kuvan heijastamista.

#### **Tuuletintoiminnon valitseminen [TUULETINTOIMINTO]**

Tässä toiminnossa voit valita tuulettimen nopeuden kolmesta vaihtoehdosta: automaattinen tila, suuren nopeuden tila ja korkean paikan tila.

AUTO .................... Sisäisten tuulettimien nopeudet säätyvät automaattisesti sisäisen lämpötilan mukaan.

KORKEA................. Sisäiset tuulettimet pyörivät suurella nopeudella.

KORKEAN PAIKAN, Sisäiset tuulettimet pyörivät suurella nopeudella. Valitse tämä vaihtoehto, jos käytät projektoria 5500 jalassa / 1700 metrissä tai sitä korkeammalla.

Jos haluat alentaa projektorin sisätilan lämpötilaa nopeasti, valitse [KORKEA].

#### HUOMAUTUS:

- • On suositeltavaa valita suuren nopeuden tila, jos projektoria käytetään tauotta useita päiviä.
- • Jos käytät projektoria yli 5500 jalan / 1700 metrin korkeudessa, määritä [TUULETINTOIMINTO]-asetukseksi [KORKEAN PAIKAN]. • Jos projektoria käytetään yli 5500 jalan / 1700 metrin korkeudessa ottamatta [KORKEAN PAIKAN] -asetusta käyttöön, projektori voi ylikuumentua ja lakata toimimasta. Jos näin tapahtuu, odota muutama minuutti ja kytke projektori päälle.
- • Jos projektoria käytetään alle 5500 jalan / 1700 metrin korkeudessa ja [KORKEAN PAIKAN] -asetus on käytössä, lamppu voi jäähtyä liikaa, mikä saa kuvan välkkymään. Valitse [TUULETINTOIMINTO]-asetukseksi [AUTO].
- • Projektorin käyttäminen yli 5500 jalan / 1700 metrin korkeudessa voi lyhentää sen optisten osien, esimerkiksi lampun, käyttöikää.
- • Asetus ei muutu, vaikka valikosta valittaisiin [PALAUTA]-toiminto.

VIHJE:

• Kun [KORKEAN PAIKAN] -asetus valitaan, näyttövalikon alareunaan tulee näkyviin kuvake  $\llbracket \sim \rrbracket$ .

#### <span id="page-77-0"></span>**Signaalimuodon valitseminen [SIGNAALIN VALINTA]**

#### [TIETOKONE]

Valitse [TIETOKONE] RGB-lähteelle, kuten tietokoneelle, tai [KOMPONENTTI] komponenttivideolähteelle, kuten DVDsoittimelle.Valitse normaalisti [RGB/KOMPONENTTI], niin projektori tunnistaa komponenttisignaalin automaattisesti. Projektori ei ehkä kuitenkaan tunnista kaikkia komponenttisignaaleja. Jos näin käy, valitse [KOMPONENTTI].

#### [VIDEO & S-VIDEO System Select]

Tämän toiminnon avulla voit valita komposiittivideostandardeja automaattisesti tai manuaalisesti. Valitse normaalisti [AUTO], niin projektori tunnistaa videostandardin automaattisesti. Jos projektori ei tunnista videostandardia, valitse haluamasi videostandardi valikosta. Tämä koskee sekä VIDEO- että S-VIDEO-signaalia.

#### **WXGA-tilan käyttöönotto tai käytöstä poistaminen [WXGA-TILA]**

[ON]-asetus asettaa WXGA (1280 × 768)- / WUXGA (1920 × 1200) -signaalit etusijalle, kun tulosignaalia valitaan. Jos [WXGA-TILA]-asetuksena on [ON], XGA (1024 × 768)- / UXGA (1600 × 1200) -signaaleja ei ehkä tunnisteta. Valitse tällöin asetukseksi [OFF].

HUOMAUTUS:

• [ON] on valittuna toimitushetkellä.

#### **Lomituksen poiston käyttöönotto [LOMITUKSEN POISTO]**

Ottaa telecine-signaalien lomituksen poiston käyttöön tai poistaa sen käytöstä.

- OFF ........................ Valitse tämä, jos video väreilee tai siinä on häiriöitä.
- ON ................................ Oletusasetus.

HUOMAUTUS: Tätä toimintoa ei voi käyttää HDTV (progressiivinen)- ja tietokonesignaalien kanssa.

#### **Asetus HDMI1/MHL & HDMI2 [HDMI ASETUKSET]**

Määritä kunkin videotulon asetukset, kun liität HDMI1/MHL-laitteen, kuten DVD-soittimen.

VIDEOTULO����������� Valitse [AUTO], jos haluat, että videotaso määritetään automaattisesti. Jos automaattinen tunnistus ei toimi oikein, poista HDMI-laitteen [OPTIMOITU]-asetus käytöstä valitsemalla [NORMAALI], tai paranna kuvan tummien alueiden yksityiskohtia ja kuvan kontrastia valitsemalla [OPTIMOITU].

#### **Äänen asetus [AUDIOASETUS]**

Määritä kunkin äänitulon asetukset, kun yhdistät HDMI-laitteen ja USB (PC) -liitännän. Valitse asetukset kunkin laitteen ja tietokoneen välille.

HDMI1/MHL, HDMI2���� Valitse [HDMI1/MHL] tai [HDMI2] kytkeäksesi päälle digitaalisen HDMI1/MHL IN- tai HDMI 2 IN -äänisignaalin, tai valitse [TIETOKONE] kytkeäksesi päälle COMPUTER-äänitulosignaalin.

USB-B................... Valitse [USB-B] tai [TIETOKONE] vaihtaaksesi lähteen, joka on liitetty USB-kaapelilla (USB-B).

#### **Painikeäänien ja virheäänien käyttöönotto [MERKKIÄÄNI]**

Tämä toiminto ottaa käyttöön tai poistaa käytöstä painikeäänet tai virheäänet, jotka kuuluvat, kun seuraavia toimintoja käytetään.

- Päävalikko tuodaan näkyviin
- Signaalilähdettä vaihdetaan
- Tiedot palautetaan [PALAUTA]-toiminnolla
- POWER ON- tai STANDBY-painiketta painetaan

#### [VAIHTOEHDOT(2)]

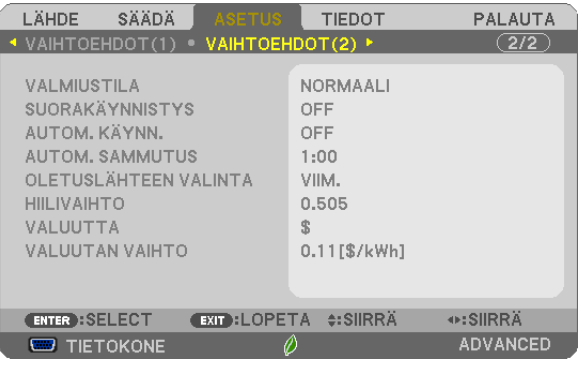

#### **Virransäästötilan valitseminen, kun käytössä on [VALMIUSTILA]**

Tässä projektorissa on kaksi valmiustilaa: [NORMAALI] ja [VERKON VALMIUSTILA]. NORMAALI-tilassa projektori voidaan siirtää virtaa säästävään tilaan, jossa virtaa kuluu VERKON VALMIUSTILA -asetusta vähemmän.

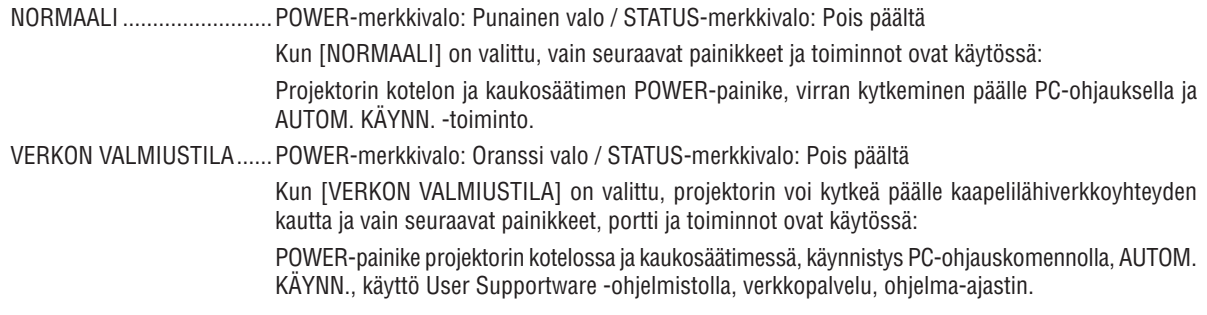

#### Tärkeää:

• Alla olevissa tilanteissa [VALMIUSTILA] poistetaan käytöstä ja projektori siirtyy lepotilaan\*.

\* Lepotila tarkoittaa tilaa, jossa [VALMIUSTILA]-asetuksesta johtuvat rajoitukset eivät päde. Lepotilan virrankulutus on suhteellisesti suurempi kuin [VERKON VALMIUSTILA] -tilassa. Tilan merkkivalo syttyy palamaan vihreänä.

Kun [VALMIUSTILA]  $\rightarrow$  [VERKON VALMIUSTILA] on valittu

- Kun [NETWORK SERVICE] → [AMX-ASETUKSET] → [OTA KÄYT.] on valittu
- $\;$  Kun [NETWORK SERVICE]  $\to$  [CRESTRON SETTINGS]  $\to$  [CRESTRON CONTROL]  $\to$  [OTA KÄYT.] on valittu
- - Kun [NETWORK SETTINGS] → [LANGATON LÄHIVERKKO] → paitsi [POISTA] on valittu ja langattoman lähiverkon liitäntäyksikkö on kiinnitetty projektoriin

- Kun tietokone-, HDMI1/MHL- tai HDMI2-liitäntä vastaanottaa signaalia

 [VALMIUSTILA]-asetuksesta riippumatta

- Kun USB-kaapeli on liitetty projektoriin ja tietokoneeseen

#### HUOMAUTUS:

- • Vaikka [VALMIUSTILA]-asetukseksi olisi valittu [NORMAALI], virta voidaan kytkeä ja katkaista PC CONTROL -liitännän kautta.
- • Valmiustilan virrankulutusta ei lasketa CO*2*-päästöjen vähennykseen.
- • Asetus ei muutu, vaikka valikosta valittaisiin [PALAUTA]-toiminto.

#### **Suorakäynnistyksen ottaminen käyttöön [SUORAKÄYNNISTYS]**

Kytkee projektorin virran päälle automaattisesti, kun virtajohto on kytketty pistorasiaan.Tämän ansiosta projektorin tai kaukosäätimen POWER-painiketta ei tarvitse painaa joka käyttökerralla.

#### **Projektorin käynnistäminen tietokoneen signaalin avulla [AUTOM. KÄYNN.]**

Kun projektori on valmiustilassa, COMPUTER IN-, HDMI1/MHL- tai HDMI2-tuloliitäntään kytketyn tietokoneen tietokonesignaali tai HDMI-signaali käynnistää projektorin ja samanaikaisesti heijastaa kuvan.

Tämän toiminnon ansiosta projektorin tai kaukosäätimen POWER-painiketta ei tarvitse painaa joka kerta kun virta kytketään.

Jos haluat käyttää tätä toimintoa, kytke tietokone projektoriin ja projektori pistorasiaan.

#### HUOMAUTUS:

- • Tietokoneen signaalin katkaiseminen ei katkaise projektorin virtaa. Tätä toimintoa suositellaan käytettäväksi yhdessä AUTOM. SAMMUTUS -toiminnon kanssa.
- • Tämä toiminto ei ole käytettävissä, jos
	- - COMPUTER IN -liitäntään lähetetään komponenttisignaalia
	- käytössä on Sync on Green -RGB-signaali tai komposiittitahdistussignaali
	- - kun MHL-signaalia tulee HDMI1/MHL IN -liitäntään
- • Kun haluat ottaa käyttöön AUTOM. KÄYNN. -toiminnon lepotilaan vaihtamisen tai projektorin sammuttamisen jälkeen, odota 5 sekuntia ja syötä sitten tietokoneen signaalia tai HDMI-signaalia. Jos tietokoneen signaalia tai HDMI-signaalia syötetään edelleen, kun projektori sammutetaan, AUTOM. KÄYNN. -toiminto ei toimi

ja projektori pysyy valmiustilassa.

#### **Virranhallinnan käyttöönotto [AUTOM. SAMMUTUS]**

Projektorissa on virranhallintatoimintoja.Virrankulutuksen vähentämiseksi virranhallintatoiminnot (1 ja 2) ovat tehdasasetuksina, kuten alla on esitetty. Ohjataksesi projektoria ulkoisesta laitteesta LAN:in tai sarjakaapeliyhteyden kautta vaihda 1:n ja 2:n asetuksia näyttövalikon kautta.

#### *1. VALMIUSTILA (Tehdasasetus: NORMAALI)*

*Ohjataksesi projektoria ulkoisesta laitteesta valitse [VERKON VALMIUSTILA] kohtaan [VALMIUSTILA].*

*HUOMAUTUS:*

Kun [NORMAALI] on valittu kohtaan [VALMIUSTILA], seuraavat liittimet ja toiminnot eivät toimi: MONITOR OUT -liitin, AUDIO OUT -liitin, LAN-toiminnot, Sähköpostihälytystoiminto, DDC/CI (Virtual Remote Tool)

#### *2. AUTOM. SAMMUTUS (Tehdasasetus: 1 tunti)*

*Ohjataksesi projektoria ulkoisesta laitteesta valitse [OFF] kohtaan [AUTOM. SAMMUTUS].*

*HUOMAUTUS:*

• Kun [1:00] on valittu kohtaan [AUTOM. SAMMUTUS], projektori sammuu automaattisesti 60 minuutin kuluttua, ellei yhtään signaalia vastaanoteta tai mitään toimintoa suoriteta.

#### Oletuslähteen valitseminen [OLETUSLÄHTEEN VALINTA]

Voit asettaa projektorin valitsemaan minkä tahansa liitännän oletusarvoisesti, kun projektori kytketään päälle.

VIIM. Määrittää projektorin valitsemaan oletusarvoisesti viimeksi käytössä olleen liitännän, kun virta kytketään päälle. AUTO ..................... Etsii aktiivista lähdettä iäriestyksessä TIETOKONE → HDMI1/MHL → HDMI2 → VIDEO → TIETOKONE ia näyttää ensimmäisen löydetyn lähteen. TIETOKONE............ Näyttää tietokoneen signaalin COMPUTER IN -liitännästä aina, kun projektorin virta kytketään. HDMI1/MHL .......... Näyttää HDMI1/MHL IN -liitännän digitaalisen lähteen kuvan aina, kun projektorin virta kytketään. HDMI2.................. Näyttää HDMI2 IN -liitännän digitaalisen lähteen kuvan aina, kun projektorin virta kytketään. VIDEO ................... Näyttää videolähteen signaalin VIDEO IN -liitännästä aina, kun projektorin virta kytketään. USB-B.................... Näyttää tietokoneen signaalin USB (PC) -liitännästä aina kun projektori kytketään päälle. APPS ..................... Avaa APPS-VALIKKO.

#### $HIOMAIITIIS$

• Lähteitä [USB-B] ja [APPS] ei tunnisteta, kun [AUTO] on valittu. Jos haluat heijastaa kuvaa [USB-B]- tai APPS-lähteestä, valitse [APPS] tai [VIIM.].

#### Hiilijalanjälkikertoimen asetus [HIILIVAIHTO]

Säätää hiilidioksidisäästöjen laskennassa käytettävää hiilijalanjälkikerrointa. Alkuasetus on 0,505 [kg-CO<sub>2</sub>/kWh], joka perustuu OECD:n julkaisuun "CO<sub>2</sub> Emissions from Fuel Combustion (2008 Edition)".

#### Valuutan valitseminen [VALUUTTA]

Näyttää sähkön hinnoittelun (käytettävissä 4 valuuttayksikössä).

\$ ............................ Yhdysvaltain dollari € ........................... EU:n euro JP¥ ......................... Japanin jeni RMB¥ .................... Kiinan juan

#### Valuutta-asetuksen ja valuutan vaihtoasetuksen muuttaminen [VALUUTAN VAIHTO]

Vaihtaa valuutta-asetuksen ja valuutan vaihtoasetuksen HIILILASKURI-toimintoa varten. Alkuasetukset ovat seuraavat:

Yhdysvaltain dollari 0,11 [\$/kWh] EU:n euro............... 0,19 [€/kWh] Japanin jeni ........... 20 [¥/kWh] Kiinan juan............. 0,48 [¥/kWh]

Yhdysvaltain dollarin, EU:n euron ja Japanin jenin alkuasetukset perustuvat OECD:n julkaisuun "Energy Prices and Taxes (second quarter 2010)".

Kiinan juanin alkuasetus perustuu JETRO:n julkaisuun "Chinese Data File (2010)".

## ❻ Valikkojen kuvaukset ja toiminnot [TIEDOT]

Näyttää nykyisen signaalin ja lampun käyttötiedot. Tässä kohteessa on kuusi sivua. Se sisältää seuraavat tiedot:

VINKKI: Kaukosäätimen HELP-painikkeen painaminen tuo näkyviin [TIEDOT]-valikon kohteet.

## [KÄYTTÖAIKA]

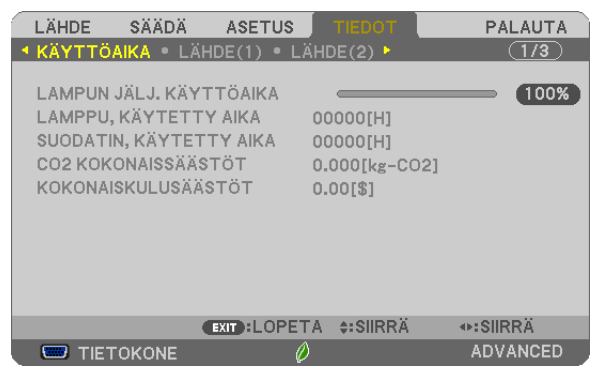

[LAMPUN JÄLJ. KÄYTTÖAIKA] (%)\* [LAMPPU, KÄYTETTY AIKA] (H) [SUODATIN, KÄYTETTY AIKA] (H) [CO2 KOKONAISSÄÄSTÖT] (kg-CO2) [TOTAL COST SAVINGS]

Edistymispalkissa näkyy lampun jäljellä oleva käyttöaika prosenttilukuna.

 Tämä luku ilmaisee lampun käyttömäärän. Kun lampun käyttöaikaa on jäljellä 0, LAMPUN JÄLJ. KÄYTTÖAIKA -edistymispalkin lukema 0 % vaihtuu tuntilukemaksi 100 ja laskenta alkaa alusta.

 Jos jäljellä oleva lamppuaika saavuttaa 0 tuntia, projektorin virta ei kytkeydy päälle.

Näkyviin tulee minuutin ajaksi ilmoitus lampun tai suodattimien vaihtotarpeesta, kun projektorin virta kytketään päälle tai kun projektorin tai kaukosäätimen POWER-painiketta painetaan.

 Voit ohittaa tämän ilmoituksen painamalla mitä tahansa projektorin tai kaukosäätimen painiketta.

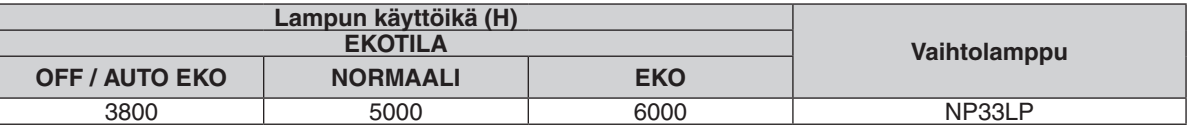

[CO2 KOKONAISSÄÄSTÖT]

 Tässä näkyy arvio säästetyistä hiilidioksidipäästöistä kilogrammoina. Säästettyjen hiilidioksidipäästöjen hiilijalanjälkikerroin perustuu OECD:n julkaisuun (2008 Edition).  $(\rightarrow$  sivu [30](#page-41-0))

## [LÄHDE(1)]

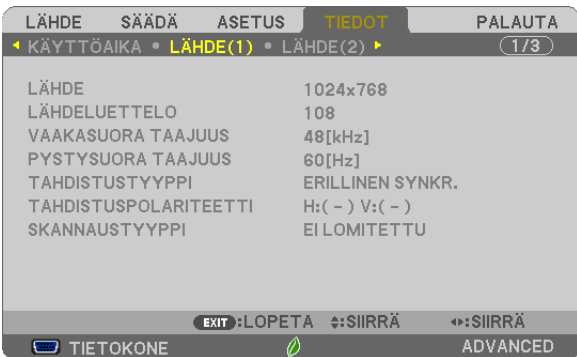

[LÄHDE] [LÄHDELUETTELO] [TAHDISTUSTYYPPI] [TAHDISTUSPOLARITEETTI] [SKANNAUSTYYPPI]

### [LÄHDE(2)]

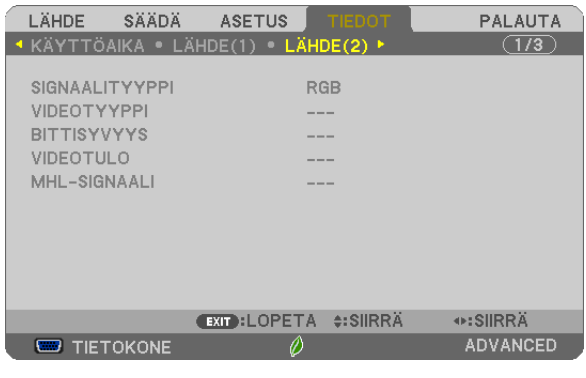

[SIGNAALITYYPPI] [VIDEOTYYPPI] [BITTISYVYYS] [VIDEOTULO] [MHL-SIGNAALI]

[PYSTYSUORA TAAJUUS]

## [KAAPELILÄHIVERKKO]

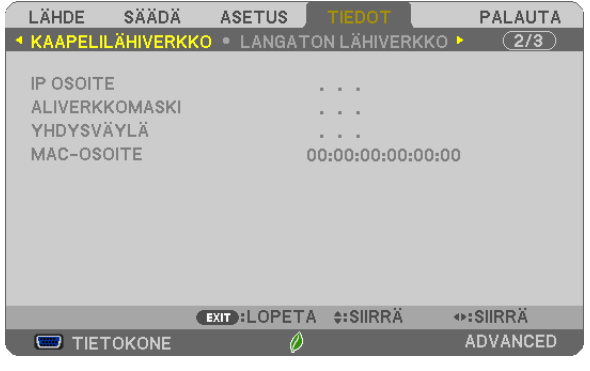

[IP OSOITE] [ALIVERKKOMASKI] [MAC-OSOITE]

### [LANGATON LÄHIVERKKO]

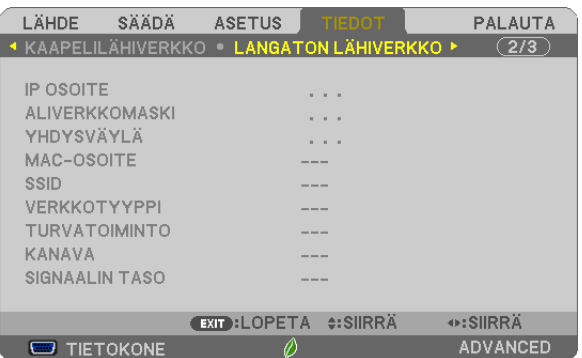

[SSID] [VERKKOTYYPPI] [TURVATOIMINTO] **[KANAVA]** [SIGNAALIN TASO]

[IP OSOITE] [ALIVERKKOMASKI] [MAC-OSOITE]

#### [VERSION(1)]

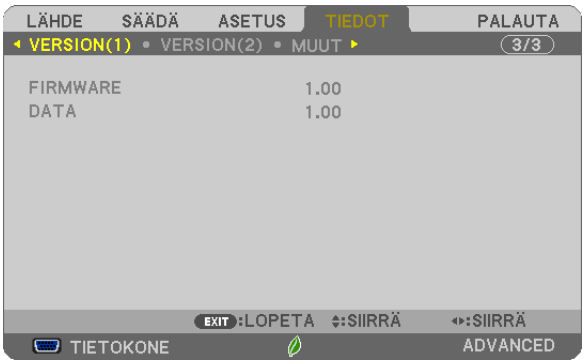

[FIRMWARE]-versio [DATA]-versio

#### [VERSION(2)]

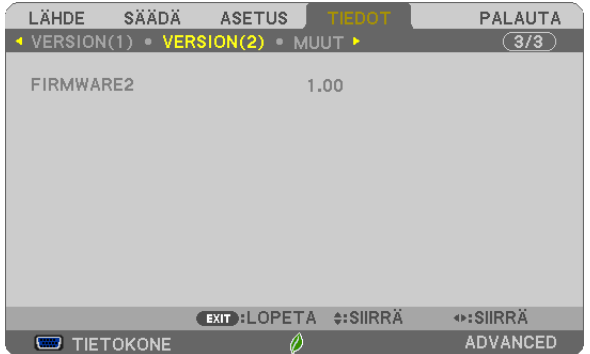

[FIRMWARE2]-versio

#### [OTHERS]

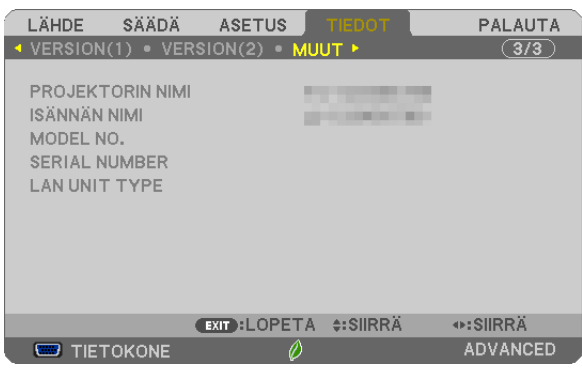

[PROJEKTORIN NIMI] [HOST NAME] [MODEL NO.] [SERIAL NUMBER] [LAN UNIT TYPE] [KÄYTTÖTUNNUS] (kun [KÄYTTÖTUNNUS] on asetettu)

## ❼ Valikkojen kuvaukset ja toiminnot [PALAUTA]

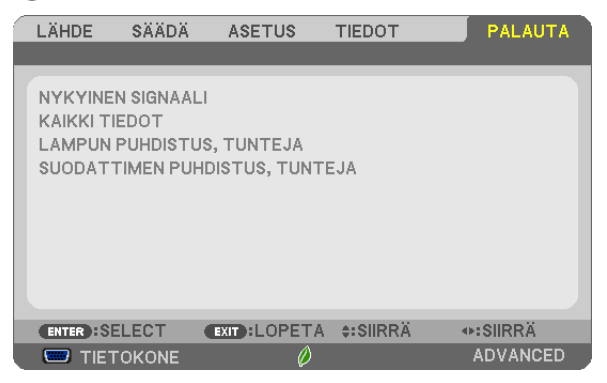

#### Tehdasasetusten palauttaminen [PALAUTA]

PALAUTA-toiminnon avulla voit palauttaa kaikki säädöt ja asetukset tehdasasetuksiin, lukuun ottamatta seuraavia asetuksia:

#### [NYKYINEN SIGNAALI]

Palauttaa nykyisen signaalin asetukset tehdasasetuksiksi.

Palautettavat asetukset ovat: [ESIASETA], [KONTRASTI], [KIRKKAUS], [VÄRI], [SÄVY], [TERÄVYYS], [KUVA-SUHDE], [VAAKA], [PYSTY], [KELLO], [VAIHE] ja [OVERSCAN].

#### [KAIKKI TIEDOT]

Palauttaa kaikkien signaalien säädöt ja asetukset tehdasasetuksiin.

Kaikki muut asetukset voidaan palauttaa **PAITSI** [KIELI], [TAUSTA], [SUODATAVIESTI], [TURVATOIMINTO], [VIES-TINTÄNOPEUS], [KÄYTTÖTUNNUS], [VALMIUSTILA], [TUULETINTOIMINTO], [LAMPUN JÄLJ. KÄYTTÖAIKA], [LAMPPU, KÄYTETTY AIKA], [SUODATIN, KÄYTETTY AIKA], [CO2 KOKONAISSÄÄSTÖT], [PROJEKTORIN NIMI], [KAAPELILÄHIVERKKO], [LANGATON LÄHIVERKKO], [IMAGE EXPRESS UTILITY LITE], [NETWORK SERVICE], [DATE & TIME], [HALLINTATILA] ja [REMOTE DESKTOP CONNECTION]. Lisätietoja lampun käyttöajan nollaamisesta on alla olevassa kohdassa "Lampun tuntilaskurin nollaaminen [LAM-

PUN PUHDISTUS, TUNTEJA]".

#### **Lampun tuntilaskurin nollaaminen [LAMPUN PUHDISTUS,TUNTEJA]**

Palauttaa lampun laskurin nollaan. Tämän toiminnon yhteydessä näkyviin tulee vahvistusikkuna. Valitse [KYLLÄ] ja paina sitten ENTER-painiketta.

HUOMAUTUS: Lampun kulunut käyttöaika ei nollaudu, vaikka valikosta valittaisiin [PALAUTA].

HUOMAUTUS: Projektorin virta katkeaa ja se siirtyy valmiustilaan, jos projektoria käytetään vielä 100 tuntia sen jälkeen, kun lamppu on käyttöikänsä lopussa. Tässä tilassa lampun tuntilaskuria ei voi nollata valikosta. Jos näin käy, nollaa lampun laskuri painamalla kaukosäätimen HELP-painiketta 10 sekunnin ajan. Tee tämä vasta lampun vaihdon jälkeen.

#### **Suodattimen käyttötuntien nollaaminen [SUODATTIMEN PUHDISTUS,TUNTEJA]**

Palauttaa suodattimen käyttölaskurin nollaan. Tämän toiminnon yhteydessä näkyviin tulee vahvistusikkuna. Valitse [KYLLÄ] ja paina sitten ENTER-painiketta.

HUOMAUTUS: Suodattimen kulunut käyttöaika ei nollaudu, vaikka valikosta valittaisiin [PALAUTA].

## 5. Asentaminen ja liitännät

## ❶ Projektorin ja kankaan asentaminen

Kuva on sitä suurempi, mitä kauempana projektorin on kankaasta tai seinästä. Pienin kuvakoko on 58 tuumaa (1473 mm) mitattuna viistottain kulmasta kulmaan, kun projektorin kankaan puoleisen sivun ja seinän tai kankaan välinen etäisyys on 4 tuumaa (105 mm). Suurin kuvakoko on 110 tuumaa (2794 mm), kun projektorin kankaan puoleisen sivun ja seinän tai kankaan välinen etäisyys on 20 tuumaa (510 mm).

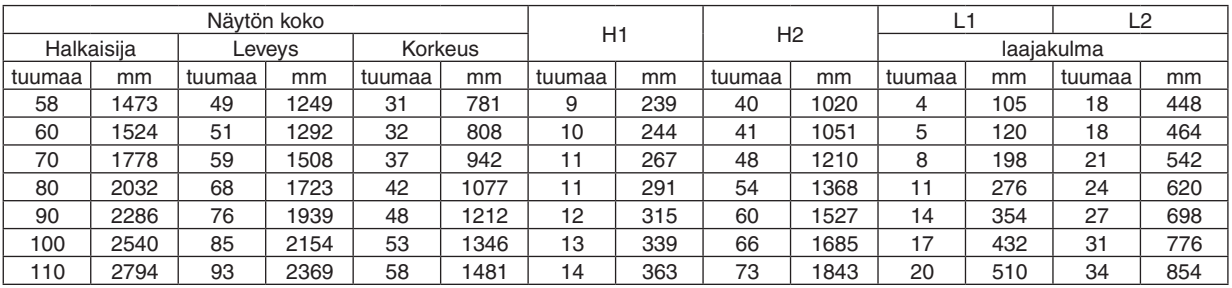

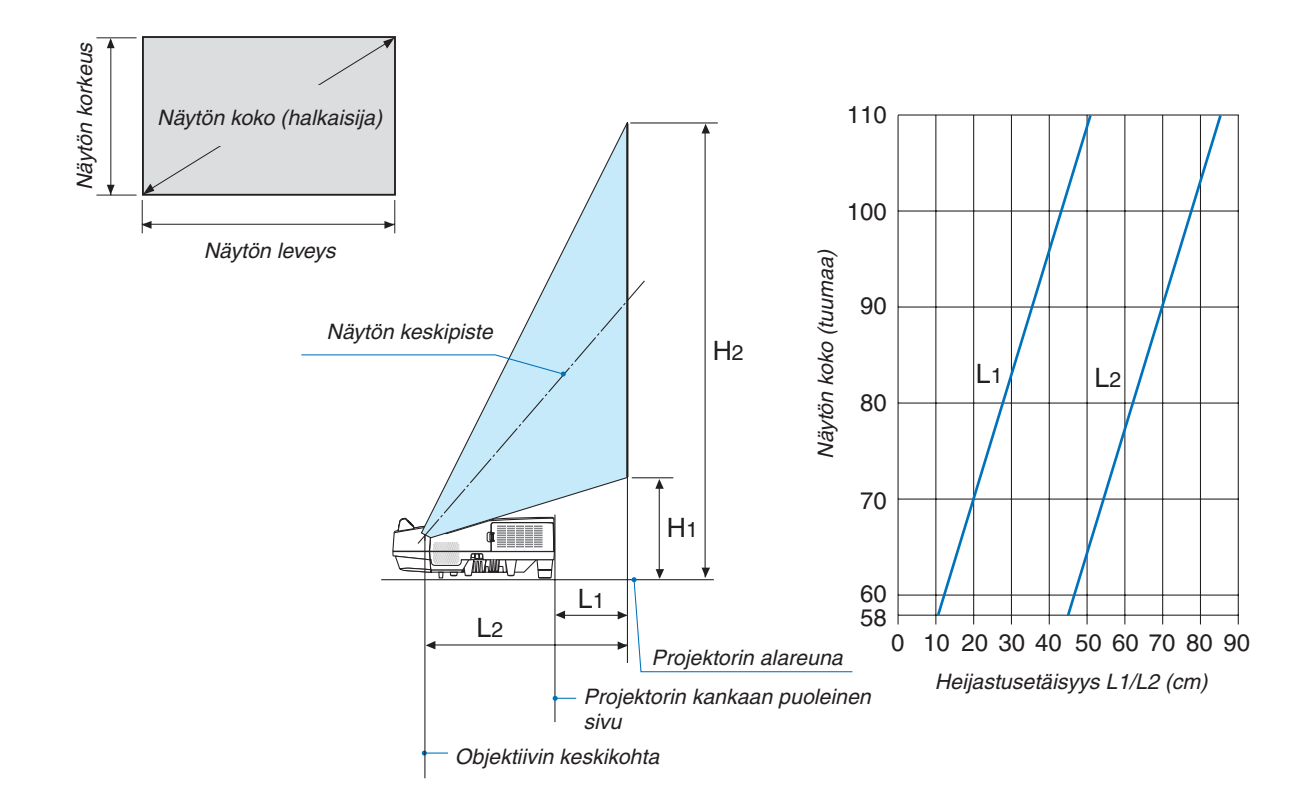

#### **VAROITUS**

- \* Projektorin kattoasennus täytyy jättää valtuutetun ammattilaisen tehtäväksi. Lisätietoja saat NEC-kauppiaalta.
- \* Älä asenna projektoria itse.
- • Käytä projektoria vain tasaisella ja vakaalla alustalla. Jos projektori putoaa maahan, voit saada vammoja ja projektori voi rikkoutua.
- • Älä käytä projektoria paikoissa, joissa on suuria lämpötilanvaihteluita. Projektorin käyttölämpötila on välillä 5°C ja 40°C (ekotila tulee automaattisesti käyttöön, kun lämpötila on välillä 35°C ja 40°C).
- • Älä altista projektoria kosteudelle, pölylle tai savulle. Nämä vahingoittavat kuvaa.
- • Huolehdi riittävästä ilmanvaihdosta, jotta lämpö pääsee haihtumaan projektorin ympäriltä. Älä peitä projektorin edessä ja sivuilla olevia ilmanvaihtoaukkoja.

#### **Kuvan peilaaminen**

Peiliä käyttämällä projektorin kuvaa voidaan suurentaa huomattavasti, kun käytettävissä on pieni tila. Peilijärjestelmiä on saatavilla NEC-kauppiailta. Jos käytät peilijärjestelmää ja kuva näkyy peilikuvana, voit kääntää kuvan oikeinpäin projektorin tai kaukosäätimen MENU- ja ▲▼◀▶-painikkeilla. (→ sivu [62\)](#page-73-0)

## ❷ Kytkennät

#### Tietokoneen kytkeminen

Tietokoneeseen liittämiseen voidaan käyttää tietokonekaapeleita, HDMI:tä ja USB:tä. HDMI-kaapelia ei toimiteta projektorin mukana. Hanki valmiiksi sopiva kaapeli liitäntää varten.

HUOMAUTUS: Plug & Play (DDC2) -signaalien tuki

| TULO        |               |              |
|-------------|---------------|--------------|
| COMPUTER IN | HDMI 1/MHL IN | HDMI 2 IN    |
| analoginen  | digitaalinen  | digitaalinen |
| Kvilä       | Kvllä         | Kvllä        |

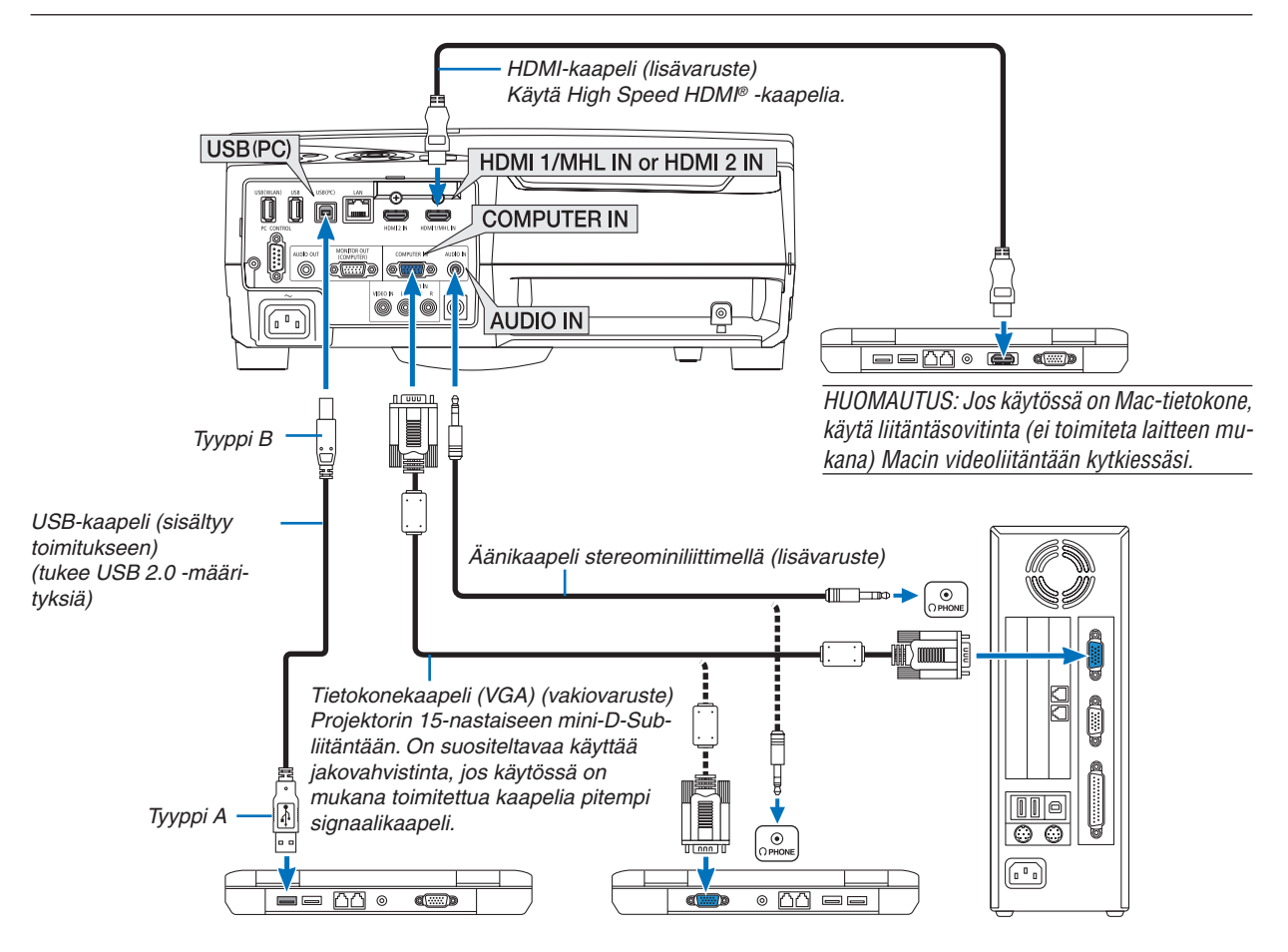

• Valitse käytettävää tuloliitäntää vastaava lähteen nimi, kun projektorin virta on kytketty.

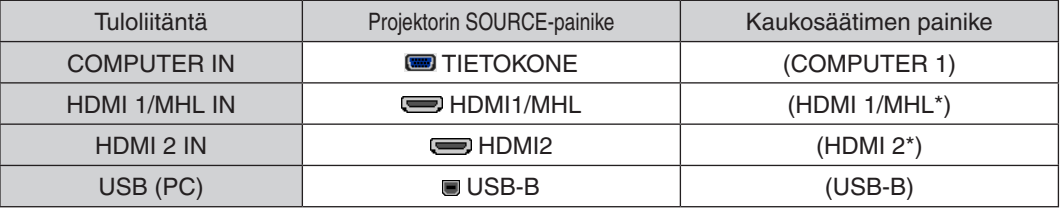

HUOMAUTUS: Tämä projektori ei tue NEC ISS-6020 -kytkimen purettua videolähtösignaalia.

HUOMAUTUS: Kuva ei ehkä näy oikein, kun videolähdettä toistetaan erikseen ostettavan skannausmuuntimen kautta. Tämä johtuu siitä, että projektori käsittelee videosignaalin oletusarvoisesti tietokoneen signaalina. Jos näin käy, toimi seuraavasti.

- Jos kuvan ylä- ja alareunoissa näkyy mustat palkit tai jos tumma kuva ei näy oikein:
- Heijasta kuva siten, että se täyttää koko kuva-alan, ja paina sitten projektorin tai kaukosäätimen AUTO ADJ. -painiketta.

#### *Tietokoneen ulkoisen näytön käyttöönotto*

Kannettavan tietokoneen näytössä näkyvän kuvan signaali ei välttämättä välity suoraan projektoriin.

Kannettavissa PC-tietokoneissa ulkoisen näytön voi ottaa käyttöön tai poistaa käytöstä toimintonäppäimien yhdistelmällä. Ulkoisen näytön käyttöönoton ja poistamisen yhdistelmä on useimmiten Fn-näppäin ja jokin 12:sta toimintonäppäimestä. Esimerkiksi NEC-kannettavissa se on Fn + F3, kun taas Dell-kannettavissa ulkoisen näytön toimintoja käytetään yhdistelmällä Fn + F8.

#### **DVI-signaalin käyttöä koskevia huomautuksia**

• Jos tietokoneessa on DVI-lähtöliitäntä, kytke tietokone projektorin HDMI 1/MHL- tai HDMI 2 -tuloliitäntään erikseen ostettavalla sovitinkaapelilla (vain digitaalisen videosignaalin vastaanotto).

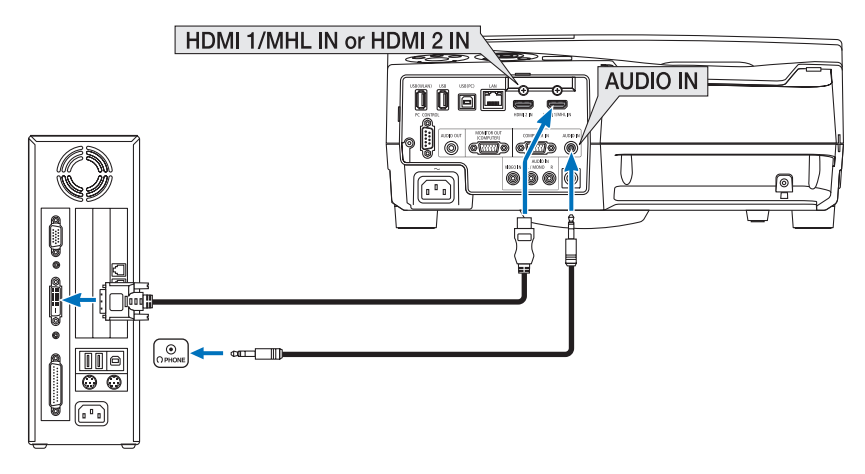

HUOMAUTUS: Kun katselet digitaalista DVI-signaalia

- • Katkaise virta tietokoneesta ja projektorista ennen kytkennän tekemistä.
- Jos videonauhuri kytketään skannausmuuntimen tai vastaavan kautta, kuva ei ehkä näy oikein pikakelauksen aikana.
- • Käytä DVI–HDMI-kaapelia, joka on DDWG:n (Digital Display Working Group) DVI (Digital Visual Interface) -standardin version 1.0 mukainen.

 Kaapelin pituus saa olla enintään 197" / 5 m.

- • Sammuta projektori ja tietokone ennen DVI–HDMI-kaapelin kytkemistä.
- • Digitaalisen DVI-signaalin heijastaminen: Kytke kaapelit, kytke projektoriin virta ja valitse sitten HDMI-tulo. Kytke lopuksi tietokoneeseen virta.

 Jos et kytke tietokoneeseen virtaa, näyttösovittimen digitaalinen signaalilähtö ei ehkä aktivoidu, jolloin kuva ei tule näkyviin. Jos näin tapahtuu, käynnistä tietokone uudelleen.

- • Älä irrota DVI–HDMI-kaapelia projektorin ollessa käynnissä. Jos signaalikaapeli irrotetaan ja kytketään sen jälkeen uudelleen, kuva ei ehkä näy oikein. Jos näin tapahtuu, käynnistä tietokone uudelleen.
- TIETOKONE-videotuloliitännät tukevat Windowsin Plug and Play -toimintoa.
- Mac-tietokoneen kytkemiseen voidaan tarvita Mac-signaalimuunnin (ostettava erikseen).

#### Ulkoisen näytön kytkeminen

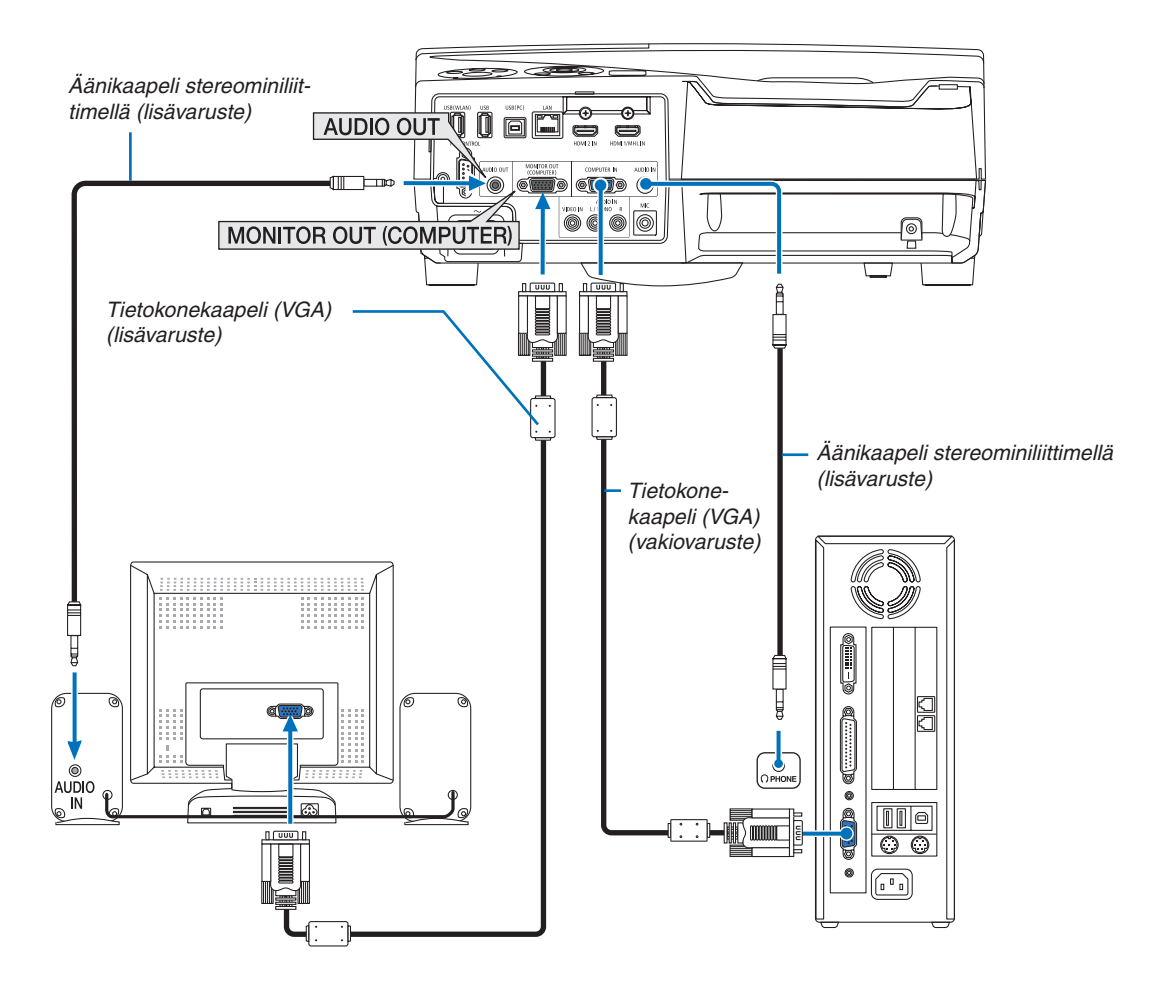

Voit kytkeä projektoriin ulkoisen näytön, jos haluat tarkkailla siitä erikseen tietokoneesta heijastamaasi analogista kuvaa.

*HUOMAUTUS:*

- • AUDIO OUT -miniliitäntä ei tue kuulokeliitäntää.
- • Projektorin kaiutin poistetaan käytöstä, kun audiolaitteita kytketään.
- • Signaalilähtö tämän projektorin MONITOR OUT (COMPUTER) -liitännästä on tarkoitettu kuvan heijastamiseen yhdelle näytölle.
- • Kun signaalia ei syötetä yli 3 minuuttiin, kun projektori on valmiustilassa ja VERKON VALMIUSTILA on valittu valmiustilaksi, lähtö MONITOR OUT- tai AUDIO OUT -liitännästä pysäytetään. Irrota tässä tapauksessa tietokoneen kaapeli ja liitä se takaisin, kun videosignaalia syötetään

Monitorilähtö ja lepotila:

- • MONITOR OUT (COMP.) -liitäntä ei toimi, kun [NORMAALI] on valittu kohdassa [VALMIUSTILA]. MONITOR OUT (COMP.) -liitäntä toimii vain lepotilassa. Jos COMPUTER IN -liitännästä lähetetään signaali, projektori siirtyy lepotilaan, jossa MONITOR OUT (COMP.) -liitäntä ja AUDIO OUT -miniliitäntä ovat käytössä. MIC-tuloliitännän ääni lähetetään AUDIO OUT -miniliitäntään. Lepotila on yksi valmiustiloista. Lepotilaa ei voida valita valikosta.
- • Verkon valmiustilassa toistetaan viimeksi käytetyn tietokoneen tai videolähteen ääni.
- BNC–COMPUTER IN -muuntosignaalia ei lähetetä valmius- tai lepotilassa.

#### DVD-soittimen tai muun AV-laitteen kytkeminen

Videotuloliitännän kytkeminen

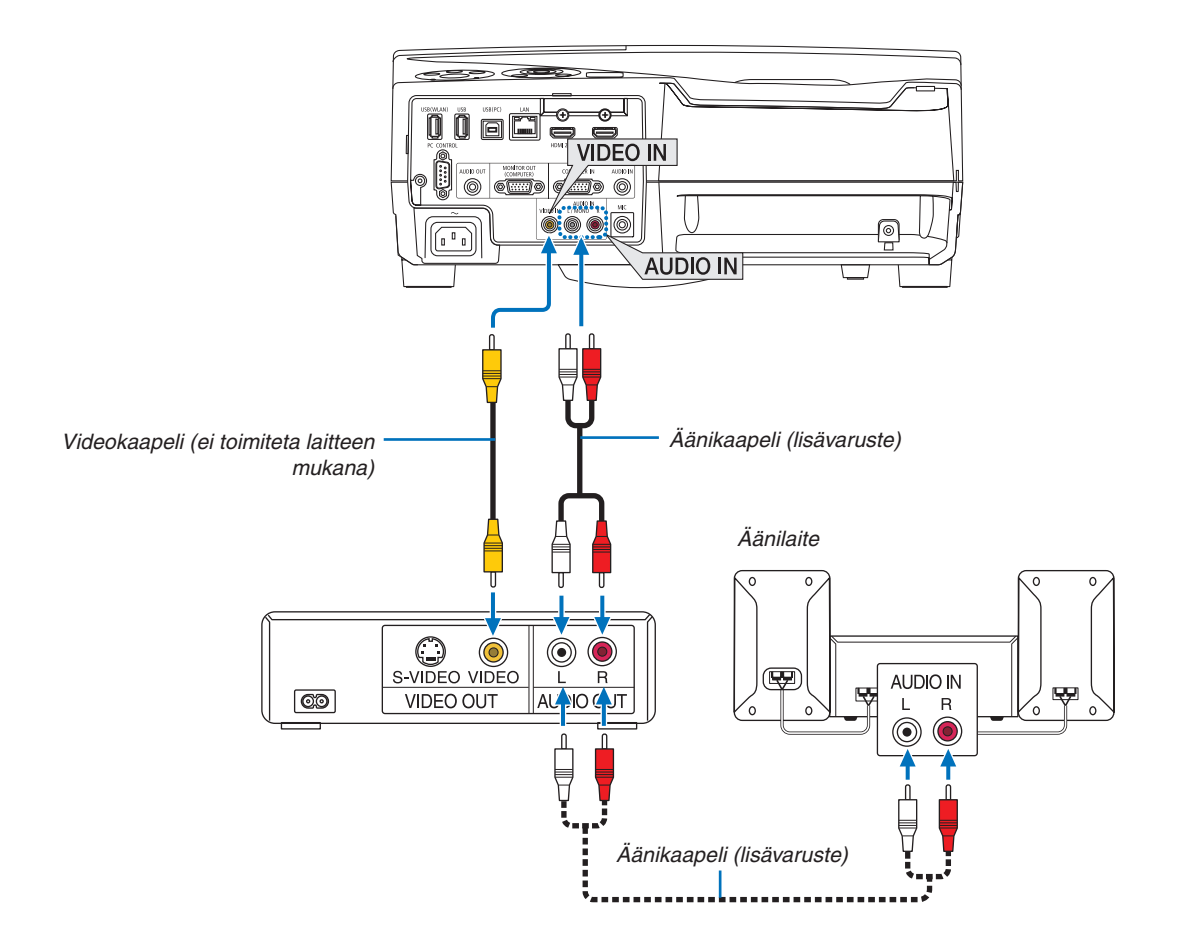

• Valitse käytettävää tuloliitäntää vastaava lähteen nimi, kun projektorin virta on kytketty.

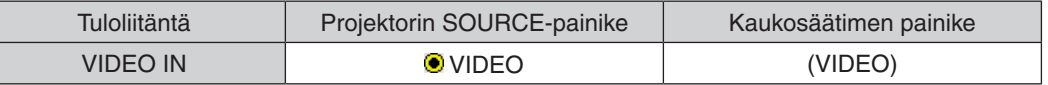

HUOMAUTUS: Lisätietoja laitteesi videolähtösignaalin vaatimuksista saat videonauhurisi käyttöoppaasta.

HUOMAUTUS: Kuva ei ehkä näy oikein, kun videolähdettä toistetaan pikakelauksella skannausmuuntimen kautta.

#### Komponenttitulon kytkeminen

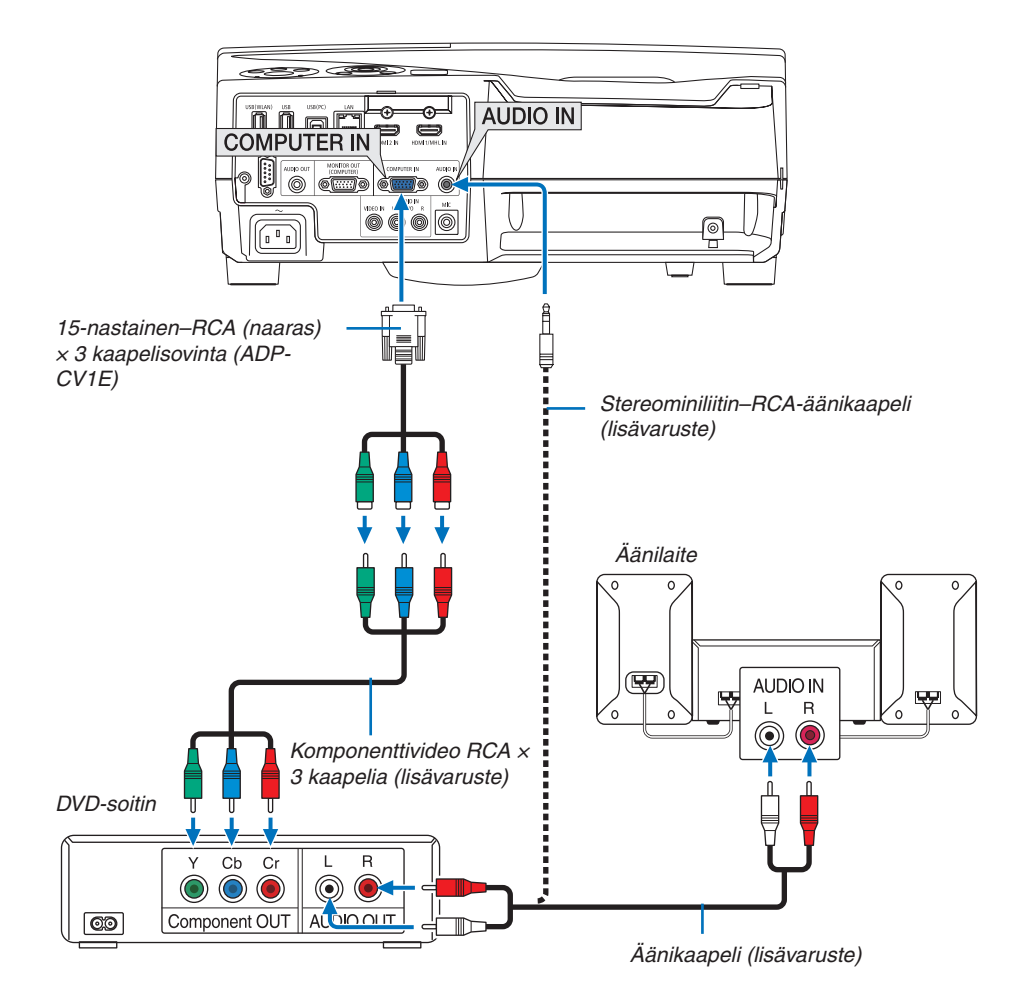

 Komponenttisignaali näytetään automaattisesti. Jos se ei näy, valitse valikosta [ASETUS] → [VAIHTOEHDOT(1)] → [SIGNAALIN VALINTA] → [TIETOKONE] ja lisää sitten valintamerkki Komponentti-valintanappiin.

• Valitse käytettävää tuloliitäntää vastaava lähteen nimi, kun projektorin virta on kytketty.

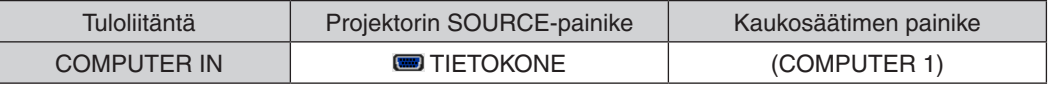

HUOMAUTUS: Lisätietoja DVD-soittimen videolähtösignaalin vaatimuksista saat DVD-soittimesi käyttöoppaasta.

#### HDMI-tulon kytkeminen

Voit kytkeä DVD-soittimen, kiintolevysoittimen, Blu-ray-soittimen tai kannettavan PC-tietokoneen HDMI-lähtöliitännän projektorin HDMI IN -liitäntään.

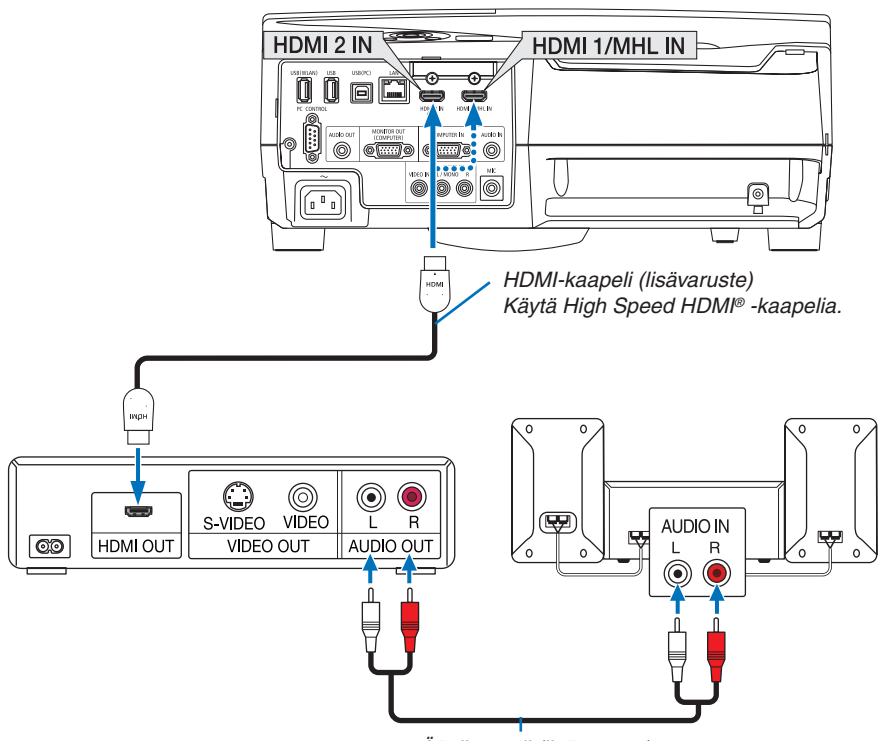

*Äänikaapeli (lisävaruste)*

Valitse käytettävää tuloliitäntää vastaava lähteen nimi, kun projektorin virta on kytketty.

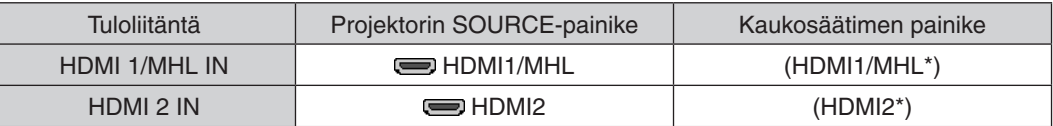

- Kun projektorin HDMI1/MHL IN -liitäntä (tai HDMI2-liitäntä) kytketään DVD-soittimeen, projektorin videotulon asetukset voidaan säätää DVD-soittimen videotulon mukaisiksi.Valitse valikosta [HDMI ASETUKSET] → [VIDEOTULO] ja tee tarvittavat asetukset.
- • Jos HDMI-tulon ääntä ei kuulu, valitse valikosta [AUDIOASETUS] → [HDMI1/MHL] tai [HDMI2]. (→ sivu [66](#page-77-0))

#### Älypuhelimen ja tabletin liittäminen

Alla mainittu toiminto on käytettävissä, kun projektori on liitetty MHL:ää tukevaan laitteeseen, kuten älypuhelimeen tai tablettiin, MHL-kaapelilla (ei toimiteta laitteen mukana)

- • Kuvan ja tiedoston heijastaminen MHL:ää tukevista laitteista.
- • MHL:ää tukevista laitteista tuleva ääni toistetaan sisäänrakennetusta kaiuttimesta.
- • Lataa MHL:ää tukevat laitteet.
- • Käytä MHL:ää tukevia laitteita projektorin kaukosäätimellä.
- • Käytä projektoria MHL:ää tukevilla laitteilla

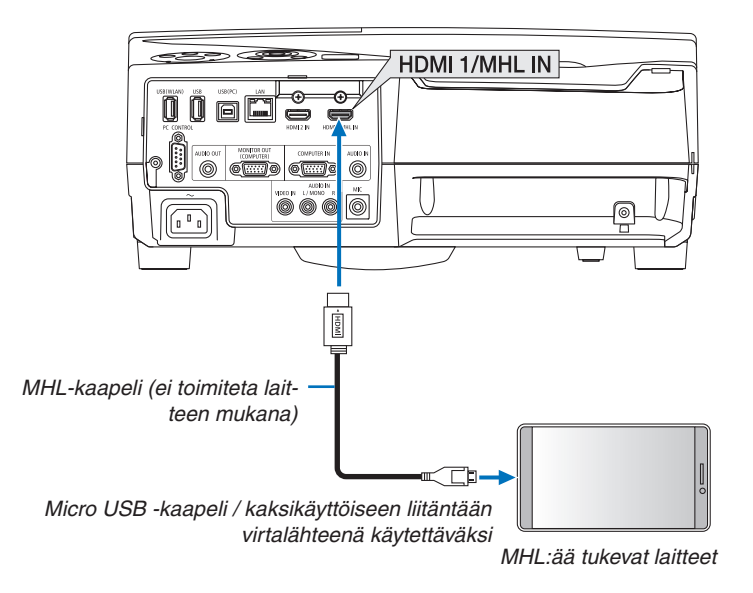

Valitse käytettävää tuloliitäntää vastaava lähteen nimi, kun projektorin virta on kytketty.

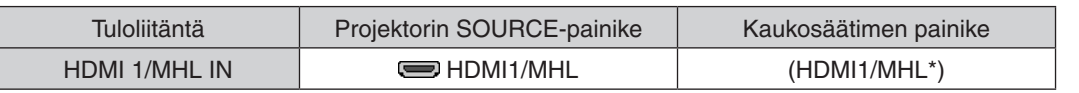

*HUOMAUTUS:*

- Jos käytettävä kaapeli ei ole standardin mukainen, se saattaa aiheuttaa tulipalon tai loukkaantumisen tai vahingoittaa lähellä olevaa omaisuutta, kun sen kautta ladataan MHL:ää tukevia laitteita.
- • Jos käytetään MHL-HDMI-sovitinta, se saattaa estää MHL:ää tukevien laitteiden lataamisen/käyttämisen projektorin kaukosäätimellä.
- • Jos kuvaa ei voida heijastaa oikein, irrota MHL-kaapeli ja kytke se takaisin.
- • Älypuhelimen ja tabletin tyypistä ja asetuksista riippuen kuva ei välttämättä heijastu oikein.

#### Tiedot

- • Alla mainituissa tilanteissa MHL:ää tukevia laitteita ei ladata
	- Kun projektori on valmiustilassa
	- Kun MHL:ää tukevien laitteiden varaus on purkautunut kokonaan.
	- Kun syöttövirta on suurempi kuin käyttövirta.

<sup>•</sup> Käytä MHL-kaapelia (ei toimiteta laitteen mukana), joka on standardin mukainen.

#### Dokumenttikameran liittäminen

Voit liittää dokumenttikameran ja heijastaa tulostettuja asiakirjoja jne.

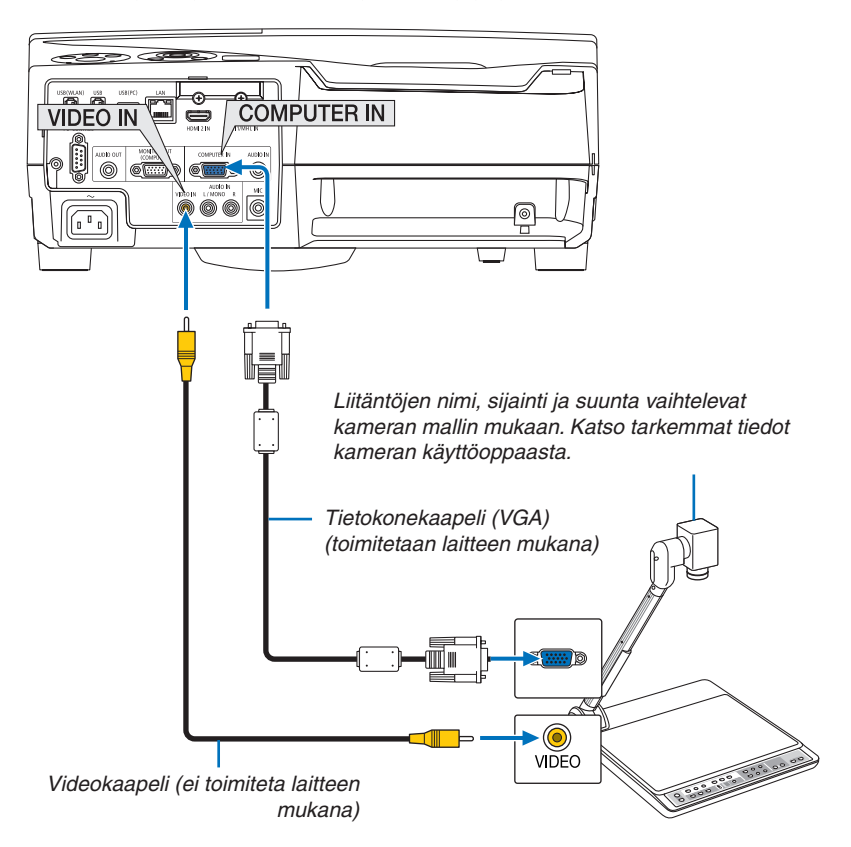

• Valitse käytettävää tuloliitäntää vastaava lähteen nimi, kun projektorin virta on kytketty.

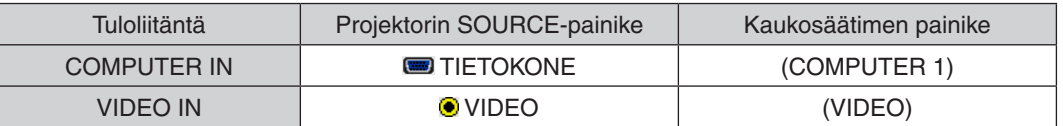

#### Pöytäheijastus

Kun projektori asennetaan pystyasentoon, sillä voidaan heijastaa kuvia kattoon, pöydälle tai lattiaan. Projektori on asennettava pöytäasennuspidikkeellä (NP01TK myydään erikseen).

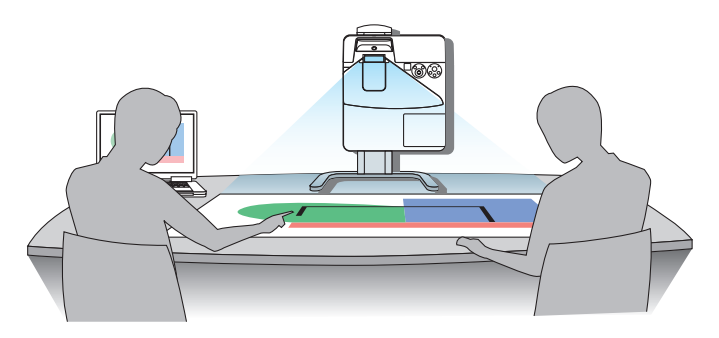

#### <span id="page-96-0"></span>Kaapelilähiverkkoon yhdistäminen

Tässä projektorissa on vakiona LAN-liitäntä (RJ-45), jolla laite voidaan yhdistää lähiverkkoon LAN-kaapelin avulla. Lähiverkkoyhteyden käyttäminen edellyttää, että kaapelilähiverkon asetukset määritetään projektorin valikosta.Valitse  $[ASETUS] \rightarrow [ASENNUS] \rightarrow [NETWORK SETTINGS]$ . ( $\rightarrow$  sivu [64](#page-75-0)).

#### **Esimerkki lähiverkkoyhteydestä**

Esimerkki kaapelilähiverkkoyhteydestä

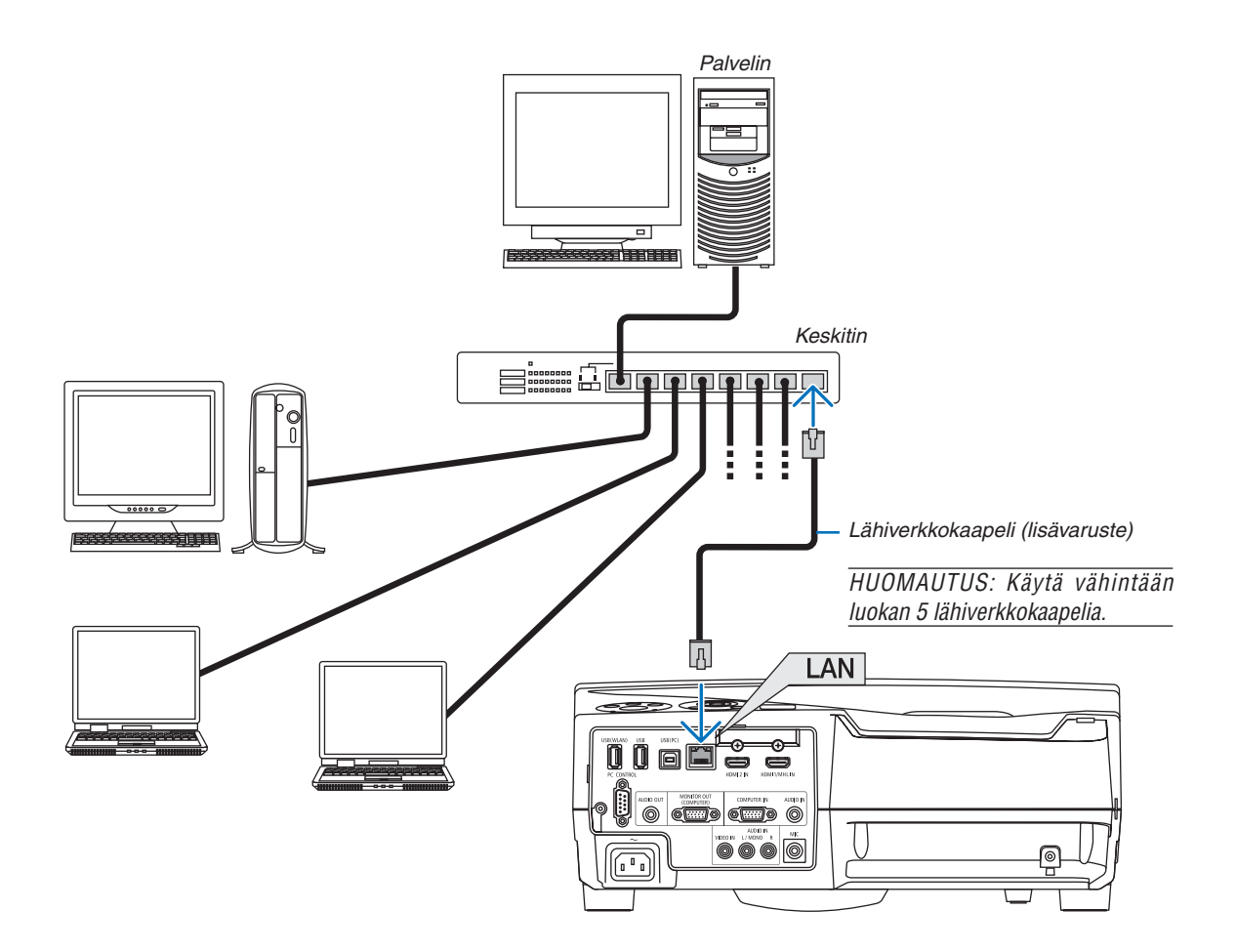

#### <span id="page-97-0"></span>Langattomaan lähiverkkoon yhdistäminen (valinnainen: NP05LM-sarja)

Langattoman lähiverkkoyhteyden voi muodostaa myös langattoman verkon USB-liitäntäyksikön avulla. Langattoman lähiverkkoyhteyden käyttäminen edellyttää, että projektorille määritetään IP-osoite.

#### Tärkeää:

- • Jos projektoria käytetään langattoman verkon USB-liitäntäyksiköllä paikassa, jossa langattomat verkkolaitteet on kielletty, irrota langattoman verkon USB-liitäntäyksikkö projektorista.
- Hanki maahasi tai alueellesi sopiva langattoman verkon USB-liitäntäyksikkö.

#### HUOMAUTUS:

- • Langattoman verkon USB-liitäntäyksikössä vilkkuva vihreä LED-valo osoittaa, että langattoman verkon USB-liitäntäyksikkö on toiminnassa.
- Tietokoneen langattoman lähiverkon sovittimen (tai laitteen) täytyy tukea Wi-Fi (IEEE802.11b/g/n) -standardia.

#### **Langattoman verkon USB-liitäntäyksikön kytkeminen**

#### *HUOMAUTUS:*

- • Langattoman verkon USB-liitäntäyksikkö täytyy kytkeä langattoman verkon USB-liitäntäyksikön liitäntään oikein päin. Sitä ei voi kytkeä väärässä asennossa. Jos langattoman verkon USB-liitäntäyksikkö pakotetaan liitäntään väärässä asennossa, USB-liitäntä voi vahingoittua.
- • Kosketa jotakin metalliesinettä (esimerkiksi ovenkahvaa tai ikkunan alumiinikarmia), ennen kuin kosket langattoman verkon USBliitäntäyksikköön, jotta kehosi staattinen sähkö pääsee purkautumaan.
- • Katkaise aina päävirta ennen langattoman verkon USB-liitäntäyksikön kytkemistä tai irrottamista. Muutoin projektori tai langattoman verkon USB-liitäntäyksikkö voi vahingoittua. Jos projektori ei toimi oikein, sammuta projektori, irrota virtajohto ja kytke se sitten takaisin pistorasiaan.
- • Älä kytke langattoman verkon USB-liitäntäyksikön liitäntään muita USB-laitteita. Älä kytke langattoman verkon USB-liitäntäyksikköä USB (PC) -liitäntään (tyyppi B).

HUOMAUTUS: Jos kaapelikotelo on asennettu, irrota se ennen langattoman verkon USB-liitäntäyksikön kytkemistä.

- *1. Katkaise projektorin virta POWER-painikkeella, aseta se valmiustilaan ja irrota sitten virtajohto.*
- **2. Työnnä langattoman verkon USB-liitäntäyksikkö hitaasti USB** *(WLAN) -liitäntään.*

*Poista suojus langattoman verkon USB-liitäntäyksiköstä ja aseta se paikalleen pintapuoli (merkitty puoli) ulospäin suunnattuna. Säilytä suojus tulevaa tarvetta varten.*

HUOMAUTUS: Älä pakota langattoman verkon USB-liitäntäyksikköä paikalleen.

**\* Jos haluat poistaa langattoman verkon USB-liitäntäyksikön,** *irrota virtajohto ja toimi edellisten ohjeiden mukaan.*

#### HUOMAUTUS:

- • Langattoman verkon USB-liitäntäyksikössä vilkkuva vihreä LED-valo osoittaa, että langattoman verkon liitäntäyksikkö on toiminnassa. Jos langattoman verkon USB-liitäntäyksikkö on kytketty väärin, sininen LED ei vilku.
- Älä paina langattoman verkon USB-liitäntäyksikön painiketta. Painike ei ole käytössä tässä mallissa.

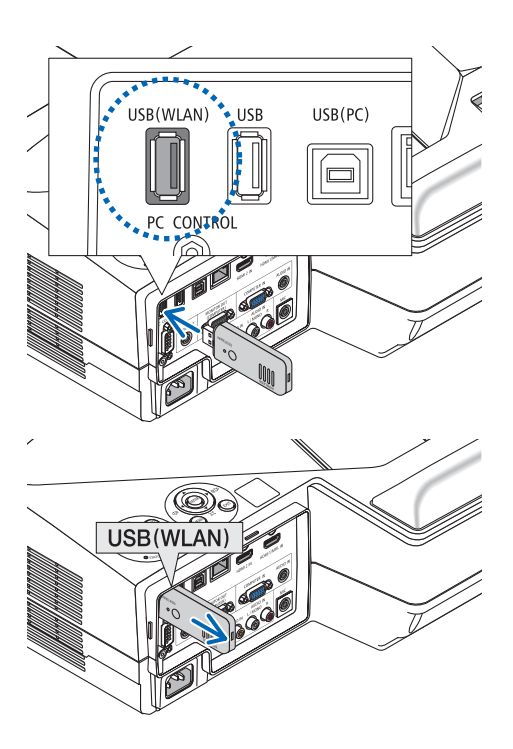

#### **Esimerkki langattomasta lähiverkkoyhteydestä**

Lähiverkkoyhteyden käyttäminen edellyttää, että langattoman lähiverkon asetukset määritetään projektorin valikosta. Valitse [ASETUS] → [ASENNUS] → [NETWORK SETTINGS]. (→ sivu [64](#page-75-0)).

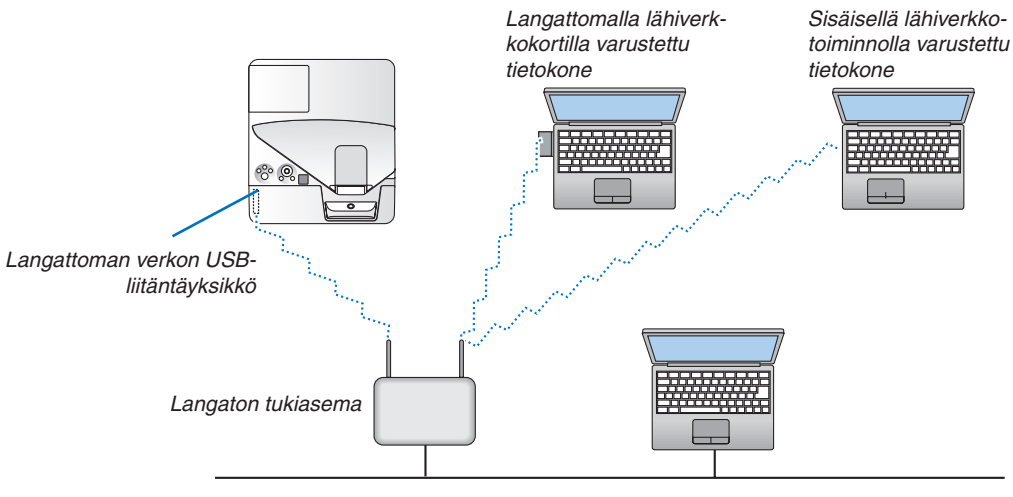

*Kaapelilähiverkko*

# 6. APPS-VALIKKO

## ❶ APPS-VALIKKO -valikon toiminnot

APPS-VALIKKO mahdollistaa alla lueteltujen laajennustoimintojen ja erilaisten asetusten valitsemisen.

Avaa APPS-VALIKKO painamalla kaukosäätimen APPS-painiketta tai valitsemalla näyttövalikosta [LÄHDE]-asetukseksi [APPS].

Kun stylus-kynä on kalibroitu, stylus-kynää voi käyttää useiden APPS-VALIKKO -valikon toimintojen valitsemiseen ja asettamiseen.

#### **TIEDOT**

Tarkempia tietoja kustakin APPS-VALIKKO -valikon toiminnosta on verkkosivuillamme. Etsi tiedot projektorisi mallinimen perusteella.

[http://www.nec-display.com/dl/en/pj\\_manual/lineup.html](http://www.nec-display.com/dl/en/pj_manual/lineup.html)

#### **APPS-VALIKKO -näyttö**

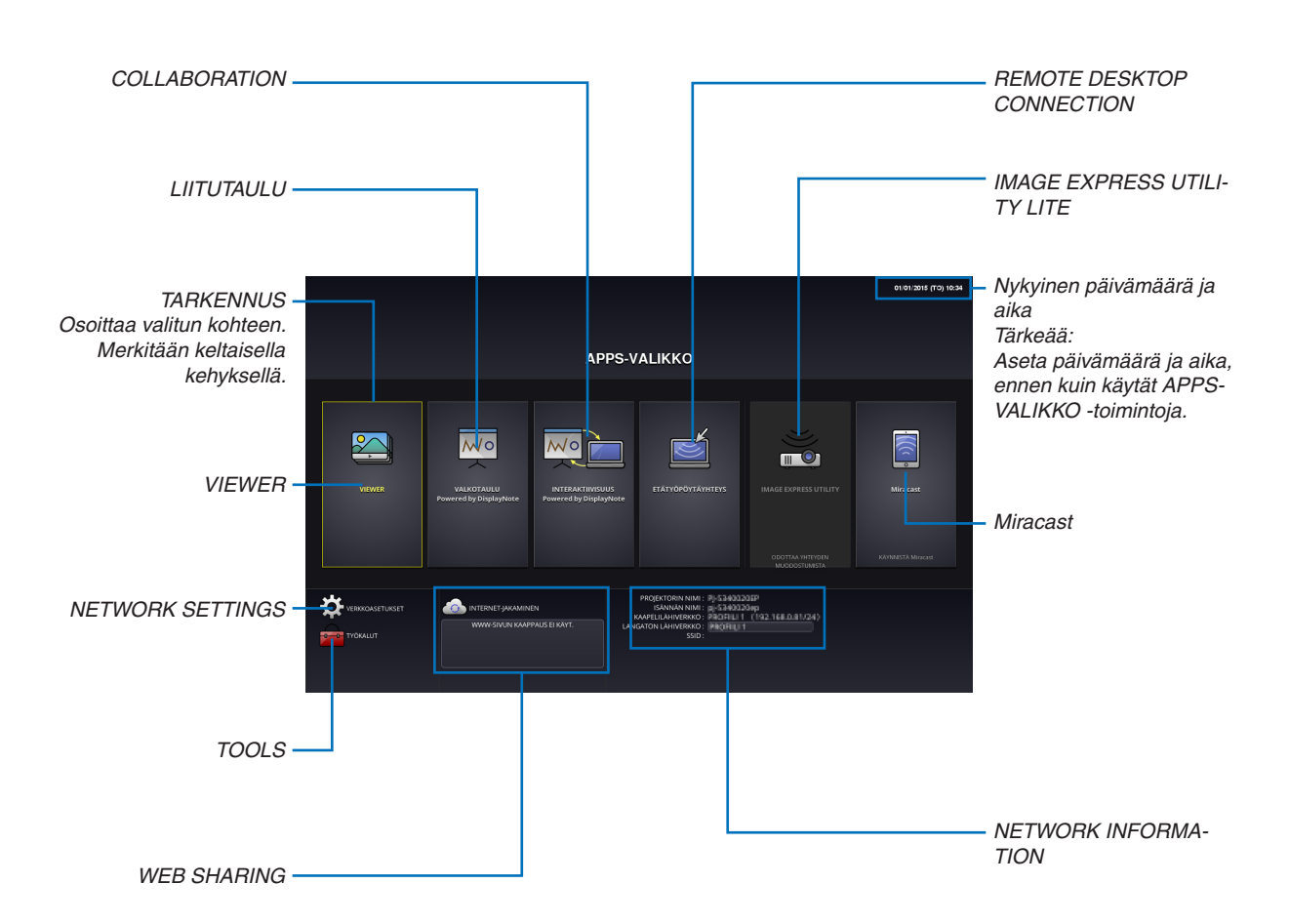

#### VIEWER

Valitse tallennettuja kuvia/videoita ja heijasta ne projektorilla.Tässä toiminnossa voi käyttää tietoja, jotka on tallennettu alla mainittuihin kolmeen kohteeseen:

(1) Projektorin muisti: kuvat, jotka on tallennettu väliaikaisesti projektorin sisäiseen muistiin. (Kyseisiin kuviin viitataan tässä oppaassa "kaapattuina kuvina")

(2) USB-muisti: kuvat ja videot, jotka on tallennettu projektoriin kytkettyyn USB-muistiin.

(3) Jaettu kansio: kuvat ja videot, jotka on tallennettu projektorin käyttämän verkon jaettuun kansioon.

#### LIITUTAULU

Mahdollistaa piirtämisen projektorin mukana toimitetulla stylus-kynällä.Ennen kuin käynnistät [LIITUTAULU]-toiminnon, kalibroi kynä kohdassa [TOOLS] → [PEN SETTINGS].

#### **COLLABORATION**

Mahdollistaa stylus-kynällä piirretyn kuvan jakamisen verkkoon kytketyn tietokoneen kanssa.

#### REMOTE DESKTOP CONNECTION

• Valitse projektorin kanssa samassa verkossa oleva tietokone, jolloin projektori heijastaa tietokoneen kuvan verkon välityksellä.

 Erikseen saatavaa USB-näppäimistöä voi käyttää ohjaamaan Windows 8- ja Windows 7 -tietokoneita, jotka on yhdistetty projektorin kanssa samaan verkkoon.

#### IMAGE EXPRESS UTILITY LITE

- Jos useita päätelaitteita, kuten tietokone, älypuhelin ja tabletti, on yhdistetty projektorin kanssa samaan verkkoon, kuhunkin laitteeseen tallennetut kuvat voidaan siirtää projektoriin heijastettavaksi.
- • Voit yhdistää projektoriin samanaikaisesti eri käyttöjärjestelmiä(Windows, Mac OS, Android ja iOS) käyttäviä päätelaitteita.
- • Projektori vastaanottaa useista päätelaitteista (enintään 50 laitetta) siirretyt kuvat ja heijastaa ne valkokankaalle iakaen sen samalla (enintään  $4 \times 4$ ).

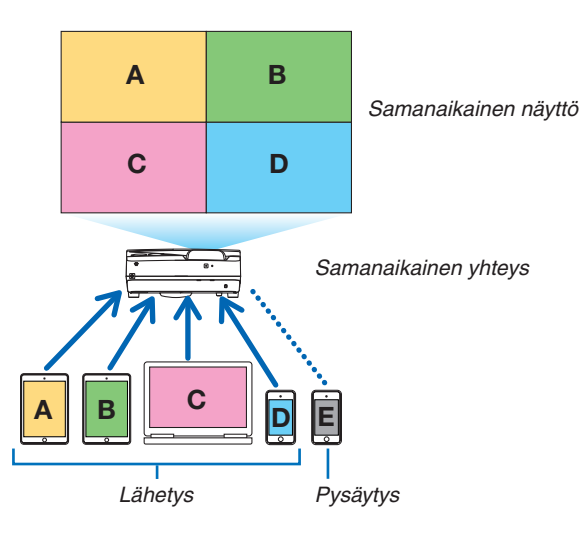

- • Asenna projektorin mukana toimitetulla CD-ROM-levyllä oleva "Image Express Utility Lite" -ohjelmisto tietokoneisiin.  $(\rightarrow$  sivu [94,](#page-105-0) [97\)](#page-108-0)
- • Kun käytät älypuhelinta tai tablettia, lataa "Wireless Image Utility" -sovellus verkkosivuiltamme ja asenna se laitteeseesi.  $($   $\rightarrow$  sivu [111](#page-122-0))

#### Miracast

Kun projektoriin yhdistetään langattomasti Miracastia tukeva päätelaite, kuten Android-laite, projektoria voidaan käyttää näistä laitteista siirrettävien kuvien heijastamiseen.

Ennen kuin yhdistät päätelaitteet, määritä projektorin [NETWORK SETTINGS] -valikon [Miracast]-asetukset.

#### <span id="page-101-0"></span>WEB SHARING

• Erityistä ohjelmistoa käyttämällä kuvat ja tiedostot voidaan jakaa samassa verkossa olevan projektorin ja tietokoneen välillä käyttämällä projektorin HTTP-palvelinta verkkoselaimella. (WEB SHARING)

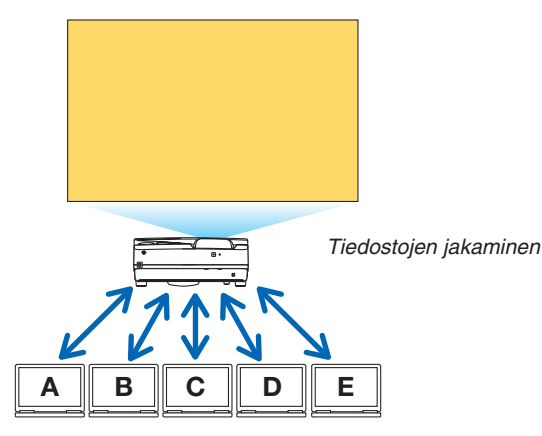

- • Mahdollistaa projektorin ohjaamisen tietokoneen verkkoselaimella.
- Yhdistä projektori ja tietokone verkkoon ja siirry tietokoneen verkkoselaimella alla olevaan osoitteeseen. URL: http://<projektorin IP-osoite>

#### NETWORK SETTINGS

Aseta alla olevat tiedot yhdistääksesi projektorin kaapeli-/langattomaan lähiverkkoon.

#### **PROJEKTORIN NIMI**

Aseta projektorin isäntänimi ja toimialueen nimi. Oletusasetus on projektorin sarjanumero.

#### **NETWORK INFORMATION**

Näyttää tiedot, kun projektori on yhdistetty verkkoon (langaton tai kaapelilähiverkko)

#### **KAAPELILÄHIVERKKO**

Aseta tiedot yhdistääksesi projektorin kaapelilähiverkkoon.

#### **LANGATON LÄHIVERKKO**

Aseta tiedot yhdistääksesi projektorin langattomaan lähiverkkoon. Määritä samalla LIITYNTÄPISTE-, Wi-Fi Direct- ja Miracast-asetukset.

#### **IMAGE EXPRESS UTILITY LITE**

Aseta IMAGE EXPRESS UTILITY LITE -ohjelmiston tila (FREE, MANAGED).

#### **NETWORK SERVICE**

Säädä AMX:n, HTTP-palvelimen, PJLinkin, sähköpostihälytyksen ja CRESTRON-toiminnon asetuksia.

#### **TOOLS**

Säädä erilaisia toimintoja ja asetuksia, kuten stylus-kynä, hiiri, ohjelma-ajastin, päivämäärä ja aika, hallintatila ja oletus-APP.

#### **PEN SETTINGS**

Kalibroi stylus-kynää, kun käytät stylus-kynää ensimmäisen kerran tai kun projektorin asennuspaikkaa on muutettu, jotta projektori tunnistaa stylus-kynän sijainnin oikein.  $(\rightarrow$  sivu [42\)](#page-53-0)

#### **HIIRI**

APPS-VALIKKO -toimintoja voi käyttää erikseen ostettavalla USB-hiirellä. Hiiri on asennettava ennen käyttöä.

#### **OHJELMA-AJASTIN**

Kun päivämäärä ja aika on asetettu, projektorin tilan vaihtaminen PÄÄLLE/valmiustilaan, tulosignaalien vaihtaminen ja EKO-tilan vaihtaminen voidaan tehdä automaattisesti.

#### **PÄIVÄMÄÄRÄ JA AIKA**

Määritä alueesi aikavyöhyke ja kesäajan asetus ja aseta nykyinen päivämäärä ja aika.

#### **HALLINTATILA**

Valitse projektorin valikkotila, ota kaikkien projektorin arvojen tallennus käyttöön / pois käytöstä ja aseta hallintatilan salasana.

#### **OLETUSSOVELLUS**

Valitse sovellus (sisäinen sovellus), joka käynnistetään oletuksena näyttämättä ensin APPS-VALIKKO -valikkoa, kun kaukosäätimen APPS-painiketta painetaan tai näyttövalikon LÄHDE-asetukseksi valitaan APPS.

Kun projektori käynnistetään ja "APPS"-liitäntä on valittuna, kohdassa [OLETUSSOVELLUS] valittu sovellus käynnistetään automaattisesti.

## 7. User Supportware -ohjelmisto

## ❶ CD-ROM-levyllä toimitettava ohjelmisto

Laitteen mukana toimitettavien ohjelmien nimet ja ominaisuudet

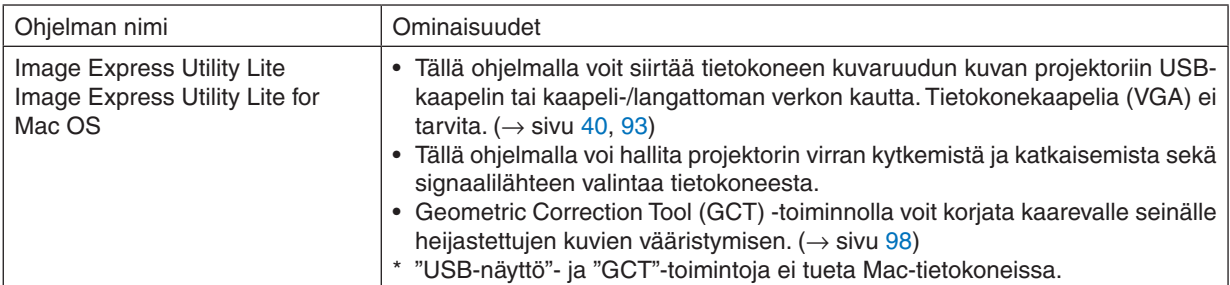

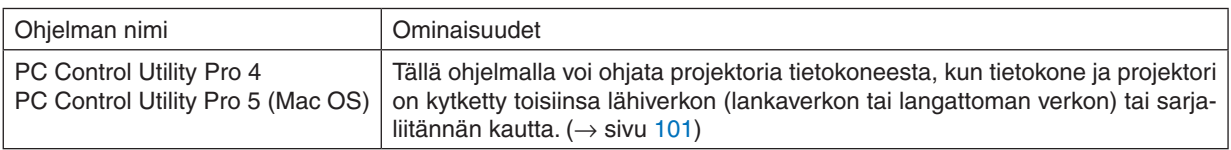

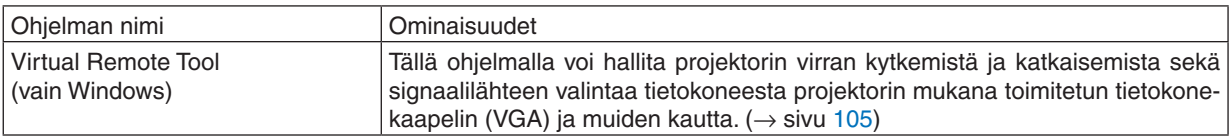

*HUOMAUTUS:*

• Image Express Utility Lite ei tue Image Express Utility 2.0:n, joka toimitetaan muiden mallien mukana, "Meeting Mode" -tilaa.

#### **Latauspalvelu ja käyttöympäristö**

Kunkin ohjelmiston käyttöympäristötiedot ja latauspalvelu ovat saatavissa verkkosivuillamme: Osoite: <http://www.nec-display.com/dl/en/index.html> Download - Projector → Software & Driver

#### **Android-/iOS-sovelluksen nimi ja ominaisuudet.**

Sovelluksen nimi: Wireless Image Utility (Android/iOS) Ominaisuudet:

Kun projektori yhdistetään älypuhelimeen, älypuhelimeen tallennetut valokuvat ja dokumentit voidaan siirtää projektorilla heijastettavaksi.  $(\rightarrow$  sivu [111](#page-122-0))

\* Wireless Image Utility ei ole mukana toimitetulla CD-ROM-levyllä.

## <span id="page-104-0"></span>❷ Tietokoneen näyttökuvan heijastaminen projektorilla lähiverkon kautta (Image Express Utility Lite)

Mukana toimitettavalla NEC-projektorin CD-ROM-levyllä olevan Image Express Utility Lite -apuohjelman avulla voit siirtää tietokoneen näyttökuvan projektoriin USB-kaapelin tai langattoman tai langallisen lähiverkkoyhteyden kautta. Image Express Utility Lite on Windows-yhteensopiva ohjelma.

Image Express Utility Lite for Mac OS on Mac OS -yhteensopiva ohjelma.  $(\rightarrow$  sivu [97\)](#page-108-0)

Tässä osassa kerrotaan, miten projektori kytketään lähiverkkoon ja kuinka Image Express Utility Lite -ohjelmaa käytetään. Lisätietoja Image Express Utility Lite -ohjelmasta on Image Express Utility Lite -ohjeessa.

Vaihe 1: asenna Image Express Utility Lite tietokoneeseen.

Vaihe 2: Kytke projektori lähiverkkoon.

Vaihe 3: Käynnistä Image Express Utility Lite.

#### VIHJE:

• Image Express Utility Lite (Windows) voidaan käynnistää useimmista erikseen ostettavista USB-muistilaitteista tai SD-korteilta tarvitsematta asentaa sitä tietokoneeseen.  $(\rightarrow$  sivu [96\)](#page-107-0)

#### Image Express Utility Lite -ohjelman toiminnot

#### **Kuvien siirto (Windows ja Mac OS)**

Tietokoneen näyttökuva voidaan siirtää projektoriin langallisen tai langattoman verkon kautta ilman tietokonekaapelia (VGA).

#### **Mahdollisuus äänen siirtoon (vain Windows)**

- Image Express Utility Lite -ohjelmalla voit lähettää tietokoneen näyttökuvan ja äänen projektoriin kaapeli-/langattoman lähiverkon tai USB-yhteyden välityksellä.
- Ääntä voidaan siirtää vain, kun tietokone on yhteydessä projektoriin vertaisverkon välityksellä.

#### **USB-näyttö (vain Windows)**

- Tietokoneen näyttökuva voidaan heijastaa USB-kaapelin kautta ilman tietokonekaapelia (VGA).
- USB-näyttöä (Plug & Play) voi käyttää, kun tietokone ja projektori kytketään toisiinsa USB-kaapelilla, vaikka Image Express Utility Lite -ohjelmaa ei olisi asennettu tietokoneeseen.  $(\rightarrow$  sivu [40\)](#page-51-0)

#### **Geometric Correction Tool [GCT] (vain Windows)**

Katso lisätietoja kohdasta "<sup>3</sup> Kuvan heijastaminen kulmittain (Image Express Utility Liten Geometric Correction Tool -työkalu)".  $(\rightarrow$  sivu [98](#page-109-0))

### <span id="page-105-0"></span>Käyttö Windowsissa Vaihe 1: asenna Image Express Utility Lite tietokoneeseen.

#### *HUOMAUTUS:*

- • Ohjelman asentaminen tai poistaminen edellyttää, että Windowsin käyttäjällä on järjestelmänvalvojan oikeudet.
- • Sulje käynnissä olevat ohjelmat ennen asennusta. Jos jokin muu ohjelma on käynnissä, asennusta ei ehkä voida suorittaa loppuun saakka.
- • Image Express Utility Lite asennetaan tietokoneen järjestelmäasemaan. Jos näkyviin tulee viesti"Kohteessa ei ole riittävästi vapaata tilaa", vapauta riittävästi levytilaa (noin 100 Mt), jotta ohjelma voidaan asentaa.
- **1. Aseta laitteen mukana toimitettu NEC-projektorin CD-ROM-levy tietokoneen CD-ROM-asemaan.**

*Valikkoikkuna tulee näyttöön.*

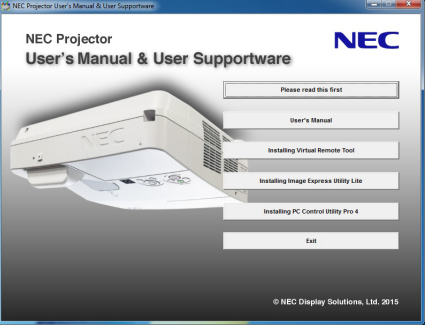

VIHJE:

Jos valikkoikkuna ei tule näyttöön, kokeile seuraavaa toimenpidettä. Windows 7:

- **1. Napsauta Windowsin "Käynnistä"-painiketta.**
- **2. Napsauta "Kaikki ohjelmat"** → **"Apuohjelmat"** → **"Suorita".**
- **3. Kirjoita "Avaa"-kohtaan CD-ROM-aseman nimi (esim. "Q:\") ja "LAUNCHER.EXE". (Esimerkki: Q:\LAUN***-***CHER.EXE)**
- **4. Valitse "OK".**

*Valikkoikkuna tulee näyttöön.*

**2. Valitse "Image Express Utility Liten asennus" valikkoikkunasta.**

*Asennus käynnistyy.*

*Näyttöön tulee "END USER LICENSE AGREEMENT" -ikkuna.* 

*Lue käyttöoikeussopimus ("END USER LICENSE AGREEMENT") huolellisesti läpi.* 

#### **3. Jos hyväksyt ehdot, valitse "I agree." ja valitse sitten "Next".**

- • Suorita asennus loppuun asennusohjelman näyttöihin tulevien ohjeiden mukaisesti.
- • Kun asennus on suoritettu, palaat takaisin alkuperäiseen valikkoikkunaan.

*Kun asennus on suoritettu, näyttöön tulee valmistumisilmoitus.*

#### **4. Valitse "OK".**

*Asennus on valmis.*

VIHJF:

• Image Express Utility Lite -ohjelman poisto

Voit poistaa Image Express Utility Liten suorittamalla samat toimet kuin kohdassa "Virtual Remote Tool -apuohjelman asennuksen poistaminen". Lue "Virtual Remote Tool" kuin "Image Express Utility Lite" ( $\rightarrow$  sivu [108](#page-119-0))

#### Vaihe 2: Kytke projektori lähiverkkoon.

Yhdistä projektori lähiverkkoon kohtien "Kaapelilähiverkkoon yhdistäminen"(→ sivu [85](#page-96-0)) ja "Langattomaan lähiverkkoon  $v$ hdistäminen (valinnainen: NP05LM-sarja)" (→ sivu [86](#page-97-0)) ohjeiden mukaisesti.

#### Vaihe 3: Käynnistä Image Express Utility Lite.

**1. Napsauta Windowsissa "Käynnistä"** → **"Kaikki ohjelmat"** → **"NEC Projector UserSupportware"** → **"Image Express Utility Lite"** → **"Image Express Utility Lite".**

 Image Express Utility Lite käynnistyy.

*Verkkoyhteyden valintaikkuna tulee näkyviin*

#### **2. Valitse verkko ja napsauta "OK".**

*Kohteenvalintaikkunassa näkyy luettelo yhdistettävissä olevista projektoreista.*

- • Jos yhdistät tietokoneen suoraan projektoriin, on suositeltavaa käyttää "liityntäpiste"-toimintoa.
- • Voit tarkistaa kytkettyjen projektorien käytettävissä olevat verkot valitsemalla [TIEDOT] → *[LANGATON LÄHI-VERKKO]* → *[SSID].*

#### **3. Valitse kytkettävien projektorien valintaruudut ja valitse sitten "Connect".**

• Jos näkyvissä on yksi tai useampia projektoreita, valitse projektorin valikosta [TIEDOT] → *[LANGATON LÄHI-VERKKO]* → *[IP OSOITE].*

*Kun projektoriin on muodostettu yhteys, voit ohjata projektoria ohjausikkunan kautta. (*→ *sivu [41\)](#page-52-0)*

*HUOMAUTUS:*

• Jos [VALMIUSTILA]-asetukseksi on valittu valikosta [NORMAALI], sammutettu projektori ei näy kohteenvalintaikkunassa

<span id="page-107-0"></span> $VHH.F$ 

#### **Image Express Utility Lite -ohjelman ohjetiedoston näyttäminen**

**• Image Express Utility Lite -ohjelman ohjetiedoston tuominen näkyviin ohjelman ollessa käynnissä.**

*Napsauta ohjausikkunan [?] (ohje) -kuvaketta. Ohjenäyttö tulee esiin.*

**• GCT:n ohjetiedoston tuominen näkyviin ohjelman ollessa käynnissä.** *Napsauta muokkausikkunassa "Help"* → *"Help".*

*Ohjenäyttö tulee esiin.*

**• Ohjetiedoston avaaminen Käynnistä-valikosta.**

*Napsauta "Käynnistä"* → *"Kaikki ohjelmat" tai "Ohjelmat"* → *"NEC Projector User Supportware"* → "Image Express *Utility Lite"* → "Image Express Utility Lite Help".

*Ohjenäyttö tulee esiin.*

#### Image Express Utility Lite -ohjelman käynnistys USB-muistista tai SD-kortilta

Image Express Utility Lite voidaan käynnistää erikseen ostettavasta siirrettävästä tallennusvälineestä, kuten USBmuistista tai SD-kortilta, jos se on kopioitu etukäteen. Tällöin Image Express Utility Lite -ohjelmaa ei tarvitse asentaa tietokoneeseen.

#### **1. Kopioi Image Express Utility Lite siirrettävään tallennusvälineeseen.**

*Kopioi kaikki kansiot ja tiedostot (yhteensä noin 7 Mt) laitteen mukana toimitetulla NEC-projektorin CD-ROM-levyllä olevasta "IEU\_Lite (removable-media)" -kansiosta siirrettävän tallennusvälineen päähakemistoon.*

#### *2. Aseta siirrettävä tallennusväline tietokoneeseen.*

*Tietokoneessa näkyy "Automaattinen toisto" -näyttö.*

VIHJE:

• Jos "Automaattinen toisto" -näyttö ei näy, avaa kansio "Tietokone"-kansiosta ("Oma tietokone" Windows XP:ssä).

**3. Valitse "Avaa kansio ja tarkastele tiedostoja".**

 Näkyviin tulee IEU\_Lite.exe, toinen kansio ja tiedostoja.

**4. Kaksoisnapsauta "IEU\_Lite.exe" (** *) -kuvaketta.*

 Image Express Utility Lite käynnistyy.
### <span id="page-108-0"></span>Käyttö Mac OS:ssä

### Vaihe 1: Asenna Image Express Utility Lite for Mac OS tietokoneeseen.

- **1. Aseta mukana tuleva NEC-projektorin CD-ROM-levy Mac-tietokoneen CD-ROM-asemaan.** *Työpöydälle tulee näkyviin CD-ROM-kuvake.*
- **2. Kaksoisnapsauta CD-ROM-kuvaketta.** *CD-ROM-ikkuna tulee näyttöön.*
- **3. Kaksoisnapsauta "Mac OS X" -kansiota.**
- **4. Kaksoisnapsauta "Image Express Utility Lite.dmg" -kuvaketta.**

 Näkyviin tulee "Image Express Utility Lite" -ikkuna.

**5. Vedä ja pudota "Image Express Utility Lite" -kansio Mac OS:n Ohjelmat-kansioon.**

### Vaihe 2: Kytke projektori lähiverkkoon

Yhdistä projektori lähiverkkoon kohtien "Kaapelilähiverkkoon yhdistäminen"(→ sivu [85](#page-96-0)) ja "Langattomaan lähiverkkoon yhdistäminen (valinnainen: NP05LM-sarja)" (→ sivu [86](#page-97-0)) ohjeiden mukaisesti.

### Vaihe 3: Käynnistä Image Express Utility Lite for Mac OS.

- **1. Avaa Mac OS:n Ohjelmat-kansio.**
- **2. Kaksoisnapsauta "Image Express Utility Lite" -kansiota.**
- **3. Kaksoisnapsauta "Image Express Utility Lite" -kuvaketta.**

 Kun Image Express Utility Lite for Mac OS käynnistyy, näkyviin tulee kohteenvalintaikkuna.

• Kun ohjelma käynnistetään ensimmäisen kerran, näkyviin tulee ensin "END USER LICENSE AGREEMENT" *-näyttö ja vasta sitten kohteenvalintaikkuna.*

*Lue "END USER LICENSE AGREEMENT", valitse "I accept the terms in the license agreement" ja valitse "OK".*

**4. Valitse kytkettävä projektori ja valitse sitten "Connect".**

*Projektorissa näkyy työpöytänäyttö.*

### $VHH.F$

### **Image Express Utility Lite for Mac OS:n ohjeen tarkasteleminen**

**• Valitse valikkoriviltä "Help"**→ **"Image Express Utility Lite Help", kun Image Express Utility -apuohjelma on** *käynnissä.* 

*Ohjenäyttö tulee esiin*

# ❸ Kuvan heijastaminen kulmittain (Image Express Utility Liten Geometric Correction Tool -työkalu)

Geometric Correction Tool (GCT) -toiminnolla voit korjata kulmittain heijastettujen kuvien vääristymisen.

### GCT-ohjelman toiminnot

- GCT-ohjelmassa on seuraavat kolme toimintoa
	- • **Nelipistekorjaus**: Voit sovittaa heijastetun kuvan valkokankaan reunojen sisäpuolelle kohdistamalla kuvan neljä kulmaa valkokankaan vastaaviin kulmiin.
	- • **Monipistekorjaus:** Voit korjata seinässä olevan taitoksen tai epätasaisen heijastuspinnan vääristämän kuvan vastaavalla tavalla kuin nelipistekorjauksessa määrittämällä useita eri valkokankaita.
	- • **Parametrikorjaus:** Voit korjata vääristyneen kuvan käyttämällä valmiiksi määritettyjen muuntosääntöjen yhdistelmiä.

Tässä osassa esitellään esimerkki nelipistekorjauksen käytöstä.

Lisätietoja "monipistekorjauksesta" ja "parametrikorjauksesta" on Image Express Utility Lite -ohjelman ohjetiedostossa.  $(\rightarrow$  sivu [96](#page-107-0), [97](#page-108-0))

- • Voit tallentaa korjaustietosi projektoriin tai tietokoneeseen, mistä ne voidaan ottaa tarvittaessa uudelleen käyttöön.
- GCT-toiminto on käytettävissä USB-kaapelin, langattoman verkon tai kaapelilähiverkon tai videokaapelin kautta.

### Kuvan heijastaminen kulmittain (GCT)

Tässä osassa esitellään esimerkki USB-näytön käyttämisestä (tietokoneen ja projektorin yhdistämisestä USB-kaapelilla). USB-näyttö tuo ohjausikkunan automaattisesti näkyviin

Jos käytössä on videokaapeli tai lähiverkkoyhteys, asenna Image Express Utility Lite tietokoneeseen ja käynnistä se valmiiksi.  $(\rightarrow$  sivu [93](#page-104-0))

Valmistelutoimenpide:Varmista projektorin sijaintia muuttamalla tai zoomaamalla, että heijastettava kuva peittää koko heijastuspinnan alueen.

### **1. Napsauta " "(Muut) -kuvaketta ja sitten " "(Vaihtoehdot)** *-painiketta.*

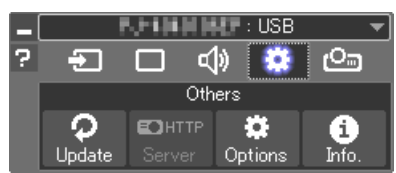

*Valintaikkuna tulee näyttöön.*

**2. Napsauta valintaruutua "Use the multiple connection feature"** *ja poista sitten valintamerkki.*

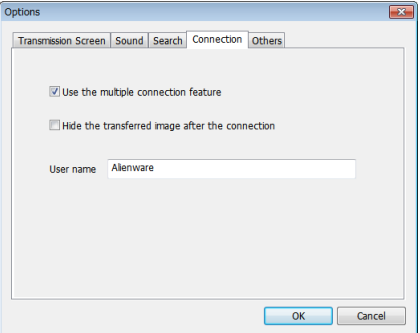

**3. Napsauta "OK"-painiketta.**

**4. Napsauta " "(Heijastus) -kuvaketta ja sitten " "(Poistu)** *-painiketta.*

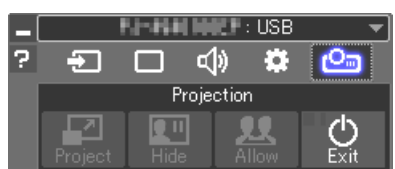

- **5. Napsauta "Kyllä".**
- **6. Käynnistä Image Express Utility Lite uudelleen.**
- **7. Napsauta " " (Kuva) -kuvaketta ja sitten " "-painiketta.**

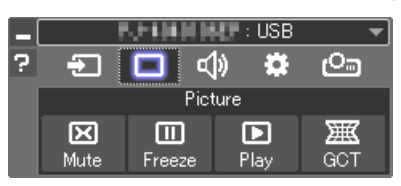

*Näkyviin tulee "4-point Correction" -ikkuna.*

- **8. Napsauta "Start Correction"-painiketta ja sitten "Start 4-point Correction" -painiketta.**
	- *Näkyviin tulee vihreä kehys ja hiiren osoitin ( ).*
	- • Vihreän kehyksen kussakin neljässä kulmassa näkyy [•*]-merkki*

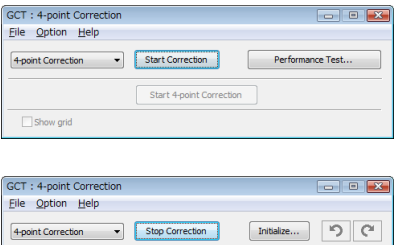

Start 4-point Correction

Show grid

**9. Napsauta hiiren osoittimella sen kulman [**•**]-merkkiä, jota** *haluat siirtää.*

*Valittu [*•*]-merkki muuttuu punaiseksi.*

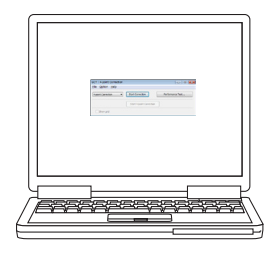

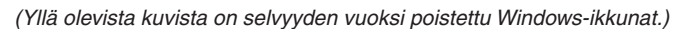

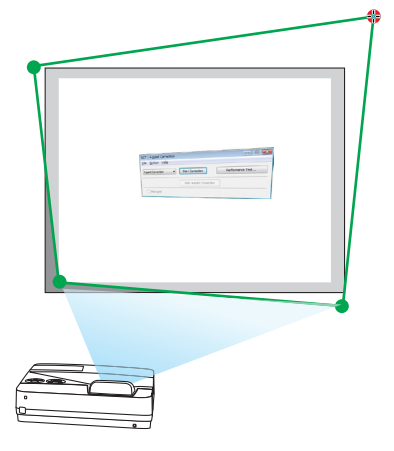

### *10***. Vedä ja pudota valittu [**•**]-merkki haluamaasi kohtaan.**

• Kun napsautat jotakin heijastetun kuvan kohtaa, lähin [•*]-merkki siirtyy kohtaan, jossa hiiren osoitin on.*

*11.Korjaa heijastetun kuvan vääristymät toistamalla vaiheet 9 ja 10.*

### *12.Kun olet valmis, napsauta hiiren kakkospainiketta.*

*Vihreä kehys ja hiiren osoitin katoavat heijastetusta kuvasta. Korjaus on nyt valmis.*

*13***. Napsauta "X"(sulje) -painiketta "4-point Correction"-ikkunas***sa.*

*"4-point Correction" -ikkuna katoaa ja nelipistekorjaus tulee voimaan.*

# *14***. Lopeta GCT napsauttamalla ohjausikkunan " "-painiketta.**

### VIHJE:

- • Kun olet suorittanut nelipistekorjauksen, voit tallentaa nelipistekorjaustiedot projektoriin valitsemalla "4-point Correction"-ikkunasta "File"  $\rightarrow$  "Export to the projector...".
- • Katso lisätietoja "4-point Correction"-ikkunan ja muiden toimintojen kuin GCT:n käyttämisestä Image Express Utility Lite -ohjelman ohjeesta.  $(\rightarrow$  sivu [96,](#page-107-0) [97](#page-108-0))

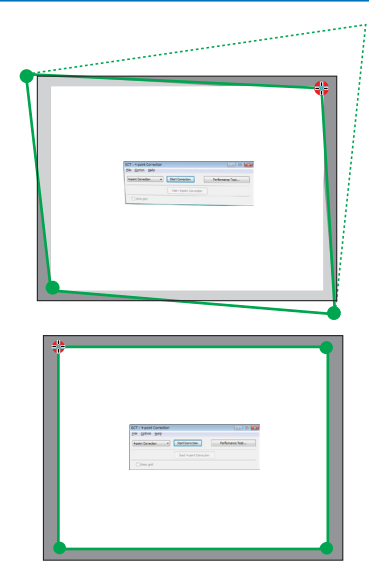

# ❹ Projektorin ohjaaminen lähiverkon kautta (PC Control Utility Pro 4 / Pro 5)

Tätä projektoria voidaan ohjata tietokoneella lähiverkon kautta NEC-projektorin mukana toimitettavalla CD-ROM-levyllä olevan "PC Control Utility Pro 4"- ja "PC Control Utility Pro 5" -apuohjelman avulla. PC Control Utility Pro 4 on Windows-yhteensopiva ohjelma. (→ tämä sivu)

PC Control Utility Pro 5 on Mac OS -yhteensopiva ohjelma.  $(\rightarrow$  sivu [104](#page-115-0))

#### **Ohjaustoiminnot**

Virran kytkentä/katkaisu, signaalin valinta, pysäytyskuva, kuvan mykistys, äänen mykistys, säätö, virheilmoitukset, tapahtumakalenteri.

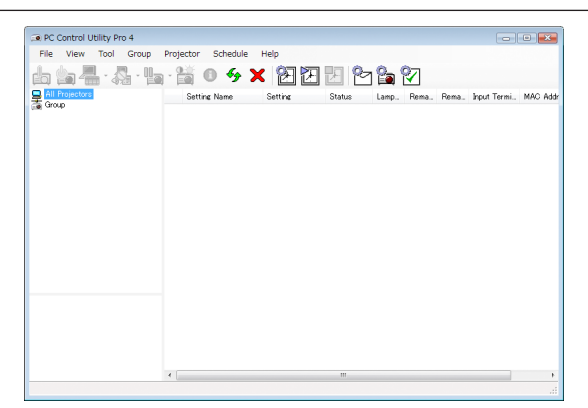

PC Control Utility Pro 4:n näyttö

Tässä osassa kerrotaan PC Control Utility Pro 4:n / Pro 5:n käytön valmistelusta. Lisätietoja PC Control Utility Pro 4:n / Pro 5:n käyttämisestä on PC Control Utility Pro 4:n / Pro 5:n Help-toiminnossa. (→ sivu [103,](#page-114-0) [104\)](#page-115-0)

Vaihe 1: Asenna PC Control Utility Pro 4 / Pro 5 tietokoneeseen. Vaihe 2: Kytke projektori lähiverkkoon.

Vaihe 3: Käynnistä PC Control Utility Pro 4 / Pro 5.

• Kun PC Control Utility Pro 4 -ohjelmistoa käytetään Windows 8.1:ssä, Windows 8:ssa ja Windows XP:ssä, "Microsoft .NET FrameworkVersion 2.0" vaaditaan.Microsoft .NET FrameworkVersion 2.0, 3.0 tai 3.5 voidaan ladata Microsoftin verkkosivulta. Lataa ja asenna se tietokoneellesi.

#### VIHJE:

• PC Control Utility Pro 4:ää voidaan käyttää sarjayhdeydessä.

### Käyttö Windowsissa

### Vaihe 1: Asenna PC Control Utility Pro 4 tietokoneeseen.

#### *HUOMAUTUS:*

- • Ohjelman asentaminen tai poistaminen edellyttää, että Windowsin käyttäjällä on [Järjestelmänvalvoja]-oikeudet.
- • Sulje käynnissä olevat ohjelmat ennen asennusta. Jos jokin muu ohjelma on käynnissä, asennusta ei ehkä voida suorittaa loppuun saakka.
- **1 Pane mukana tuleva NEC-projektorin CD-ROM-levy tietokoneen CD-ROM-asemaan.**

*Valikkoikkuna tulee näyttöön.*

### VIHJF:

Jos valikkoikkuna ei tule näyttöön, kokeile seuraavaa toimenpidettä. Windows 7:

- **1. Napsauta Windowsin "Käynnistä"-painiketta.**
- **2. Napsauta "Kaikki ohjelmat"** → **"Apuohjelmat"** → **"Suorita".**
- **3. Kirjoita "Avaa"-kohtaan CD-ROM-aseman nimi (esim. "Q:\") ja "LAUNCHER.EXE". (esimerkki: Q:\ LAUNCHER.EXE)**
- **4. Valitse "OK".**

*Valikkoikkuna tulee näyttöön.*

**2 Valitse "PC Control Utility Pro 4" valikkoikkunasta.**

*Asennus käynnistyy.*

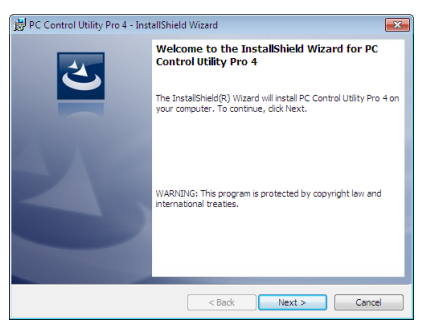

*Kun asennus on suoritettu, näyttöön tulee Tervetuloa-ikkuna.*

### **3 Valitse "Next".**

*Näyttöön tulee "END USER LICENSE AGREEMENT" -ikkuna.*

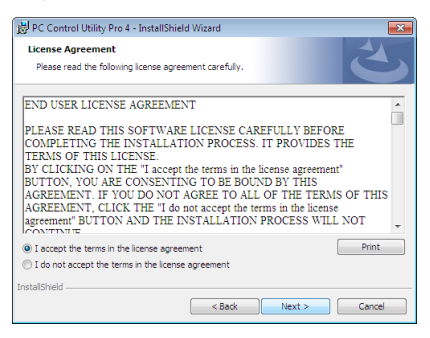

*Lue käyttöoikeussopimus ("END USER LICENSE AGREEMENT") huolellisesti läpi.*

- **4 Jos hyväksyt käyttöoikeussopimuksen ehdot, valitse "I accept the terms in the license agreement"ja valitse sitten "Next".**
	- • Suorita asennus loppuun asennusohjelman näyttöihin tulevien ohjeiden mukaisesti.
	- • Kun asennus on suoritettu, palaat takaisin alkuperäiseen valikkoikkunaan.

### $VHHJF:$

• PC Control Utility Pro 4:n asennuksen poisto

Voit poistaa PC Control Utility Pro 4:n suorittamalla samat toimet kuin kohdassa "Virtual Remote Tool -apuohjelman asennuksen poistaminen". Lue "Virtual Remote Tool" kuin "PC Control Utility Pro 4" ( $\rightarrow$  sivu [108\)](#page-119-0)

### <span id="page-114-0"></span>Vaihe 2: Kytke projektori lähiverkkoon.

Yhdistä projektori lähiverkkoon kohtien "Kaapelilähiverkkoon yhdistäminen"(→ sivu [85](#page-96-0)) ja "Langattomaan lähiverkkoon  $v$ hdistäminen (valinnainen: NP05LM-sarja)" (→ sivu [86](#page-97-0)) ohjeiden mukaisesti.

### Vaihe 3: Käynnistä PC Control Utility Pro 4.

Napsauta "Käynnistä" → "Kaikki ohjelmat" tai "Ohjelmat" → "NEC Projector User Supportware" → "PC Control Utility Pro 4" → "PC Control Utility Pro 4".

#### HUOMAUTUS:

• PC Control Utility Pro 4:n tapahtumakalenterin käyttäminen edellyttää, että tietokone on käynnissä ja että se ei ole valmius- tai lepotilassa. Valitse Windowsin "Ohjauspaneelista" "Virranhallinta-asetukset" ja poista valmius- ja lepotila käytöstä, ennen kuin käytät tapahtumakalenteria.

[Esimerkki] Windows 7:

Valitse "Ohjauspaneeli" → "Järjestelmä ja suojaus" → "Virranhallinta-asetukset" → "Muuta aikaa, jolloin tietokone siirtyy lepotilaan  $" \rightarrow$  "Aseta tietokone lepotilaan " $\rightarrow$  "Ei koskaan".

HUOMAUTUS:

#### VIHJE:

### **PC Control Utility Pro 4:n ohjeen näyttäminen**

**• PC Control Utility Pro 4:n ohjetiedoston tarkasteleminen ohjelman ollessa käynnissä.**

*Valitse "Help (H)"* → *"Help (H) …" PC Control Utility Pro 4:n ikkunasta tässä järjestyksessä.*

*Näyttöön tulee ponnahdusvalikko.*

### **• Ohjetiedoston avaaminen Käynnistä-valikosta.**

*Napsauta "Käynnistä"* → *"Kaikki ohjelmat" tai "Ohjelmat"* → *"NEC Projector User Supportware"* → *"PC Control Utility Pro 4"* → *"PC Control Utility Pro 4 Help".*

*Ohjenäyttö tulee esiin.*

<sup>•</sup> Jos [VALMIUSTILA]-asetukseksi on valittu valikosta [NORMAALI], projektorin virtaa ei voi kytkeä verkkoyhteyden (kaapelilähiverkko / langaton lähiverkko) kautta.

### <span id="page-115-0"></span>Käyttö Mac OS:ssä

### Vaihe 1: Asenna PC Control Utility Pro 5 tietokoneeseen.

- **1. Aseta mukana tuleva NEC-projektorin CD-ROM-levy Mac-tietokoneen CD-ROM-asemaan.** *Työpöydälle tulee näkyviin CD-ROM-kuvake.*
- **2. Kaksoisnapsauta CD-ROM-kuvaketta.** *CD-ROM-ikkuna tulee näyttöön.*
- **3. Kaksoisnapsauta "Mac OS X" -kansiota.**
- **4. Kaksoisnapsauta "PC Control Utility Pro 5.pkg" -kuvaketta.**

*Asennusohjelma käynnistyy.*

**5. Valitse "Next".**

*Näyttöön tulee "END USER LICENSE AGREEMENT" -ikkuna.*

- **6. Lue käyttöoikeussopimus ("END USER LICENSE AGREEMENT") ja valitse sitten "Next".** *Vahvistusikkuna tulee esiin*
- **7. Napsauta "I accept the terms in the license agreement".**

*Suorita asennus loppuun asennusohjelman näyttöihin tulevien ohjeiden mukaisesti.*

### Vaihe 2: Kytke projektori lähiverkkoon

Yhdistä projektori lähiverkkoon kohtien "Kaapelilähiverkkoon yhdistäminen"(→ sivu [85](#page-96-0)) ja "Langattomaan lähiverkkoon yhdistäminen (valinnainen: NP05LM-sarja)" (→ sivu [86](#page-97-0)) ohjeiden mukaisesti.

### Vaihe 3: Käynnistä PC Control Utility Pro 5.

- **1. Avaa Mac OS:n Ohjelmat-kansio.**
- **2. Napsauta "PC Control Utility Pro 5" -kansiota.**
- **3. Napsauta "PC Control Utility Pro 5" -kuvaketta.**

*PC Control Utility Pro 5 käynnistyy.*

#### HUOMAUTUS:

- • PC Control Utility Pro 5:n tapahtumakalenterin käyttäminen edellyttää, että tietokone on käynnissä ja että se ei ole lepotilassa. Valitse Mac-tietokoneessa "Järjestelmäasetukset"-kohdasta "Energiansäästäjä" ja poista lepotila käytöstä, ennen kuin käytät tapahtumakalenteria.
- • Jos [VALMIUSTILA]-asetukseksi on valittu valikosta [NORMAALI], projektorin virtaa ei voi kytkeä verkkoyhteyden (kaapelilähiverkko / langaton lähiverkko) kautta.

#### VIHJE:

### **PC Control Utility Pro 5:n ohjeen näyttäminen**

- **• PC Control Utility Pro 5:n ohjetiedoston tarkasteleminen ohjelman ollessa käynnissä.**
- **• Valitse valikkoriviltä "Help"** → **"Help" tässä järjestyksessä.**

*Ohjenäyttö tulee esiin.*

- **• Ohjeen avaaminen Dockista**
- **1. Avaa Mac OS:n "Ohjelmat"-kansio.**
- **2. Napsauta "PC Control Utility Pro 5" -kansiota.**

#### **3. Napsauta "PC Control Utility Pro 5 Help" -kuvaketta.**

*Ohjenäyttö tulee esiin.*

# ❺ Projektorin käyttäminen tietokonekaapelin (VGA) avulla (Virtual Remote Tool)

NEC-projektorin CD-ROM-levyllä olevan "Virtual Remote Tool" -apuohjelman avulla voit tuoda tietokoneesi näyttöön Virtual Remote -näytön (tai -työkalurivin).

Sen avulla voit esimerkiksi sammuttaa ja käynnistää projektorin sekä valita signaalilähteen tietokonekaapelin (VGA), sarjaliitännän tai lähiverkon kautta. Sarjaliitännän tai lähiverkon kautta sillä voi myös lähettää projektoriin kuvan, jonka voi rekisteröidä projektoriin logotiedoiksi. Rekisteröinnin jälkeen voit lukita logotiedot, mikä estää niiden muuttamisen.

### **Ohjaustoiminnot**

Virran kytkentä/katkaisu, signaalin valinta, pysäytyskuva, kuvan mykistys, äänen mykistys, logon siirto projektoriin ja kaukokäyttö tietokoneella.

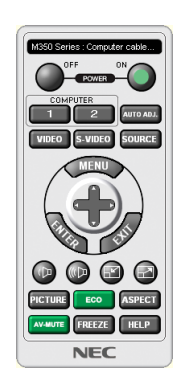

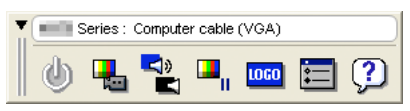

Virtual Remote -näyttö varitalainen korrestaan on varitalainen työkalurivi

Tässä osassa käydään pääpiirteissään läpi Virtual Remote Tool -apuohjelman käyttöönotto. Tietoja Virtual Remote Tool -apuohjelman käytöstä on Virtual Remote Tool -apuohjelman ohjeessa. (→ sivu [110](#page-121-0))

Vaihe 1: Asenna Virtual Remote Tool -apuohjelma tietokoneeseen.  $(\rightarrow$  sivu [106\)](#page-117-0) Vaihe 2: Kytke projektori tietokoneeseen.  $(\rightarrow$  sivu [108](#page-119-0)) Vaihe 3: Käynnistä Virtual Remote Tool. (→ sivu [109\)](#page-120-0)

### VIHJE:

• Virtual Remote Tool -apuohjelmaa voi käyttää lähiverkon ja sarjaliitännän kautta. Virtual Remote Tool ei tue USB-liitäntää.

• Virtual Remote Tool -apuohjelman päivityksistä on tietoa verkkosivustossamme:

<http://www.nec-display.com/dl/en/index.html>

### <span id="page-117-0"></span>*HUOMAUTUS:*

- • Kun signaalilähteeksi on valittu [TIETOKONE], laite näyttää sekä Virtual Remote -näytön tai -työkalurivin että tietokoneen näytön.
- • Voit kytkeä COMPUTER IN -liitännän suoraan tietokoneen näytön lähtöliitäntään mukana toimitettavan tietokonekaapelin (VGA) avulla Virtual Remote Tool -apuohjelman käyttämistä varten. Valitsimen tai muun kuin mukana toimitettavan tietokonekaapelin (VGA) käyttäminen voi estää signaalin välittymisen. VGA-kaapelin liitin:

 Nastat nro 12 ja 15 tarvitaan DDC/CI:tä varten.

- • Virtual Remote Tool ei välttämättä toimi kaikkien tietokonekokoonpanojen ja grafiikkasovittimien tai -ohjainten kanssa.
- • Kun Virtual Remote Tool -ohjelmistoa käytetään Windows 8.1:ssä ja Windows 8:ssa, "Microsoft .NET Framework Version 2.0" vaaditaan. Microsoft .NET Framework Version 2.0, 3.0 tai 3.5 voidaan ladata Microsoftin verkkosivulta. Lataa ja asenna se tietokoneellesi.
- • Logotietoja (kuvia), jotka voi lähettää projektoriin Virtual Remote Tool -ohjelmalla, koskevat seuraavat rajoitukset:
	- (Vain sarjaliitännän tai lähiverkon kautta)
	- Tiedoston koko: alle 1 Mt
	- - Kuvan koko (tarkkuus):
		- Vaakasuunnassa 1280 × pystysuunnassa 800 pistettä tai vähemmän
	- - Värien määrä: enintään 256 väriä
- • Jos haluat palauttaa oletus-NEC-logon takaisin taustaksi, se täytyy rekisteröidä taustakuvalogoksi käyttämällä kuvatiedostoa (/ Logo/necpj\_bbwx.bmp), joka on mukana toimitetulla NEC-projektorin CD-ROM-levyllä.

#### VIHJE:

• Projektorin COMPUTER IN -liitäntä tukee DDC/CI (Display Data Channel Command Interface) -yhteyskäytäntöä. DDC/CI on näytön/ projektorin ja tietokoneen välisen kaksisuuntaisen tiedonsiirron standardirajapinta.

### Vaihe 1: Asenna Virtual Remote Tool -apuohjelma tietokoneeseen

#### *HUOMAUTUS:*

- • Virtual Remote Tool -ohjelman asentaminen edellyttää, että Windowsin käyttäjällä on järjestelmänvalvojan oikeudet.
- Sulje kaikki käynnissä olevat ohjelmat ennen Virtual Remote Tool -apuohjelman asentamista. Jos jokin muu ohjelma on käynnissä, asennusta ei ehkä voida suorittaa loppuun saakka.
- **1 Pane mukana tuleva NEC-projektorin CD-ROM-levy tietokoneen CD-ROM-asemaan.**

*Valikkoikkuna tulee näyttöön.*

VIHJE:

Jos valikkoikkuna ei tule näyttöön, kokeile seuraavaa toimenpidettä. Windows<sub>7</sub>

- **1. Napsauta Windowsin "Käynnistä"-painiketta.**
- **2. Napsauta "Kaikki ohjelmat"** → **"Apuohjelmat"** → **"Suorita".**
- **3. Kirjoita "Avaa"-kohtaan CD-ROM-aseman nimi (esim. "Q:\") ja "LAUNCHER.EXE". (esimerkki: Q:\ LAUNCHER.EXE)**
- **4. Valitse "OK".**

*Valikkoikkuna tulee näyttöön.*

**2 Valitse valikkoikkunasta "Install Virtual Remote Tool".**

*Asennus käynnistyy.*

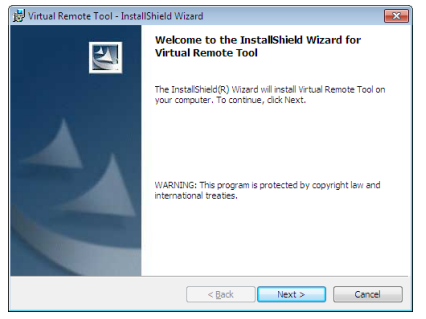

*Kun asennus on suoritettu, näyttöön tulee Tervetuloa-ikkuna.*

### **3 Valitse "Next".**

*Näyttöön tulee "END USER LICENSE AGREEMENT" -ikkuna.*

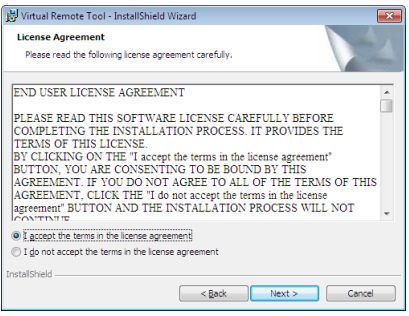

*Lue käyttöoikeussopimus ("END USER LICENSE AGREEMENT") huolellisesti läpi.*

- **4 Jos hyväksyt käyttöoikeussopimuksen ehdot, valitse "I accept the terms in the license agreement"ja valitse sitten "Next".**
	- • Suorita asennus loppuun asennusohjelman näyttöihin tulevien ohjeiden mukaisesti.
	- • Kun asennus on suoritettu, palaat takaisin alkuperäiseen valikkoikkunaan.

### <span id="page-119-0"></span> $VHH.F$

### **Virtual Remote Tool -apuohjelman asennuksen poistaminen**

### **Valmistelutoimenpide:**

Sulje Virtual Remote Tool -apuohjelma ennen asennuksen poistamista. Windowsin käyttäjätilillä pitää olla järjestelmänvalvojan oikeudet (Windows 8.1, Windows 8, Windows 7 ja Windows Vista) tai tietokoneen järjestelmänvalvojan oikeudet (Windows XP), jotta Virtual Remote Tool -apuohjelman voi poistaa.

### **• Windows 8.1, Windows 8, Windows 7 ja Windows Vista**

**1 Valitse "Käynnistä" ja sitten "Ohjauspaneeli".**

*Ohjauspaneeli tulee näyttöön.*

- **2 Valitse "Ohjelmat"-kohdasta "Poista asennettu ohjelma"** *Näyttöön tulee "Ohjelmat ja toiminnot" -ikkuna.*
- *3 Valitse Virtual Remote Tool ja napsauta sitä.*
- **4 Valitse "Poista tai muuta" tai "Poista asennus".**

 • Kun näyttöön tulee "Käyttäjätilien valvonta" -ikkuna, valitse "Jatka". *Suorita asennuksen poisto loppuun näyttöihin tulevien ohjeiden mukaisesti.*

### Vaihe 2: Kytke projektori tietokoneeseen

- *1 Voit kytkeä projektorin COMPUTER IN -liitännän suoraan tietokoneen näytön lähtöliitäntään mukana toimi***tettavan tietokonekaapelin (VGA) avulla.**
- *2 Kytke mukana toimitettu virtajohto projektorin AC IN -liitäntään ja pistorasiaan. Projektori on valmiustilassa.*

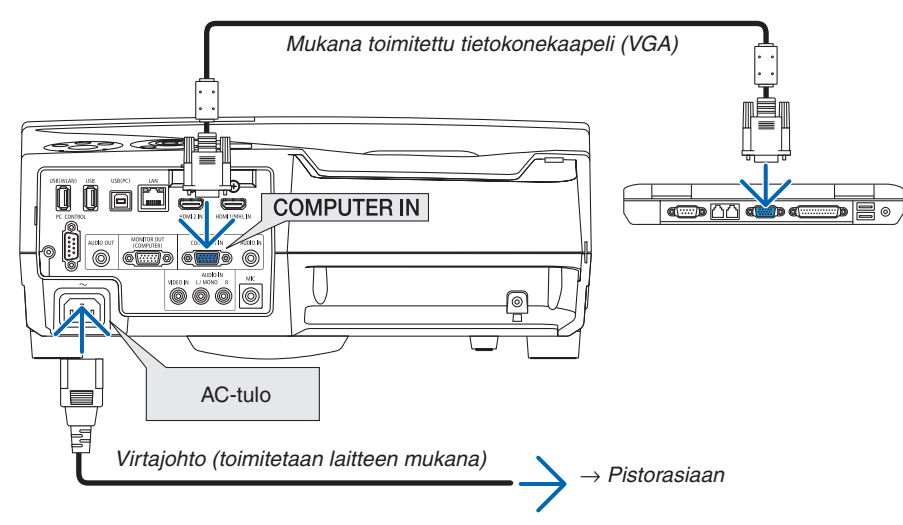

VIHJE:

• Kun Virtual Remote Tool -apuohjelma käynnistyy ensimmäisen kerran, yhteyksiä voi hallita näyttöön tulevassa "Easy Setup" -ikkunassa.

### <span id="page-120-0"></span>Vaihe 3: Käynnistä Virtual Remote Tool

### **Käynnistys pikakuvakkeesta**

**• Kaksoisnapsauta Windowsin työpöydällä olevaa pikakuvaketta** *.*

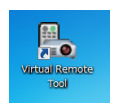

### **Käynnistys Käynnistä-valikosta**

**• Napsauta [Käynnistä]** → **[Kaikki ohjelmat] tai [Ohjelmat]** → **[NEC Projector User Supportware]** → **[Virtual Remote Tool]** → **[Virtual Remote Tool].**

*Kun Virtual Remote Tool -apuohjelma käynnistyy ensimmäisen kerran, näyttöön tulee "Easy Setup" -ikkuna.*

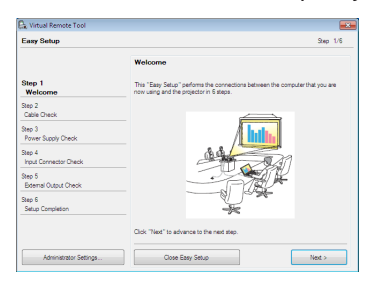

### *Noudata näyttöihin tulevia ohjeita*

*Kun "Easy Setup" -toiminto on suoritettu, näyttöön tulee Virtual Remote Tool -näyttö.*

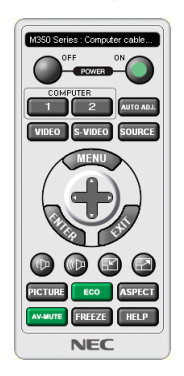

#### *HUOMAUTUS:*

• Jos [VALMIUSTILA]-asetukseksi on valittu valikosta [NORMAALI], projektorin virtaa ei voi kytkeä tietokonekaapelin (VGA) tai verkkoyhteyden (kaapelilähiverkko / langaton lähiverkko) kautta.

### VIHJE:

• Virtual Remote Tool -näytön (tai -työkalurivin) voi tuoda näyttöön avaamatta "Easy Setup" -ikkunaa. Aseta tällöin "Easy Setup" -toiminnon vaiheessa 6 valintamerkki kohtaan " Do not use Easy Setup next time".

# <span id="page-121-0"></span>**Virtual Remote Tool -apuohjelman sulkeminen**

### *1 Valitse tehtäväpalkista Virtual Remote Tool -kuvake .*

*Näyttöön tulee ponnahdusvalikko.*

|  | Hide Remote Control    |   |        |          |
|--|------------------------|---|--------|----------|
|  | Reconnect              |   |        |          |
|  | Starting Easy Setup    |   |        |          |
|  | <b>Option Settings</b> | k |        |          |
|  | Help                   | ۰ |        |          |
|  | Cancel                 |   |        |          |
|  | Exit                   |   |        | 11:29 AM |
|  |                        | с | 5 1 或中 |          |

**2 Valitse "Exit".**

*Virtual Remote Tool sulkeutuu.*

### **Virtual Remote Tool -apuohjelman ohjetiedoston katseleminen**

- **• Ohjetiedoston avaaminen tehtäväpalkista**
- *1 Valitse tehtäväpalkista Virtual Remote Tool -kuvake Virtual Remote Tool -apuohjelman ollessa käynnissä. Näyttöön tulee ponnahdusvalikko.*

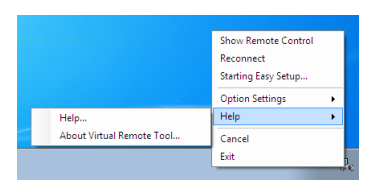

### **2. Valitse "Help".**

*Ohjenäyttö tulee esiin.*

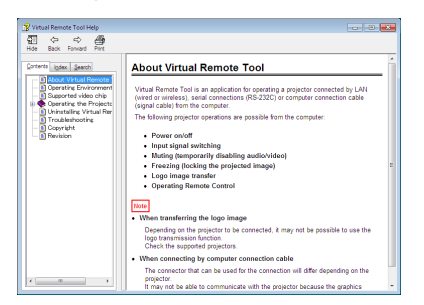

**• Ohjetiedoston avaaminen Käynnistä-valikosta.**

**1. Napsauta "Käynnistä"**→ **"Kaikki ohjelmat" tai "Ohjelmat "**→ **"NEC Projector User Supportware"**→ **"Virtual Remote Tool"** → **ja sitten "Virtual Remote Tool Help", tässä järjestyksessä.**

*Ohjenäyttö tulee esiin.*

# ❻ Älypuhelimeen tallennettujen valokuvien tai dokumenttien heijastaminen langattoman lähiverkon kautta (Wireless Image Utility)

Wireless Image Utility mahdollistaa esimerkiksi älypuhelimeen tai tablettiin tallennettujen valokuvien ja dokumenttien siirtämisen langattoman lähiverkon kautta projektoriin heijastettavaksi.

Wireless Image Utility -ohjelmistoja on kaksi, toinen Androidille ja toinen iOS:lle, ja molemmat voi ladata Google Playsta tai App Storesta.

### **Android**

[http://www.nec-display.com/dl/en/pj\\_android/wiu\\_for-android.html](http://www.nec-display.com/dl/en/pj_android/wiu_for-android.html)

### **iOS**

[http://www.nec-display.com/dl/en/pj\\_ios/wiu\\_for-ios.html](http://www.nec-display.com/dl/en/pj_ios/wiu_for-ios.html)

# 8. Huoltaminen

Tässä osassa kerrotaan huolto-ohjeita, joita noudattamalla suodattimen, objektiivin ja ulkopinnan puhdistaminen sekä lampun ja suodattimien vaihtaminen on helppoa.

# ❶ Suodattimien puhdistaminen

Ilmansuodattimen sieni pitää lian ja pölyn projektorin ulkopuolella, joten se pitää puhdistaa säännöllisesti. Projektori voi ylikuumentua, jos suodatin on likainen tai tukossa.

# **VAROITUS**

• Älä käytä tulenarkoja kaasuja sisältäviä spraysuihkeita suodattimiin kertyneen pölyn poistamiseen. Se voi aiheuttaa tulipalon.

HUOMAUTUS: Suodattimen puhdistustarpeesta kertova viesti on näkyvissä minuutin ajan projektorin virran kytkennän ja katkaisun yhteydessä. Puhdista suodattimet, kun viesti tulee näkyviin. Suodattimien puhdistusvälin tehdasasetus on [5000 H]. Voit ohittaa tämän ilmoituksen painamalla mitä tahansa projektorin tai kaukosäätimen painiketta.

Tämän projektorin kaksikerroksinen suodatin parantaa jäähdytystä ja pölysuojausta. Suodattimen ensimmäisen ja toisen kerroksen ulkopinnat (imupuolella) poistavat pölyä. Suodatinyksikkö ja sen suojakansi täytyy irrottaa puhdistusta varten.

# **HUOMIO**

- • Ennen kuin puhdistat suodattimet, katkaise projektorin virta, irrota virtajohto ja anna kotelon jäähtyä. Muutoin voit altistua sähköiskulle tai palovammoille.
- *1. Vapauta suodattimen suojus painamalla painiketta oikealle ja vedä se ulos.*

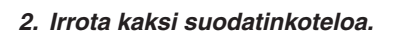

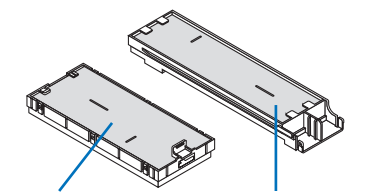

*Pieni suodatinkotelo Suuri suodatinkotelo*

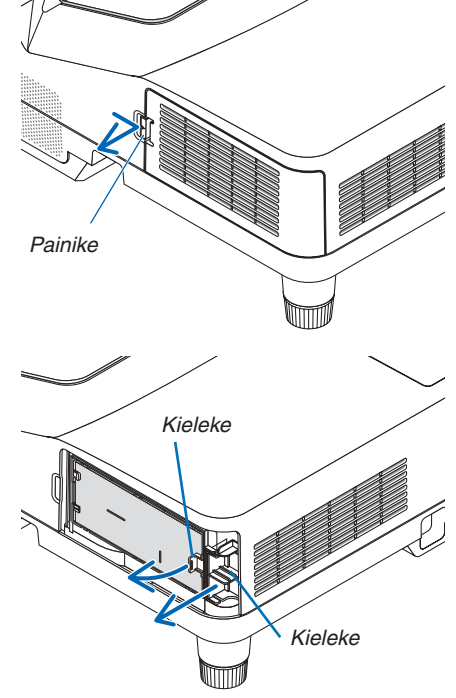

*3. Irrota neljä suodatinta ja poista suodattimen sisä- ja ulkopuolella oleva pöly pölynimurilla.*

### *Puhdista sienisuodatin pölystä*

HUOMAUTUS:

- • Käytä imurin pehmeää harjasuutinta, kun imuroit suodattimia. Näin suodatin ei vahingoitu.
- • Älä pese suodatinta vedellä. Muutoin suodatin voi tukkeutua.

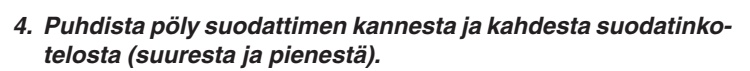

*Puhdista sekä ulko- että sisäpuoli.*

### *5. Kiinnitä neljä suodatinta kahteen suodatinkoteloon (suureen ja pieneen).*

• Kiinnitä karkearakenteinen sienisuodatin suodatinkotelon ulko*puolelle.* 

*Karkearakenteisessa sienisuodattimessa on kolot. Sovita suodatinkotelon ulokkeet näihin koloihin.*

• Kiinnitä hienorakenteinen sienisuodatin suodatinkotelon sisä*puolelle.*

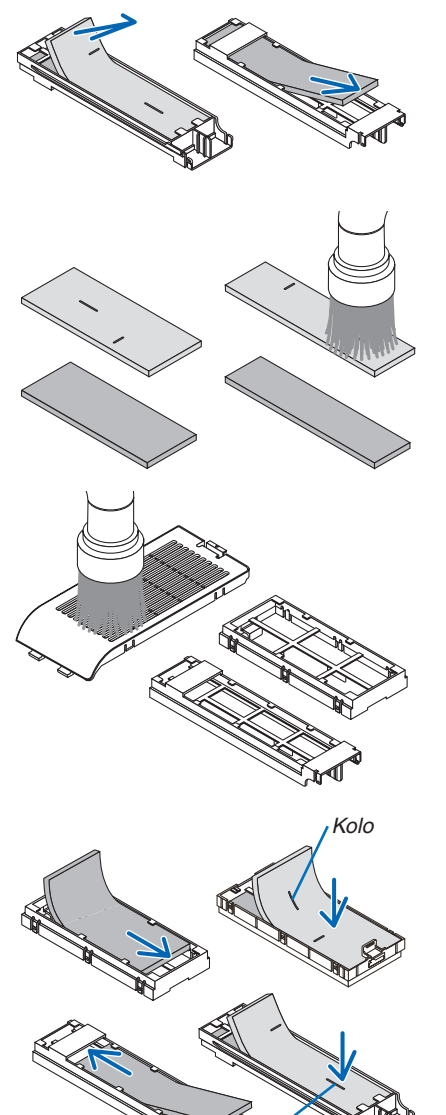

*Kolo*

*6. Työnnä suuri suodatinkotelo projektoriin. Varmista, että suodatinkotelo on asennettu oikein päin.*

*Varmista, että suodatinkotelo on asennettu oikein päin.*

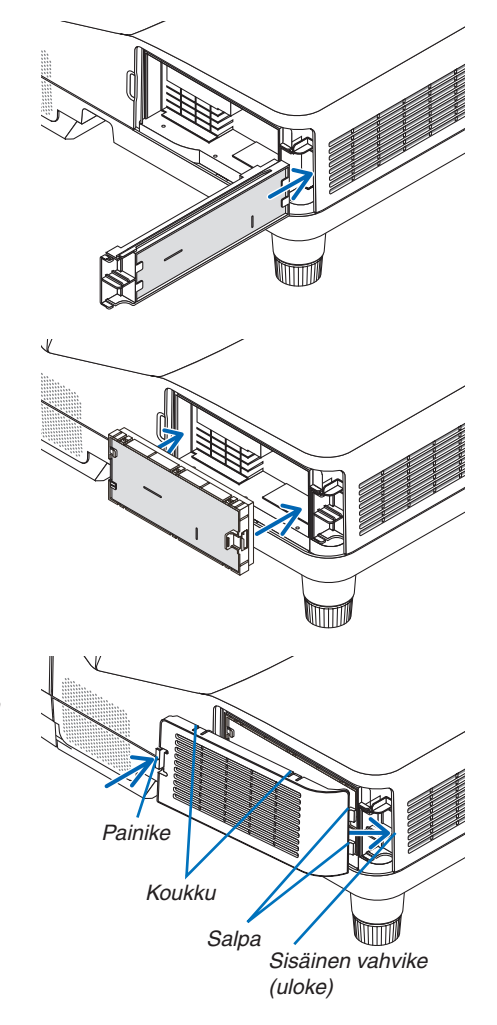

# *8. Aseta suodattimen kansi takaisin projektoriin.*

*7. Aseta pieni suodatinkotelo projektoriin.*

*Työnnä suodatinkotelossa olevat kaksi kiinnikettä projektorin uriin ja sulje suodattimen kansi painiketta painamalla.*

• Jos suodattimen suojus on vaikea sulkea, työnnä koukusta.

### *9. Nollaa suodattimen käyttötunnit.*

*Kytke virtajohto pistorasiaan ja kytke projektoriin virta. Valitse valikosta [PALAUTA]* → *[SUODATTIMEN PUHDISTUS, TUNTEJA]. (*→ *sivu [74\)](#page-85-0)*

*Suodattimien puhdistusvälin tehdasasetus on [OFF]. Jos käytät suodatinta sellaisenaan, suodattimen käyttötietoja ei nollata* 

# ❷ Objektiivin puhdistaminen

- Katkaise projektorin virta ennen puhdistamista.
- Älä naarmuta tai vahingoita objektiivia, sillä se on lasia.
- Puhdista objektiivi puhaltimella tai linssipaperilla ja varo naarmuttamasta tai vahingoittamasta lasipintaa.

# **VAROITUS**

Älä käytä tulenarkoja kaasuja sisältäviä spraysuihkeita projektioikkunaan kertyneen pölyn poistamiseen. Se voi aiheuttaa tulipalon.

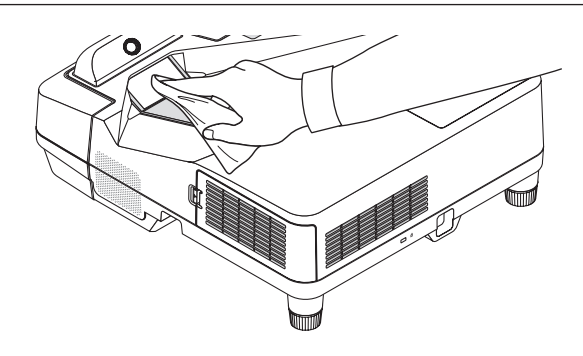

# ❸ Kotelon puhdistaminen

Katkaise projektorin virta ja irrota virtajohto ennen puhdistamista.

Pyyhi kotelo kuivalla ja pehmeällä liinalla.

 Käytä mietoa pesuainetta, jos se on kovin likainen.

- Älä koskaan käytä voimakkaita pesuaineita tai liuottimia, kuten alkoholia tai ohentimia.
- Jos puhdistat ilmanvaihtoaukkoja tai kaiutinta pölynimurilla, älä paina imurin harjasuulaketta projektorin ilmanvaihtoaukkoihin voimakkaasti.

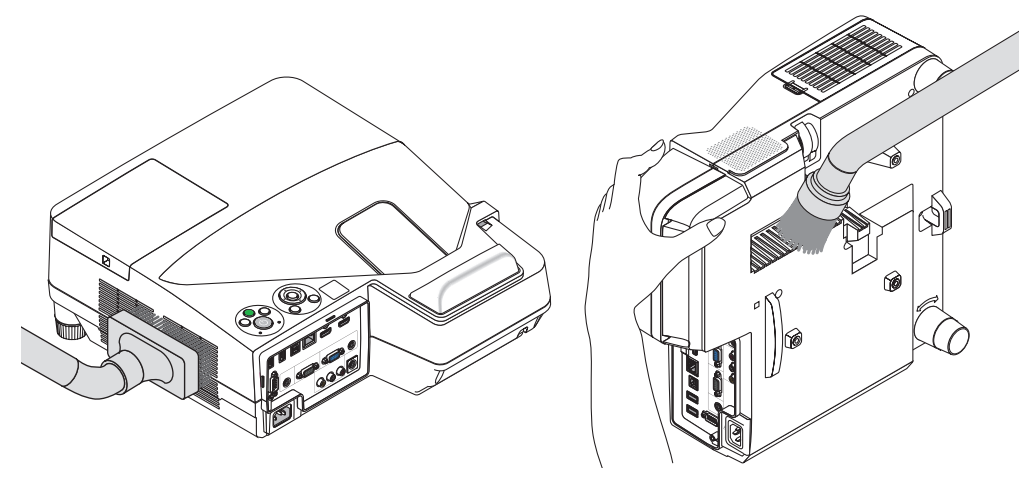

*Imuroi pöly ilmanvaihtoaukoista.*

- Tukkeutuneet ilmanvaihtoaukot voivat johtaa projektorin lämpötilan nousuun ja aiheuttaa toimintahäiriöitä.
- Älä naarmuta koteloa tai kohdista siihen iskuja
- Lisätietoja kotelon sisäosien puhdistamisesta saa kauppiaalta.

HUOMAUTUS: Älä suihkuta projektorin pinnalle, objektiiville tai kankaalle haihtuvia aineita, kuten hyönteismyrkkyä. Älä jätä projektoria pitkäksi aikaa kosketuksiin kumi- tai vinyyliesineiden kanssa. Muutoin pinnoite voi vahingoittua tai jopa irrota.

# <span id="page-127-0"></span>❹ Lampun ja suodattimien vaihtaminen

Kun lamppu on käyttöikänsä lopussa, projektorin LAMP-merkkivalo vilkkuu punaisena ja viesti "LAMPPU PALAMASSA LOPPUUN. VAIHDA LAMPPU JA SUODATIN." tulee näkyviin (\*). Vaikka lamppu toimisi yhä, se kannattaa kuitenkin vaihtaa, jotta projektori toimii optimaalisella suorituskyvyllä. Muista nollata lampun tuntilaskuri, kun lamppu on vaihdettu.  $(\rightarrow$  sivu [74\)](#page-85-0)

# **A** HUOMIO

- • ÄLÄ KOSKETA LAMPPUA heti käytön jälkeen.Se on hyvin kuuma.Sammuta projektori ja irrota sitten virtajohto. Anna lampun jäähtyä ainakin tunti ennen sen käsittelyä.
- Käytä vain oikeanlaisia lamppuja.

 Kun tilaat vaihtolampun, kerro lampun tyyppi.

 Vaihtolamppu:

 NP33LP

Vaihtolampun mukana tulee suodattimet. Projektorissa ostohetkellä olevat suodattimet on tehty tummasta sienimateriaalista, mutta lisävarusteena saatavan lampun mukana tulevat suodattimet on tehty valkoisesta materiaalista (ei kudottu). Kumpikin suodatintyyppi on aivan yhtä käyttökelpoinen.

- ÄLÄ IRROTA RUUVEJA lukuun ottamatta lampun suojuksen ruuvia ja kahta lamppukotelon kiinnitysruuvia. Muutoin vaarana on sähköisku.
- Älä riko lamppukotelon lasia.

 Älä jätä lamppukotelon lasiin sormenjälkiä.Sormenjäljet lamppukotelossa voivat näkyä kuvassa varjoina tai muuten heikentää kuvanlaatua.

Projektorin virta katkeaa ja se siirtyy valmiustilaan, jos projektoria käytetään vielä 100 tuntia sen jälkeen, kun lamppu on käyttöikänsä lopussa. Jos näin tapahtuu, vaihda lamppu. Jos jatkat lampun käyttämistä sen käyttöiän tultua täyteen, lamppu voi särkyä, jolloin lasinsirpaleita voi päätyä lampun koteloon. Älä kosketa lasinsirpaleita, sillä ne voivat aiheuttaa haavan. Pyydä silloin NEC-jälleenmyyjää vaihtamaan lamppu.

\*HUOMAUTUS: Tämä viesti tulee näkyviin seuraavissa tilanteissa:

- minuutin ajaksi, kun projektorin virta on kytketty
- kun projektorin  $\circled{O}$  (POWER) -painiketta tai kaukosäätimen STANDBY-painiketta painetaan

### Voit ohittaa tämän ilmoituksen painamalla mitä tahansa projektorin tai kaukosäätimen painiketta.

Lampun vaihtamisessa tarvitaan seuraavat työkalut ja varalamppu:

- • Phillips-ruuvitaltta (ristipää)
- • Vaihtolamppu

### Lampun ja suodattimien vaihtaminen

*Vaihe 1. Vaihda lamppu* 

*Vaihe 2. Vaihda suodattimet (*→ *sivu [119\)](#page-130-0)*

*Vaihe 3. Nollaa lampun ja suodattimien käyttötunnit (*→ *sivu [74\)](#page-85-0)*

### **Lampun vaihtaminen:**

### *1. Irrota lampun suojus.*

*(1)Löysää lampun suojuksen ruuvi*

• Lampun suojuksen ruuvia ei voi irrottaa kokonaan.

*(2)Irrota lampun suojus painamalla ja liu'uttamalla.*

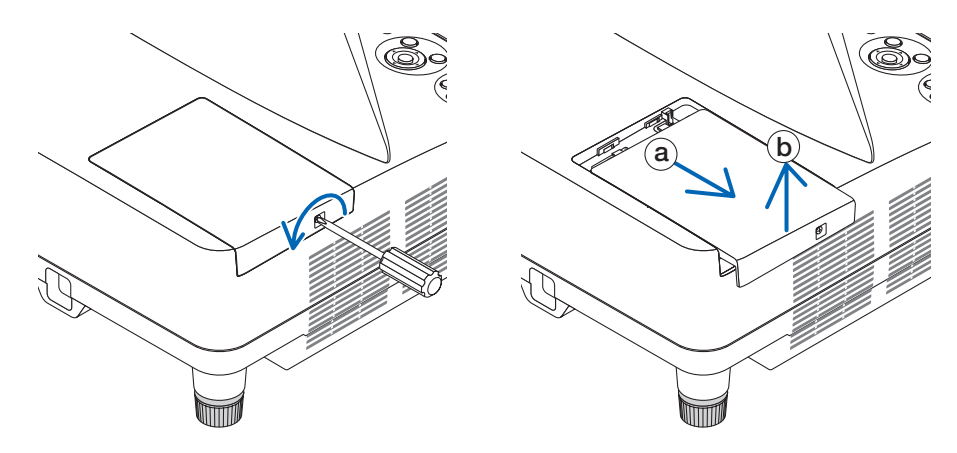

### *2. Irrota lamppukotelo.*

*(1)Löysää lamppukotelon kahta kiinnitysruuvia, kunnes Phillips-ruuvitaltta alkaa pyöriä tyhjää.*

- • Ruuveja ei voi irrottaa kokonaan.
- • Kotelossa on turvamekanismi, joka suojaa sähköiskuilta. Älä yritä ohittaa tätä turvamekanismia.

*(2)Irrota lamppukotelo vetämällä sitä.*

### **AN** HUOMIO:

Varmista, että lamppukotelo on jäähtynyt ennen sen irrottamista.

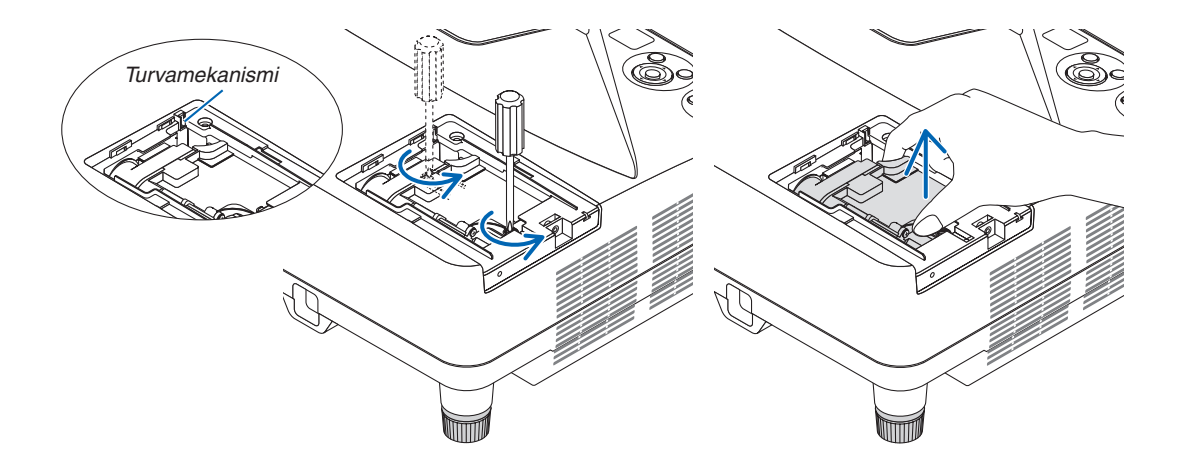

### <span id="page-129-0"></span>*3. Asenna uusi lamppukotelo.*

*(1)Aseta uusi lamppukotelo paikalleen siten, että se asettuu pistokkeeseen.* 

*(2)Paina se paikalleen lamppukotelon keskiosasta.*

*(3)Kiinnitä kaksi kiinnitysruuvia.*

• Muista kiristää ruuvit.

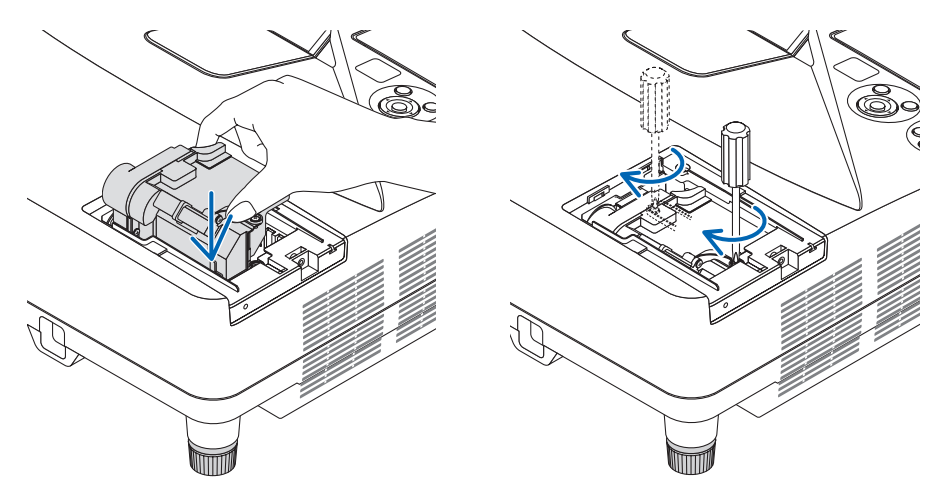

### *4. Asenna lampun suojus takaisin.*

*(1)Liu'uta lampun suojus takaisin paikalleen niin, että se napsahtaa.*

*(2)Kiristä lampun suojuksen kiinnitysruuvi.*

• Muista kiristää ruuvi.

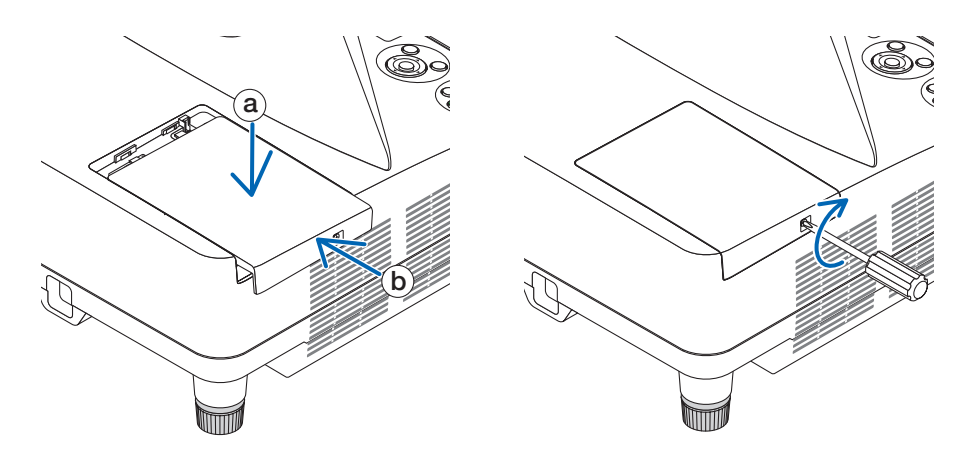

### **Nyt lamppu on vaihdettu. Voit siirtyä suodattimien vaihtamiseen.**

HUOMAUTUS: Jos projektoria käytetään vielä 100 tuntia sen jälkeen, kun lamppu on käyttöikänsä lopussa, projektorin virtaa ei voi kytkeä päälle eikä valikko tule näkyviin.

Jos näin käy, nollaa lampun laskuri painamalla kaukosäätimen HELP-painiketta 10 sekunnin ajan. Kun lamppuajan kello on nollattu, LAMP-merkkivalo sammuu.

### <span id="page-130-0"></span>**Suodattimien vaihtaminen:**

HUOMAUTUS:

- • Vaihda kaikki neljä suodatinta kerralla.
- • Ennen kuin vaihdat suodattimet, pyyhi projektorin kotelosta pölyt ja liat pois.
- • Tämä projektori on tarkkuustekniikkaa. Pidä pöly ja lika poissa suodattimien vaihdon aikana.
- • Älä pese suodatinta vedellä ja saippualla. Vesi ja saippua vahingoittavat suodattimen kalvoa.
- • Aseta suodattimet paikoilleen. Projektorin sisään voi päästä pölyä ja likaa, jos suodatin on asennettu väärin.

Vaihda lamppu ennen suodattimien vaihtamista.  $(\rightarrow$  sivu [116\)](#page-127-0)

*1. Vapauta suodattimen suojus painamalla painiketta oikealle ja vedä se ulos.*

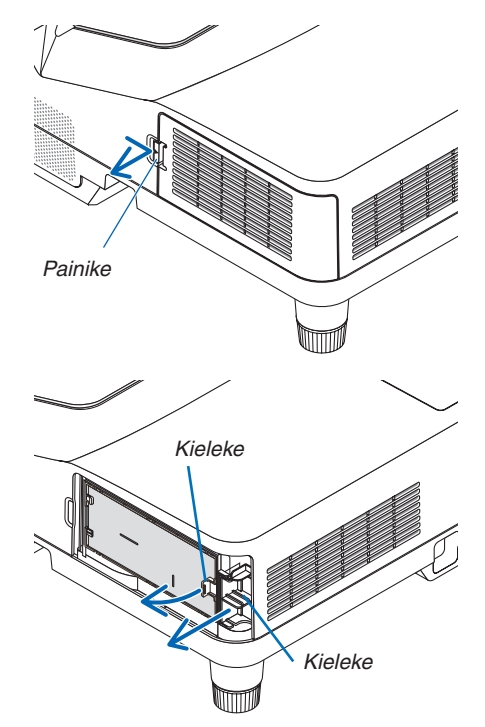

*2. Irrota kaksi suodatinkoteloa.*

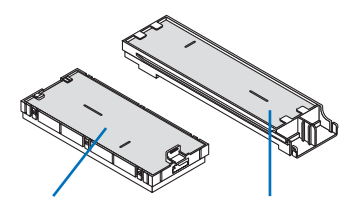

*Pieni suodatinkotelo Suuri suodatinkotelo*

*3. Irrota neljä suodatinta ja poista suodattimen sisä- ja ulkopuolella oleva pöly pölynimurilla.*

### *Puhdista sienisuodatin pölystä*

HUOMAUTUS:

- • Käytä imurin pehmeää harjasuutinta, kun imuroit suodattimia. Näin suodatin ei vahingoitu.
- • Älä pese suodatinta vedellä. Muutoin suodatin voi tukkeutua.

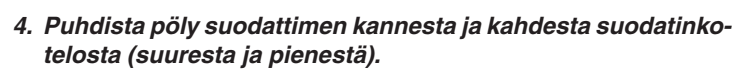

*Puhdista sekä ulko- että sisäpuoli.*

### *5. Kiinnitä neljä suodatinta kahteen suodatinkoteloon (suureen ja pieneen).*

• Kiinnitä karkearakenteinen sienisuodatin suodatinkotelon ulko*puolelle.* 

*Karkearakenteisessa sienisuodattimessa on kolot. Sovita suodatinkotelon ulokkeet näihin koloihin.*

• Kiinnitä hienorakenteinen sienisuodatin suodatinkotelon sisä*puolelle.*

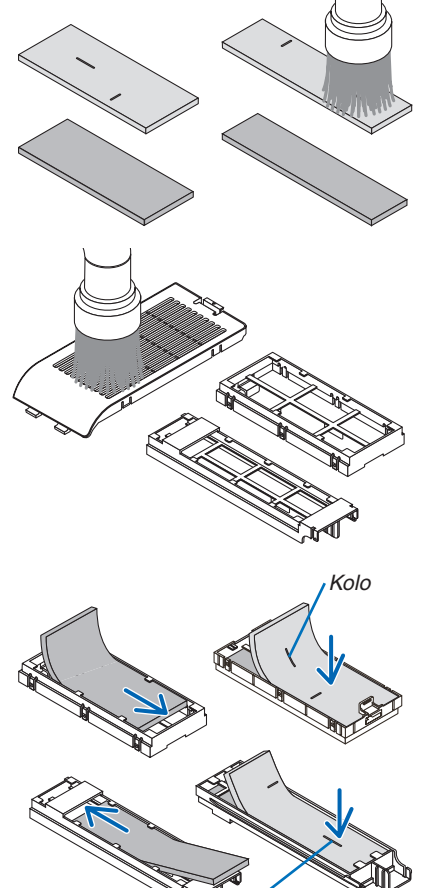

*Kolo*

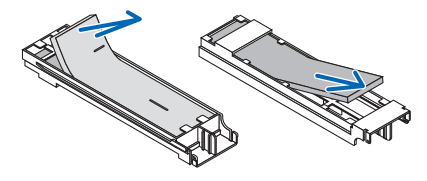

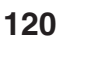

*6. Työnnä suuri suodatinkotelo projektoriin. Varmista, että suodatinkotelo on asennettu oikein päin.*

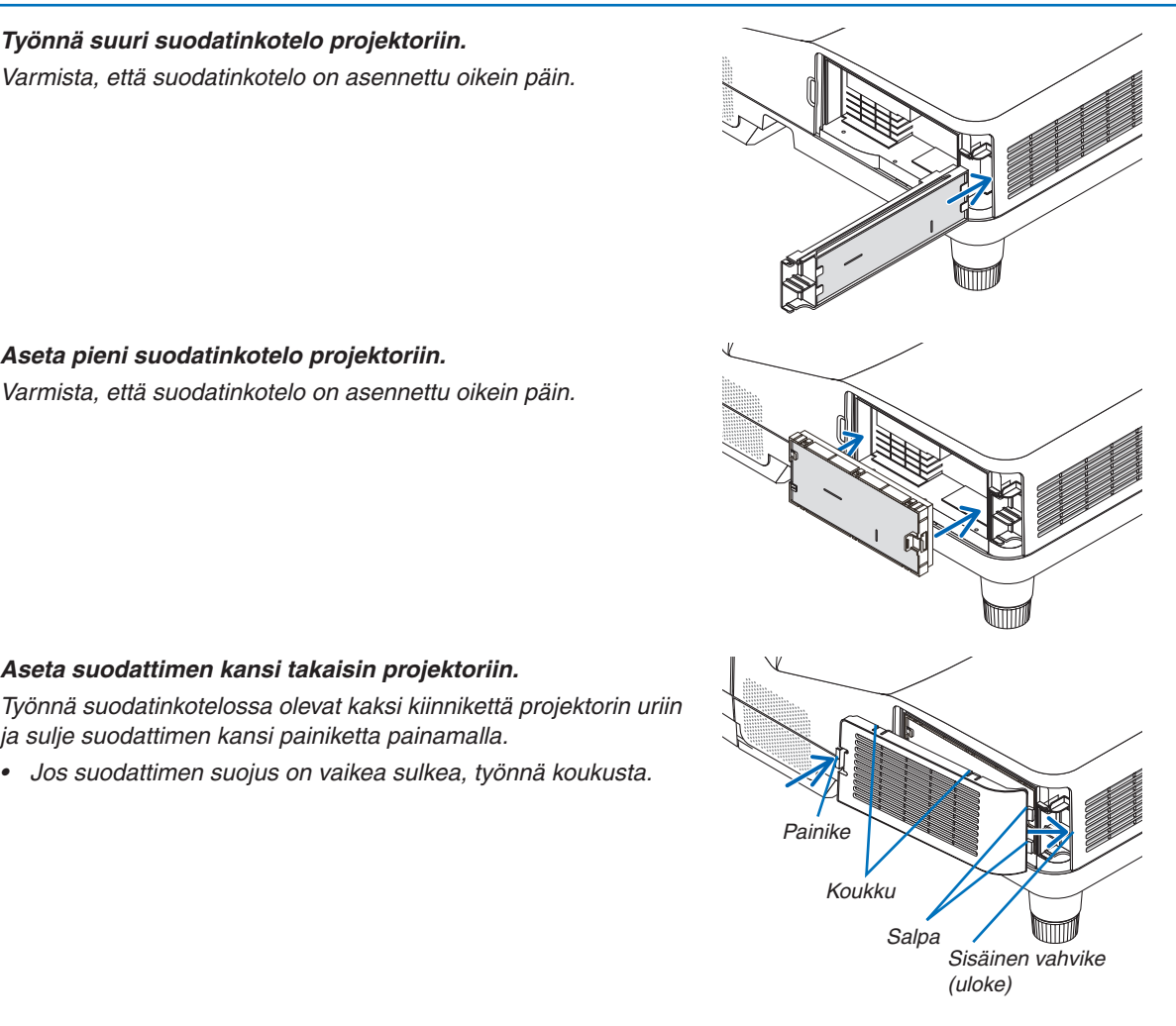

*7. Aseta pieni suodatinkotelo projektoriin. Varmista, että suodatinkotelo on asennettu oikein päin.*

*8. Aseta suodattimen kansi takaisin projektoriin.*

*ja sulje suodattimen kansi painiketta painamalla.*

• Jos suodattimen suojus on vaikea sulkea, työnnä koukusta.

**Nyt suodattimet on vaihdettu. Jatka nollaamalla lampun ja suodattimien käyttötunnit.**

# **Lampun ja suodattimien käyttötuntien nollaaminen:**

- *1. Siirrä projektori käyttöpaikalle.*
- *2. Kytke virtajohto pistorasiaan ja kytke projektoriin virta.*
- *3. Nollaa lampun ja suodattimien käyttötunnit.*
	- *1. Valitse valikosta [PALAUTA]* → *[LAMPUN PUHDISTUS, TUNTEJA] ja nollaa lampun käyttötunnit.*
	- *2. Valitse [SUODATTIMEN PUHDISTUS, TUNTEJA] ja nollaa suodattimien käyttötunnit. (*→ *sivu [74](#page-85-0))*

# <span id="page-133-0"></span>❶ Vianmääritys

Tässä osassa on ratkaisuja ongelmiin, joita voi ilmetä projektorin asennuksen tai käytön aikana.

# Merkkivalojen ilmoitukset

### **Virran merkkivalo**

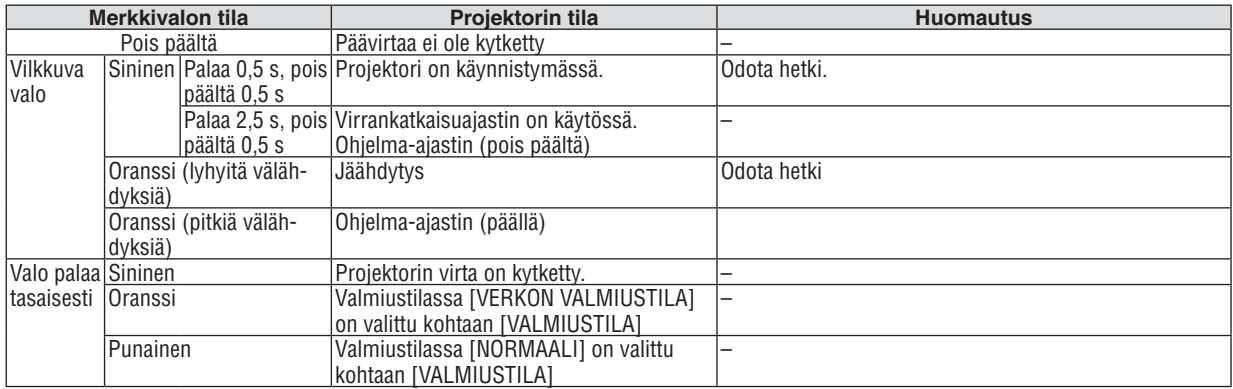

### **Tilan merkkivalo**

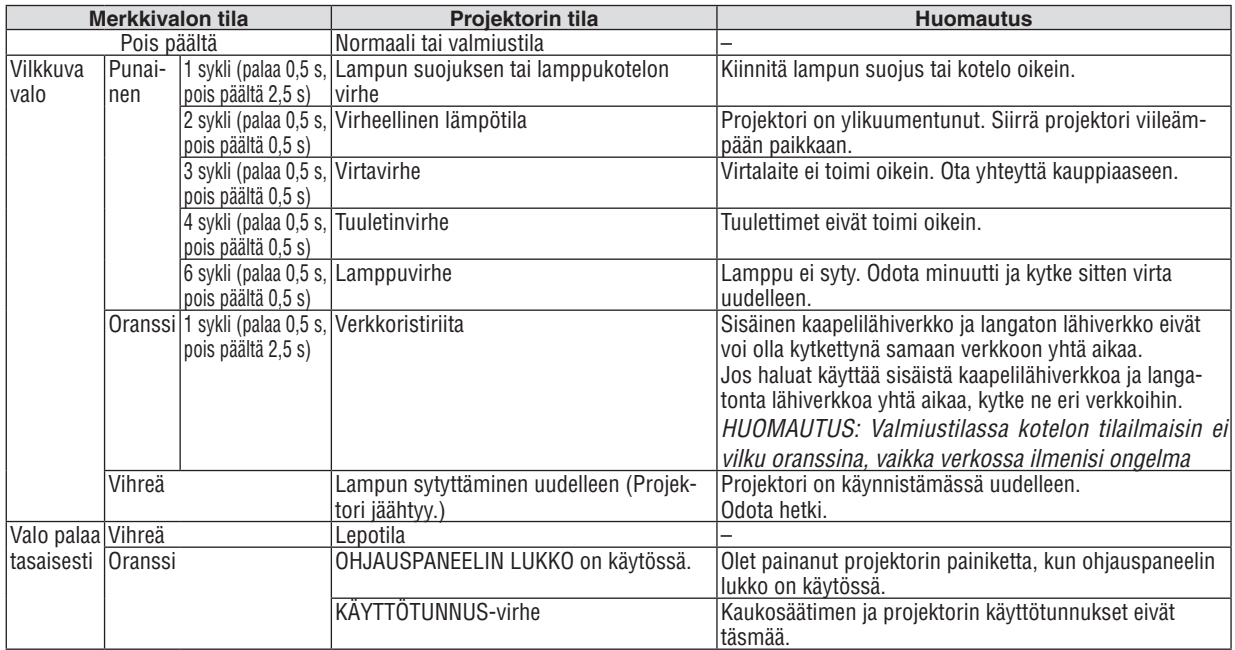

### **Lampun merkkivalo**

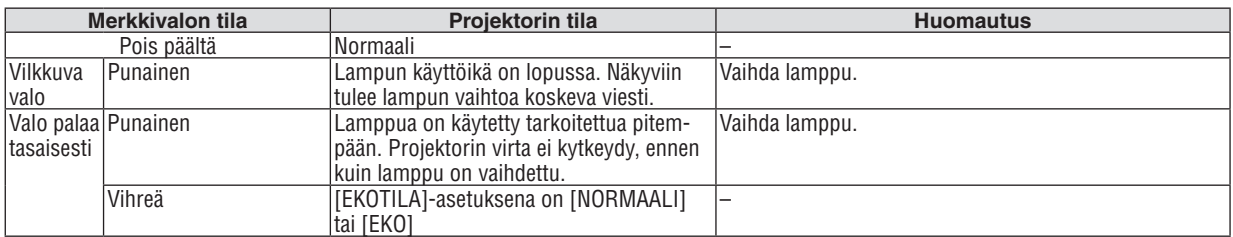

### **Ylikuumenemissuoja**

Jos projektorin sisälämpötila nousee liian korkeaksi, ylikuumenemissuoja sammuttaa lampun automaattisesti ja STATUS-merkkivalo vilkkuu (2:n jaksoissa päälle ja pois päältä).

Jos näin käy, toimi seuraavasti:

- • Irrota virtajohto, kun tuulettimet ovat pysähtyneet.
- • Siirrä projektori viileämpään paikkaan, jos käytössä ollut tila on erityisen kuuma.
- • Puhdista ilmanvaihtoaukot mahdollisesta pölystä.
- • Odota noin 60 minuuttia, että projektorin sisäosat ehtivät jäähtyä.

# Yleisiä ongelmia ja ratkaisuja

(→ "Virran/tilan/lampun merkkivalo" sivulla [122](#page-133-0).)

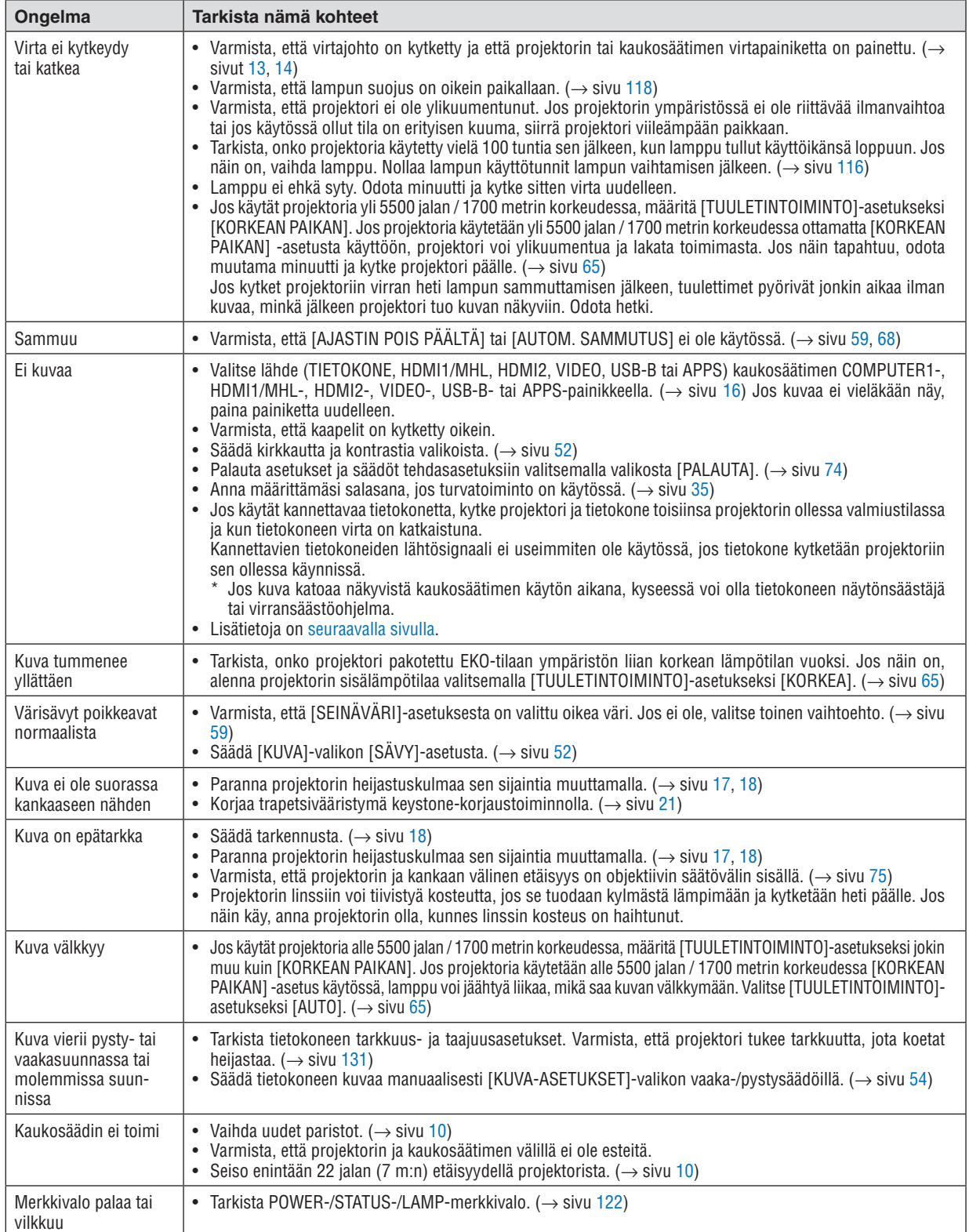

<span id="page-136-0"></span>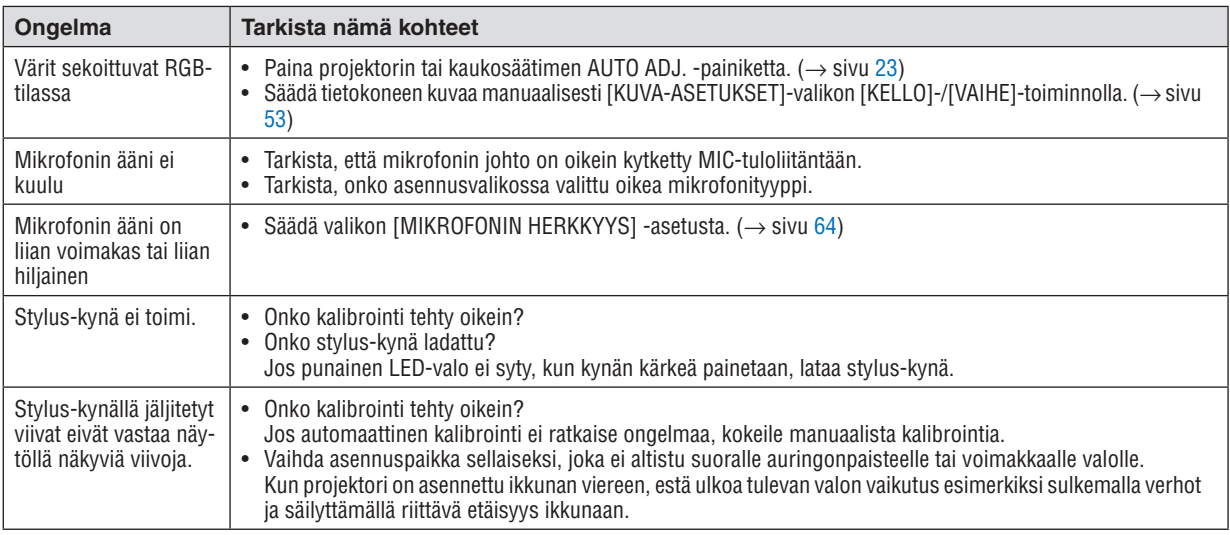

Lisätietoja saat kauppiaalta.

### Jos kuvaa ei näy, tai jos se ei näy oikein.

• Projektorin ja tietokoneen käynnistymisprosessi.

 Jos käytät kannettavaa tietokonetta, kytke projektori ja tietokone toisiinsa projektorin ollessa valmiustilassa ja kun tietokoneen virta on katkaistuna.

 Kannettavien tietokoneiden lähtösignaali ei useimmiten ole käytössä, jos tietokone kytketään projektoriin sen ollessa käynnissä.

HUOMAUTUS: Voit tarkistaa nykyisen signaalin vaakasuoran taajuuden projektorin valikon Information-kohdasta. Jos lukema on 0 kHz, tietokoneesta ei lähetetä signaalia lainkaan.  $(\rightarrow$  sivu [71,](#page-82-0) tai siirry seuraavaan vaiheeseen)

- • Tietokoneen ulkoisen näytön käyttöönotto. Kannettavan tietokoneen näytössä näkyvän kuvan signaali ei välttämättä välity suoraan projektoriin. Kannettavissa PC-tietokoneissa ulkoisen näytön voi ottaa käyttöön tai poistaa käytöstä toimintonäppäimien yhdistelmällä. Ulkoisen näytön käyttöönoton ja poistamisen yhdistelmä on useimmiten Fn-näppäin ja jokin 12:sta toimintonäppäimestä. Esimerkiksi NEC-kannettavissa se on Fn + F3, kun taas Dell-kannettavissa ulkoisen näytön toimintoja käytetään yhdistelmällä Fn + F8.
- • Tietokoneesta lähetetään epätavallista signaalia Jos kannettavasta tietokoneesta lähetään standardeista poikkeavaa signaalia, projektorin heijastama kuva ei ehkä näy oikein. Jos näin käy, poista kannettavan tietokoneen LCD-näyttö käytöstä, kun projektoria käytetään.Eri kannettavissa tietokoneissa on erilaiset tavat poistaa / ottaa käyttöön LCD-näyttö. Lisätietoja saat tietokoneen käyttöoppaasta.
- • Kuva ei näy oikein, kun käytössä on Mac-tietokone Jos käytät Mac-tietokonetta projektorin kanssa, aseta Mac-sovittimen (ei toimiteta projektorin mukana) DIP-kytkin tarkkuuden mukaiseen asentoon.Käynnistä Mac-tietokone asetusten muuttamisen jälkeen uudelleen, jotta asetukset tulevat voimaan.

 Jos valitset näyttötilan, jota Mac-tietokone tai projektori ei tue, Mac-sovittimen DIP-kytkimen asetuksen muuttaminen voi heilauttaa kuvaa hieman tai poistaa sen näkyvistä. Jos näin käy, aseta DIP-kytkin vakiotilaan 13" ja käynnistä Mac-tietokone sitten uudelleen.Palauta sitten DIP-kytkimet asentoon, jossa kuva näkyy, ja käynnistä Mac-tietokone uudelleen.

HUOMAUTUS: MacBookissa, jossa ei ole 15-nastaista mini-D-sub-liitäntää, tarvitaan Apple Inc:n valmistama videosovitinkaapeli.

- • Peilijärjestelmä MacBook-tietokoneissa
	- Jos käytät projektoria MacBook-tietokoneen kanssa, lähtötarkkuudeksi ei välttämättä voi asettaa 1 024  $\times$  768, jollei "peilitoiminto" ole poissa käytöstä MacBookissa. Lisätietoja Mac-tietokoneen peilitoiminnosta on sen käyttöoppaassa.
- Mac-näytön kansiot ja kuvakkeet ovat piilotettuina

 Näytössä ei ehkä näy kansioita ja kuvakkeita. Jos näin on, valitse [View] → [Arrange] Apple-valikosta ja järjestä kuvakkeet.

# ❷ Tekniset tiedot

Tässä osassa on teknisiä tietoja projektorin suorituskyvystä.

### Optinen

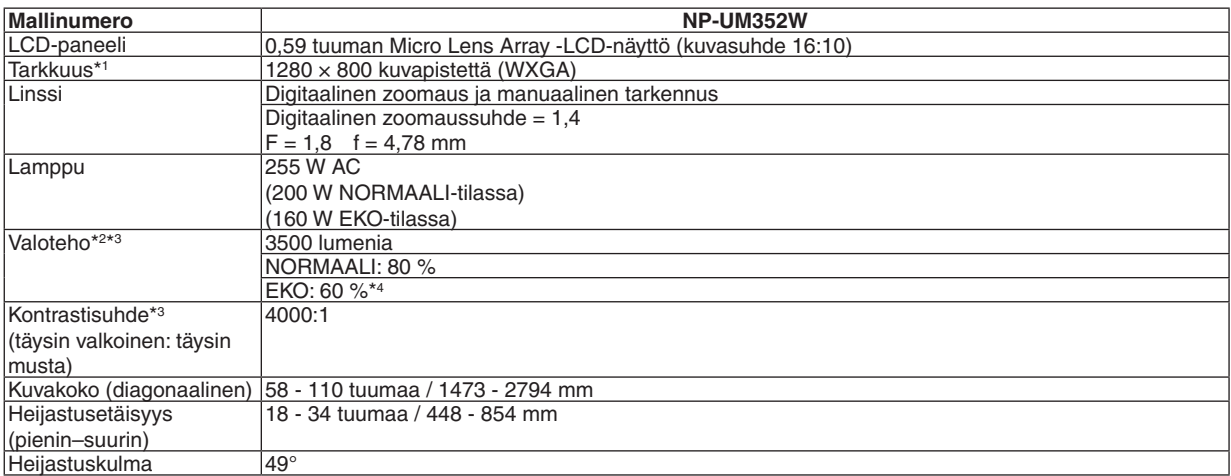

\*1 Kuvapisteistä yli 99,99 % on toimivia.

- \*2 Tämä on valoteho (lumeneina), kun [ESIASETA]-tilan asetuksena on [ERIT. KIRK.]. Jos [ESIASETA]-tilan asetuksena on jokin muu, valoteho voi olla hieman pienempi.
- \*3 ISO21118-2005-yhteensopiva
- \*4 Enimmäisteho on sama kuin NORMAALI (EKOTILA) -tilassa.

### Sähkötiedot

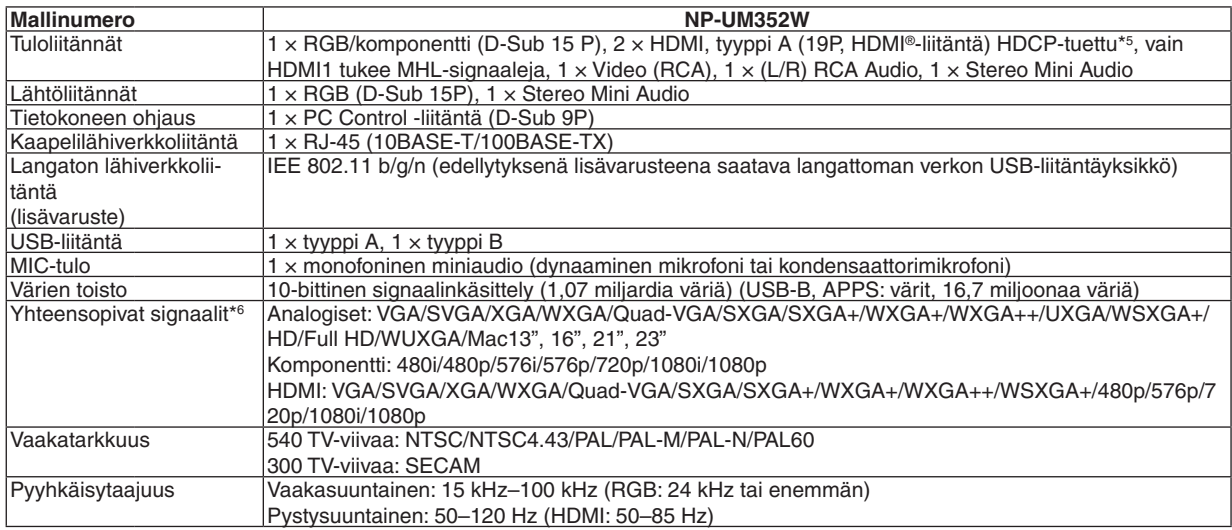

\*5 HDMI® (Deep Color, Lip Sync) HDCP-toiminnolla

 Tietoja HDCP:stä/HDCP-tekniikasta

 HDCP on lyhenne sanoista High-bandwidth Digital Content Protection. High bandwidth Digital Content Protection (HDCP) on järjestelmä, joka estää High-Definition Multimedia Interface (HDMI) -liitännän kautta lähetettävän kuvamateriaalin laittoman kopioimisen.

 Jos HDMI-tuloliitännän kautta tuleva materiaali ei näy, kyseessä ei välttämättä ole projektorin toimintahäiriö. Jos HDCP on käytössä, joissakin tapauksissa voi olla mahdollista, että sisältöä suojataan HDCP-tekniikalla eikä sen esittäminen ole mahdollista HDCP-yhteisön (Digital Content Protection, LLC) tekemän päätöksen vuoksi. Video: Deep Color; 8/10/12 bittiä, LipSync

 Ääni: LPCM; enintään 2-kanavainen, näytteenottotaajuus 32/44,1/48 KHz, näytebitti: 16-/20-/24-bittinen

\*6 Kuva, jonka tarkkuus on projektorin alkuperäistarkkuutta (1280 × 800) suurempi tai pienempi, näytetään Advanced AccuBlend -toiminnolla.  $(\rightarrow$  sivu [131](#page-142-0))

### 9. Liite

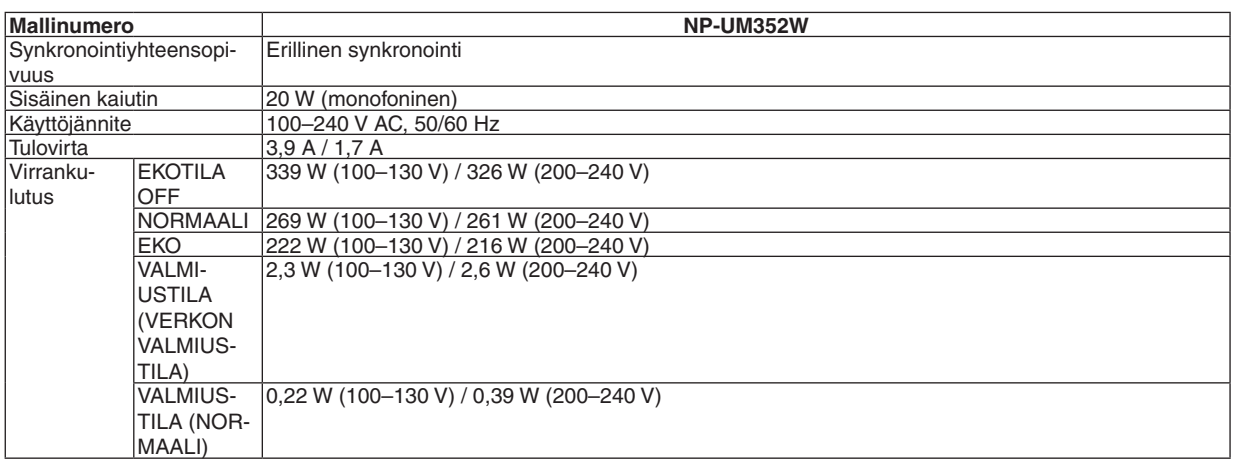

### Mekaaniset tiedot

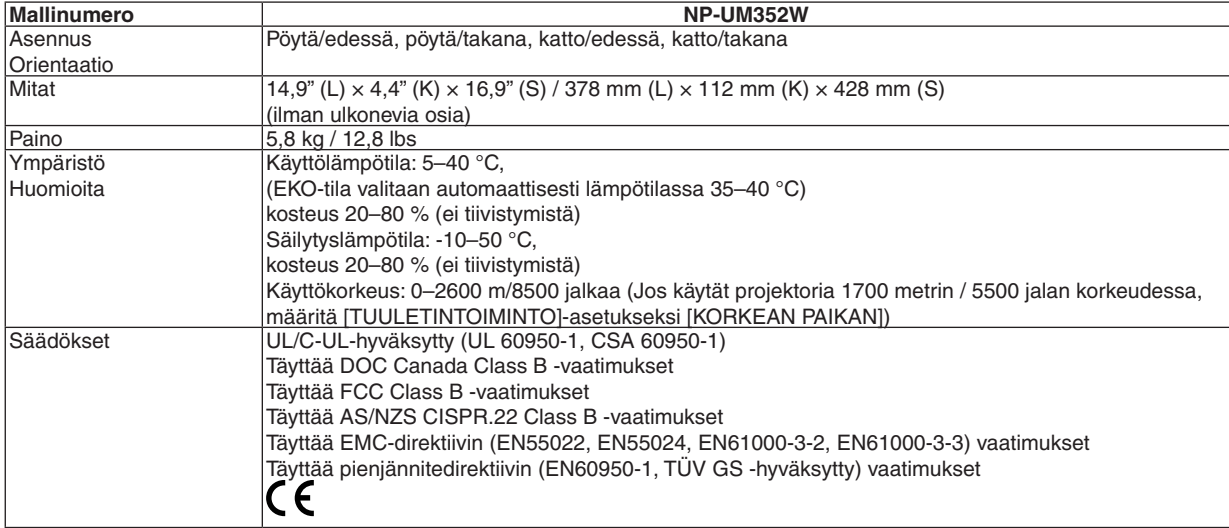

Lisätietoja saat seuraavista osoitteista:

Yhdysvallat: <http://www.necdisplay.com/>

Eurooppa: <http://www.nec-display-solutions.com/>

Maailma: <http://www.nec-display.com/global/index.html>

Lisätietoja optisista lisävarusteista saat verkkosivuiltamme tai esitteistämme.

Teknisiä ominaisuuksia voidaan muuttaa ilman ennakkoilmoitusta.

# ❸ Kotelon mitat

#### Yksikkö: mm (tuuma)

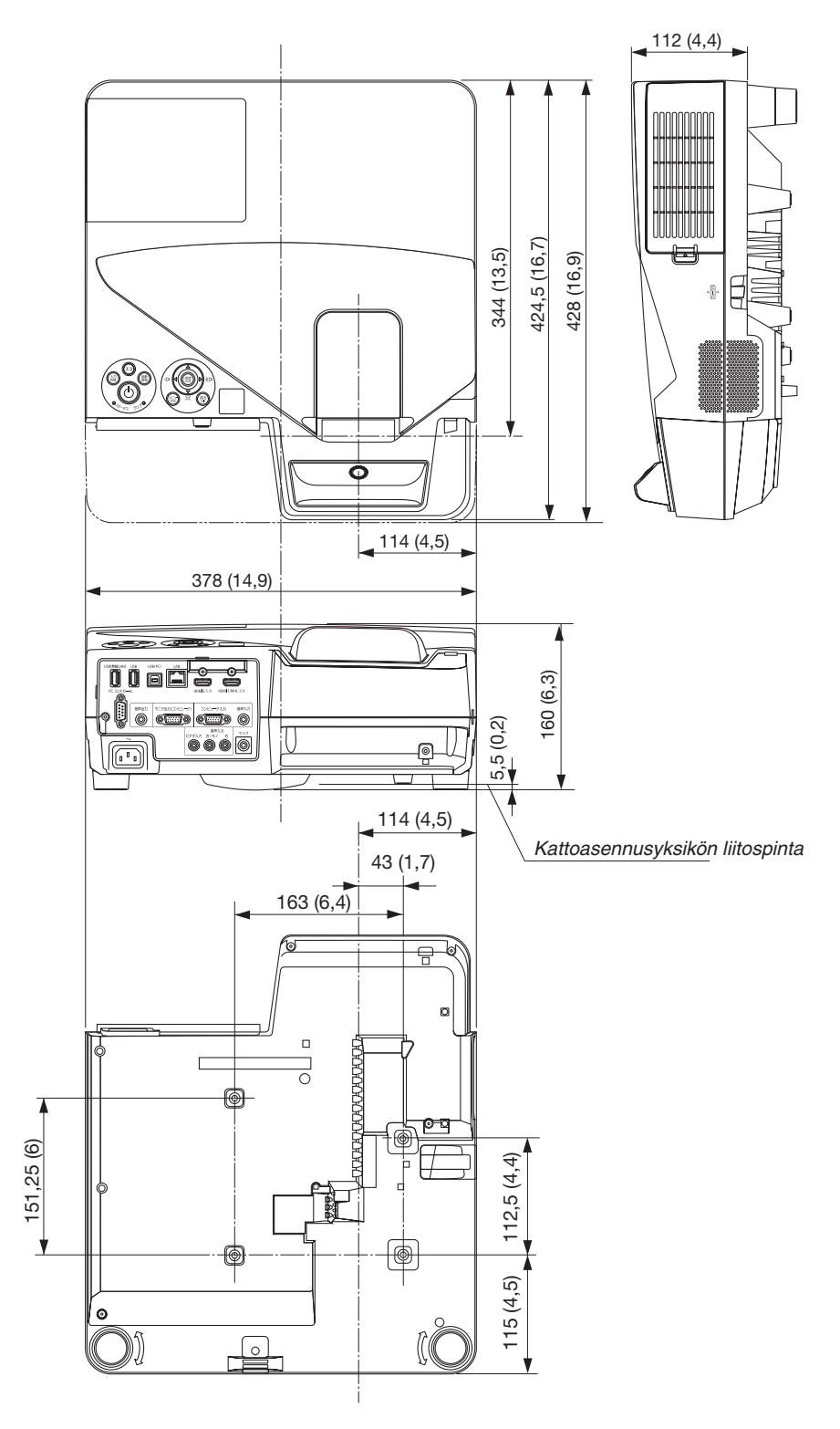

# ❹ Langattoman vastaanottimen kiinnittäminen (myydään erikseen)

Kun käytät erikseen myytävää langatonta vastaanotinta projektorissa, joka on kiinnitetty kattoasennusyksikköön tai seinäasennusyksikköön, kiinnitä langaton vastaanotin projektoriin mukana toimitetulla hihnalla, jotta se ei putoa.

- **1. Liitä langattoman vastaanottimen mukana toimitettu HDMI***kaapeli projektoriin.*
	- • Katso tietoa kaapelin liittämisestä langattoman vastaanottimen *käyttöoppaasta.*
- *2. Kaapelin suojuksen kiinnittäminen projektoriin. (*→ *sivu [5](#page-16-0))*
- **3. Valmistele langattoman vastaanottimen mukana toimitettu** *ruuvi ja projektorin mukana toimitettu hihna.*

*Kierrä ruuvin kierteet hihnan päässä olevaan lenkkiin.*

**4. Kiinnitä hihnan päähän kiinnitetty ruuvi langattoman vastaan***ottimen takaosassa olevaan ruuvinreikään.*

- *5. Vie hihnan toinen pää kattoasennus- tai seinäasennusyksikössä olevan projektorin kiinnitysruuvin ympäri ja vie sitten*  **langaton yksikkö hihnasta muodostuneen lenkin läpi ripus***taaksesi sen projektoriin.*
- **6. Säilytä projektoriin hihnalla kiinnitettyä langatonta vastaan***otinta kaapelin suojuksen sisäpuolella.*

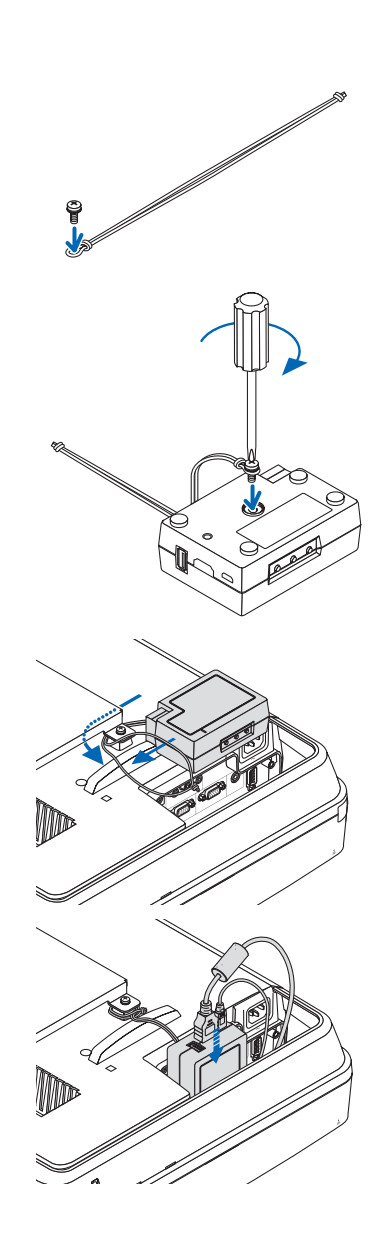

# ❺ D-Sub COMPUTER -tuloliitännän nastojen määritykset

### 15-nastainen mini-D-Sub-liitäntä

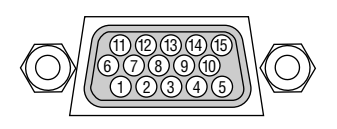

Signaalin taso Videosignaali: 0,7Vp-p (analoginen) Synkronointisignaali: TTL-taso

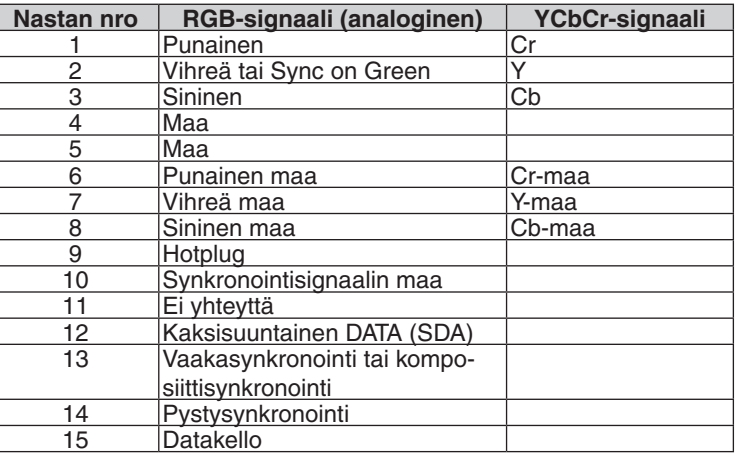

### **COMPUTER IN**

HUOMAUTUS: Nastat nro 12 ja 15 tarvitaan DDC/CI:tä varten.

# <span id="page-142-0"></span>❻ Luettelo yhteensopivista tulosignaaleista

### **Analoginen RGB**

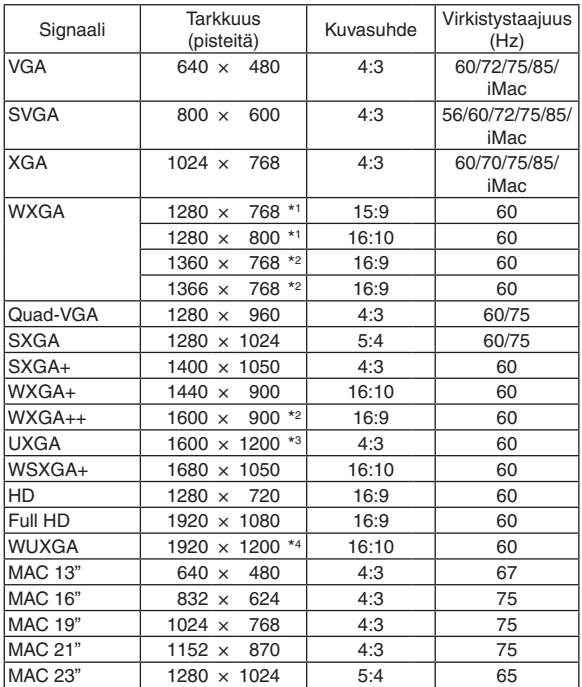

### **Komponentti**

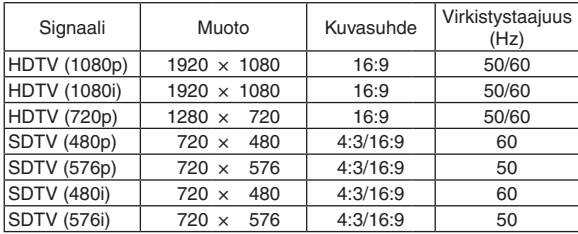

### **MHL**

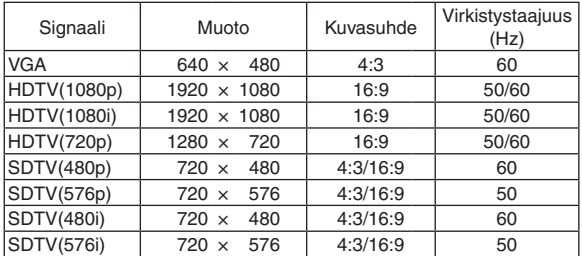

#### *HUOMAUTUS:*

- • Kuva, jonka tarkkuus on projektorin alkuperäistarkkuutta (1280 × 800) suurempi tai pienempi, näytetään Advanced AccuBlend -toiminnolla.
- • Sync on Green- ja komposiittitahdistussignaaleita ei tueta.
- • Muut kuin taulukossa mainitut signaalit eivät ehkä näy oikein. Jos näin käy, muuta tietokoneen virkistystaajuutta tai tarkkuutta. Lisätietoja on tietokoneen ohjetoiminnon näytön ominaisuuksia käsittelevässä kohdassa.

### **Komposiittivideo/S-Video**

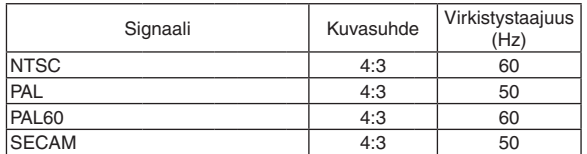

### **HDMI**

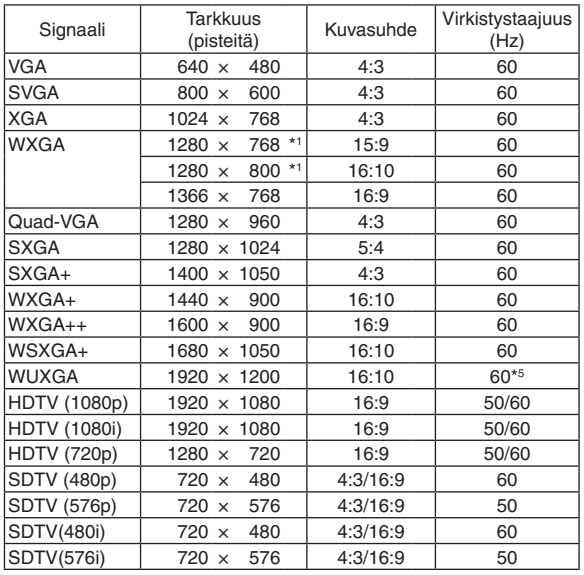

\*1 Alkuperäinen tarkkuus

- \*2 Projektori ei ehkä pysty näyttämään näitä signaaleja oikein, jos näyttövalikosta on valittu [KUVASUHDE]-asetukseksi [AUTO]. [KUVASUHDE]-tehdasasetus on [AUTO]. Jos haluat näyttää näitä signaaleja, valitse [KUVASUHDE]-asetukseksi [16:9].
- \*3 WXGA-TILA: OFF

\*4 WXGA-TILA: ON

\*5 RB (Reduced blanking -signaali) toimii 154 MHz:iin asti.

# **@ Tietokoneen ohjauskoodit ja kaapeliliitäntä**

# Tietokoneen ohjauskoodit

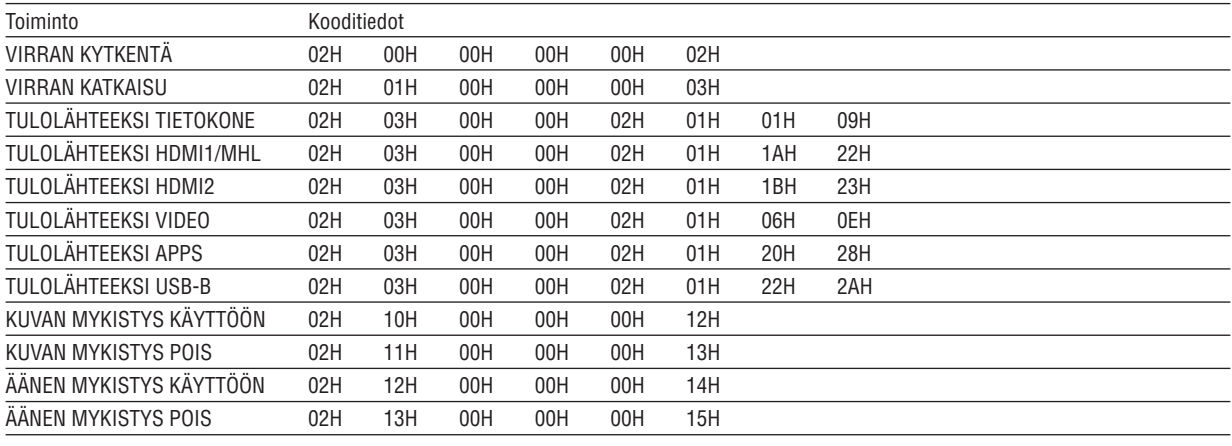

HUOMAUTUS: Jälleenmyyjältä saat kattavan luettelon tietokoneen ohjauskoodeista.

### **Kaapelikvtkennät**

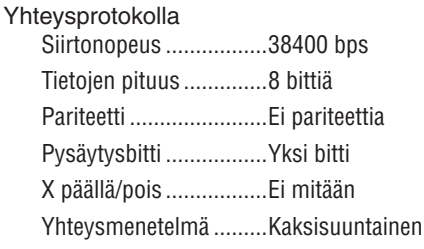

HUOMAUTUS: Jotkin laitteet saattavat vaatia muita hitaamman nopeuden, jos käytössä on pitkä kaapeli.

### PC Control -liitäntä (D-SUB 9P)

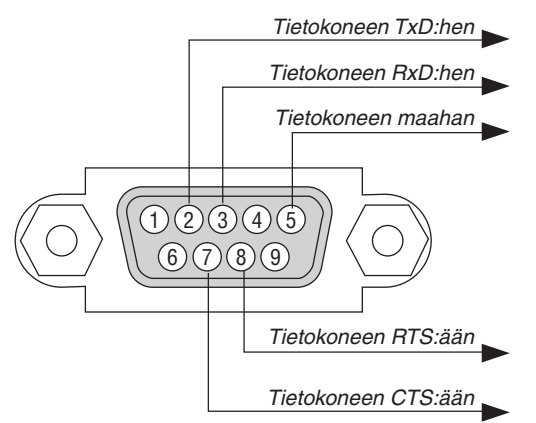

HUOMAUTUS 1: Nastat 1, 4, 6 ja 9 eivät ole käytössä.

HUOMAUTUS 2: Voit yksinkertaistaa kaapelikytkentää yhdistämällä "Request to Send"- ja "Clear to Send" -signaalin kaapelin molemmissa päissä.

HUOMAUTUS 3: Jos kaapeli on pitkä, on suositeltavaa valita projektorin valikosta viestintänopeudeksi 9600 bps.
# ❽ Päivitä ohjelmisto

Avaa tietokoneen verkkoselain, lataa projektorin päivitetty ohjelmisto verkkosivuiltamme ja asenna se projektoriin käyttämällä kaapelilähiverkkoyhteyttä.

#### *HUOMAUTUS:*

- • Ohjelmistopäivitykseen käytettävä selain on Internet Explorer 11.
- • Ennen kuin päivität ohjelmiston, yhdistä tietokone projektoriin lähiverkkokaapelilla. Langatonta lähiverkkoyhteyttä ei tueta.
- • Varmista, että projektorin valmiustilana on [VERKON VALMIUSTILA]. Valmiustilan tehdasasetus on [NORMAALI] (→ sivu *[67](#page-78-0)*)
- • Ohjelmiston voi päivittää vain silloin, kun projektori on valmiustilassa. Kun päivität ohjelmistoa, älä käynnistä projektoria. Älä myöskään katkaise verkkovirtaa.
- • Älä koskaan päivitä selaimen sivua ohjelmistopäivityksen aikana. Se estää tietokonetta näyttämästä verkkosivua oikein.
- *1. Avaa verkkosivujemme ohjelmistolatausten tukisivu.*

*URL: [http://www.nec-display.com/dl/en/pj\\_soft/lineup.html](http://www.nec-display.com/dl/en/pj_soft/lineup.html)*

- *2. Tarkista, onko projektoriin asennettu ohjelmisto päivitetty.*
	- • Voit tarkistaa ohjelmistoversion näyttövalikon [INFORMATION]-valikon kohdasta [VERSION(1)] tai [VERSION(2)].
- *3. Jos verkkosivuillamme oleva versio on uudempi kuin projektorissa oleva, lataa se ja tallenna se tietokoneellesi sopivaan kansioon.*
- *4. Katkaise projektorin virta ja aseta se valmiustilaan.*

Tärkeää:

• Ohjelmistoa ei voida päivittää, kun valmiustilaksi on asetettu NORMAALI.

#### **5. Yhdistä projektori tietokoneeseen LAN-kaapelilla.**

#### *6. Avaa tietokoneen verkkoselain ja siirry seuraavaan osoitteeseen:*

*URL (ohjelmistopäivitystä varten): http://<projektorin IP-osoite>/update.html*

*Ohjelmistopäivitysnäyttö tulee näkyviin.*

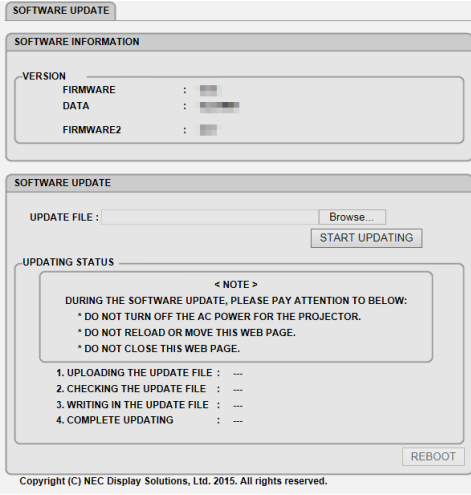

- **7. Napsauta näytön keskeltä [Browse….] ja valitse ohjelmisto, jonka tallensit vaiheessa 3.**
	- • Tarkista UPDATE FILE -luettelossa näkyvä tiedostonimi.
- **8. Napsauta näytön keskeltä [START UPDATING].**

*Näyttö vaihtuu, ja tietokone aloittaa ohjelmiston päivittämisen.*

## *HUOMAUTUS:*

- • Kiinnitä huomiota seuraaviin ohjelmistopäivityksen aikana:
	- Älä katkaise projektorin verkkovirtaa.
	- - Älä lataa tai siirrä verkkosivua.
	- Älä sulje verkkosivua.
- • Kun ohjelmistopäivitys on suoritettu onnistuneesti, alla olevat tiedot näytetään:
- *1. UPLOADING THE UPDATE FILE: COMPLETED*
- *2. CHECKING THE UPDATE FILE: COMPLETED*
- *3. WRITING IN THE UPDATE FILE: COMPLETED*
- *4. COMPLETE UPDATING: PLEASE REBOOT.*

## **9. Napsauta näytön alareunasta [REBOOT].**

*Ohjelmistopäivitys on valmis, ja projektori siirtyy valmiustilaan.*

## *HUOMAUTUS:*

• Jos ohjelmistopäivityksen aikana havaitaan virhe, jokin alla olevista virhekoodeista näkyy "PÄIVITYKSEN TILA" -sarakkeessa. 2001: Tiedoston lataaminen epäonnistui.

 2007: Ladattu tiedosto on liian suuri.

 2011: Ladattu tiedosto on viallinen.

 2012: Ladattu tiedosto on viallinen.

 Myös muita kuin yllä mainittuja virhekoodeja saattaa tulle näkyviin.

 Jos ohjelmistopäivityksen aikana havaitaan virhe, käynnistä projektori ja lataa tiedosto uudelleen.

 Jos ohjelmistopäivitys ei onnistu, vaikka olet yrittänyt päivitystä useita kertoja, ota yhteyttä jälleenmyyjään.

# ❾ Vianmäärityksen tarkistusluettelo

Ennen kuin otat yhteyttä kauppiaaseen tai huoltoon, varmista korjausten tarve käymällä seuraava luettelo läpi ja tutustu myös käyttöoppaan kohtaan "Vianmääritys". Alla olevan tarkistusluettelon avulla ongelman ratkaiseminen helpottuu. \* Tulosta tämä sivu ja seuraava sivu tarkistusta varten.

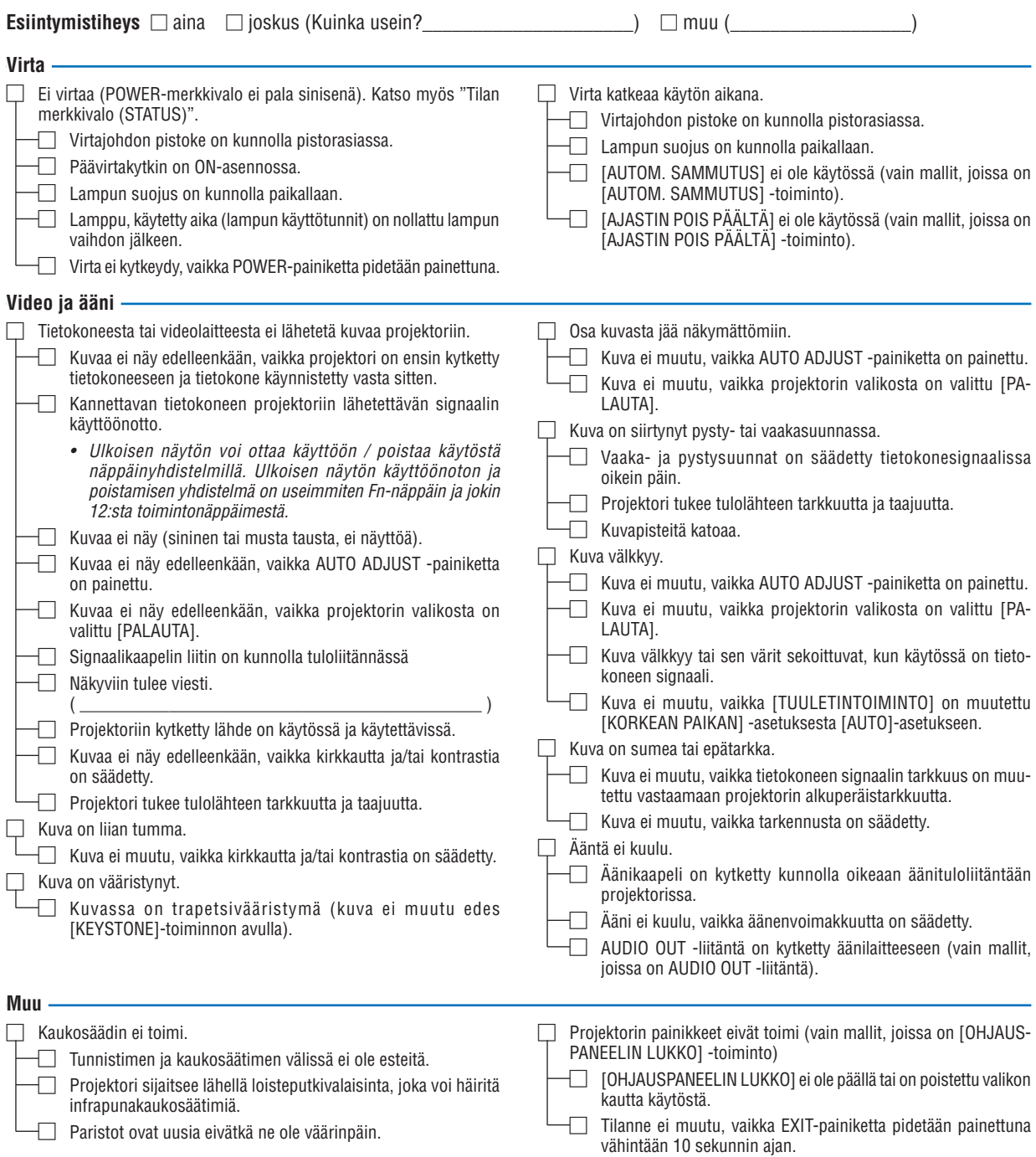

## **Tietoja projektorin käytöstä ja käyttöympäristöstä**

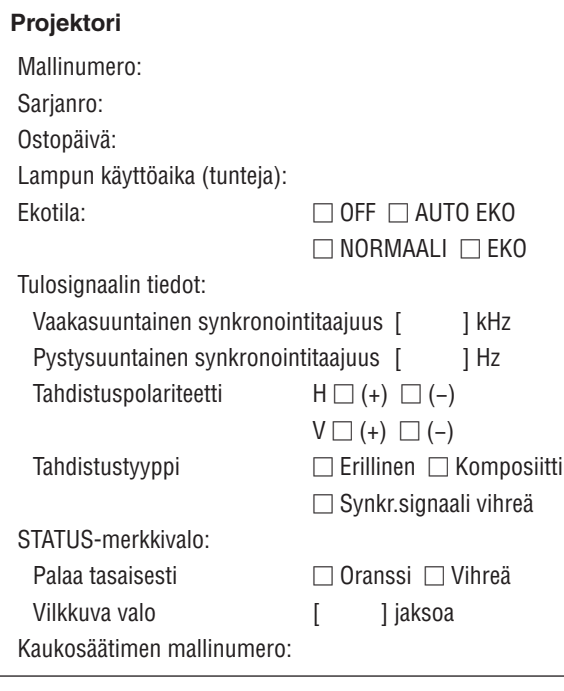

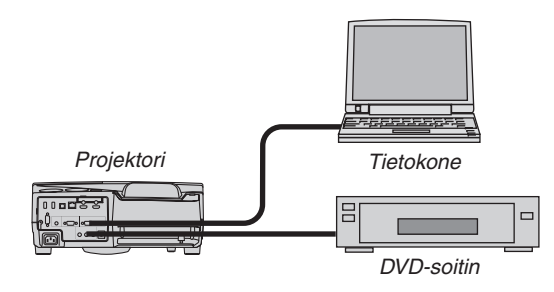

#### **Signaalikaapeli**

Mallinumero:

NEC-standardikaapeli vai muun valmistajan kaapeli? Mallinumero: Pituus: tuuma/m Jakovahvistin Mallinumero: Jakokytkin Mallinumero: Sovitin

**Asennusympäristö** Näytön koko: tuumaa Näytön tyyppi: □ Valkoinen matta □ Helmet □ Polarisaatio □ Laajakulma □ Suuri kontrasti Heijastusetäisyys: jalkaa/tuumaa/m Orientaatio: □ Kattoasennus □ Pöytä Pistorasiakytkentä: □ Suora kytkentä pistorasiaan □ Kytkentä jatkojohdon tms. kautta (kytkettyjen laitteiden lukumäärä\_\_\_\_\_\_\_\_\_\_\_\_\_\_) □ Kytkentä kaapelikelan tms. kautta (kytkettyjen laitteiden lukumäärä\_\_\_\_\_\_\_\_\_\_\_\_\_\_)

#### **Tietokone**

Valmistaja: Mallinumero: Kannettava tietokone □ / Pöytäkone □ Alkuperäinen tarkkuus: Virkistystaajuus: Videosovitin: Muu:

## **Videolaite**

Videonauhuri, DVD-soitin, videokamera, pelikonsoli tms. Valmistaja:

Mallinumero:

# ❿ TCO-hyväksyntä

Tämän malliston tietyt mallit ovat TCO-hyväksyttyjä.Kaikkien TCO-hyväksyttyjen mallien tietokyltissä on TCO-merkintä (laitteen pohjassa). Luettelo TCO-hyväksytyistä tuotteistamme ja niiden TCO-sertifikaatit (vain englanniksi) löytyvät osoitteesta [http://www.nec-display.com/ap/en\\_projector/tco/index.html](http://www.nec-display.com/ap/en_projector/tco/index.html)

TCO-hyväksyntä on TCO Developmentin kehittämä kansainvälinen IT-laitteiden ympäristö- ja ergonomiastandardi. Sivustomme luettelossa voi joskus olla TCO-hyväksyttyjä malleja, ennen kuin TCO-merkintöjä on lisätty itse laitteisiin. Tämä johtuu hyväksynnän saamisen ja projektorien valmistuspäivien välisistä aikaeroista.

# ⓫ REKISTERÖI PROJEKTORI! (Yhdysvaltojen, Kanadan ja Meksikon asukkaille)

Käytä hetki uuden projektorin rekisteröintiin. Se aktivoi rajallisen osa- ja työtakuun ja InstaCare-huolto-ohjelman. Siirry NECin verkkosivustoon www.necdisplay.com, valitse tukikeskus/tuoterekisteröinti ja lähetä täytetty lomake verkon kautta.

Kun lomake on vastaanotettu, lähetämme vahvistuskirjeen.Tässä kirjeessä ovat kaikki tiedot, joita tarvitaan alan johtajan, NEC Display Solutions of America, Inc:n, nopeiden ja luotettavien takuu- ja huolto-ohjelmien käytössä.

# **NEC**